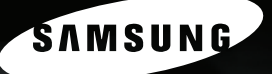

# 三星激光 MFP 机用户指南<br>SF-560 Series

#### 关于用户指南

#### 该机器附带了两份用户指南:

**SmarThru 3 Example 2 Additional Science 2 Additional SmarThru Samsung SmarThru Samsung SmarThru** 

AnyPage

Samsung Electronics

 $\odot$  2004

- $\bullet$  SF-565P
- $\bullet$  PCL  $\bullet$  PCL 6
- Centronics Centronics Data Computer Corporation
- $\bullet$  IBM IBM PC
- Microsoft, Windows, Windows 9x, Window Me, Windows 2000, Windows NT 4.0 Windows XP

• Contractor and a structure  $\mathbf{r}$ 

# **Contact SAMSUNG WORLD WIDE**

If you have any comments or questions regarding Samsung products, contact the SAMSUNG customer care center.

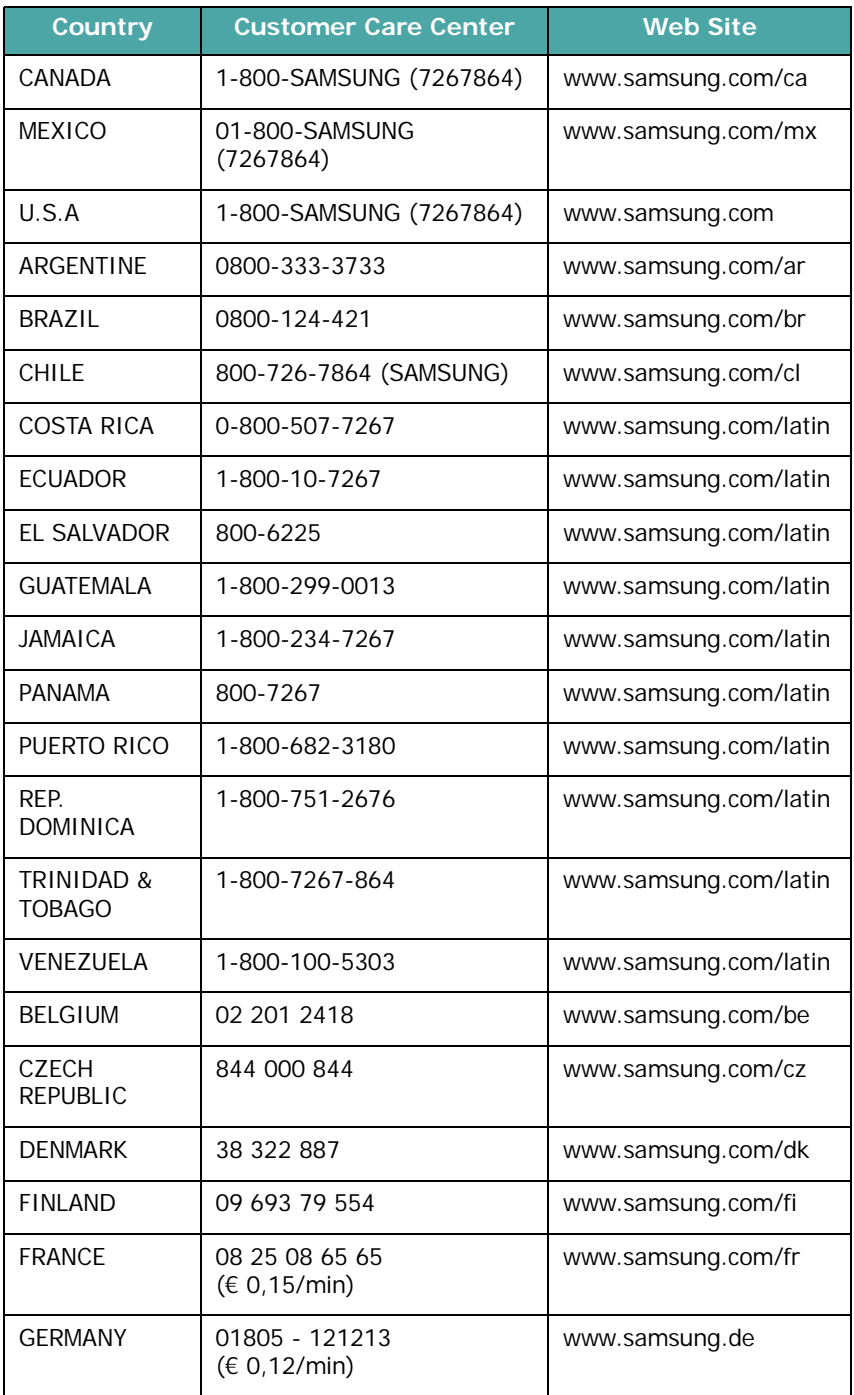

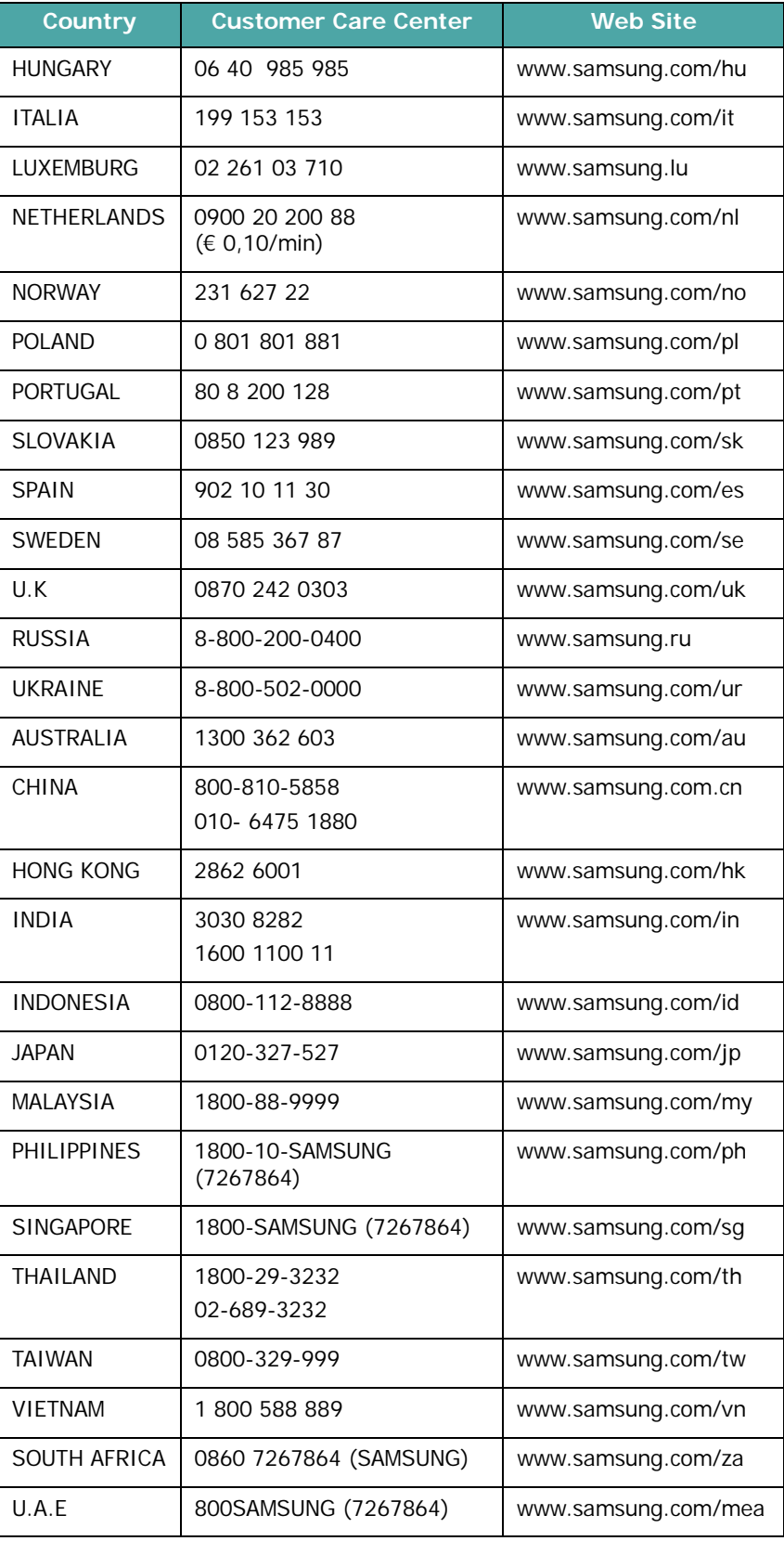

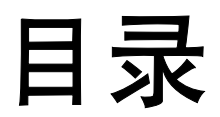

## 第1章: 开始使用

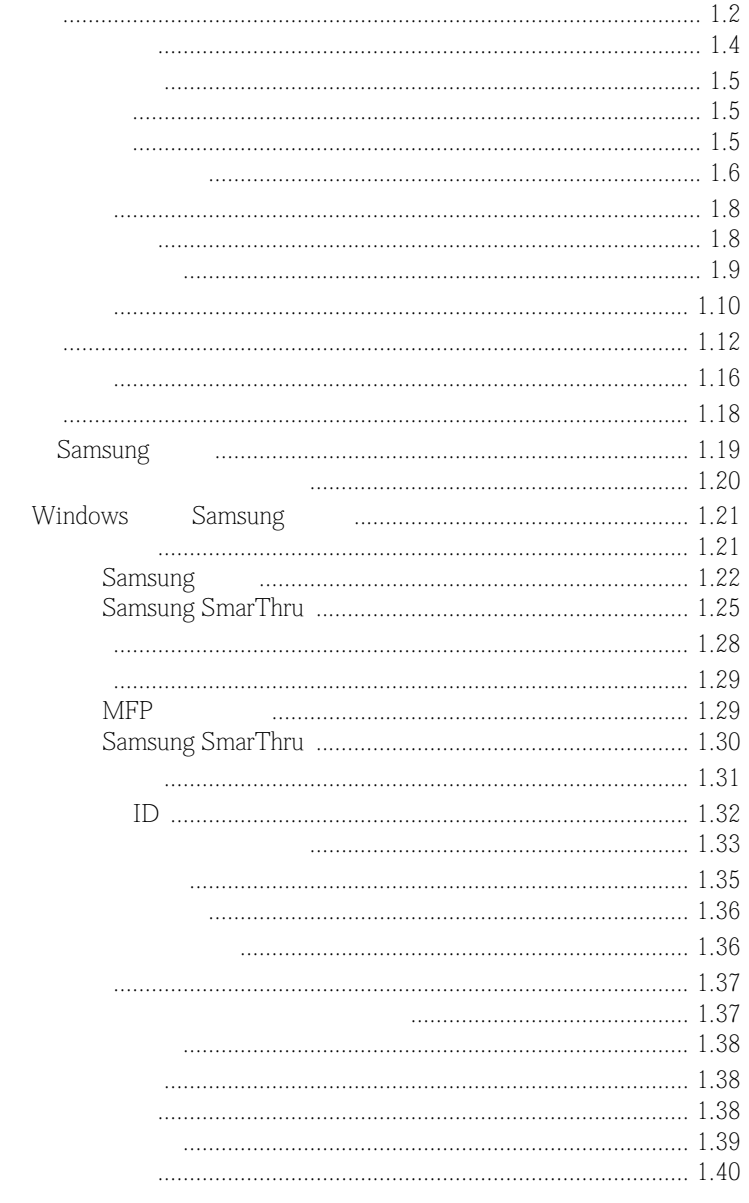

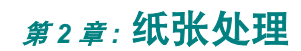

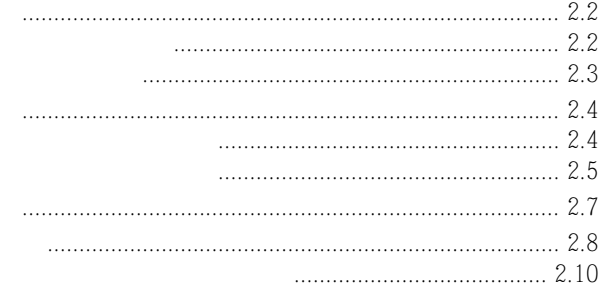

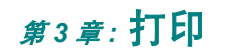

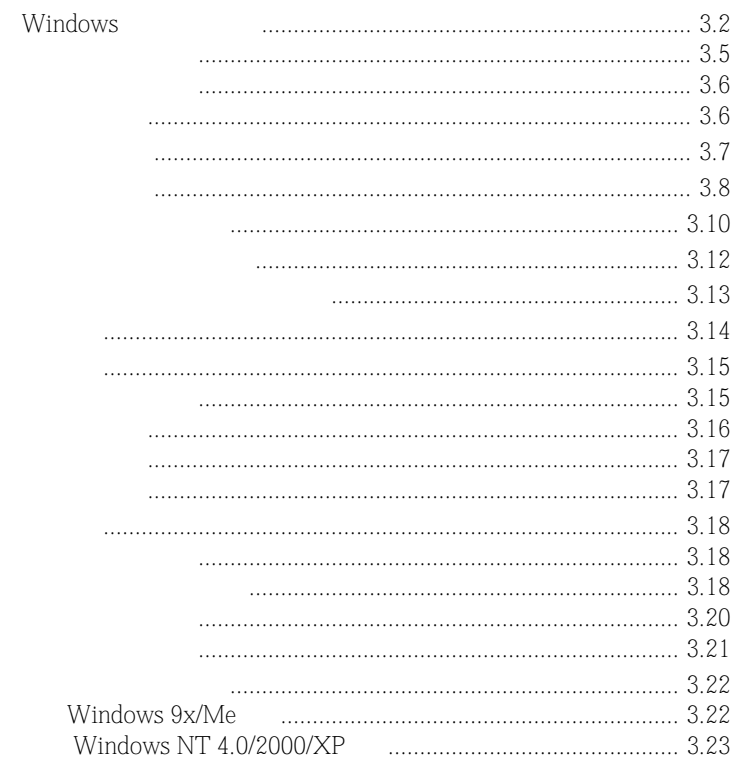

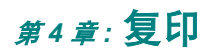

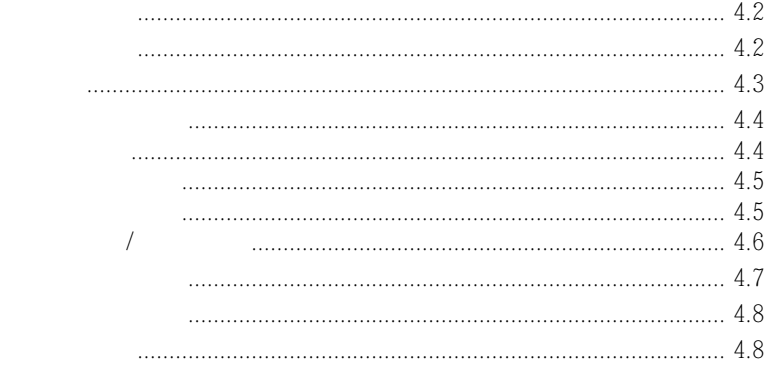

## 第5章: 扫描

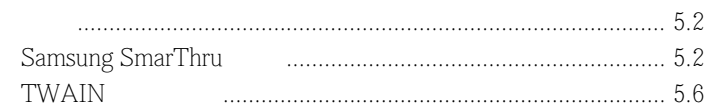

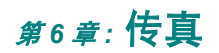

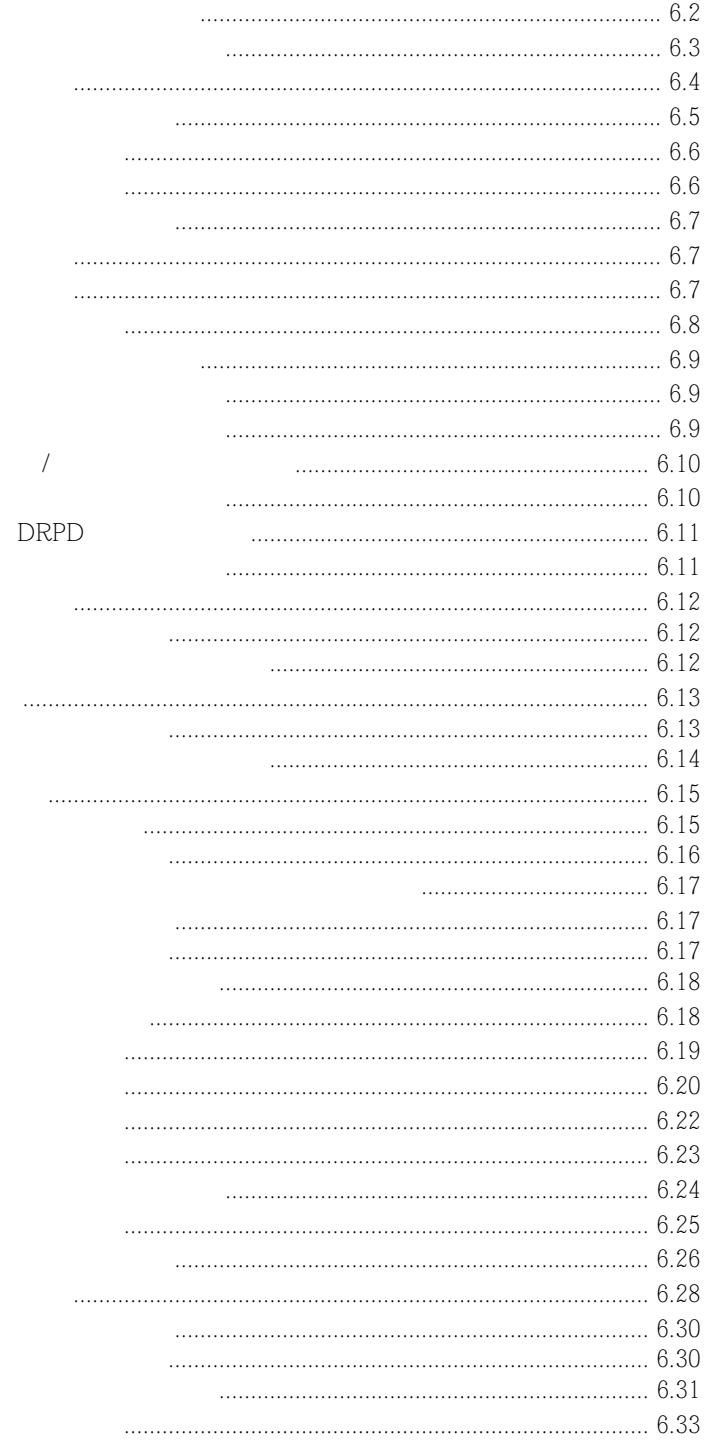

## 第7章: 在 LINUX 中使用打印机

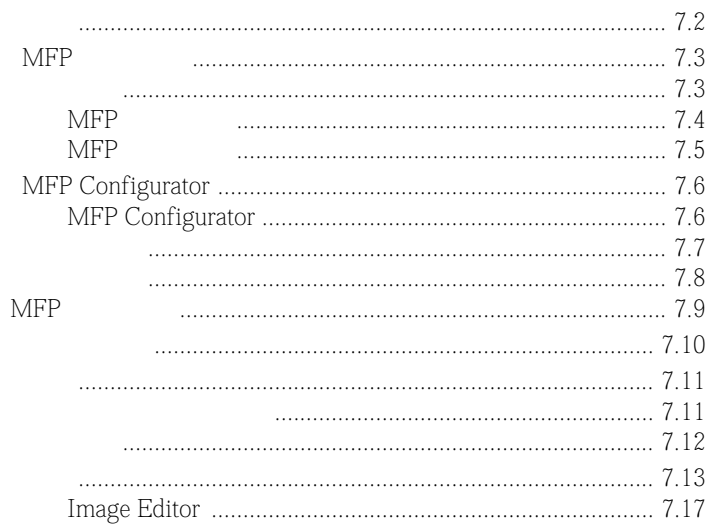

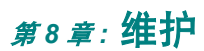

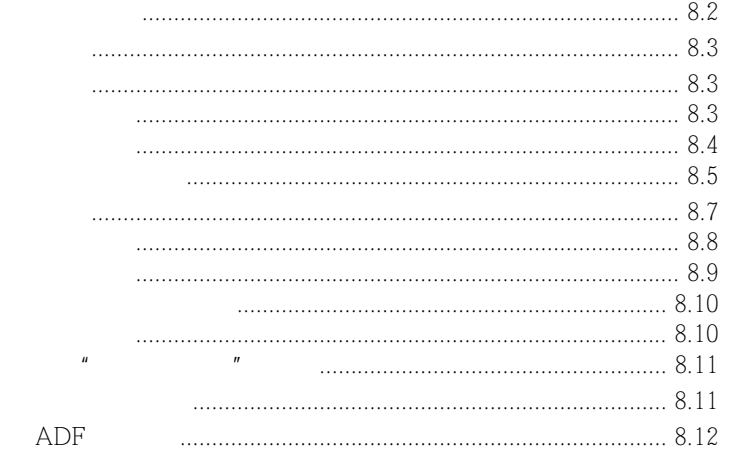

## <sub>第9章:</sub>故障排除

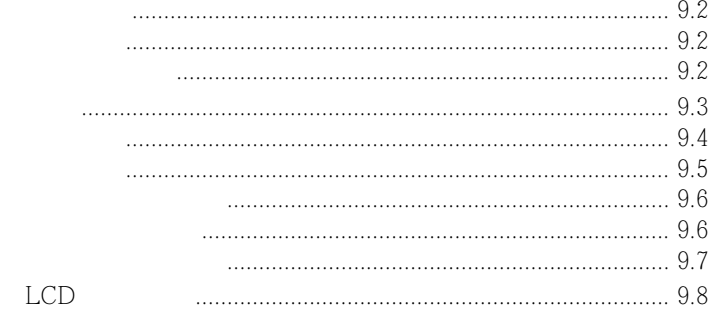

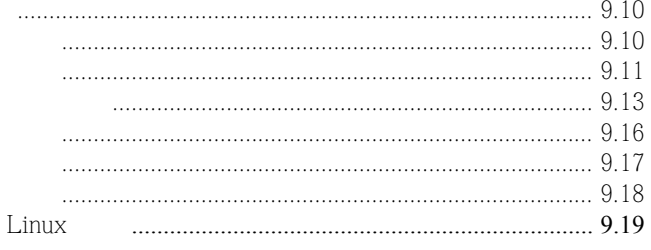

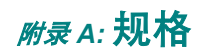

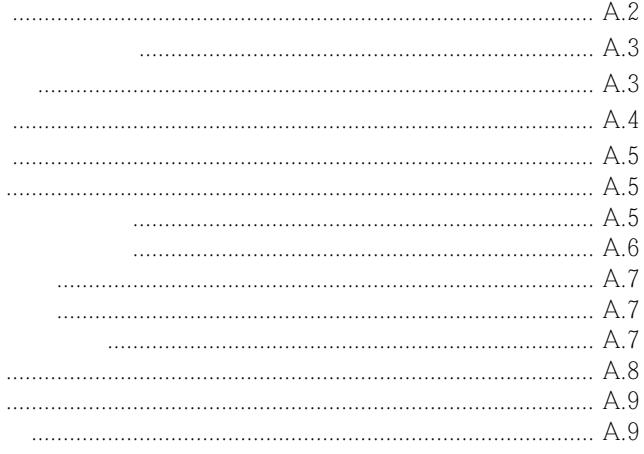

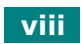

- 1.  $\blacksquare$
- $2.$
- 
- $3.$
- $4.$
- 5.  $\overline{a}$
- $6.$
- $7.$
- 
- $8.$
- 9.  $\blacksquare$
- $10.$  PC
- 11.  $\blacksquare$
- 12.  $\blacksquare$
- 13.  $\blacksquare$
- $14.$  PC
	- $\bullet$  expression and the contract of  $\bullet$
	- $\bullet$  and  $\bullet$  and  $\bullet$  and  $\bullet$  and  $\bullet$
	- $\bullet$  and the contract of  $\bullet$
	- $\bullet$  \*  $\bullet$  \*  $\$
	- $\bullet$  and  $\bullet$  and  $\bullet$  and  $\bullet$  and  $\bullet$  and  $\bullet$  and  $\bullet$  and  $\bullet$  and  $\bullet$  and  $\bullet$
	- $\bullet$
- 15.  $\blacksquare$
- 16.  $\blacksquare$
- 17.
- 18. 26 AWG

 $DHHS 21 CFR$  J  $I(1)$  $\Gamma$  IEC 825

 $\Gamma$ 

I  $\blacksquare$ 

 $\lambda$ 

#### 环境和安全保证

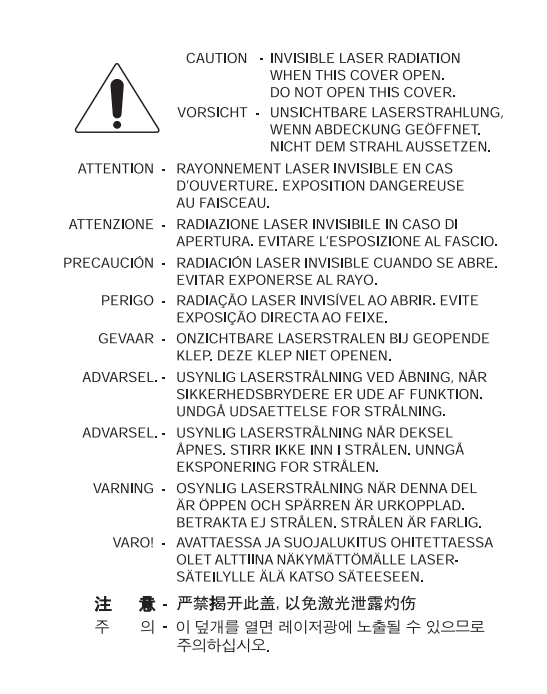

### 臭氧安全性

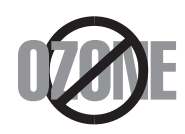

Samsung

节省能源

 $EPA$ 

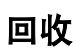

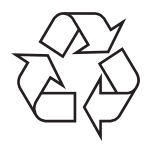

#### 无线电频率辐射

**FCC** 信息

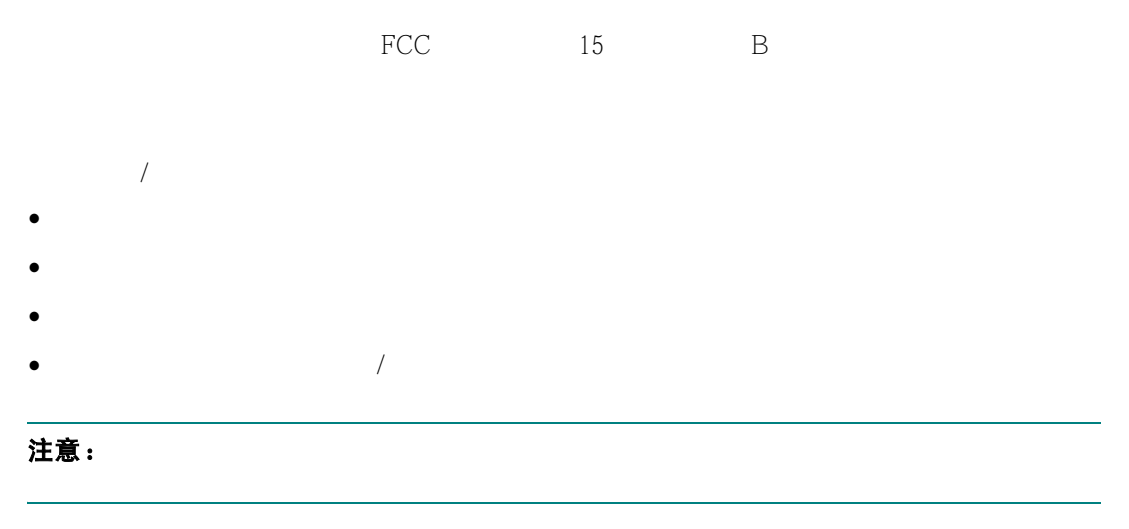

#### 关于符合加拿大无线电干扰规则的声明

 $ICES-003$   $*$   $*$   $*$  $\overline{B}$  B

Cet appareil numérique respecte les limites de bruits radioélectriques applicables aux appareils numériques de Classe B prescrites dans la norme sur le matériel brouilleur: "Appareils Numériques", ICES-003 édictée par l'Industrie et Sciences Canada.

#### 传真烙印

 $1991$ 

 $(1)$ 

 $(2)$ 

 $(3)$ 

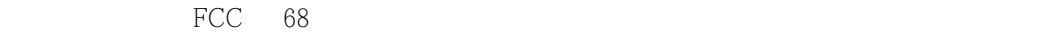

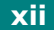

#### 振铃等效值

 $\Gamma$ FCC  $\Gamma$ 

 $REN$  $\frac{u}{\sqrt{5}}$  $5$ 

#### 警告:

FCC 管制规定,未经制造商明确许可而对本产品进行改造可能会使用户失去操作本设备的权

a) b)  $\Box$ 

c) 通知客户,他们有权按照 FCC 规则和第 68 E 节管制部分规定的程序向联邦通讯委员会

#### 客户还应知道:

- $\bullet$  PBX  $\bullet$
- $\bullet$  and a straight density constraints are denoted by  $\bullet$  and  $\bullet$
- $\bullet$  . The conduction of the conduction of the conduction  $\mathbb{R}$  and  $\mathbb{R}$  and  $\mathbb{R}$  and  $\mathbb{R}$  and  $\mathbb{R}$  and  $\mathbb{R}$  and  $\mathbb{R}$  and  $\mathbb{R}$  and  $\mathbb{R}$  and  $\mathbb{R}$  and  $\mathbb{R}$  and  $\mathbb{R}$  and  $\mathbb{R}$
- $\bullet$  and (  $\bullet$  ) and (  $\bullet$  ) and (  $\$
- $\bullet$  and  $\bullet$  and  $\bullet$  and  $\bullet$  and  $\bullet$  and  $\bullet$  and  $\bullet$  and  $\bullet$  and  $\bullet$
- $\bullet$  and  $\bullet$  and  $\bullet$  and  $\bullet$  and  $\bullet$  and  $\bullet$  and  $\bullet$  and  $\bullet$  and  $\bullet$  and  $\bullet$
- $\bullet$  USOC RJ-11C

#### 一致性声明 (欧洲国家)

#### 关于符合欧共体标准的声明

CE Samsung Electronics Co., Ltd. CE 93/68/EEC **1995年1月1日:** 73/23/EEC **1996 年 1 月 1 日 :** 89/336/EEC 92/31/EEC

**1999** 年 **3** 月 **9** 日:有关无线电设备和电信终端设备及相互认可合格性的委员会指标 1999/5/EC

Samsung Electronics Co., Ltd.

#### **EC** 证明

#### **1999/5/EC** 无线电设备和通信终端设备指标 (**FAX**)的证明

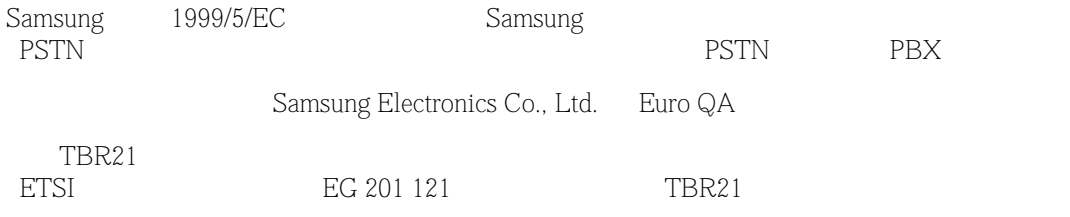

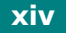

#### 更换配接插头 (仅限英国)

重要

RS 1363 13 13 13  $13$ 

 $13$  $13$ 

#### 警告

如果您剪断集成插头,请立即扔掉它 您不能重新给插头接线,这样在插入插座时可能会遭到电击

#### 重要警告:机器必须接地

- 绿色和黄色:接地
- $\bullet$
- $\bullet$
- 

 $\frac{u}{\sqrt{E}}$  E"  $\frac{u}{\sqrt{E}}$  "

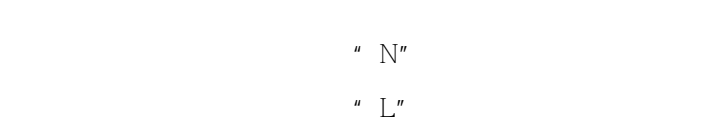

 $13$ 

#### 警告

- $\bullet$
- $\bullet$  , which are defined as a set of the set of the set of the set of the set of the set of the set of the set of the set of the set of the set of the set of the set of the set of the set of the set of the set of the set

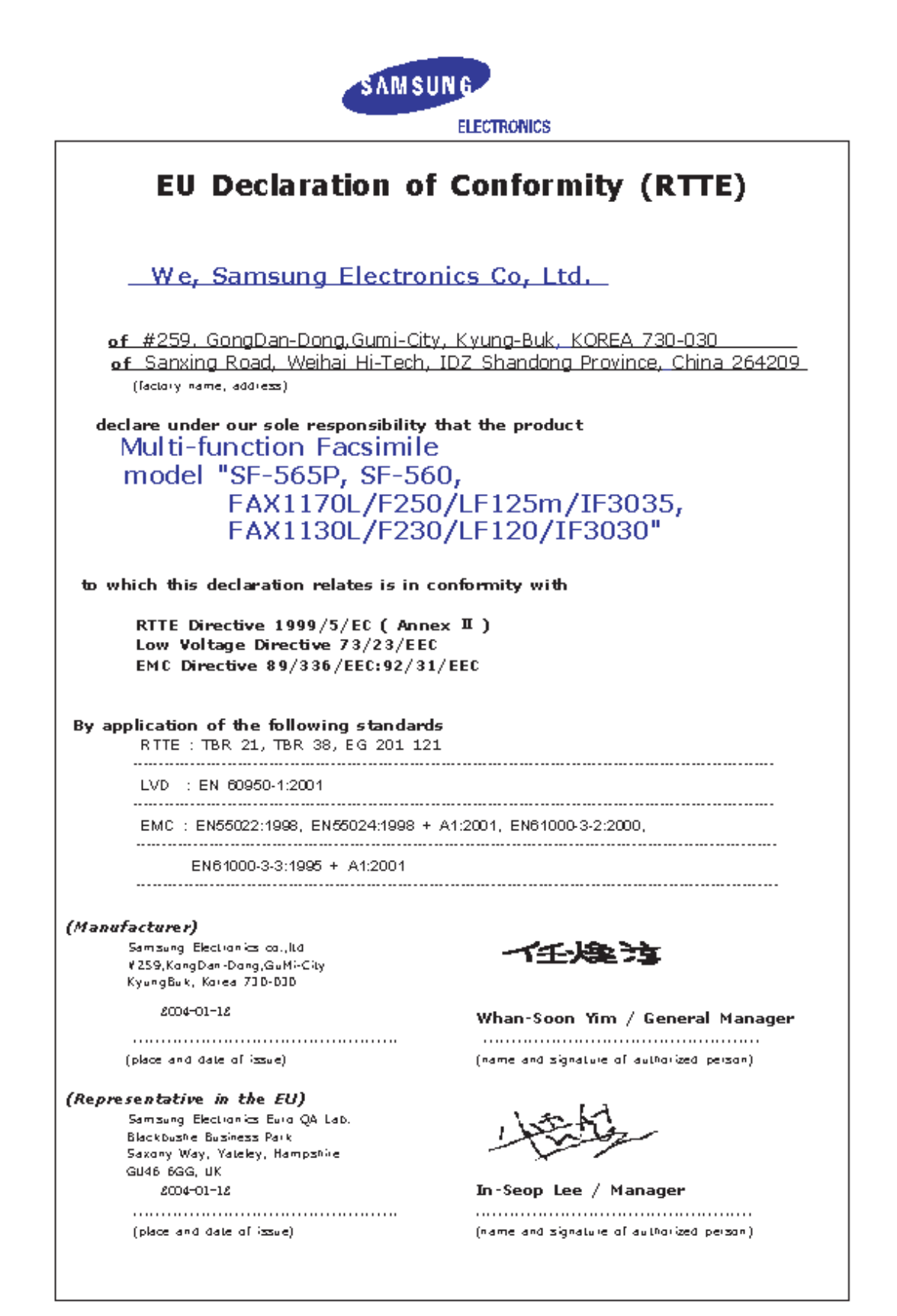

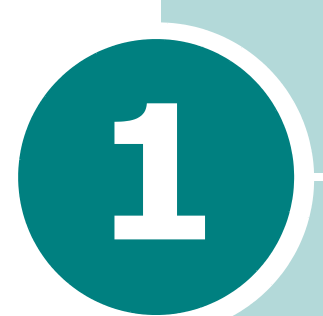

## <span id="page-17-0"></span>开始使用

- **•** [拆包](#page-18-0)
- **•** [了解部件位置](#page-21-0)
- **•** [安装附件](#page-24-0)
- **•** [安装墨盒](#page-26-0)
- **•** [装纸](#page-28-0)
- **•** [建立连接](#page-32-0)
- **•** [开机](#page-34-0)
- **•** 关于 **[Samsung](#page-35-0)** 软件
- **•** 在 **Windows** 安装 **[Samsung](#page-37-0)** 软件
- **•** [删除软件](#page-45-0)
- **•** [改变显示语言](#page-47-0)
- **•** [设置及其的](#page-48-0) **ID**
- **•** [设置日期和时间](#page-51-0)
- **•** [设置纸张类型和大小](#page-52-1)
- **•** [设置声音](#page-53-0)
- **•** [使用节省模式](#page-54-1)

<span id="page-18-0"></span>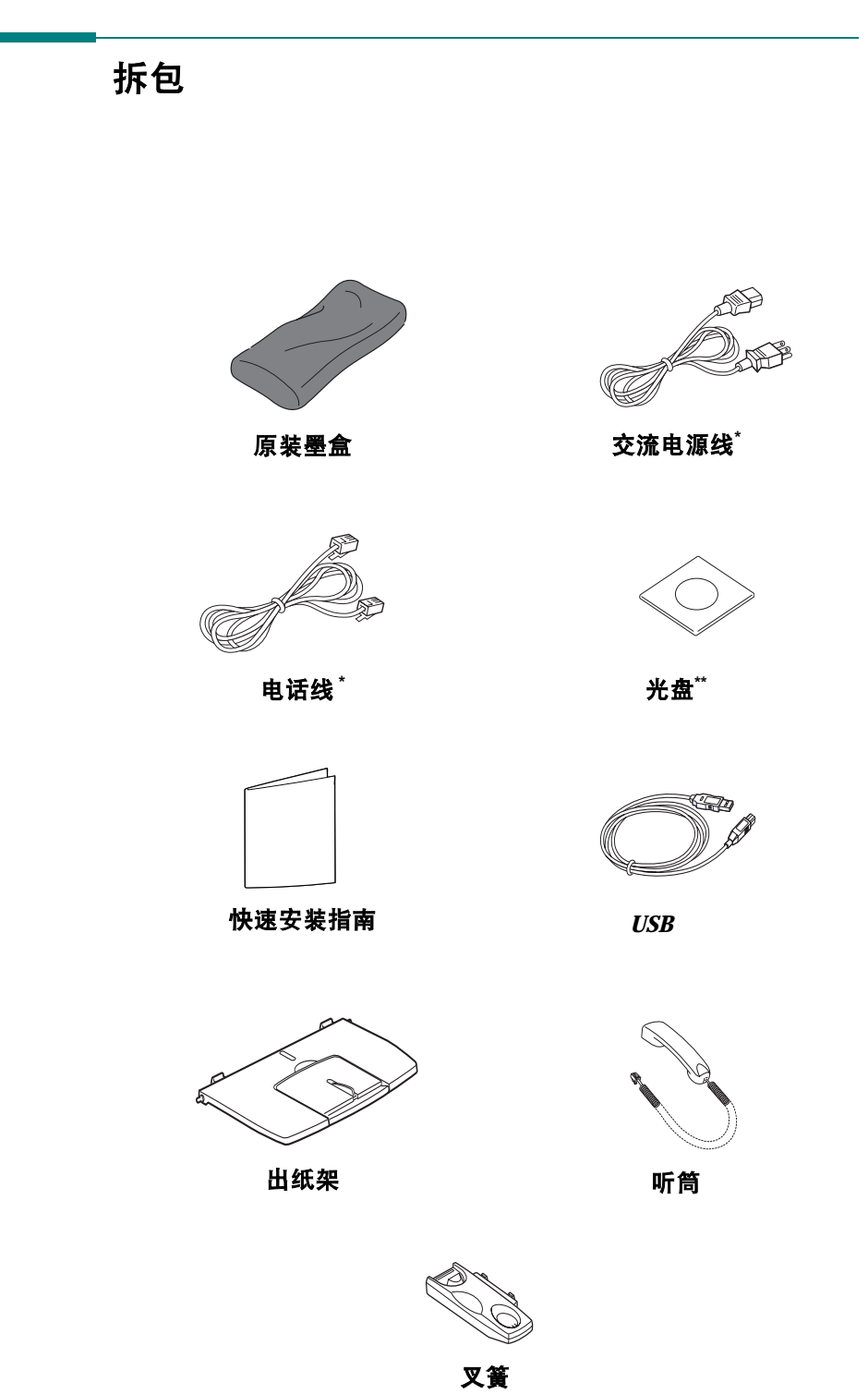

 $*$ 

 $1.2$ 

*1*

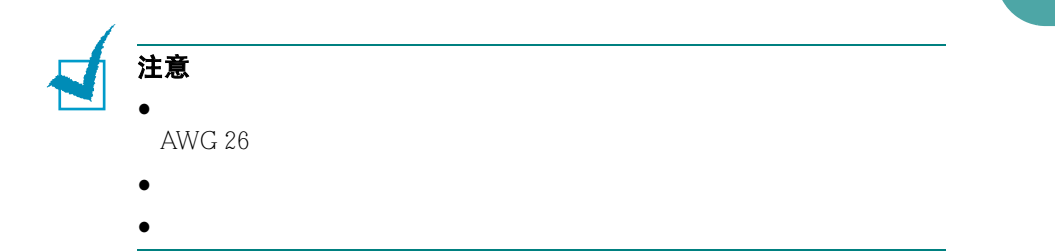

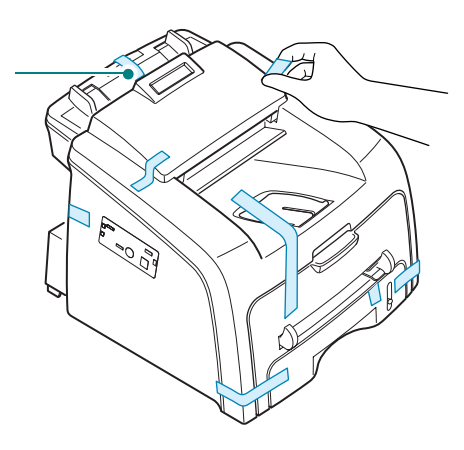

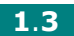

#### <span id="page-20-0"></span>选择位置

#### 清理空间

- 前方  $482.6$  mm
- 后方  $250 \text{ mm}$
- 右边 100 mm
- 左边 100 mm

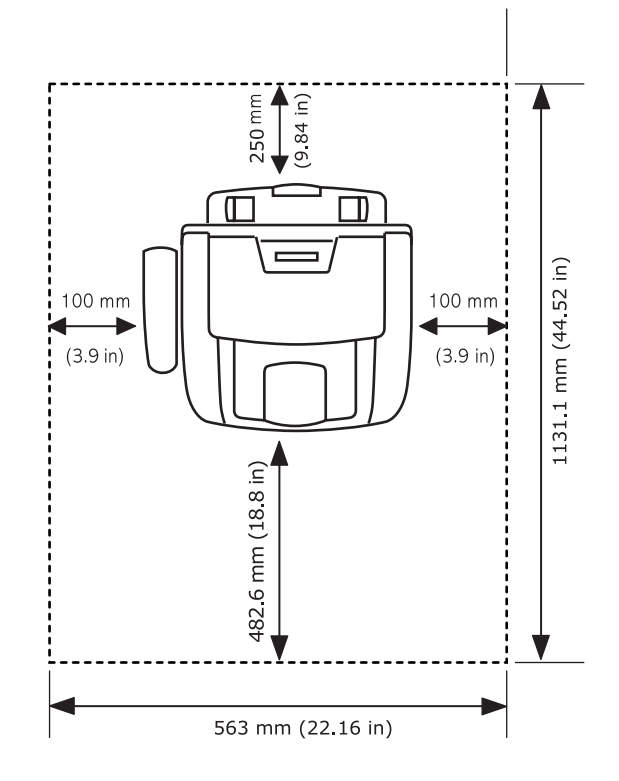

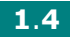

## <span id="page-21-0"></span>了解部件位置

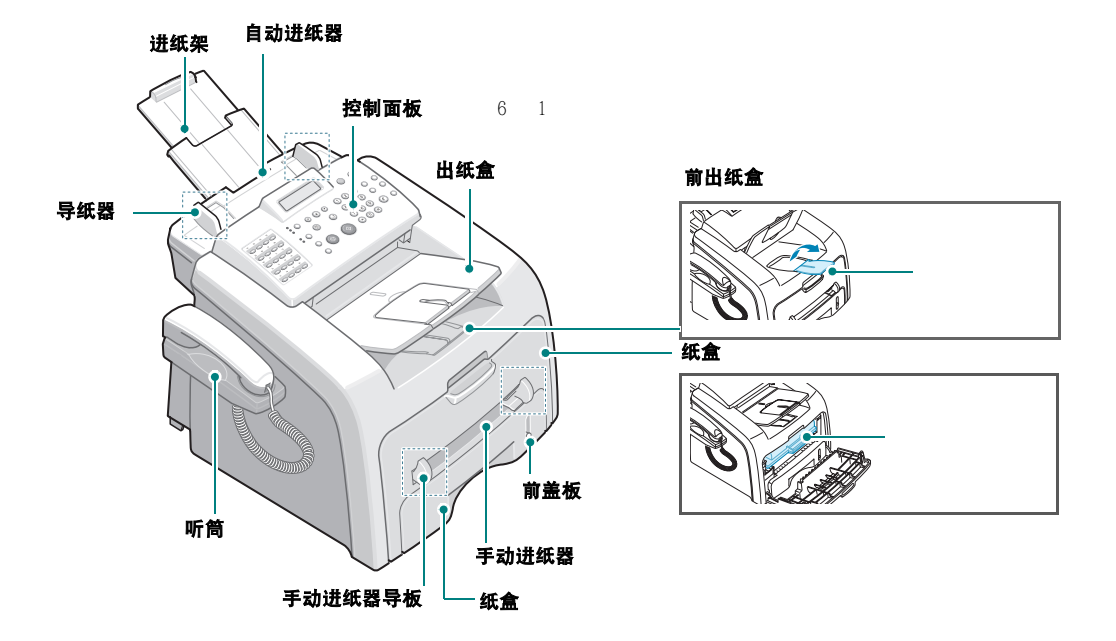

<span id="page-21-1"></span>正视图

<span id="page-21-2"></span>后视图

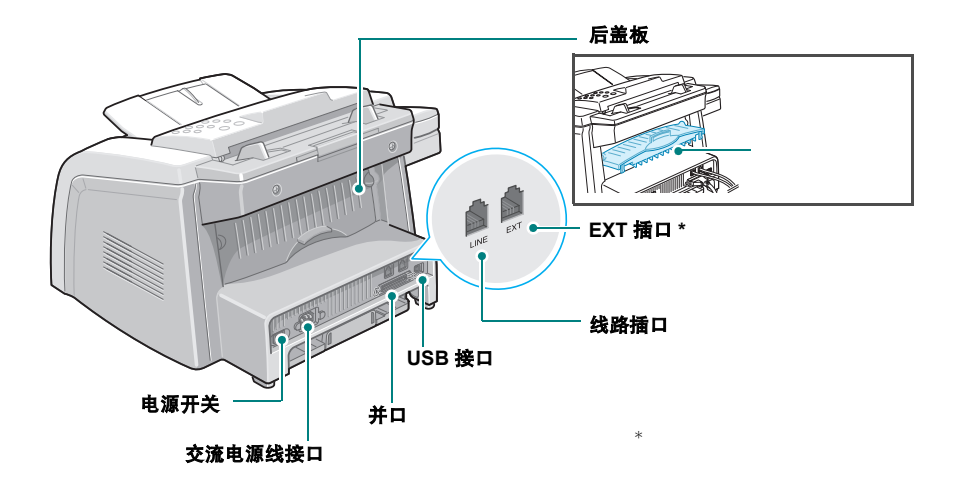

开始使用 **1**.**5**

*1*

<span id="page-22-0"></span>控制面板功能

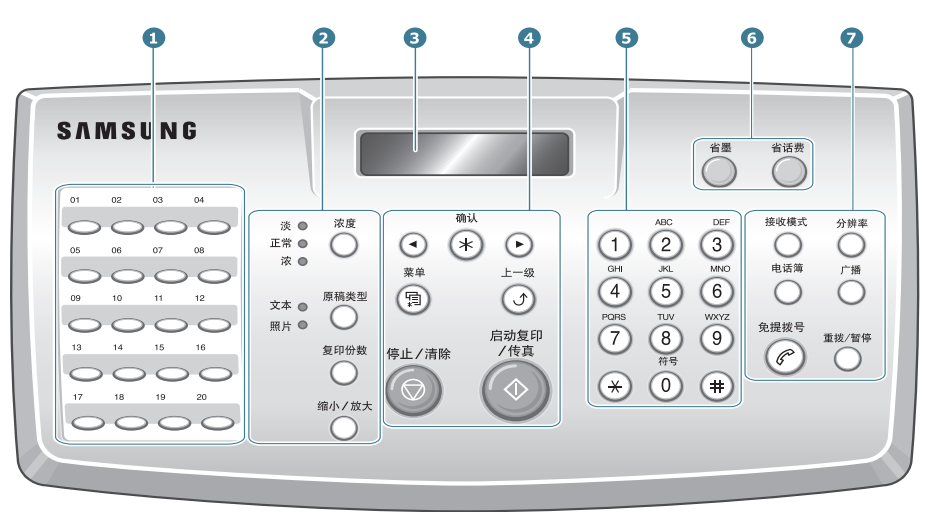

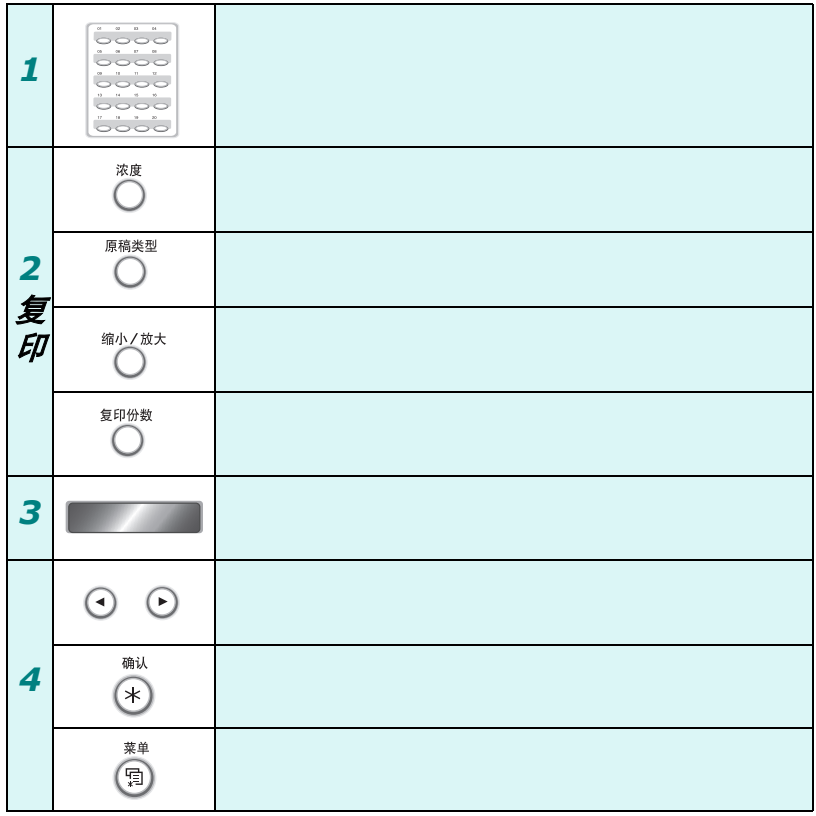

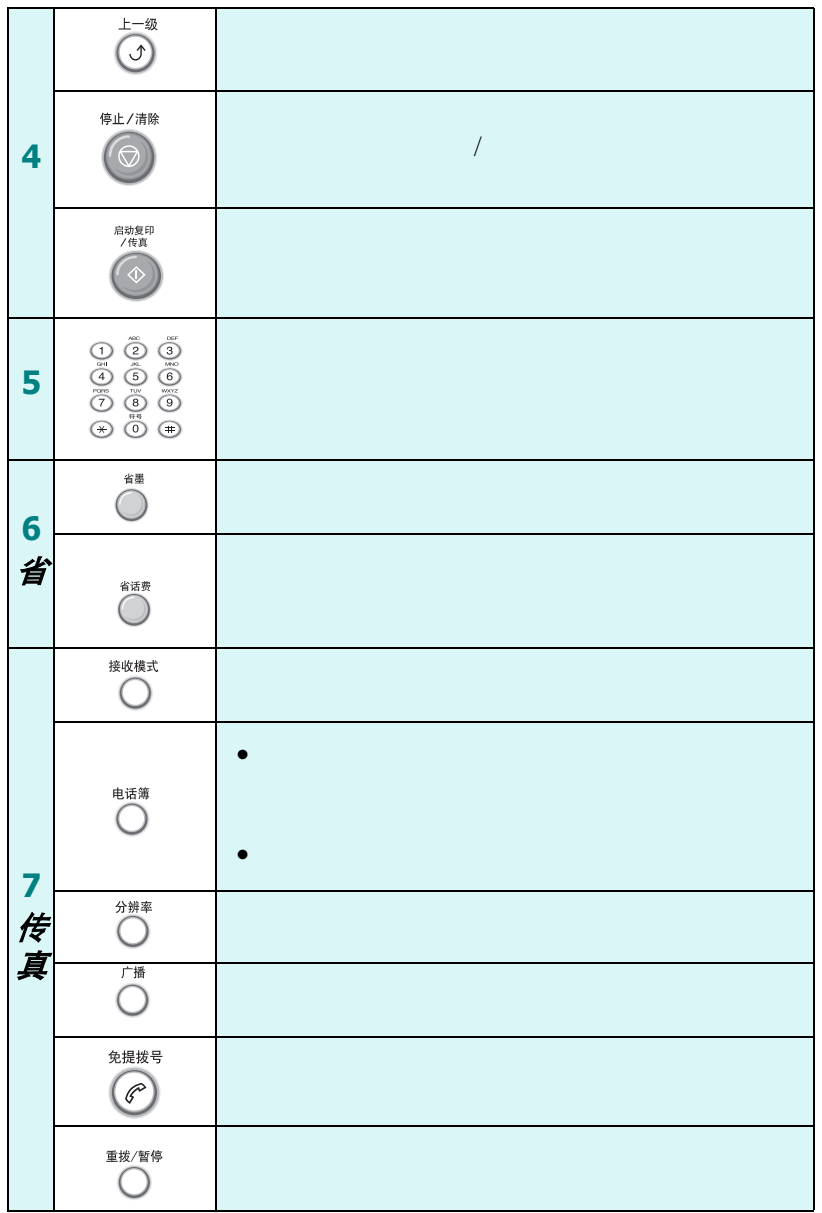

*1*

<span id="page-24-0"></span>安装附件

<span id="page-24-1"></span>出纸纸盒

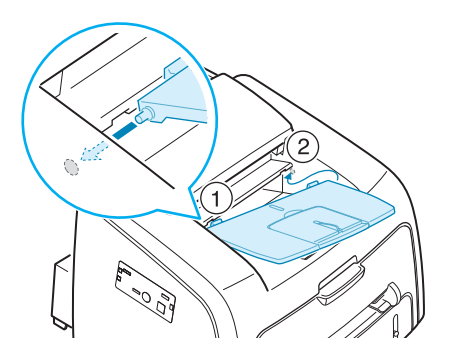

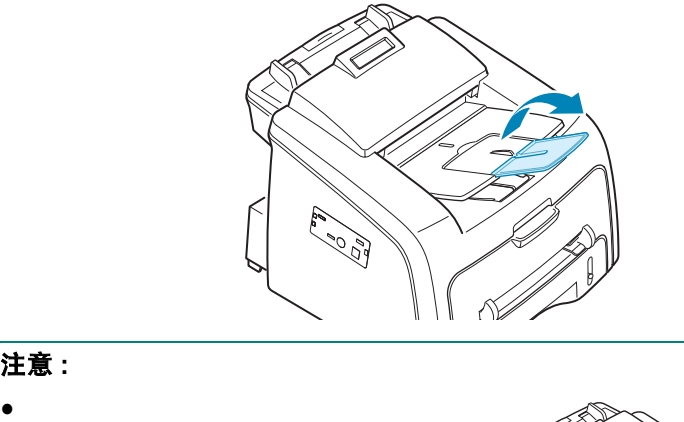

• **• •**  $\bullet$  **+**  $\bullet$  +  $\bullet$  +

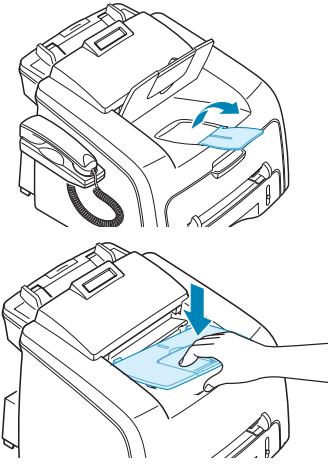

 $\overline{\mathbf{v}}$ 

<span id="page-25-0"></span>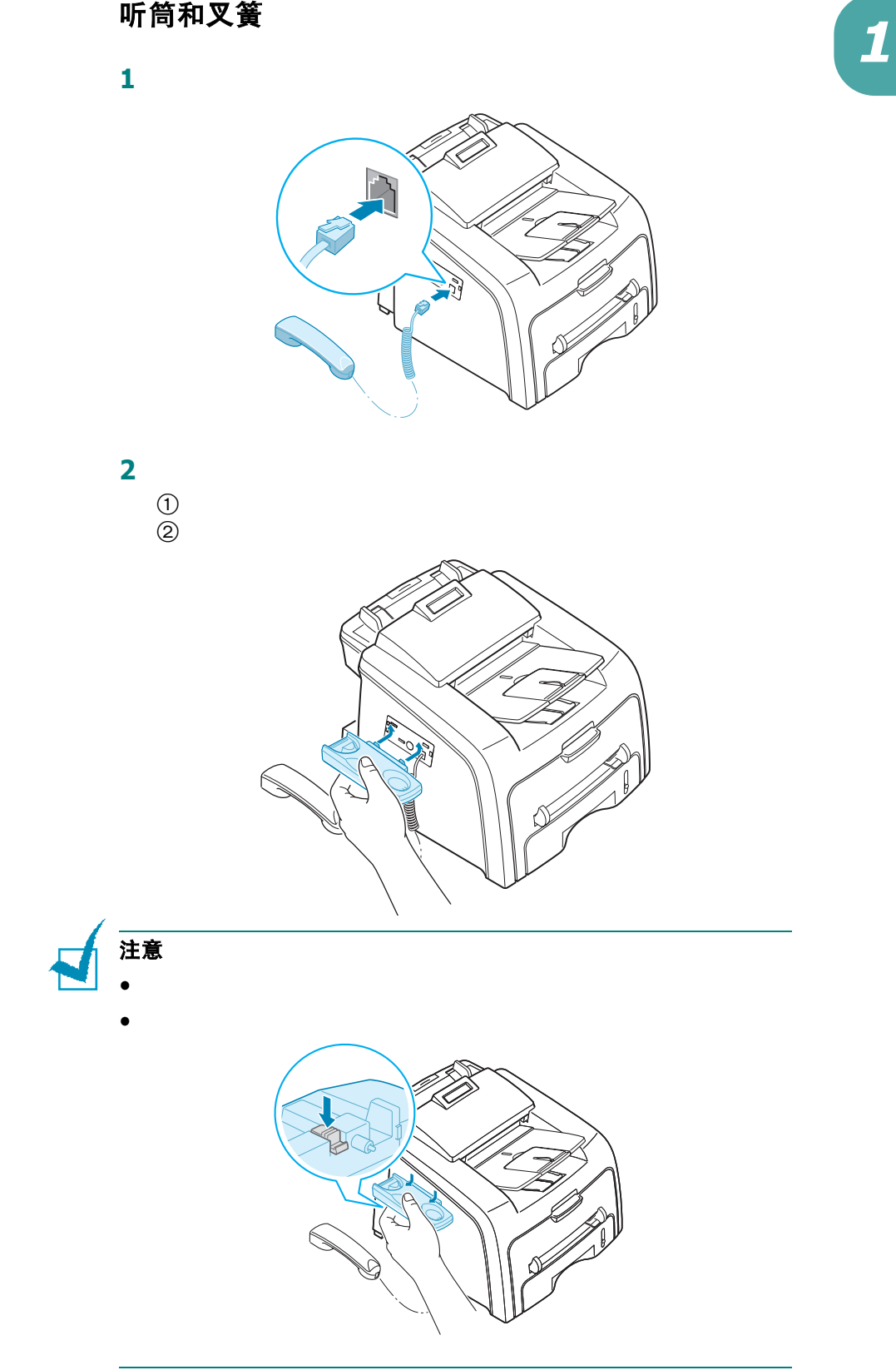

<span id="page-26-0"></span>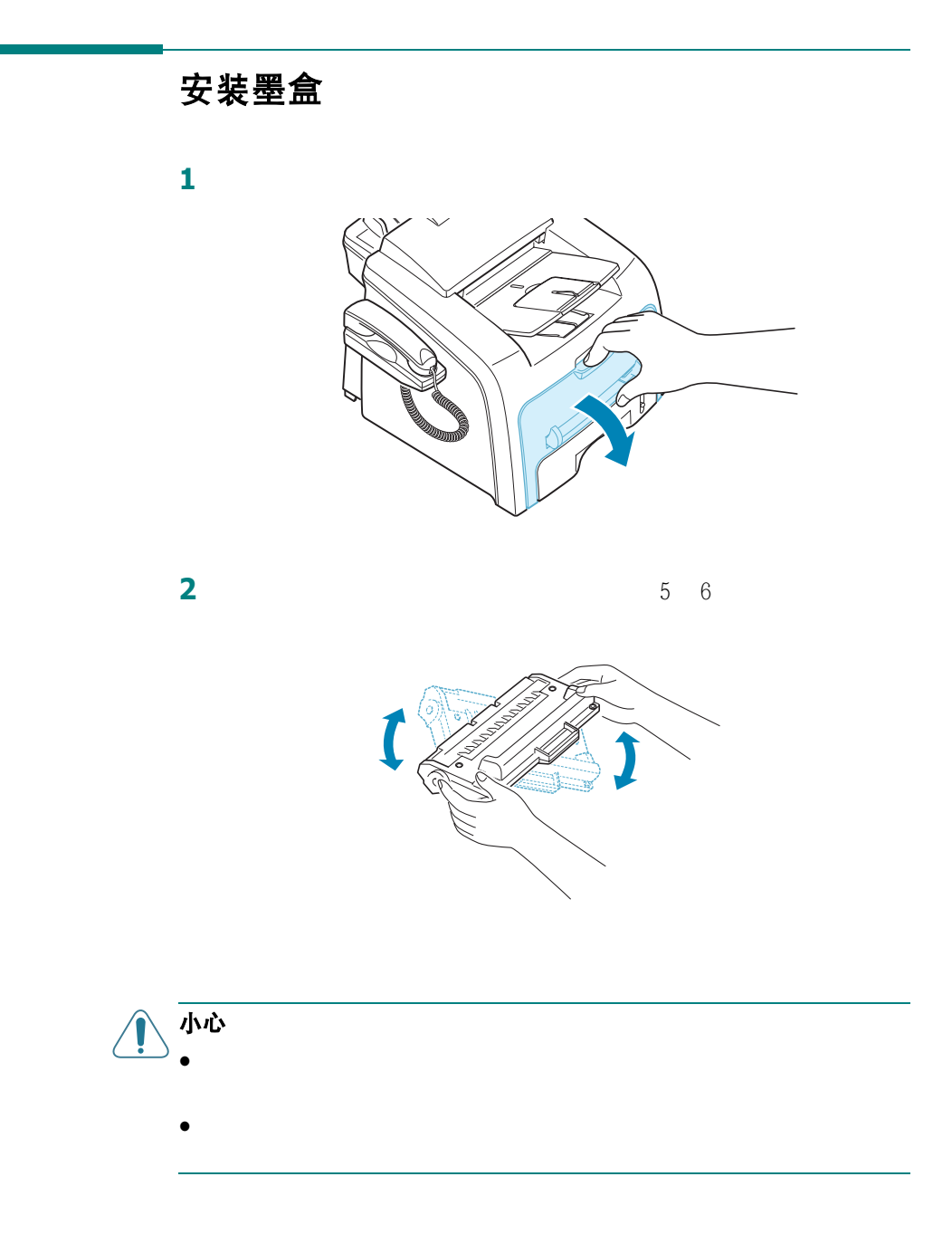

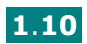

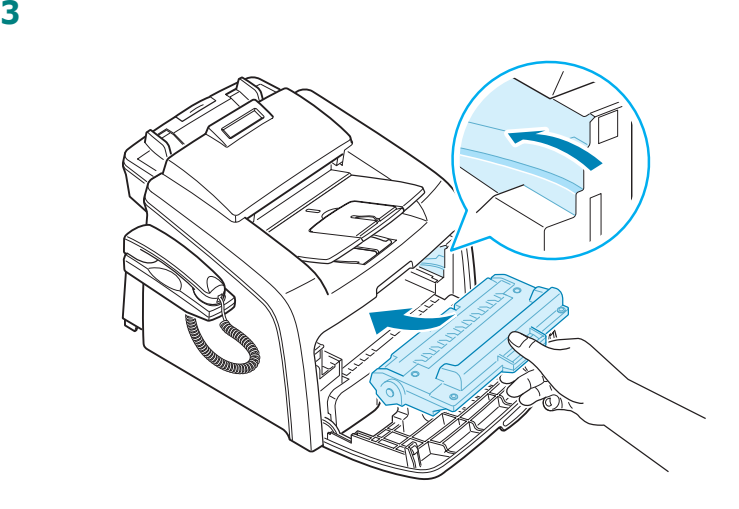

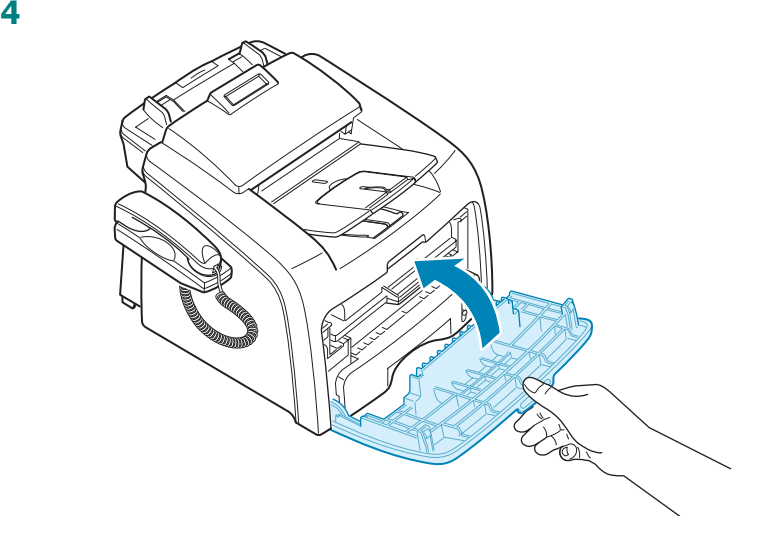

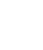

<span id="page-28-0"></span>装纸

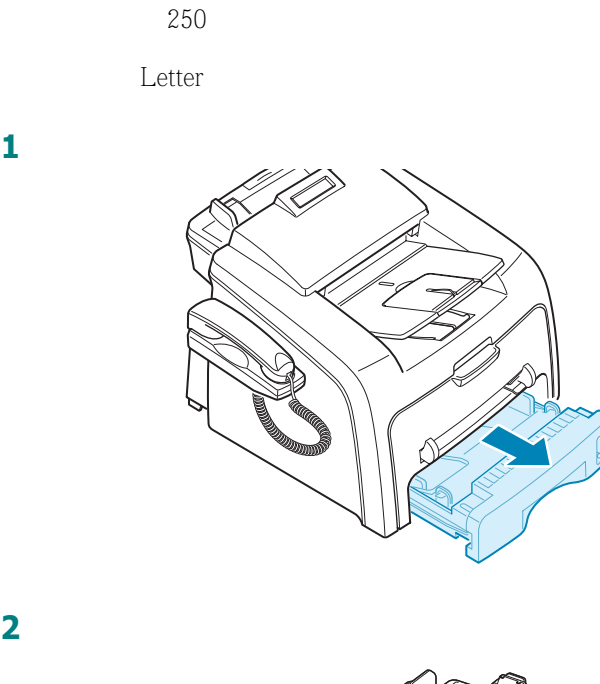

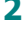

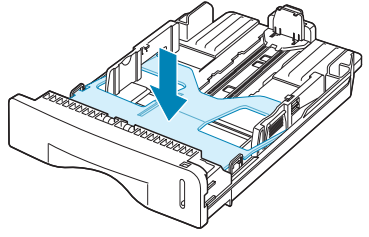

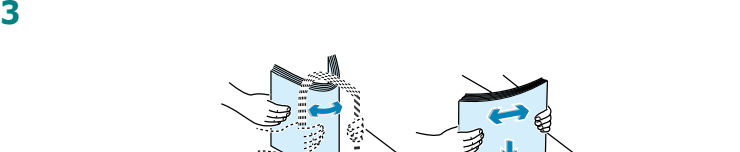

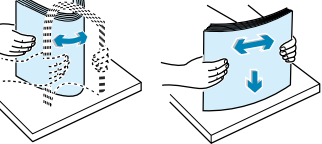

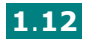

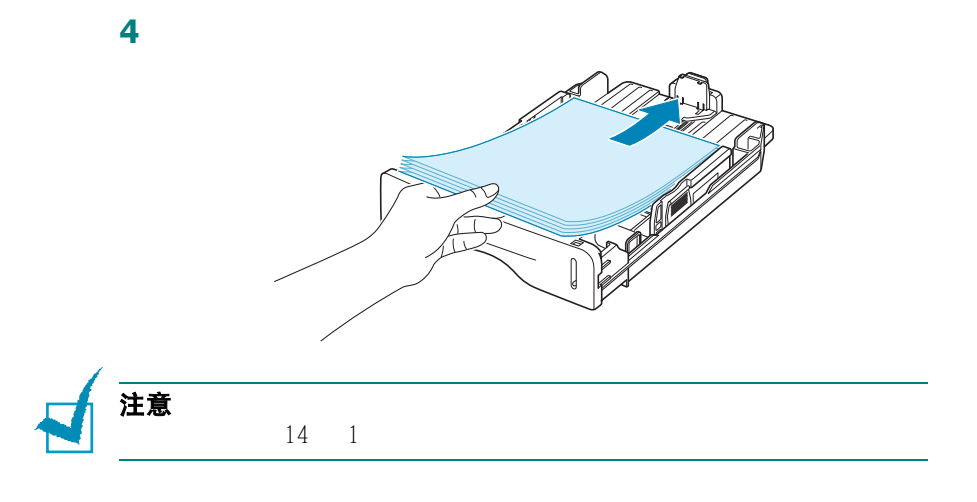

**5** 请注意进纸盒内部左侧的纸厚度限制标记。进纸过多会导致卡纸。

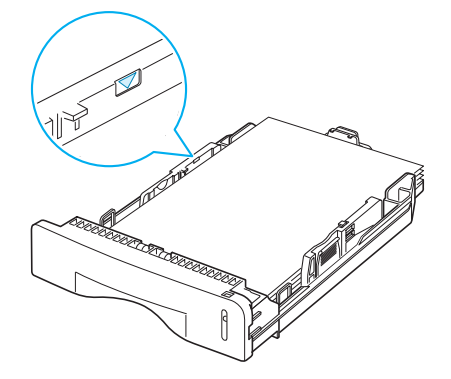

**6** 将纸盒插回到机器中。

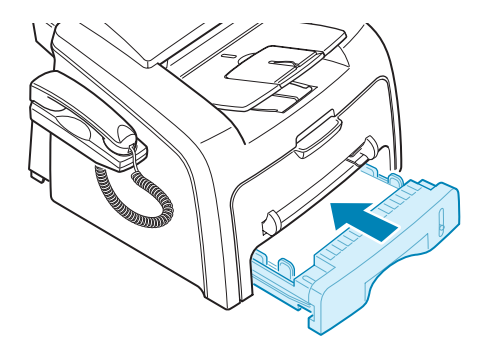

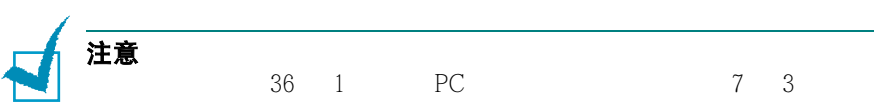

*1*

<span id="page-30-0"></span>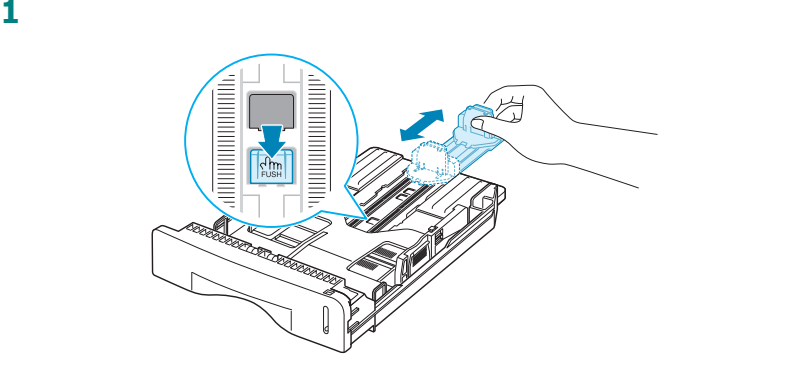

 $2$ 

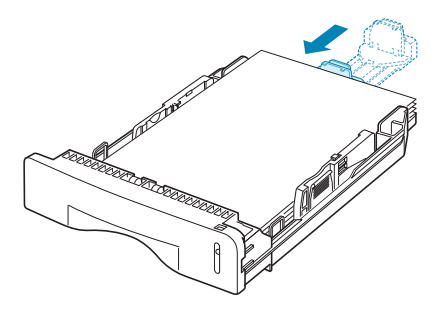

Letter

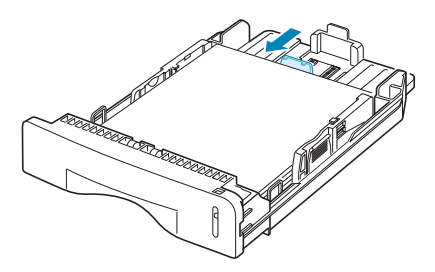

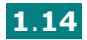

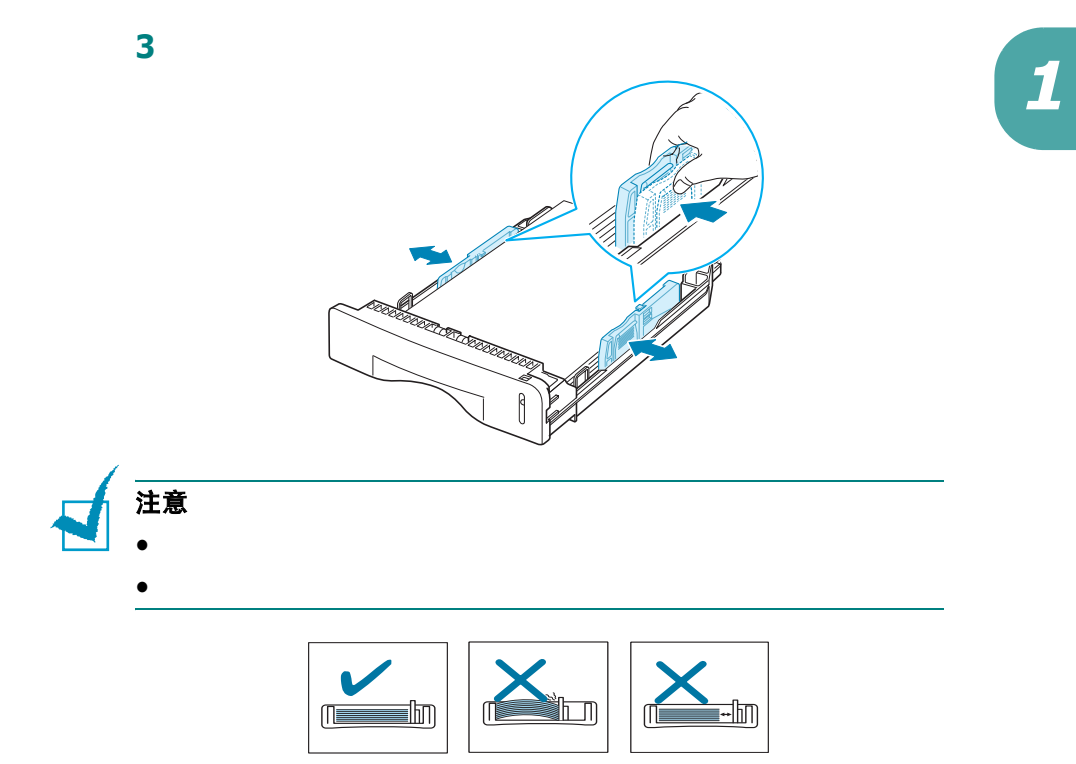

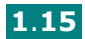

<span id="page-32-0"></span>建立连接

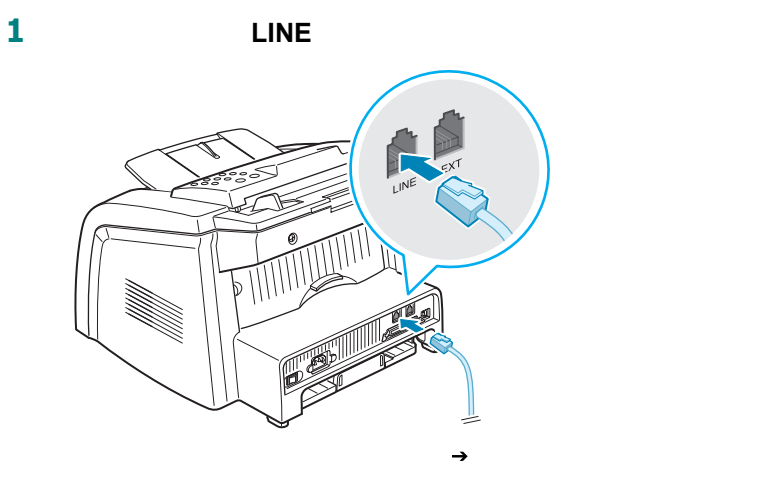

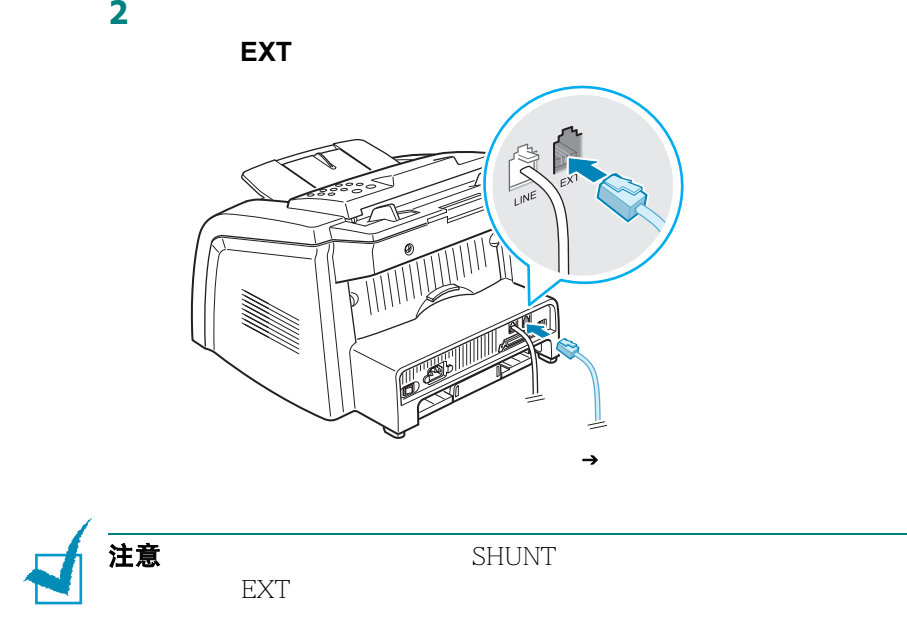

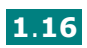

3 USB 1.1

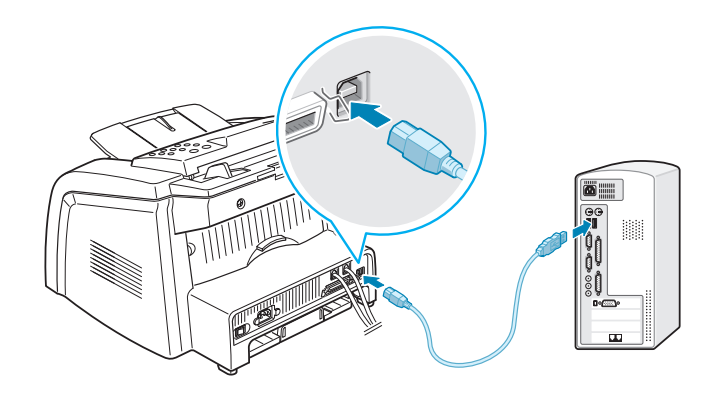

IEEE-1284

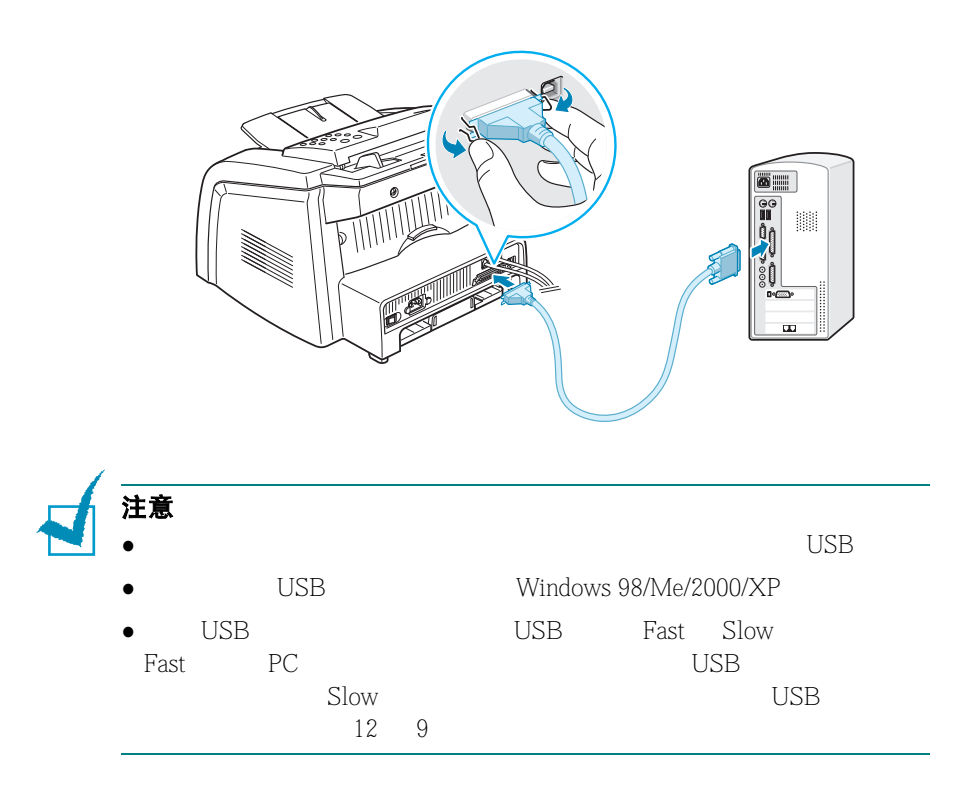

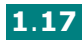

<span id="page-34-0"></span>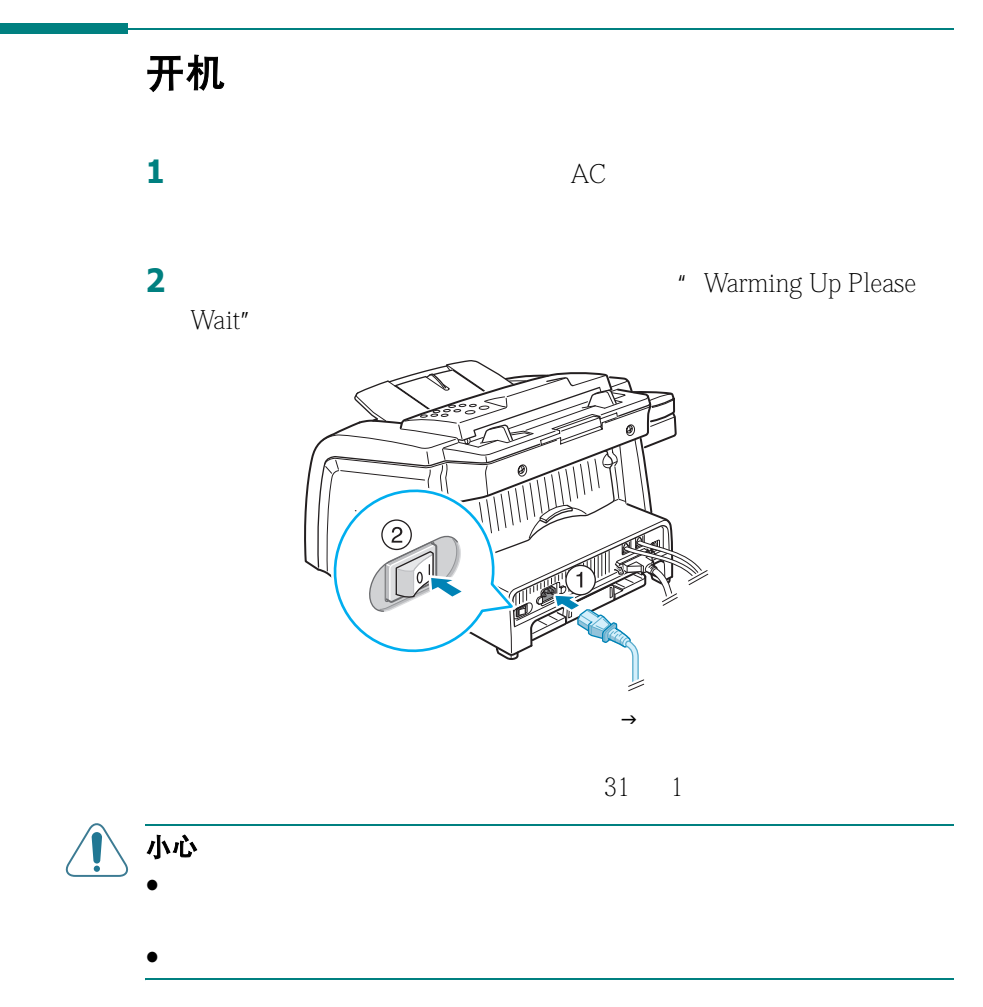

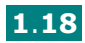

## <span id="page-35-0"></span>关于 **Samsung** 软件

- $\bullet$  Samsung
- $\bullet$
- Adobe Acrobat Reader

#### **Windows MFP** 驱动程序

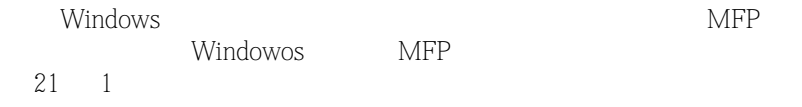

#### **Linux** 驱动程序

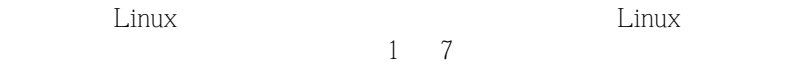

#### 远程控制面板

**MFP** Windows 有关使用此程序的信息,请参阅 [33](#page-137-1) 6

#### **SmarThru** 软件

SmarThru Windows SmartThru

Internet

SmarThru

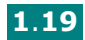
#### **OCR** 软件 **(AnyPage Lite)**

AnyPage Lite OCR (1997) Windows

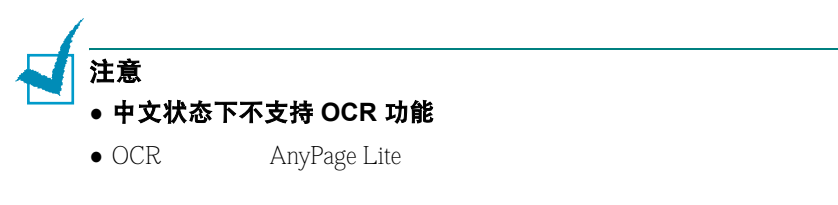

and Digits **Digits**  $\alpha$ 

• OCR : 200 300 dpi  $\cdot$  :  $\cdot$  (  $\cdot$  )

#### 打印机驱动程序的功能

- 纸张来源选择
- $\bullet$  and  $\bullet$  and  $\bullet$  and  $\bullet$  and  $\bullet$
- $\bullet$
- 下表列出了本系列打印机驱动程序所支持的功能。

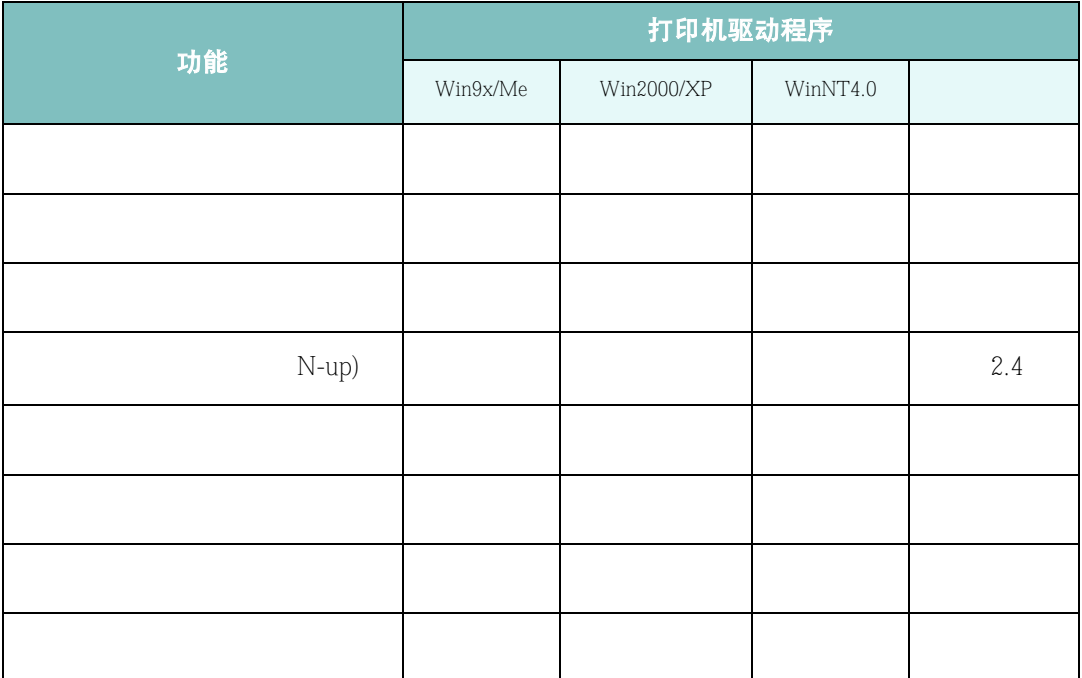

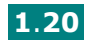

## <sup>在</sup> **Windows** 安装 **Samsung** 软件 *1*

#### 系统需求

#### 支持的操作系统

- Windows 95 OSR2
- Windows 98/Windows 98 SE
- Windows Me
- Windows NT 4 Workstation Service Pack 3 Server
- Windows 2000 Professional Advanced Server
- Windows XP Home Edition Professional

#### 最低需求

- 300 MB
- $\bullet$  64 MB
- $\bullet$  CPU Pentium II 233
- Internet Explore 4.01

#### 注意

- $W$ indows NT 4.0/2000/XP
- $\bullet$  Windows 95 OSR2  $\bullet$  OLE/COM

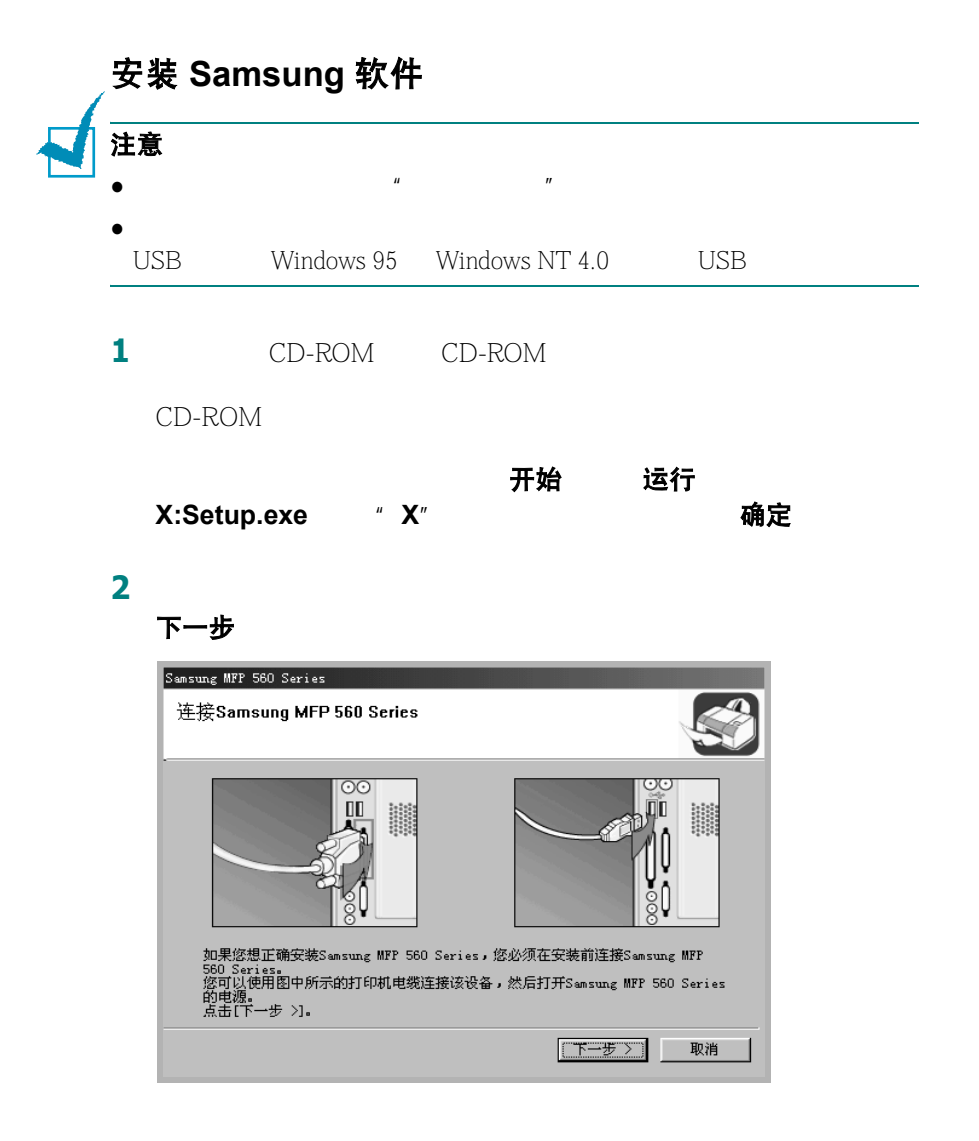

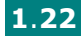

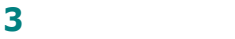

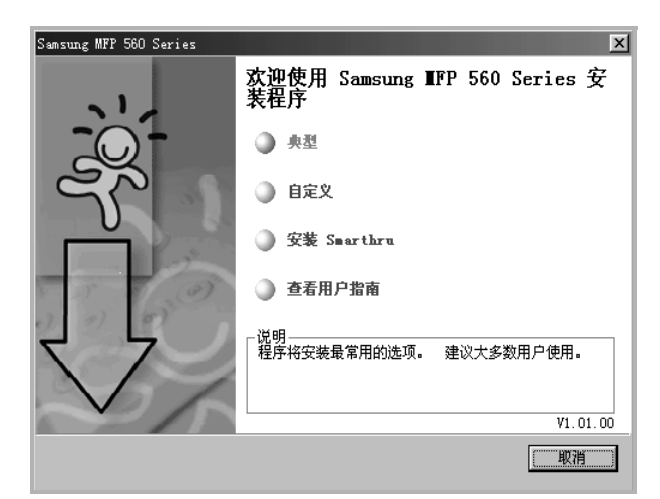

- 典型:  $\begin{array}{ccc} \bullet & \bullet & \bullet\end{array}$
- 自定义

下一步 Samsung MFP 560 Series 选择要安装的组件 选择语言-中文(简体)  $\overline{\mathbf{r}}$ 选择要安装的组件。 选择组件 ■ 打印机<br>■ Twain<br>■ 遥控面板 〈返回 下一步〉 取消 • 安装 SmarThru SmarThru  $S<sub>mar</sub>Thru$  [25](#page-41-0) 1 3 • 查看用户指南:可以让您查看用户指南或 SmarThru 用户指南。如 Adobe Acrobat Adobe Acrobat Reader **4**  $\blacksquare$ 

 $6$ 

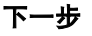

#### 人,请点击它,请点击它,请点击

**6** Samsung

完成<br>
Samsung

完成

**5** 是

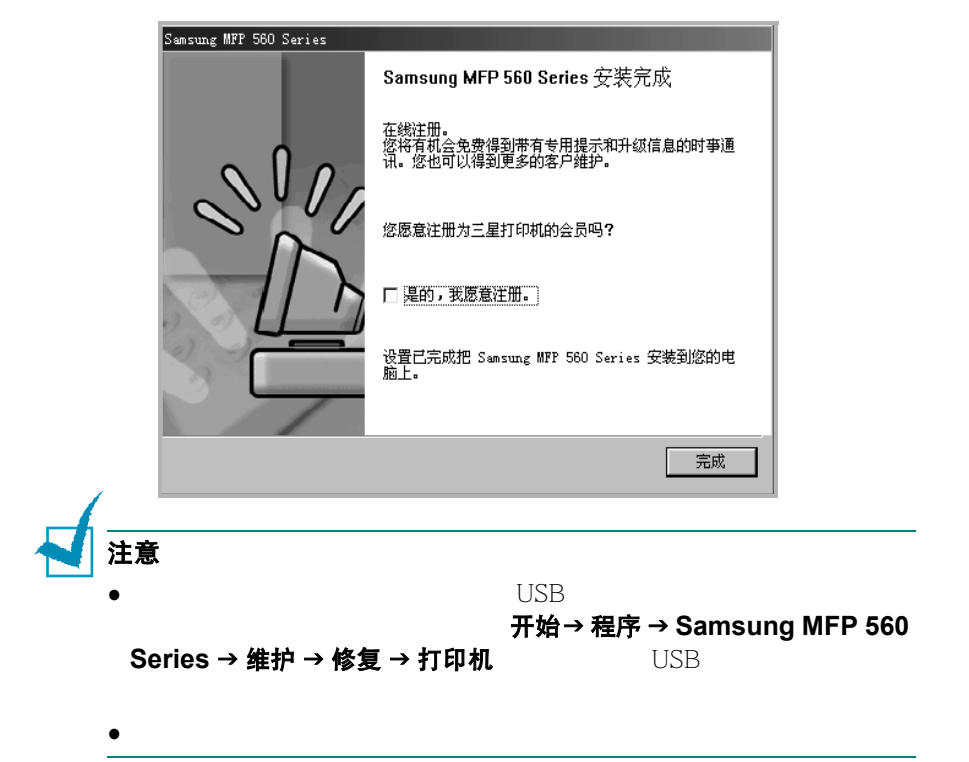

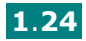

# <span id="page-41-0"></span>安装 Samsung SmarThru<br>1 CD-ROM CD-ROM

 $CD$ -ROM

#### 点击安装 **SmarThru**

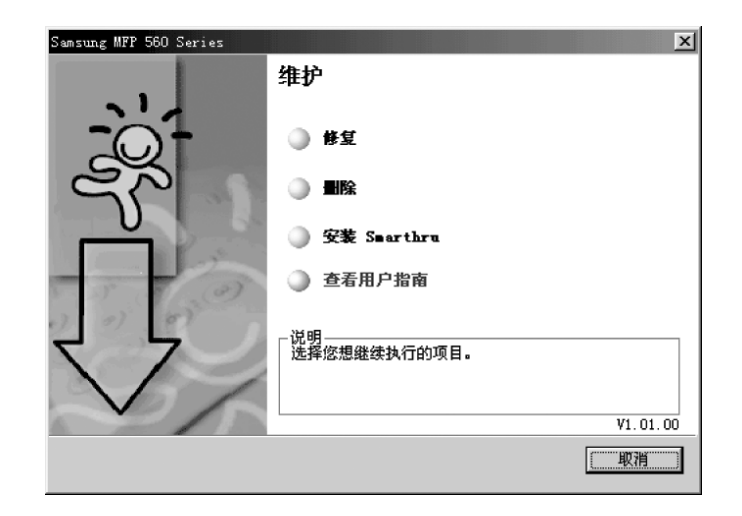

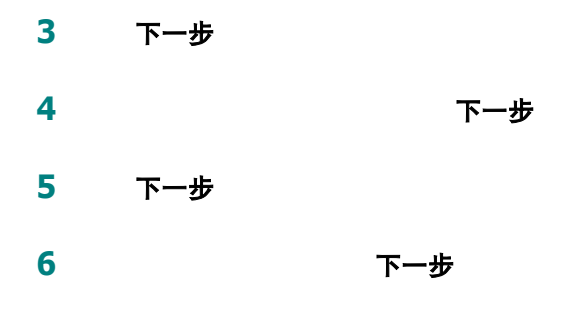

- 典型
- 自定义

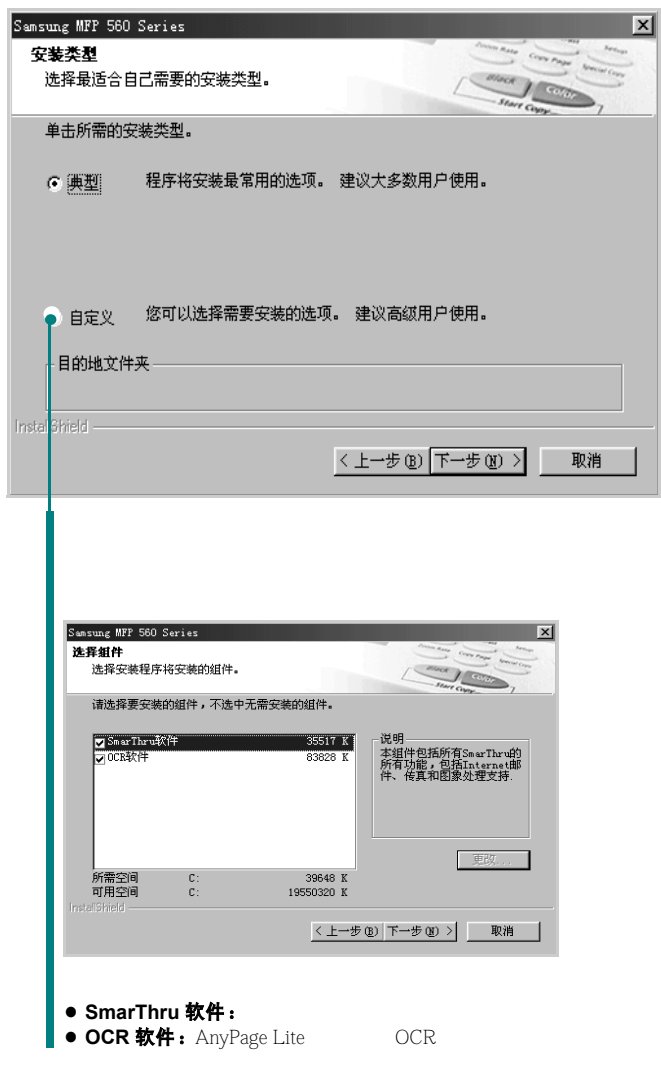

7 SmarThru 联网

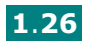

Remote Scan

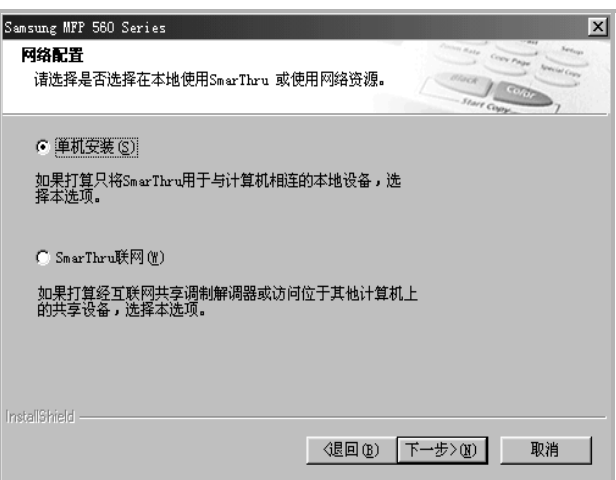

**SmarThru 联网**, Server Client Samsung MFP 560 Series  $\mathbf{x}$ 网络组件 Start Come The Monte Con 请选择希望安装哪一个 SmarThru 网络组件。 Ⅳ 服务器(S) 如果打算通过网络共享调制解调器和扫描仪选择本选项。  $\nabla$  客户  $\mathbb{C}$ ) 如果希望访问网络中其他计算机上的调制解调器和扫描仪,<br>选择本选项。 InstallShield -《退回(B) 下一步>(M) 取消

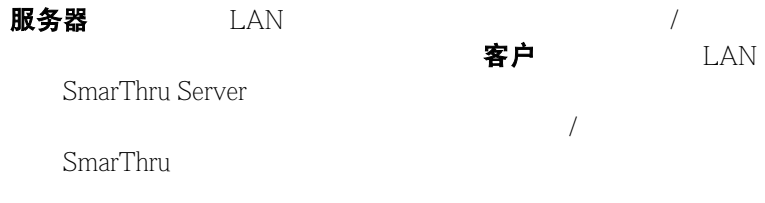

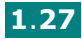

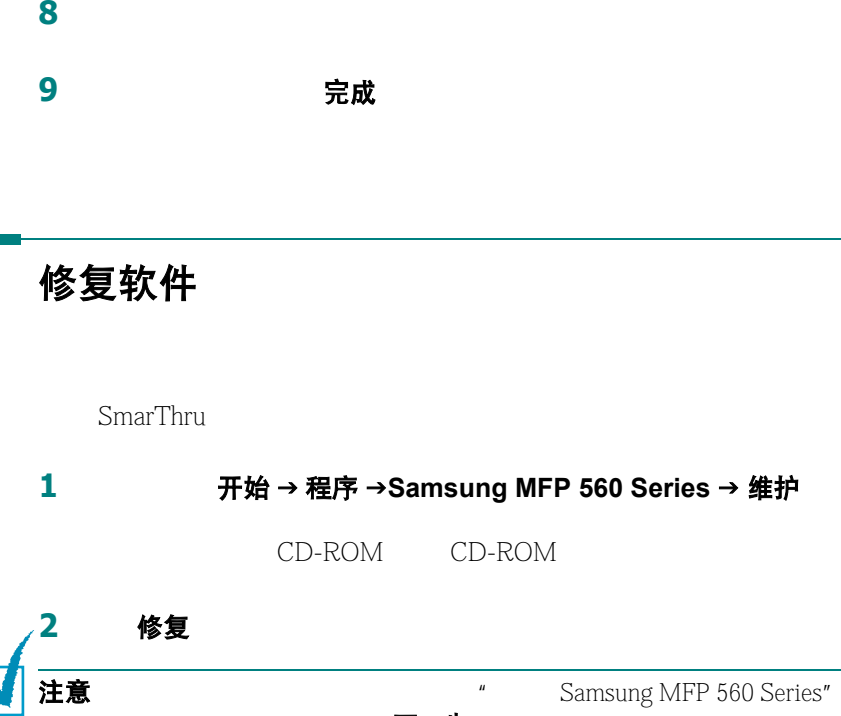

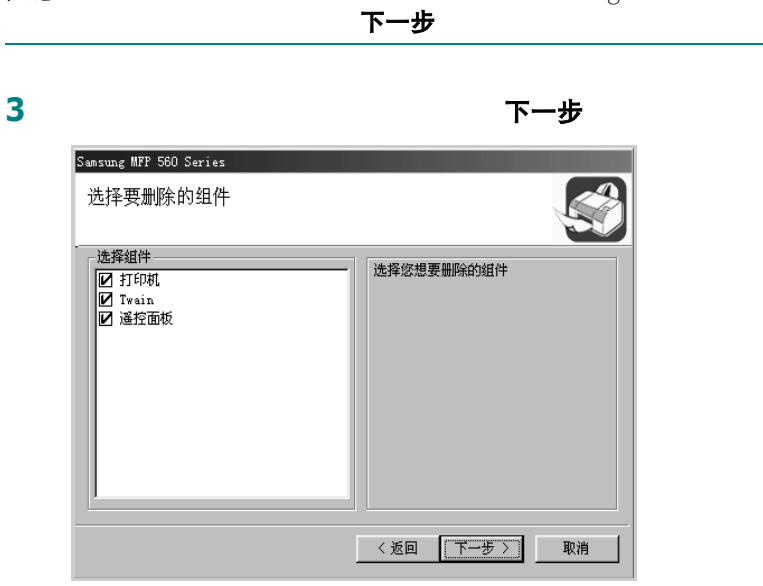

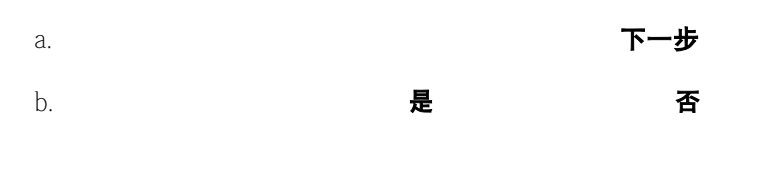

**4** 完成

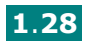

## 删除软件 *1*

Windows unInstallShield

#### 卸载 **MFP** 驱动程序

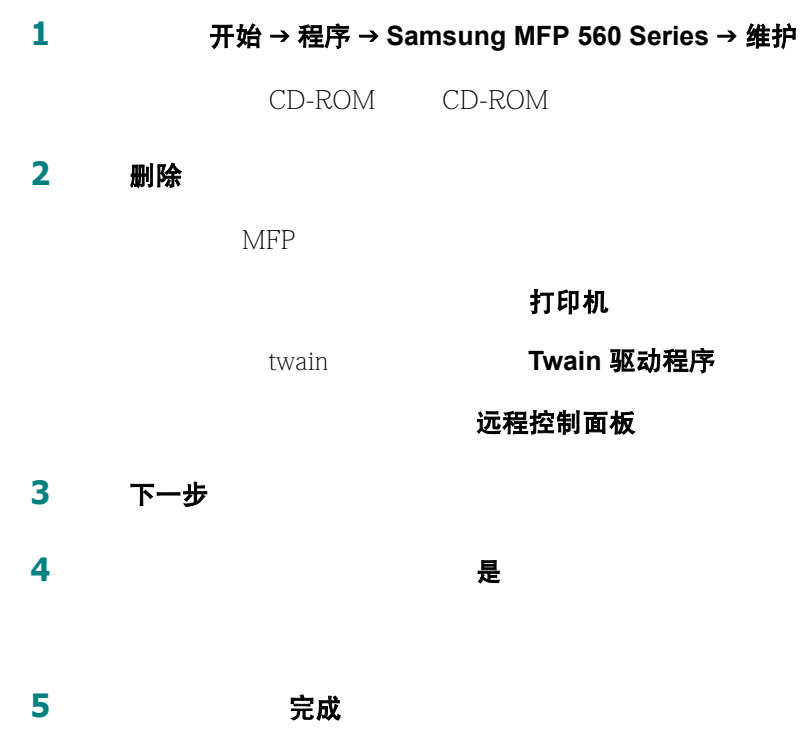

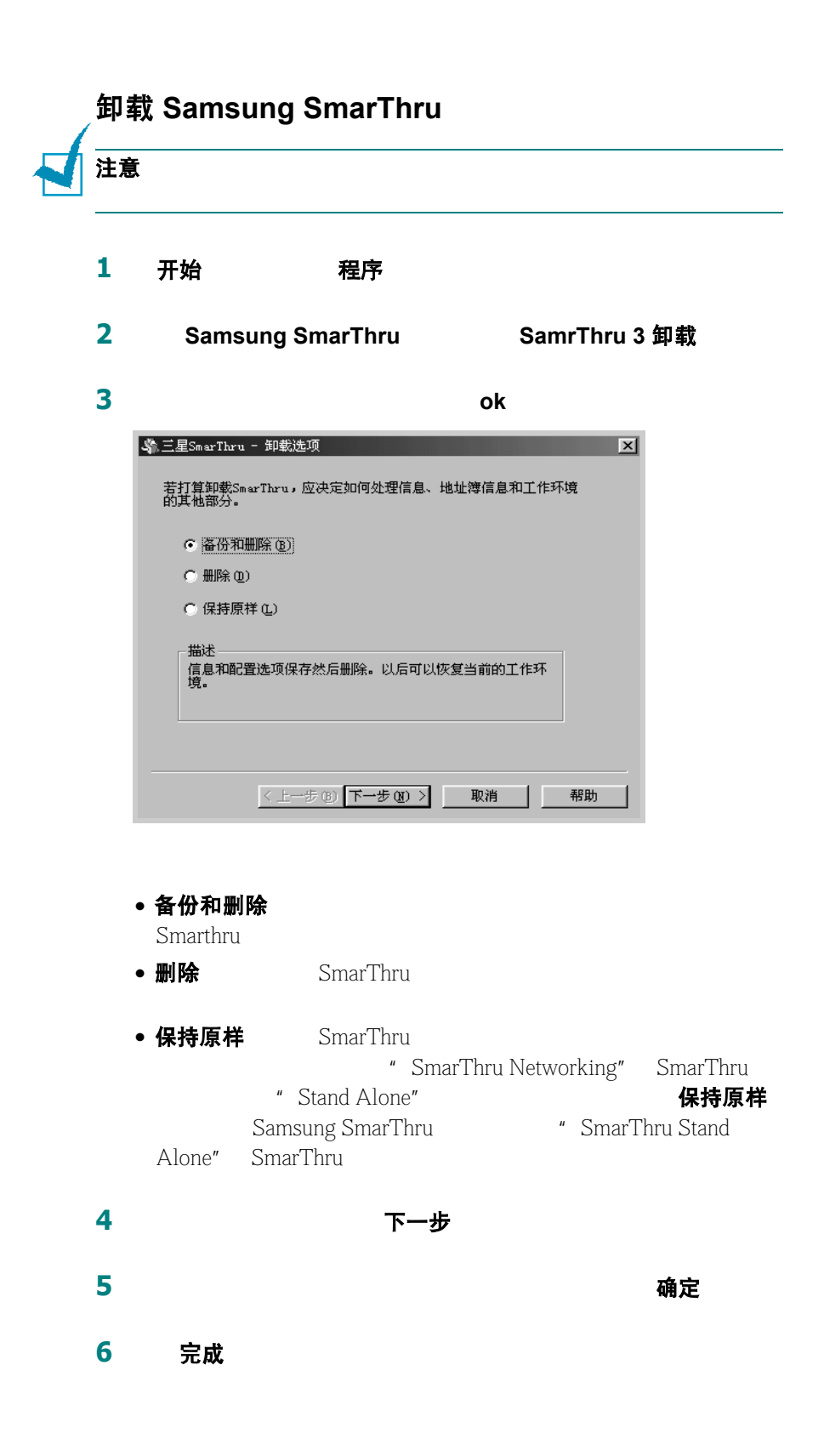

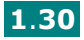

## 改变显示语言

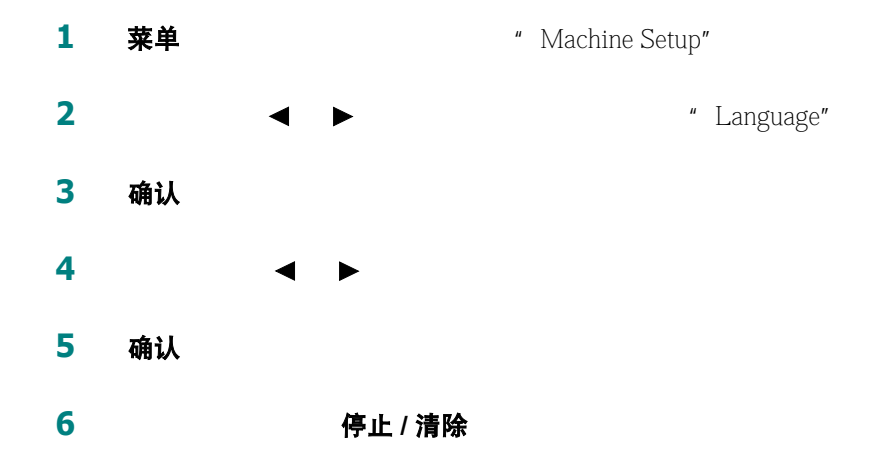

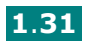

## 设置及其的 **ID**

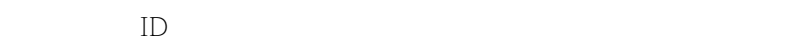

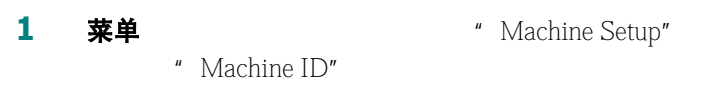

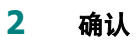

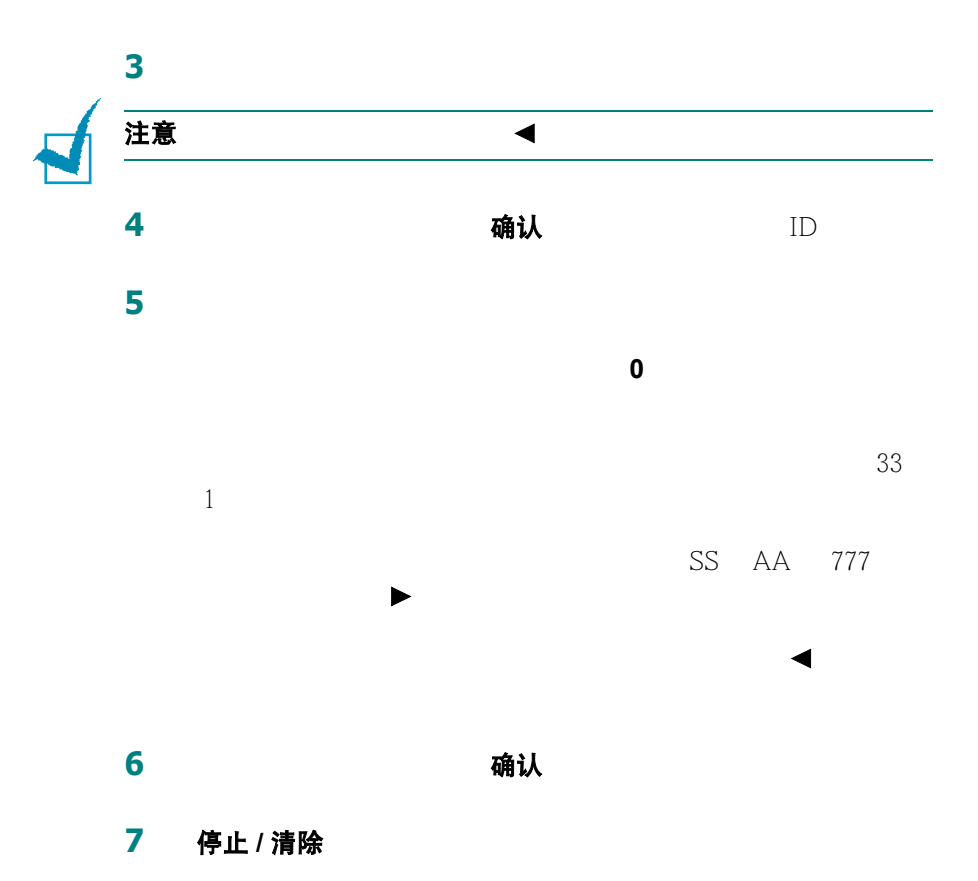

## <span id="page-49-0"></span>使用数字键盘输入字符<br>2. <mark>1</mark>

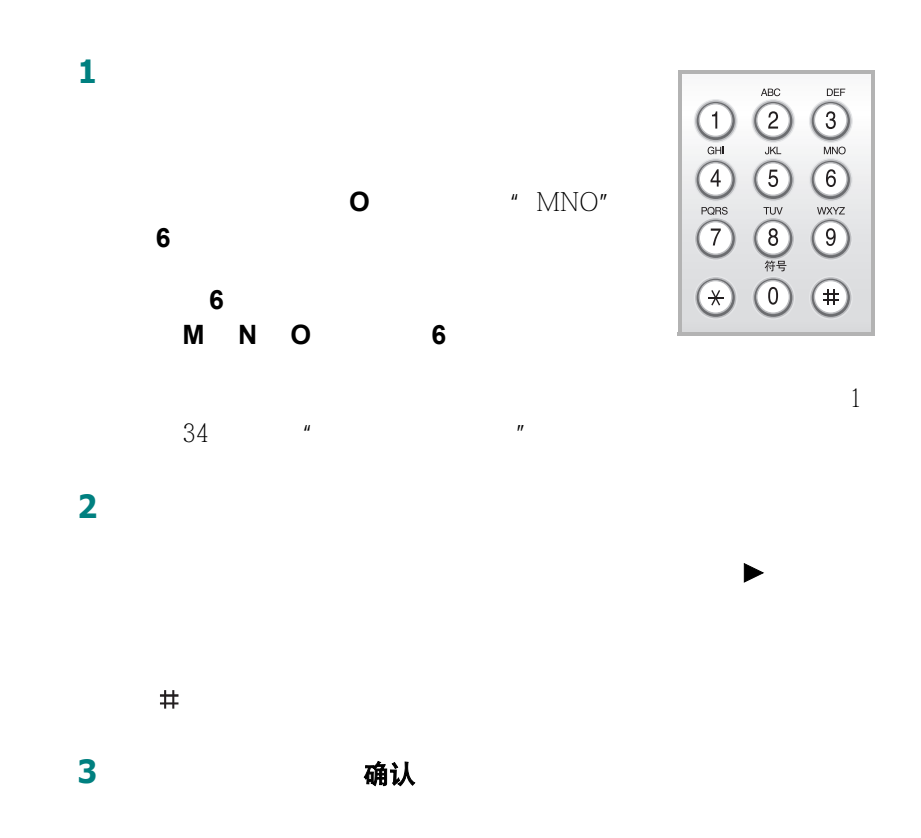

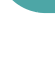

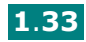

#### <span id="page-50-0"></span>键盘字母和数字

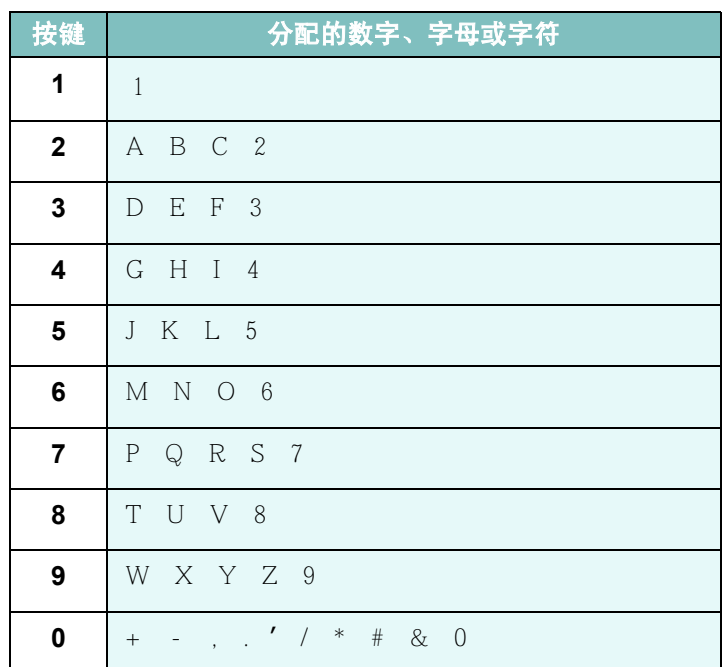

数字时, 2 按钮, 2 按钮, 2 按钮, 2 按钮, 2 按钮, 2 按钮, 2 按钮, 2 按钮, 2 按钮, 2 按钮, 2 按钮, 2 按钮, 2 按钮,

 $n = \pm \pi$ 

更改号码和名字

插入暂停

 $9<sub>1</sub>$ 

重拨 / 暂停

## 设置日期和时间 *1*

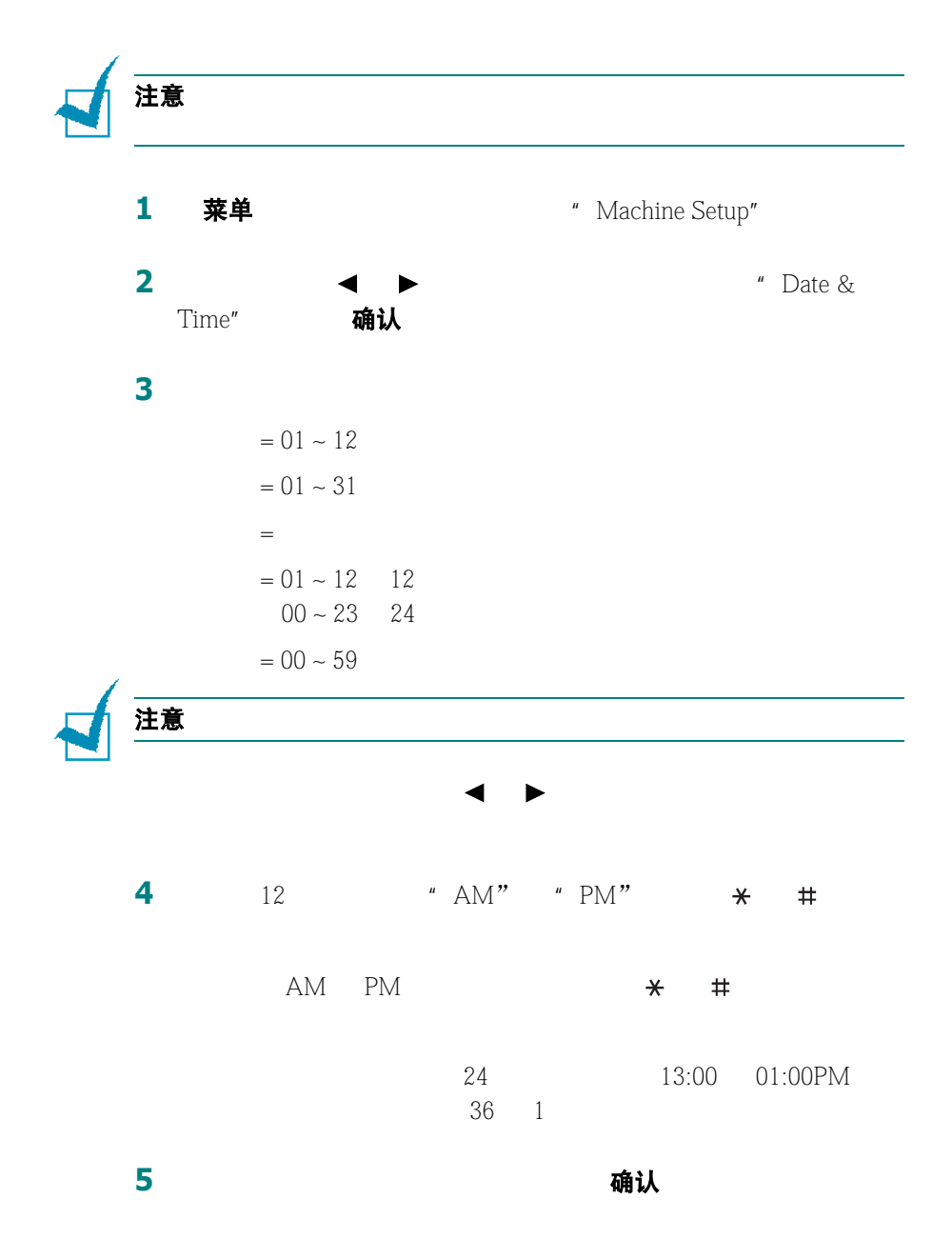

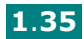

<span id="page-52-0"></span>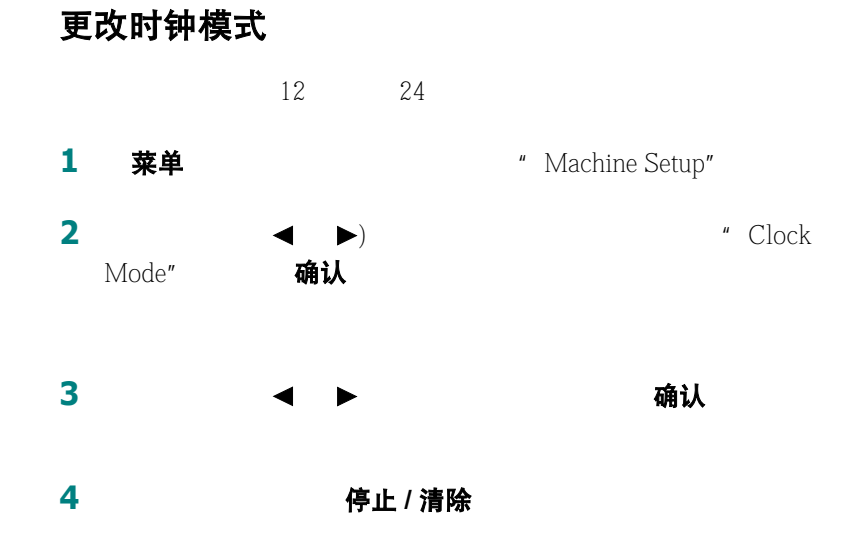

设置纸张类型和大小

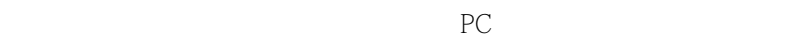

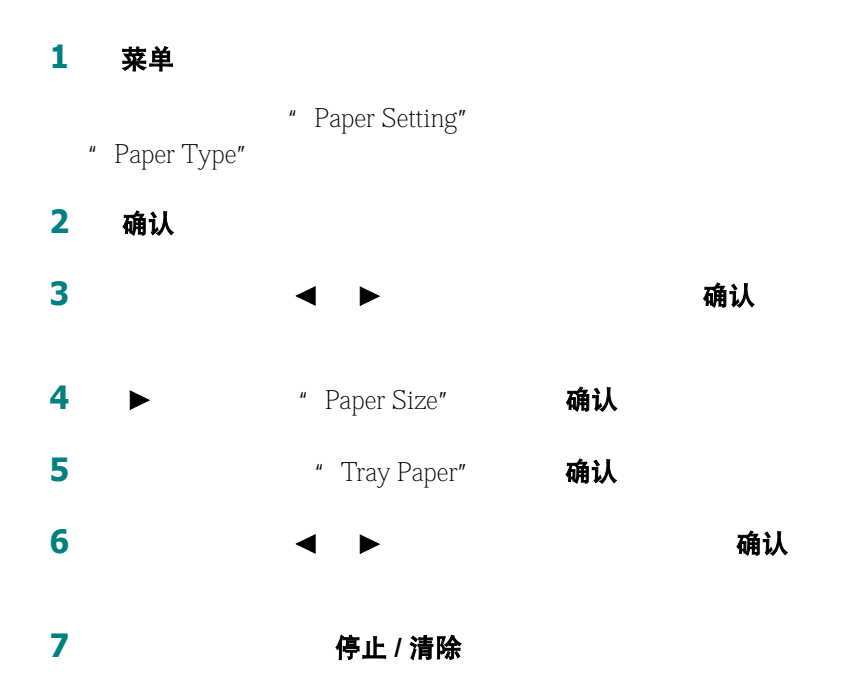

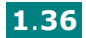

## 设置声音 *1*

•  $\bullet$ :  $\bullet$ :  $\bullet$ •  $\mathbb{O}_n$  " $\mathbb{O}_n$ " •  $\sum_{n=1}^{\infty}$  on  $\sum_{n=1}^{\infty}$  $\bullet$ 

" Comm."

免提拨号

#### 扬声器、振铃、按钮音和警告音

1 菜单<br>**1 菜单** "Sound/Volume" **2** 按滚动按钮 (2 1)滚动选项。看到您想要的声音选项时按 确认 **3** 按滚动按钮 (2 1)显示您想要的所选选项的状态和音量。 " Off" "Low" "Med" "High" "Off" 4 确认 **5** 2 4 **6 6 6 6** *p 6 f f f f f f f f f f f f f f f f f f f f f f f f f f f f f f f f*

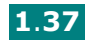

#### 扬声器音量

免提拨号

- 1 免提拨号
- **2** 2 1 → 2 1
- 3 停止 / 清除

### 使用节省模式

#### 省墨模式

省墨  $\bullet$  and the contract of the contract of the contract of the contract of the contract of the contract of the contract of the contract of the contract of the contract of the contract of the contract of the contract of the •  $\bullet$ 江意 PC 参[阅第](#page-75-0) 9 3

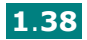

## *1* 省话费模式

省话费

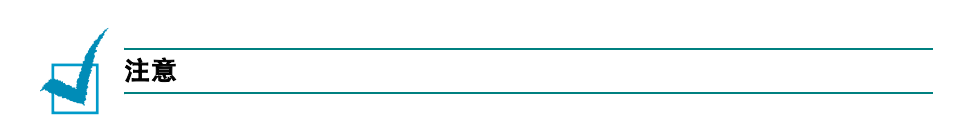

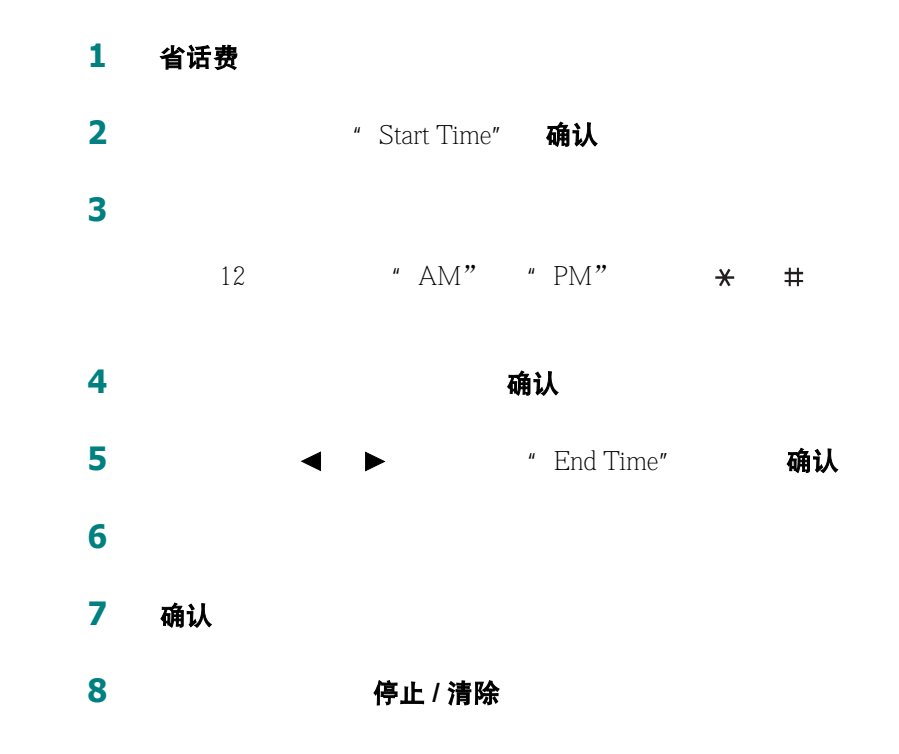

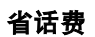

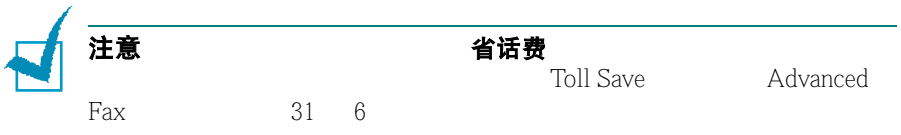

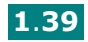

#### 节能模式

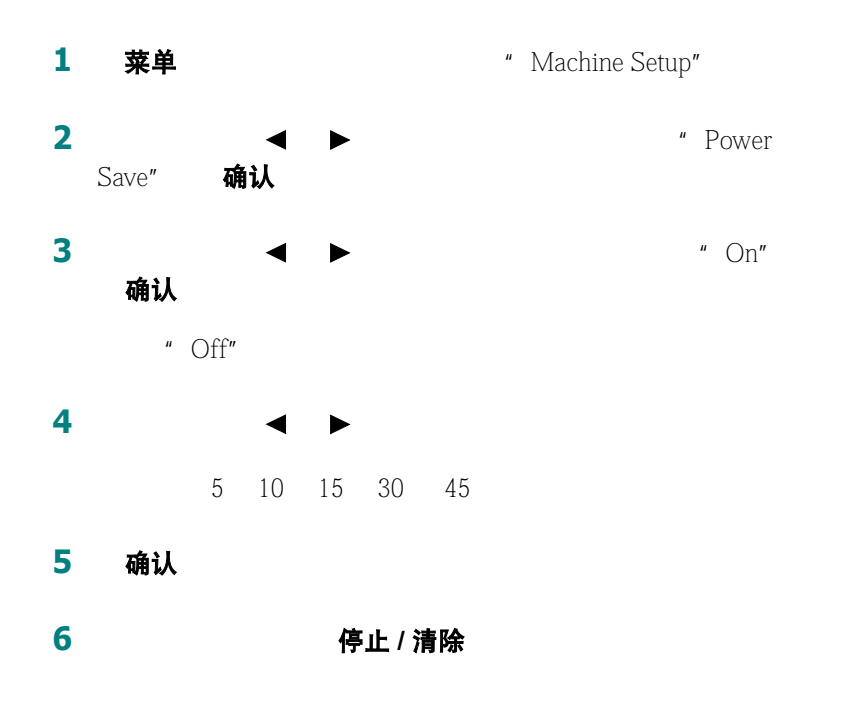

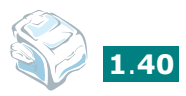

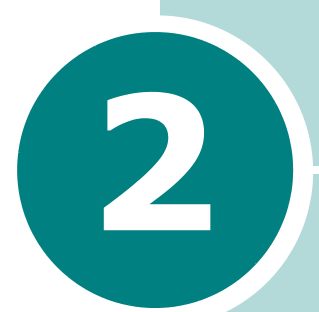

## 纸张处理

- **•** [选择打印材料](#page-58-0)
- **•** [选择输出位置](#page-60-0)
- **•** [往纸盒中加纸](#page-63-0)
- **•** [使用手动进纸器](#page-64-0)

### 选择打印材料

<span id="page-58-0"></span>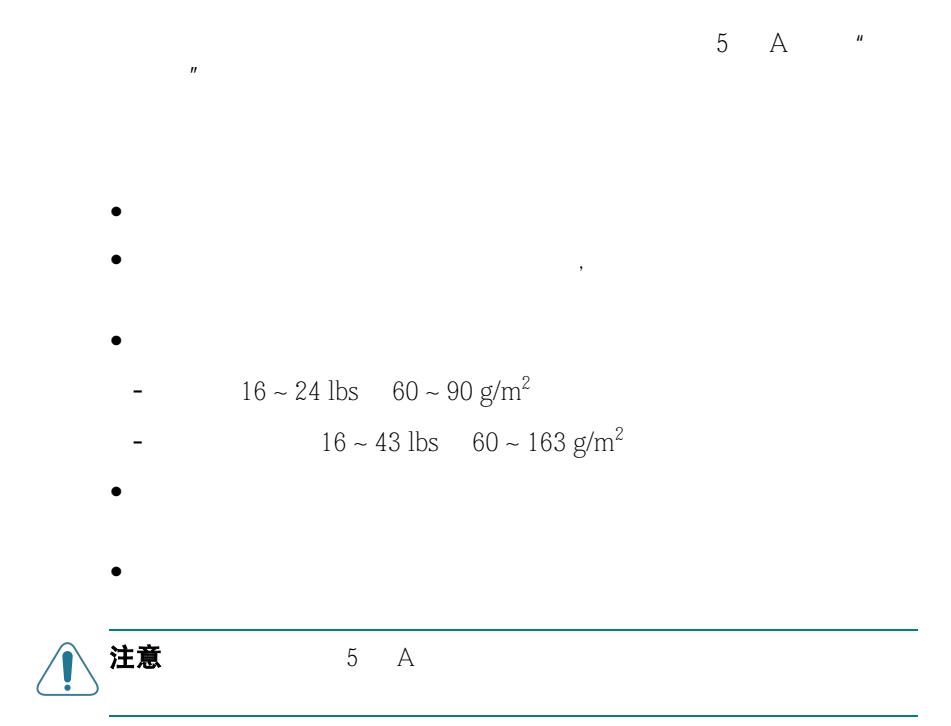

#### 类型、纸张来源和容量

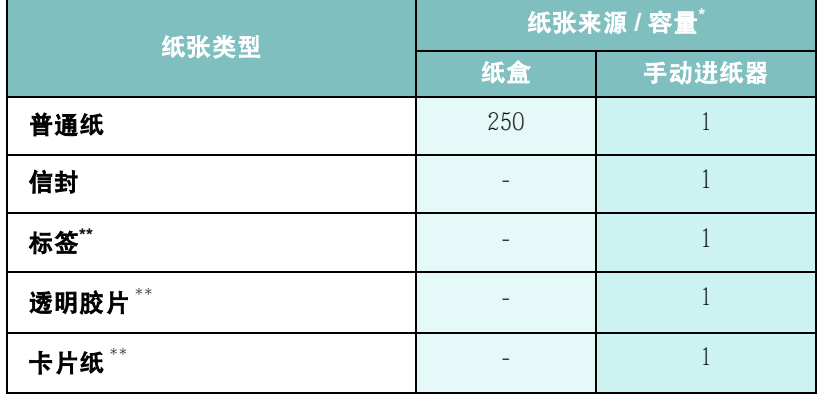

 $*$  and  $*$  defined by the contract of  $\mathbb{R}$  and  $*$  defined by the contract of  $\mathbb{R}$  $**$  and  $**$ 

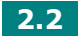

#### 纸张和特殊材料指南

- $5 \text{ A}$   $\text{*}$  $\mathbf{u}$  $\bullet$  and  $\bullet$  and  $\bullet$  and  $\bullet$  and  $\bullet$  and  $\bullet$  and  $\bullet$  and  $\bullet$  and  $\bullet$  and  $\bullet$
- 只使用可以获得最佳打印效果的高品质复印纸。  $\bullet$
- $\bullet$

#### •  $15^{\circ}$ C 30 °C 59 °F 86 °F

- $\bullet$  and the transformation  $\bullet$
- $\bullet$  2008  $\bullet$  2008  $\bullet$  2008
- **\***  $\bullet$
- $\bullet$
- $\bullet$
- 只使用折叠适宜、结构合理的信封。
- 不要使用装有按扣或拉锁的信封。
- 不要使用带有窗口的、内带涂层的、自粘性的封条或其它人造材
- 不要使用破损或劣质的信封。  $\bullet$
- 从机器取出透明胶片后将其平置。
- 不要将其长时间搁置在纸盒中。尘土会积聚在上面,造成打印斑点。 - 为了避免手指污染透明胶片,触摸和包装时都要小心。
- 为了避免褪色,不要将打印好的透明胶片长时间暴露在阳光下。
- $\bullet$ 
	- $-$  200 <sup>o</sup>  $\text{C}$  392<sup>o</sup> F 0.1 - 确保在标签之间没有暴露的粘性材料。暴露的区域可能导致标签
		-
	- 不要在机器上多次使用一页标签。标签背面的粘性材料设计为只

*2*

无碳 描图

选择输出位置

<span id="page-60-0"></span>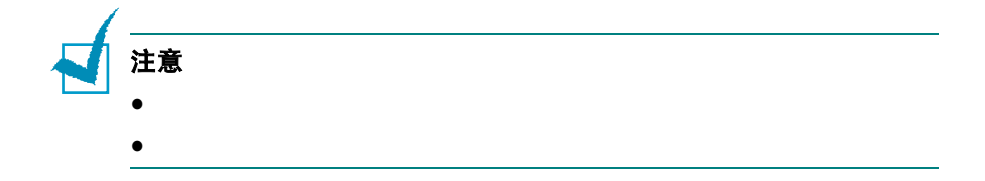

- 不要使用和衬纸分离开的标签,否则会起褶皱、起泡或损坏。

打印到前出纸盒 (面向下)

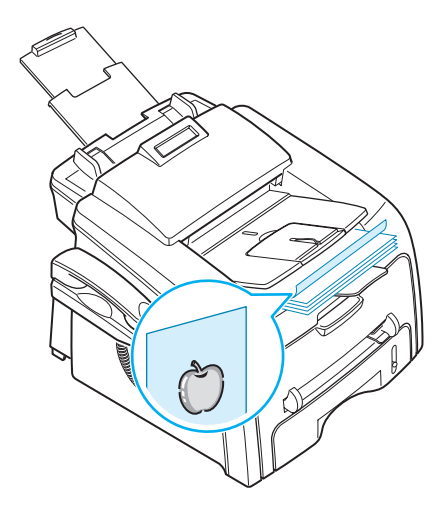

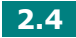

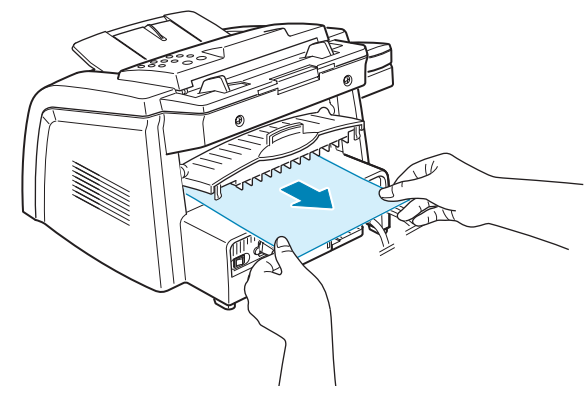

直接纸张通道

- $\bullet$
- 
- $\bullet$
- $\bullet$
- $\bullet$
- $\bullet$

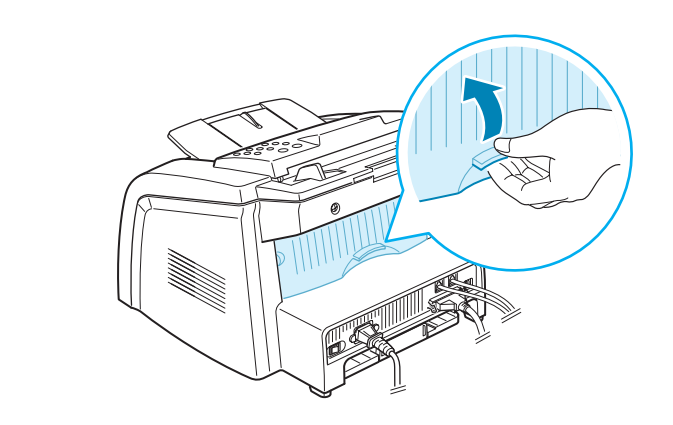

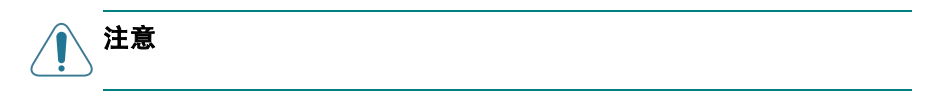

**2** 如果您不想使用后出纸槽,请合上后盖。纸张会堆积在前出纸槽中。

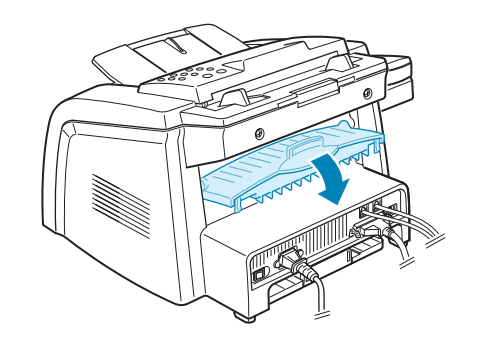

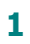

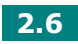

<span id="page-63-0"></span>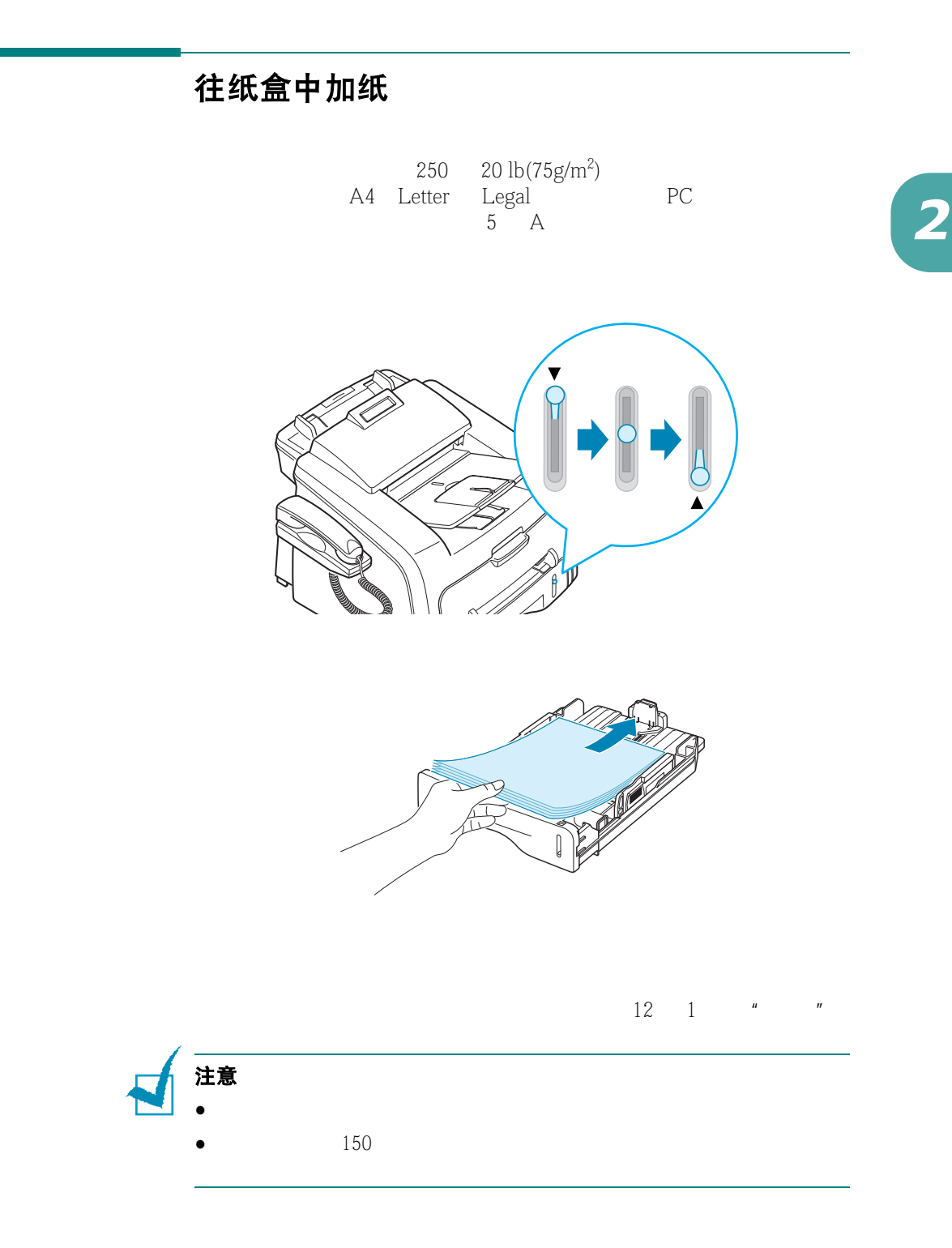

纸张处理 **2.7**

#### <span id="page-64-0"></span>使用手动进纸器

 $3.5 \times 5.83$  in. (b)  $76 \times 127$  mm  $3.0 \times 5.0$  in.) 216 x 356 mm 8.5 x 14 in.)

 $100 \times 148$  mm  $3.9 \times 5.8$  in. Legal  $216 \times 356$  mm  $8.5 \times 14$  in. 16 lb 32 lb

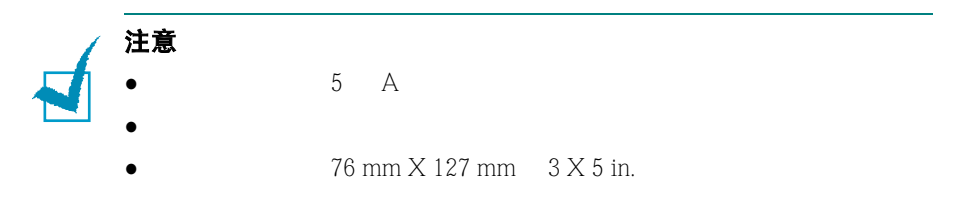

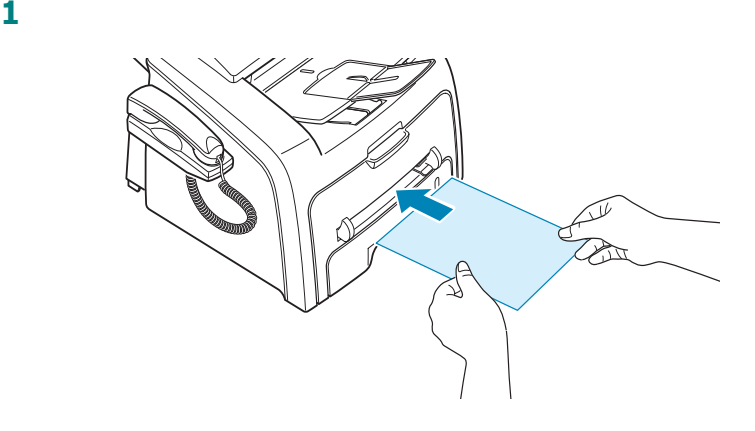

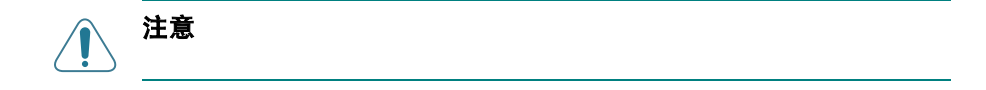

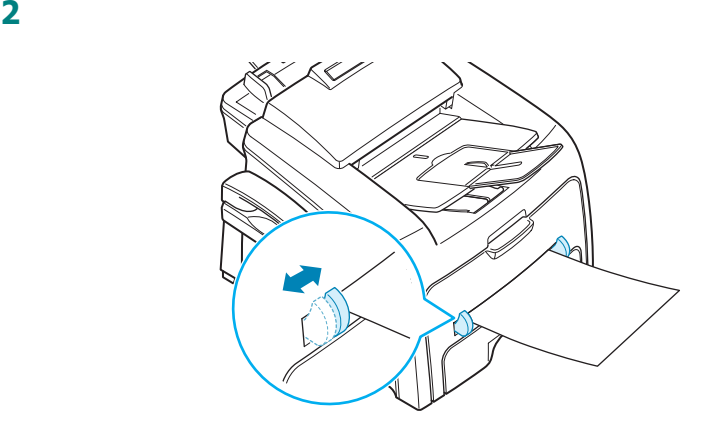

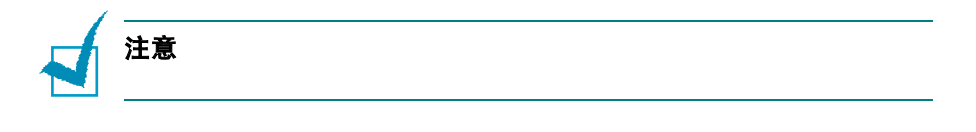

打开后盖使用后出纸槽。

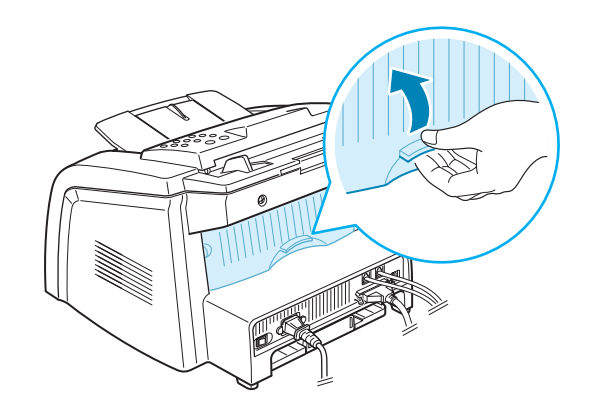

打印后,关闭后盖。

纸张处理 **2.9**

#### 设置手动进纸器的纸张类型和大小

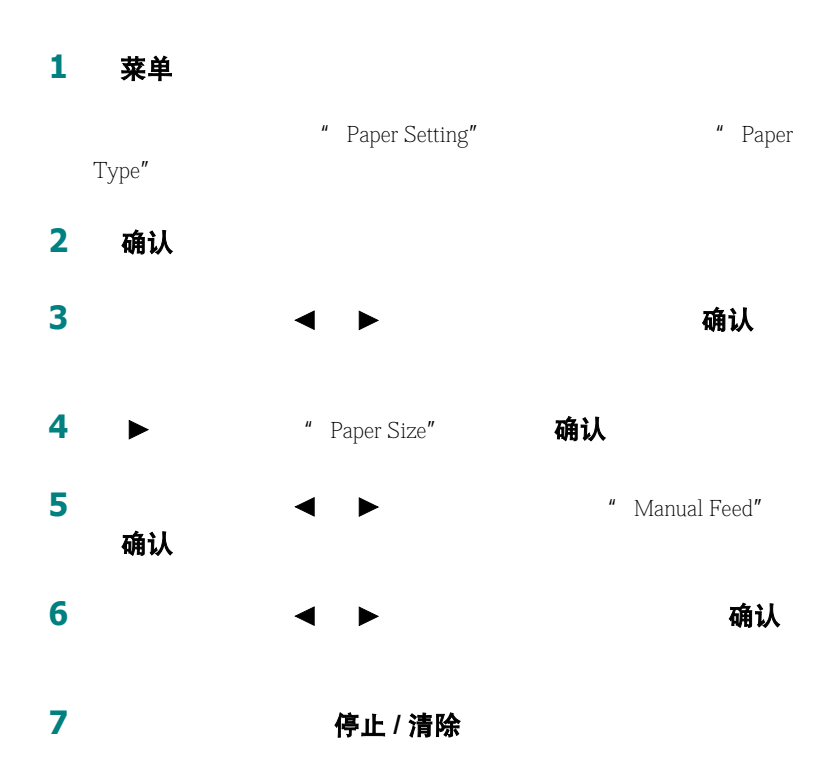

 $PC$ 

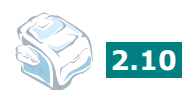

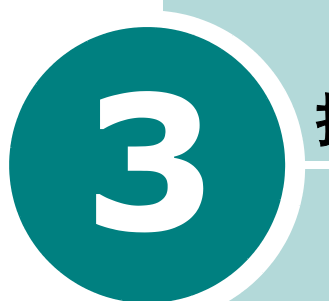

## 打印

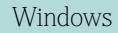

- **•** 在 **Windows** [中打印文件](#page-68-0)
- **•** [设置纸张属性](#page-73-0)
- **•** [设置图形属性](#page-74-0)
- **•** [在一张纸上打印多页](#page-76-0)
- **•** [打印缩小或放大的文件](#page-78-0)
- **•** [将文件调整为选定的纸张大小](#page-79-0)
- **•** [打印海报](#page-80-0)
- **•** [使用水印](#page-81-0)
- **•** [使用覆盖](#page-84-0)
- **•** [设置本地共享打印机](#page-88-0)

## 在 **Windows** 中打印文件

Windows

<span id="page-68-0"></span>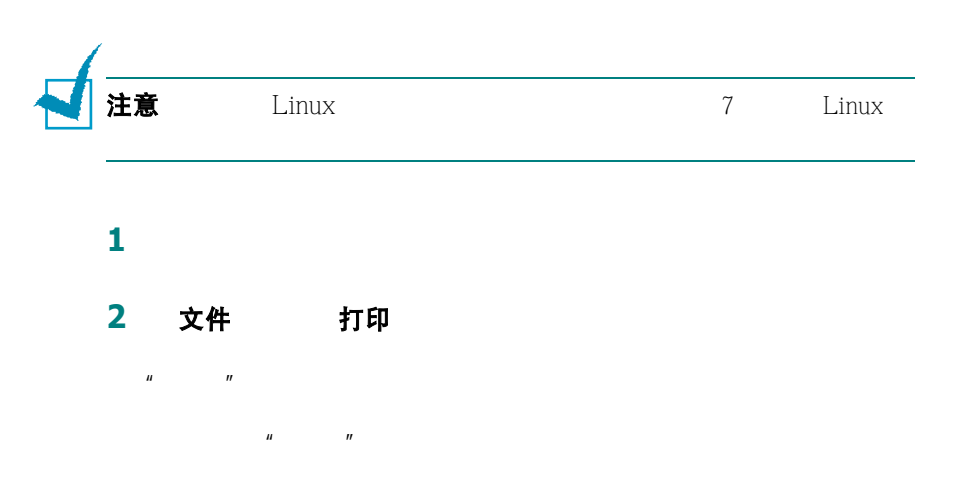

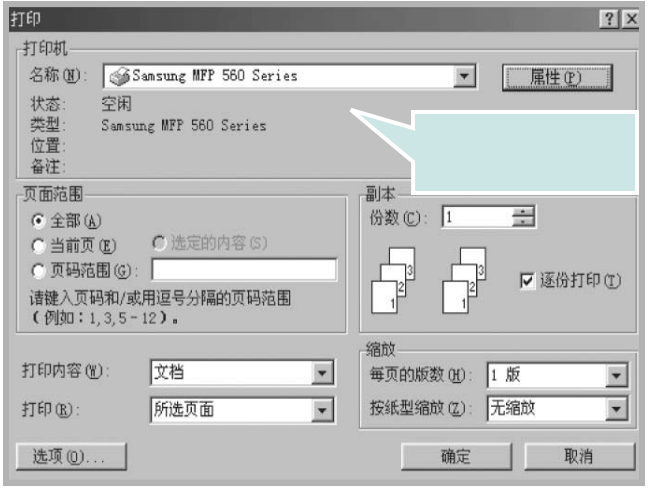

 $\blacktriangle$  Windows 98

**3** 要利用机器提供的打印机功能,请单击应用程序打印窗口中的

属性 首选项  $4$ 

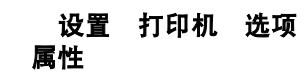

布局

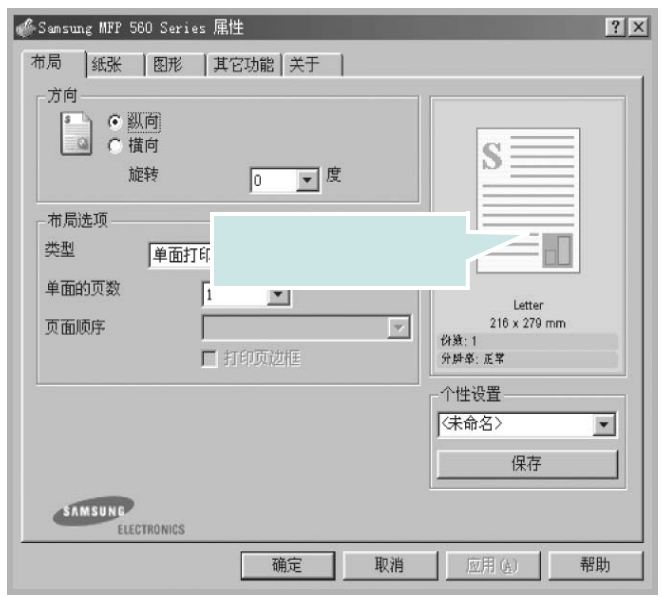

方向

#### 方向

- 纵向
- •横向
- 旋转 180

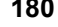

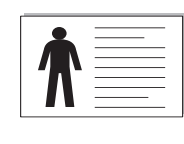

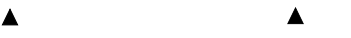

5 纸张

参阅 [7](#page-73-0) 3

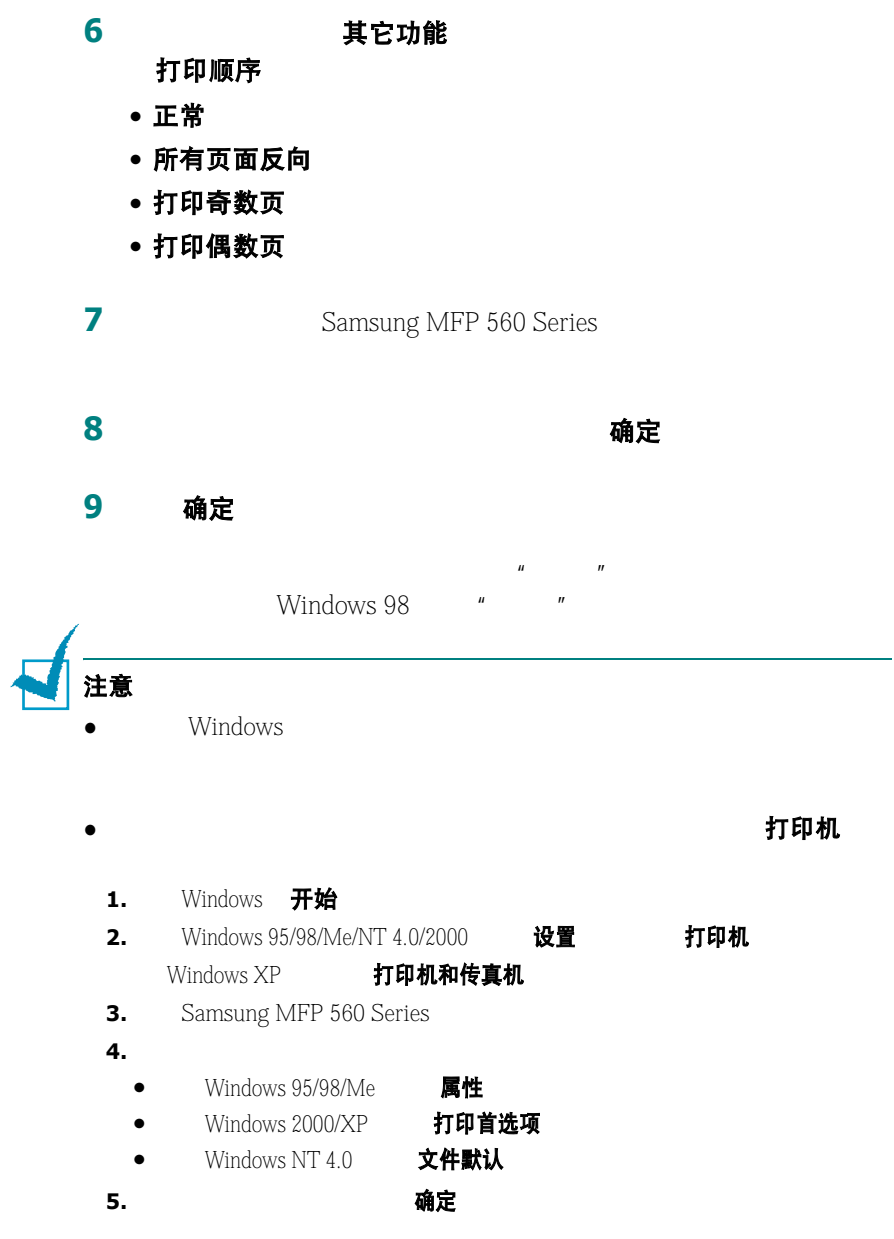

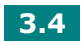

#### 取消打印作业

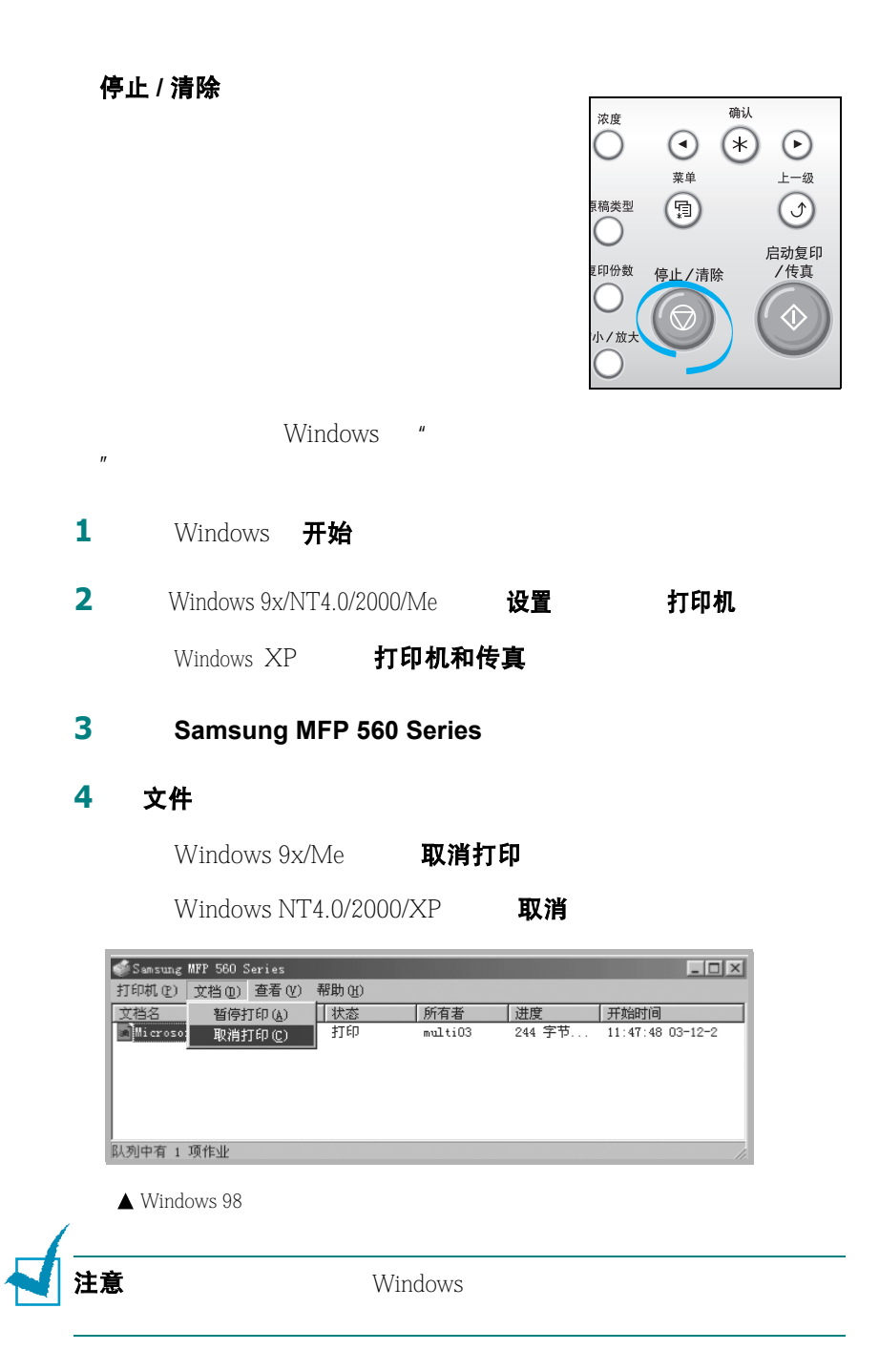

*3*
## 使用个性设置

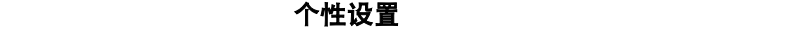

**1** 如果需要,更改每个选项卡的设置。

### 2 个性设置

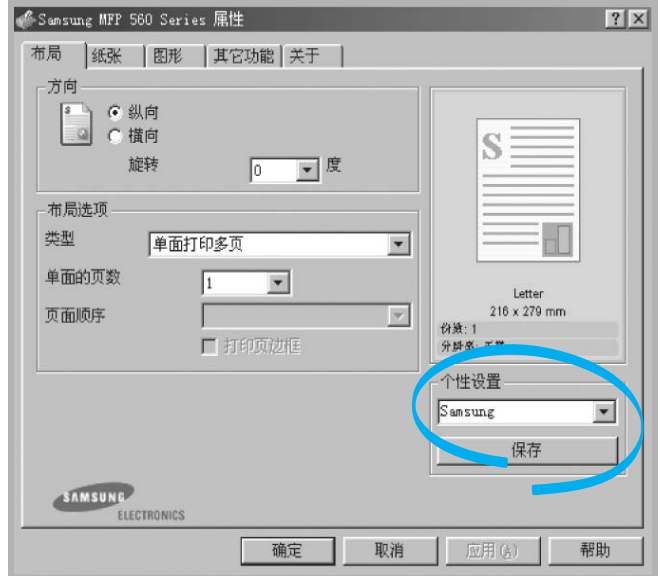

**3** 保存

个性设置

要删除收藏夹设置项目,从列表中选定并单击删除

也可以通过从列表选择 **<** 打印机默认值 **>** 恢复打印机驱动的默认设置。

使用帮助

**,我们的**是不是用打印机器的不同的事。

 $\mathbf{R}$ 

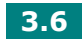

## 设置纸张属性

 $\sim$  [2](#page-68-0) 3

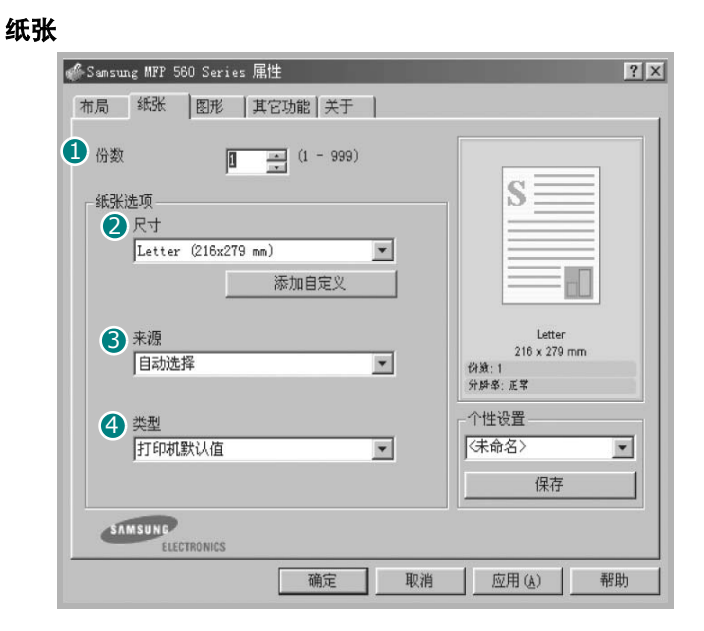

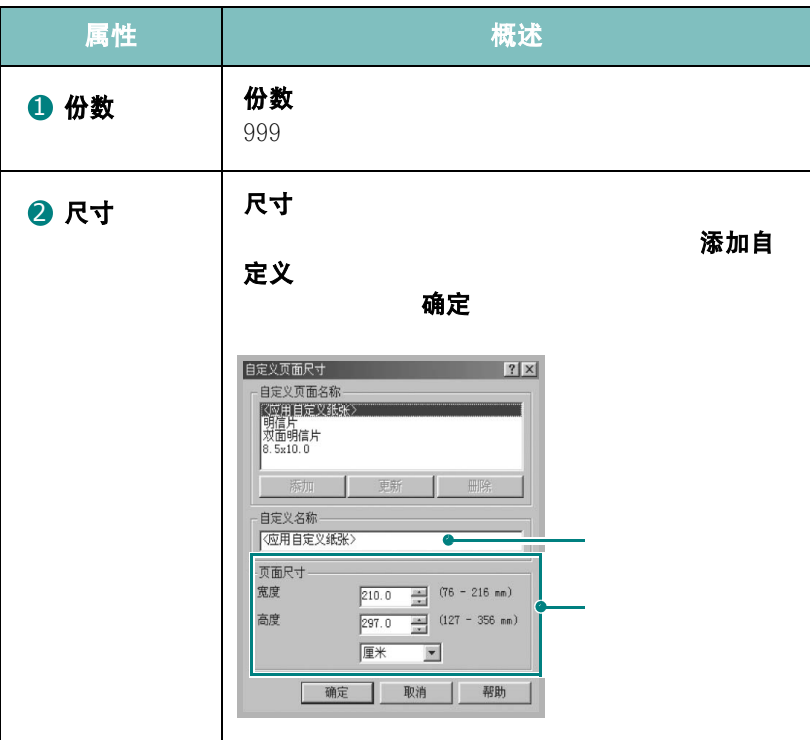

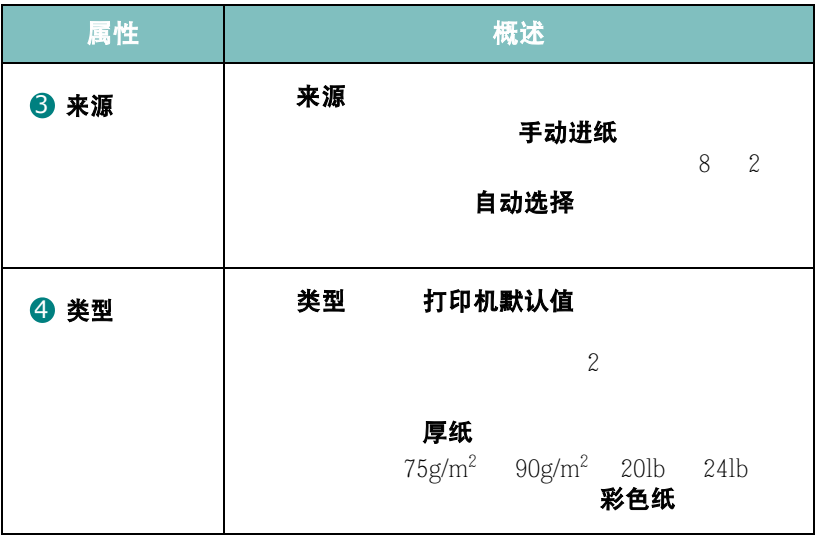

# 设置图形属性

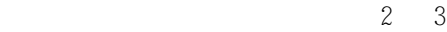

图形

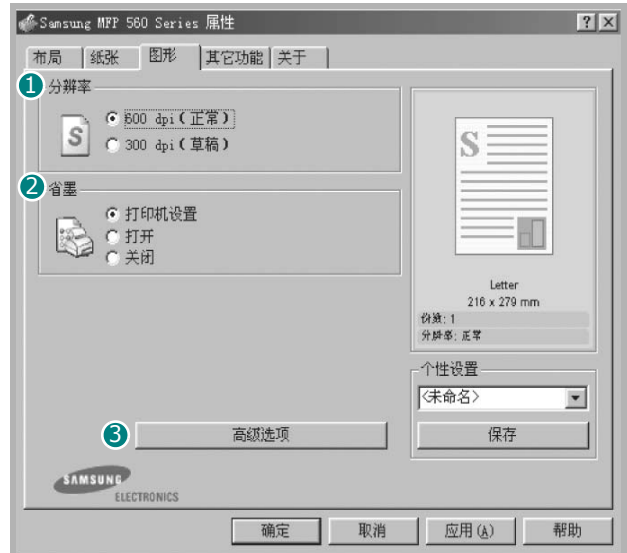

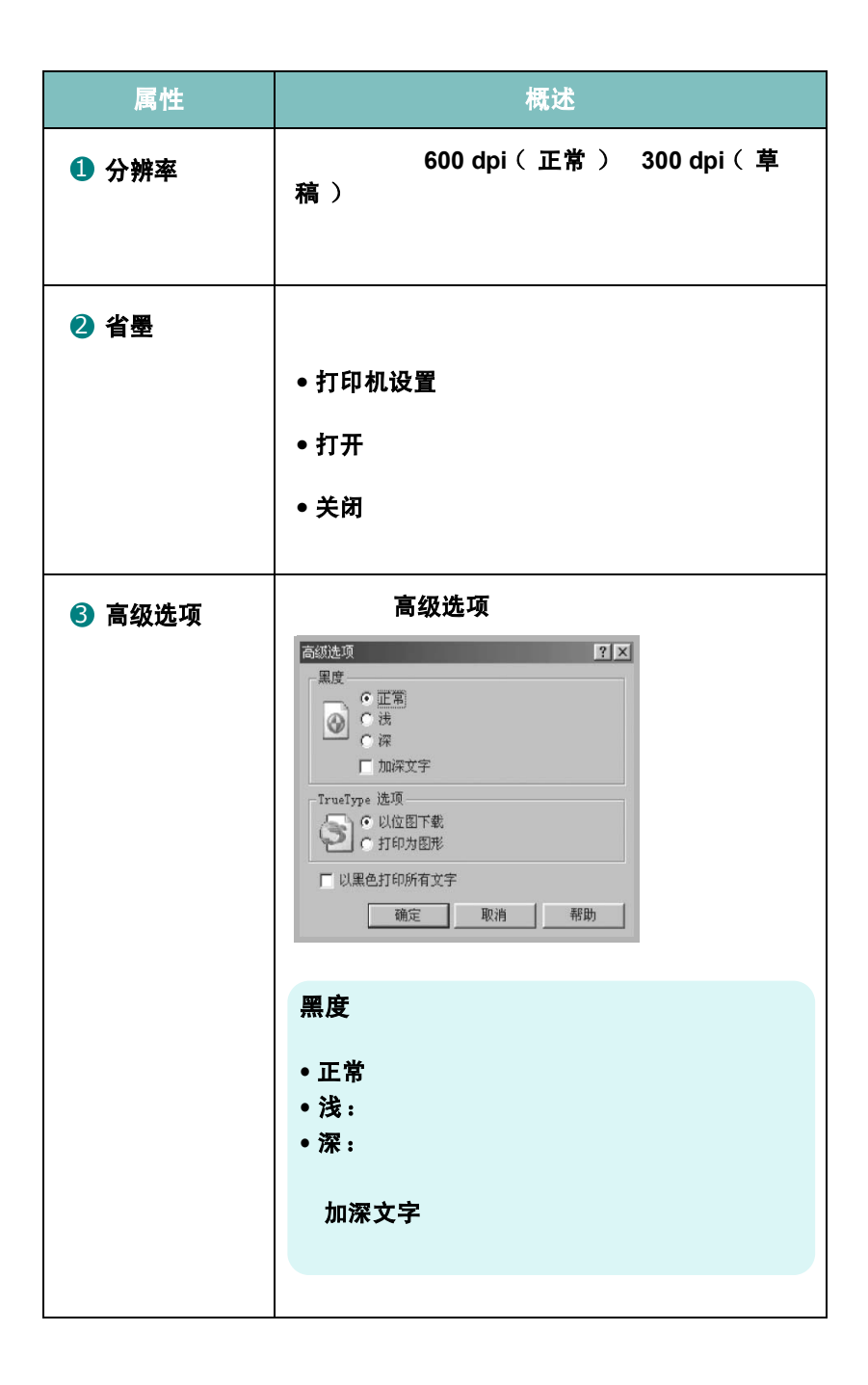

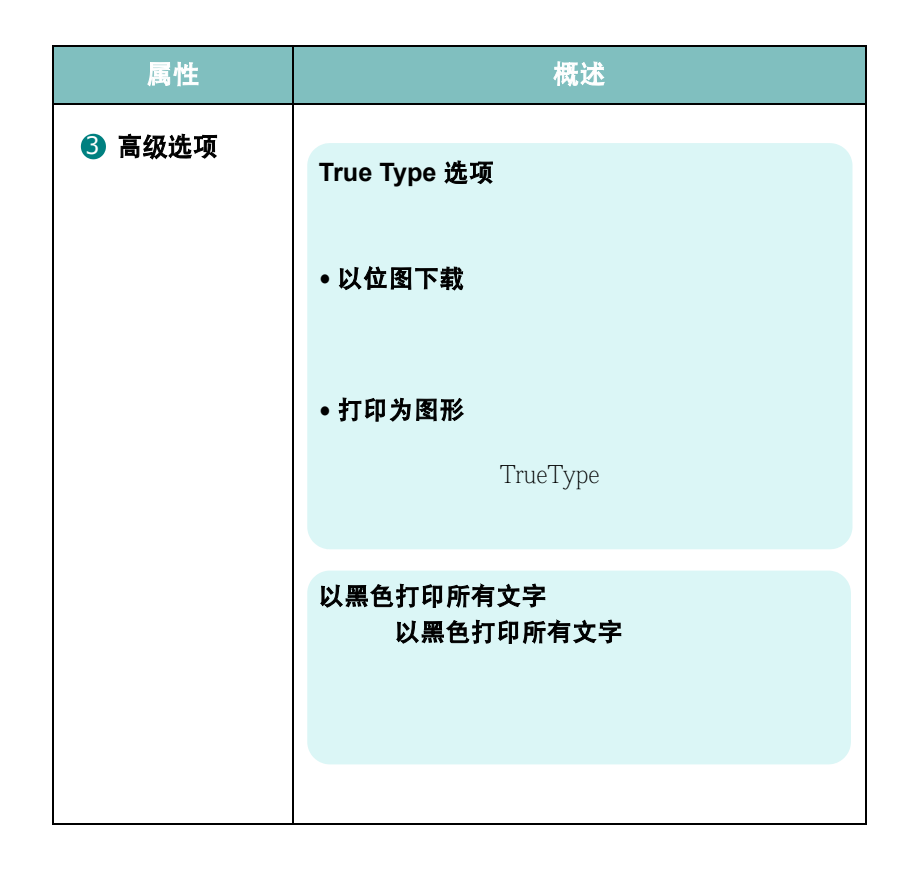

在一张纸上打印多页

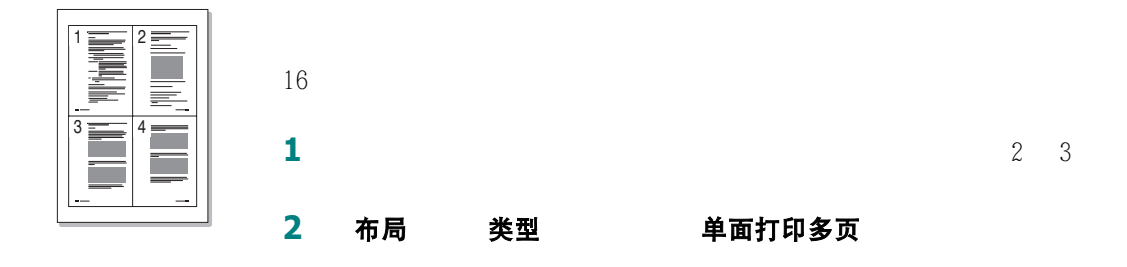

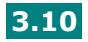

### **3 单面的页数** 1 2 4

9 16)。

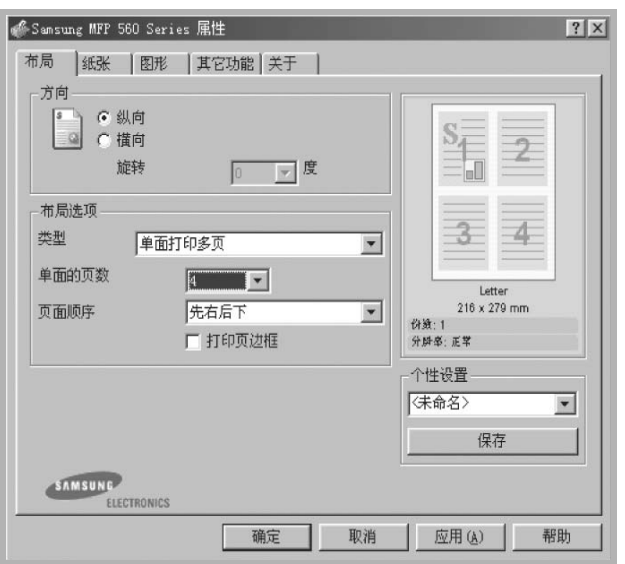

4 页面顺序

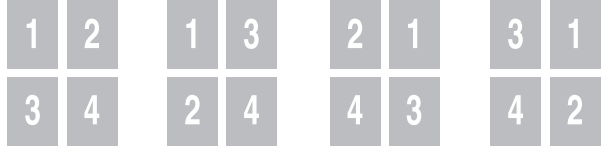

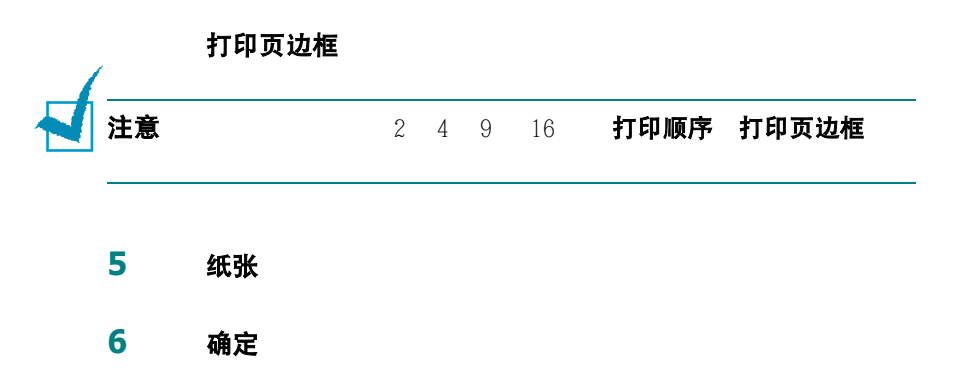

# 打印缩小或放大的文件

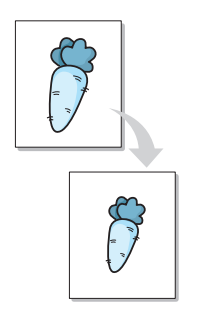

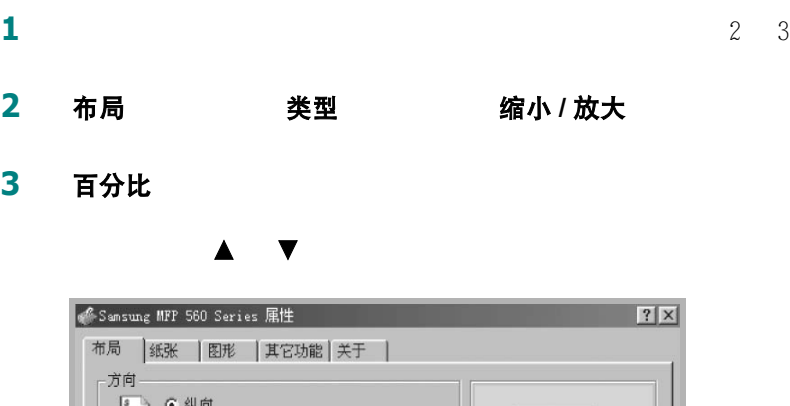

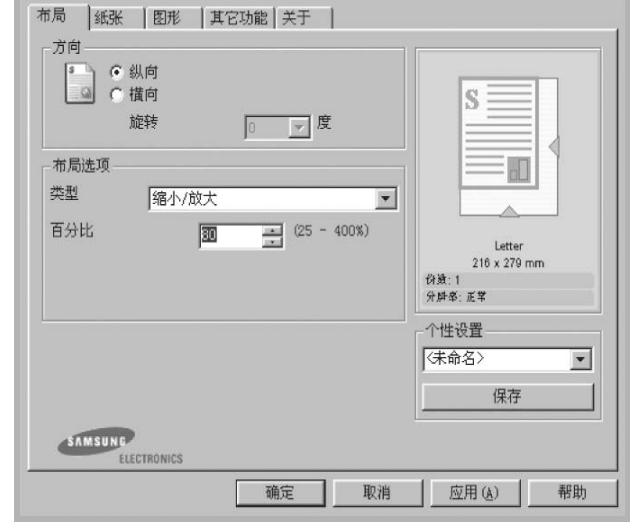

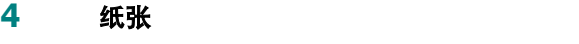

确定

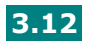

# 将文件调整为选定的纸张大小

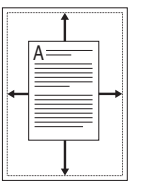

**1**  $\frac{1}{2}$  3 2 布局 类型 适合页面

3 目标纸张

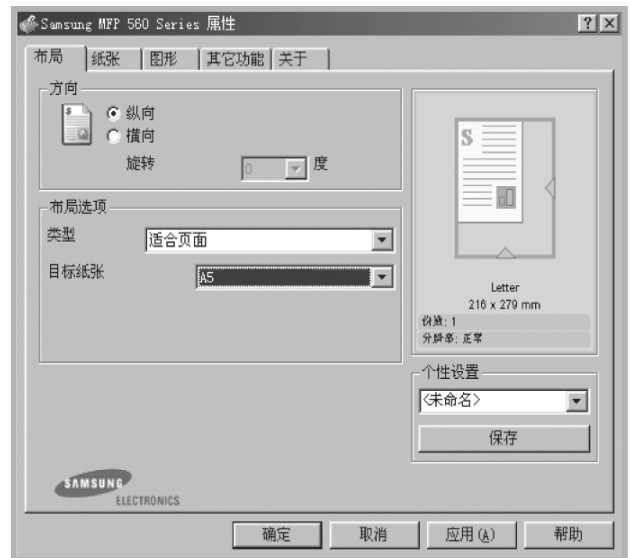

**4** 纸张

**5** 确定

# 打印海报

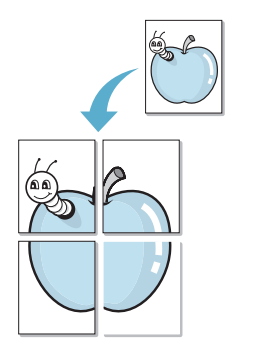

 $4 \quad 9 \quad 16$ 

**1**  $\frac{1}{2}$  3

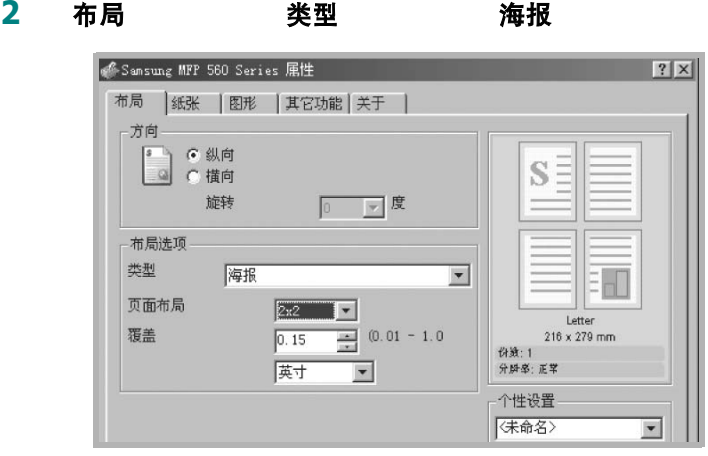

**3** 配置海报选项:

**2x2 3x3 4x4 2x2** 

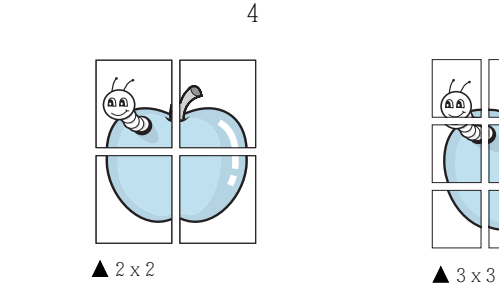

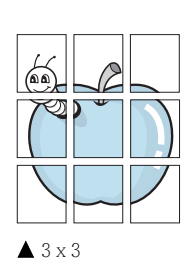

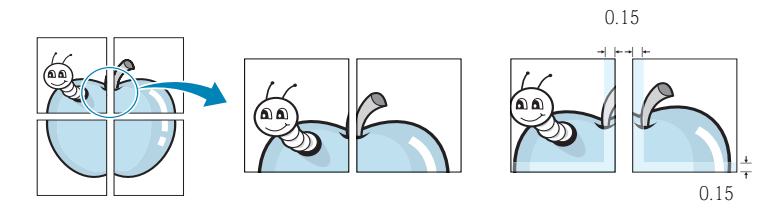

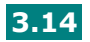

**4** 纸张 **5** 确定

# 使用水印

**"** "

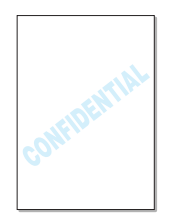

# 使用已有水印

**1**  $\frac{1}{2}$  3

### 2 其它功能 水印

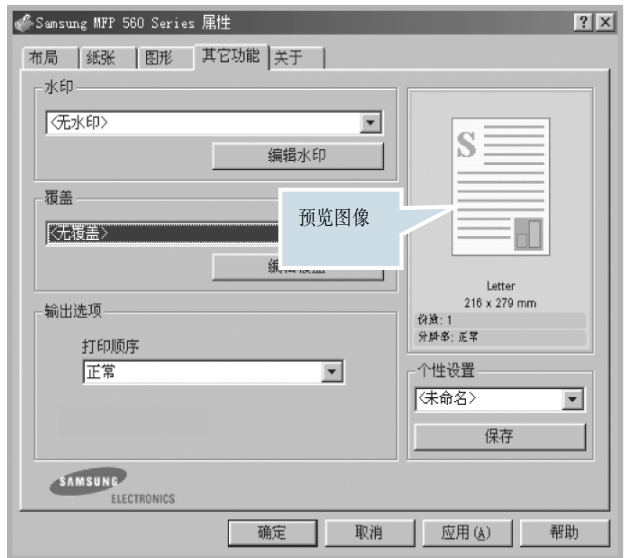

 $\boldsymbol{u} = \boldsymbol{v}$ 

**3** 确定

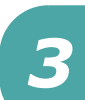

打印 **3.15**

## <span id="page-82-0"></span>创建水印

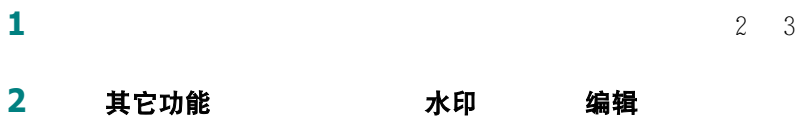

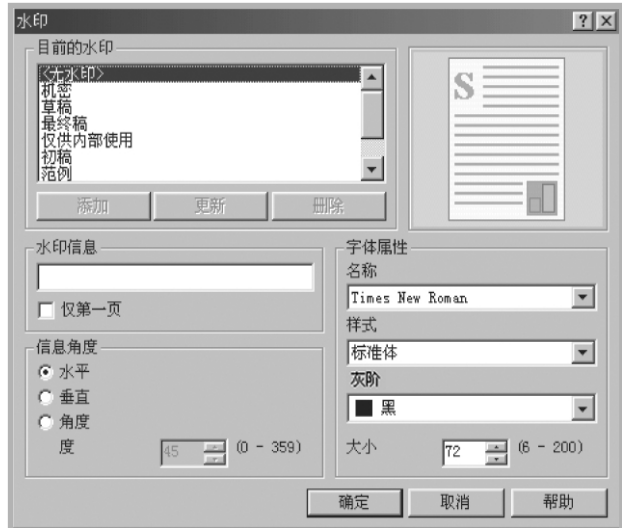

3 水印信息 仅第一页 **4** 选择希望的水印选项。 字体属性 しょうしょう しんしょう しんしょう 信息角度 5 添加 **6** 确定 要停止打印水印,在水印下拉列表中选择 **<** 无水印 **>**

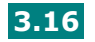

### 编辑水印

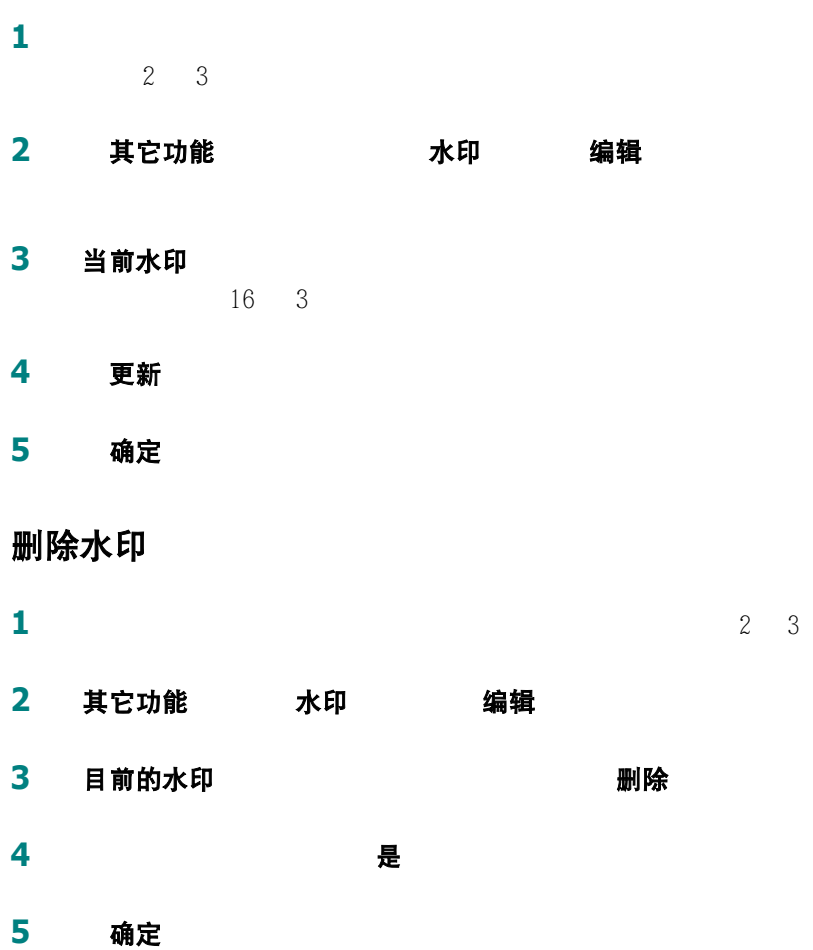

# 使用覆盖

### 什么是覆盖?

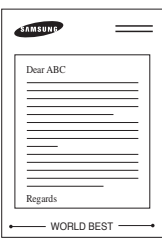

**SAMSUNG** 

- WORLD BEST -

 $\qquad \qquad \displaystyle =\qquad \qquad$ 

## $HDD$  /  $/$

## 创建新的页面覆盖

**1** 创建或打开包含要在新页面覆盖中使用的文本或图像的文件。按 **2** 2 3

### 3 其它功能 **覆盖** 编辑 Samsung MFP 560 Series 屈性  $|?|X|$ 布局 | 纸张 | 图形 其它功能 | 关于 | 水印 ⊡  $S$ : 编辑水印 覆盖 〈无涯盖〉  $\overline{|\cdot|}$ 编辑覆盖 Letter  $216 \times 279$  mm 输出选项-**份数:1**<br>分胖率: 正常 打印顺序 正常  $\overline{\mathbf{r}}$ 个性设置 (未命名>  $\overline{\phantom{0}}$ 保存 SAMSUNG | 确定 | 取消 应用(A) 帮助

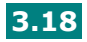

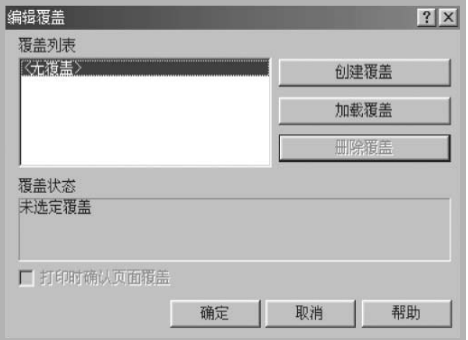

**5** 文件名 8 C:\Formover

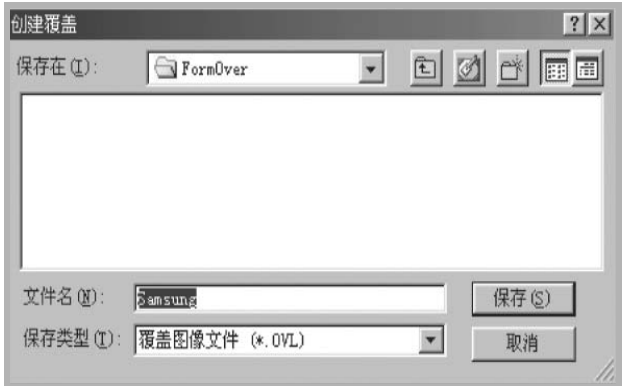

### **6** 保存

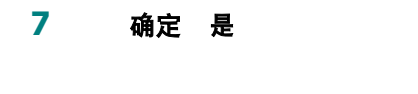

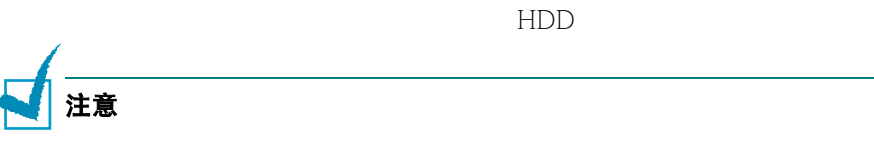

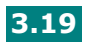

### 使用页面覆盖

- **1** 创建或打开要打印的文件。
- **2** 2 3
- 3 其它功能
- **4** 覆盖下拉列表框中选择希望打印的覆盖。
- 
- **5** 如果需要的覆盖文件没在覆盖列表中,单击编辑 加载覆盖,然

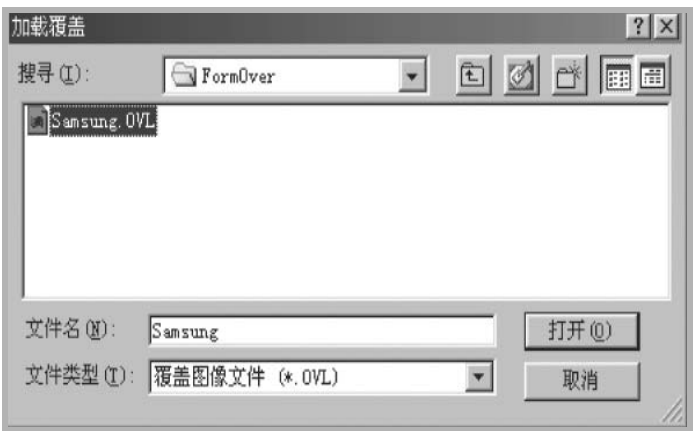

 $\mu$ 

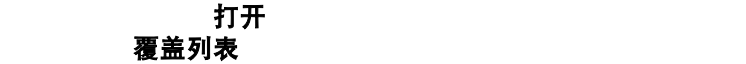

覆盖"窗口时加载此文件。

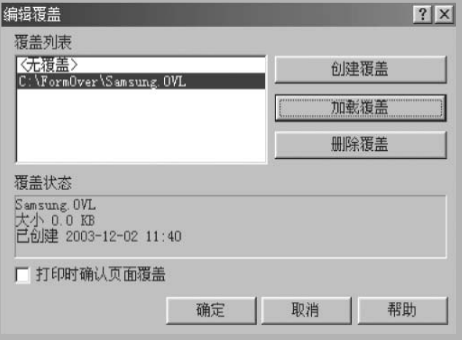

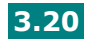

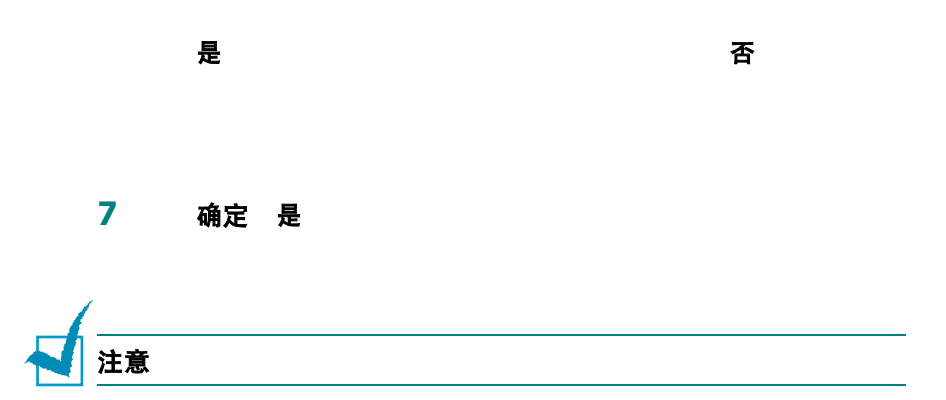

### 删除页面覆盖

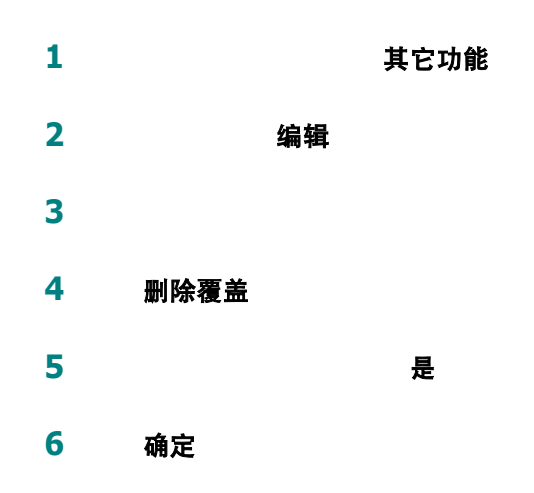

# 设置本地共享打印机

 $\mu$ 机"。您的打印机可以通过 Windows 9x Me 2000 XP NT 4.0

法意: 大心需要在每一台使用比较是有一台使用比较是有一台使用比较是有一台使用比较是有一台使用比较是有一台使用比较是有一台使用比较是有一台使用比较是有一台使用比较

### 在 **Windows 9x/Me** 中

### 设置主机

- **1** Windows
- 2 开始 控制面板 网络 3 文件和打印共享 确定 4 开始 设置 打印机
- 5 打印机 属性
- **6** 共享 共享为 共享名 确定

### 设置客户机

- 1 开始 资源管理器
- **2** 在左栏中打开网络文件夹。
- 3 **捕捉打印机端口**
- 4 **4** 查录时重新连接 确定
- 5 开始 设置 打印机
- **6** 双击打印机图标。
- 7 打印机 属性
- 8 详细信息<br> **8** 详细信息

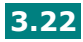

# 在 **Windows NT 4.0/2000/XP** 中

### 设置主机

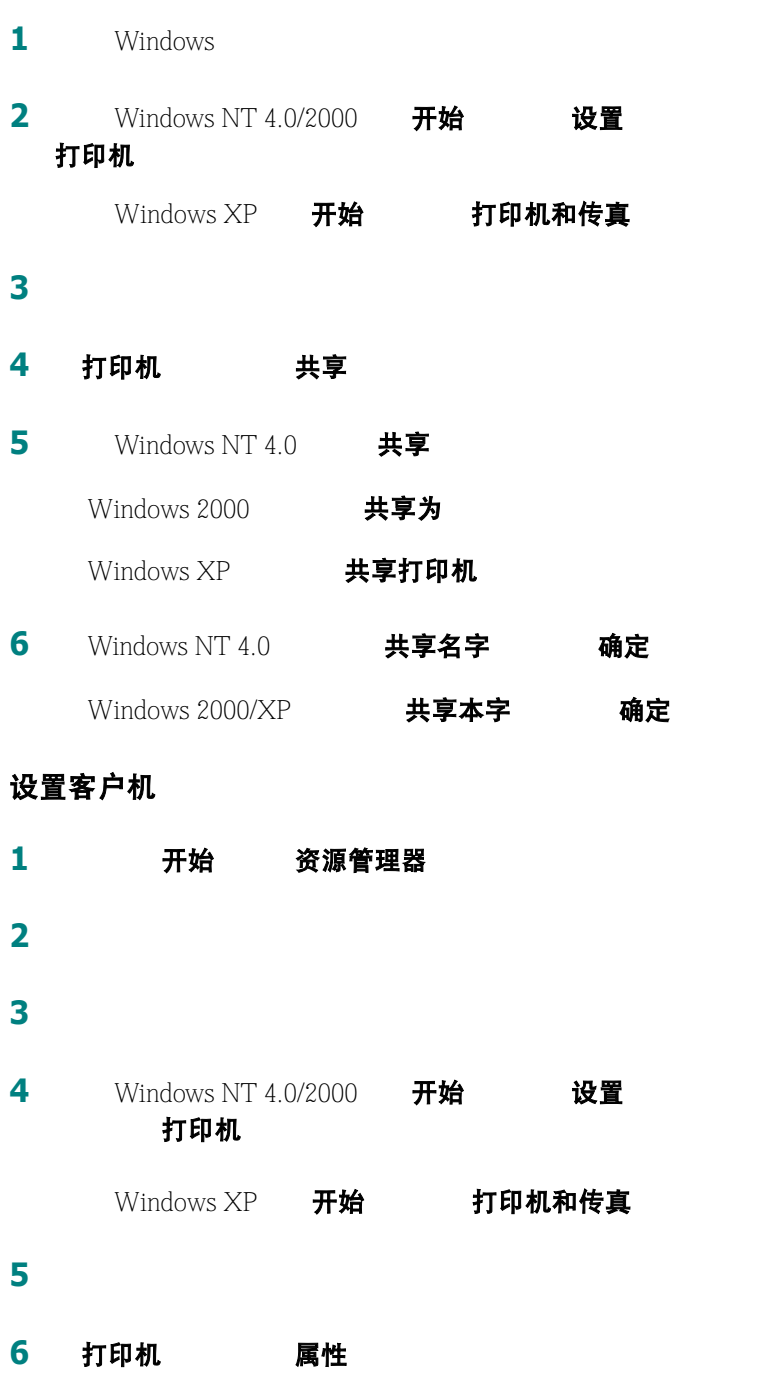

7 端口 添加端口

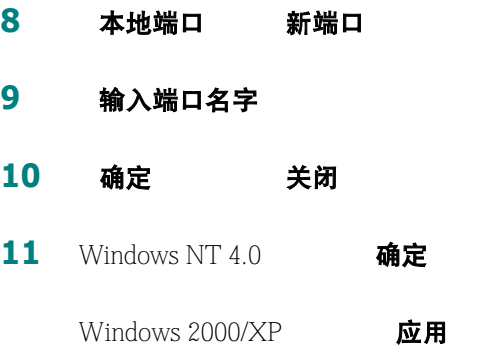

确定

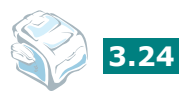

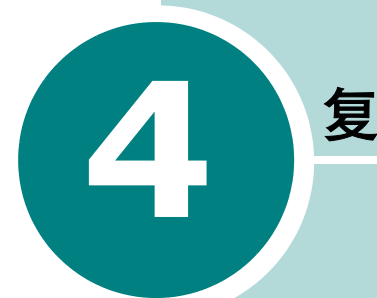

# 复印

- **•** [装入纸张](#page-92-0)
- **•** [准备文件](#page-92-1)
- **•** [复印](#page-93-0)
- **•** [设置复印选项](#page-94-0)
- **•** [更改默认设置](#page-97-0)
- **•** [设置超时选项](#page-98-0)
- **•** [逐份复印](#page-98-1)

# <span id="page-92-0"></span>装入纸张

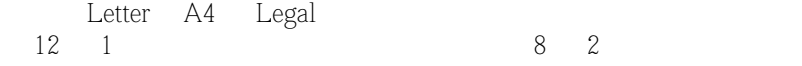

# <span id="page-92-2"></span><span id="page-92-1"></span>准备文件

# $ADF$  (20 ADF

- $142 \times 148$  mm,  $216 \times 356$  mm
- $\bullet$  and  $\bullet$  and  $\bullet$  and  $\bullet$  and  $\bullet$  and  $\bullet$
- 复写纸或背面可复写的纸
- 涂层纸
- 葱皮纸或薄纸
- 皱或折过的纸
- 卷曲或包有金箔的纸
- $-$
- $\bullet$
- $\bullet$  and  $\bullet$  and  $\bullet$  and  $\bullet$  and  $\bullet$  and  $\bullet$  and  $\bullet$  and  $\bullet$  and  $\bullet$  and  $\bullet$ • 不要装入大小或重量不同的纸张。
- $\bullet$  and  $\bullet$  and  $\bullet$  and  $\bullet$  and  $\bullet$  and  $\bullet$  and  $\bullet$  and  $\bullet$  and  $\bullet$  and  $\bullet$  and  $\bullet$

**4.2** 复印

<span id="page-93-0"></span>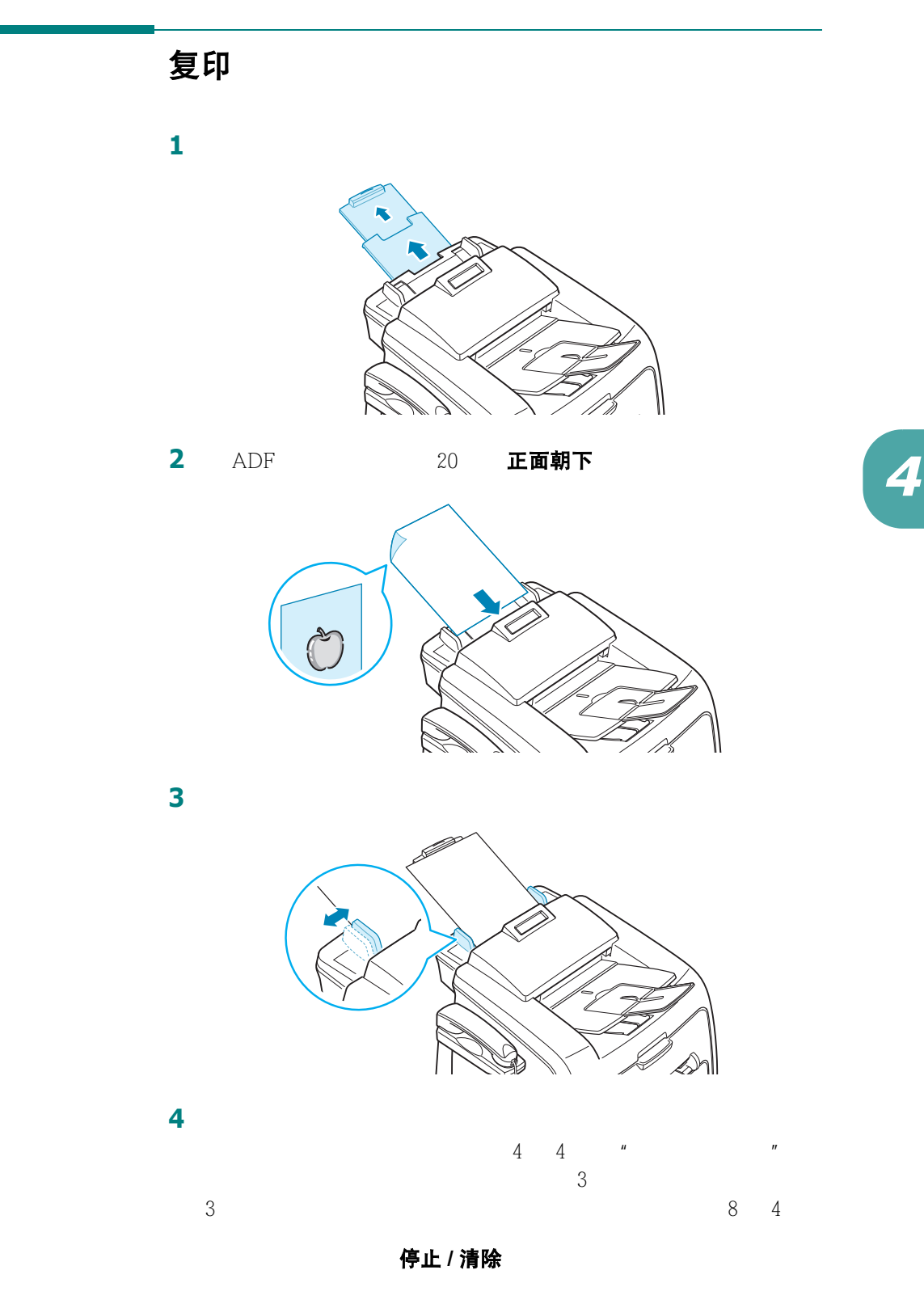

**5** 启动复印 **/** 传真

复印 **4.3**

# 设置复印选项

启动复印 / 传真

<span id="page-94-0"></span>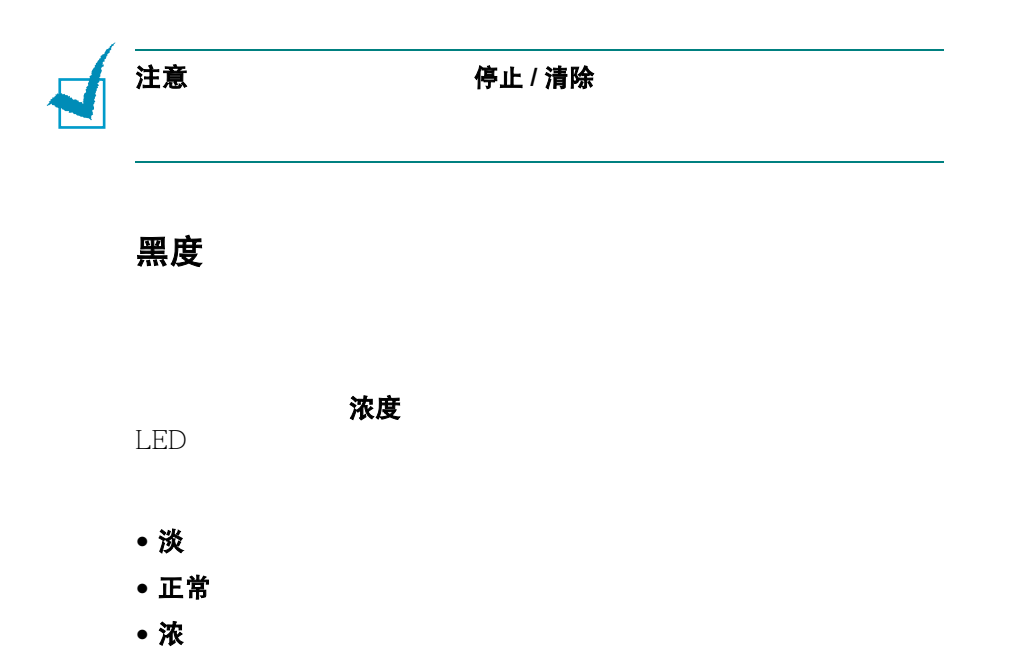

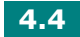

### 原件类型

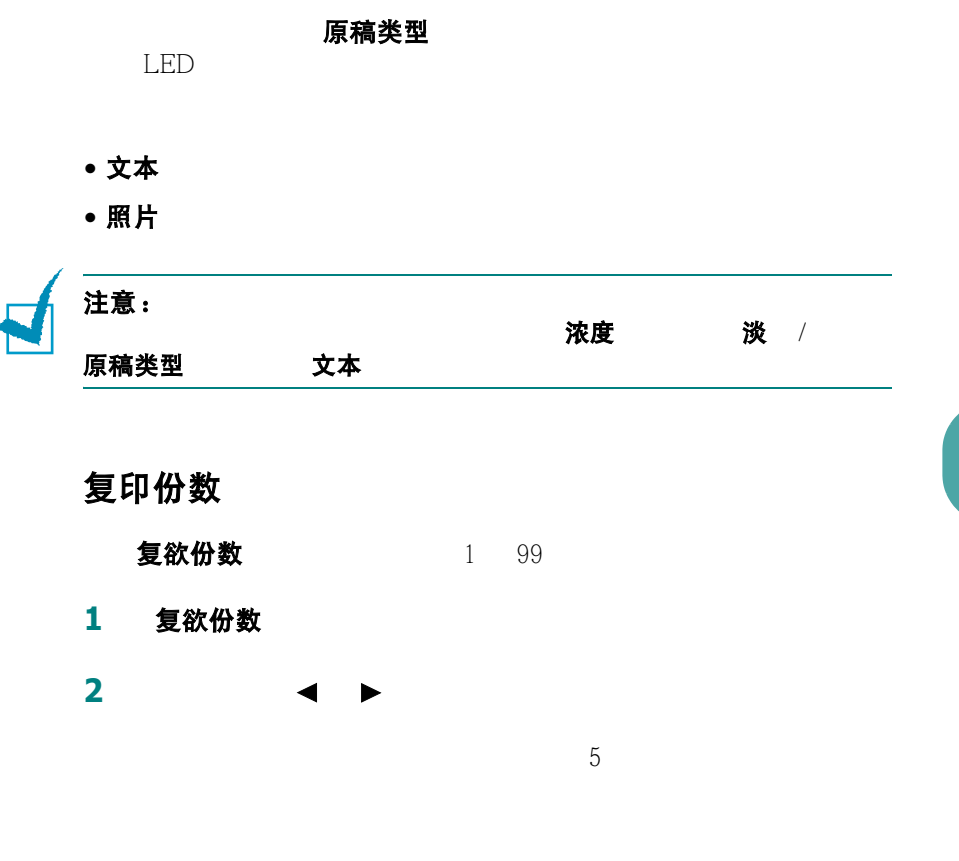

**3** 确认

*4*

### 缩小 **/** 放大复印

**缩小 / 放大** 200% 250% 250%

**1** 缩小 **/** 放大

2 缩小 / 放大 → < →

**3** 确认

**1** 缩小 **/** 放大。

**2** 缩小 **/** 放大或滚动按钮 (2 1),直到底部出现 "自定义: 50-150%" 确认

**3** 2 1 → 2 1, and 2 1, and 2 1, and 2 1, and 2 1, and 2 1, and 2 1, and 2 1, and 2 1, and 2 1, and 2 1, and 2 1, and 2 1, and 2 1, and 2 1, and 2 1, and 2 1, and 2 1, and 2 1, and 2 1, and 2 1, and 2 1, and 2 1, and 2 1,

 $5<sub>5</sub>$ 

4 确认

注意:

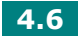

# <span id="page-97-0"></span>更改默认设置

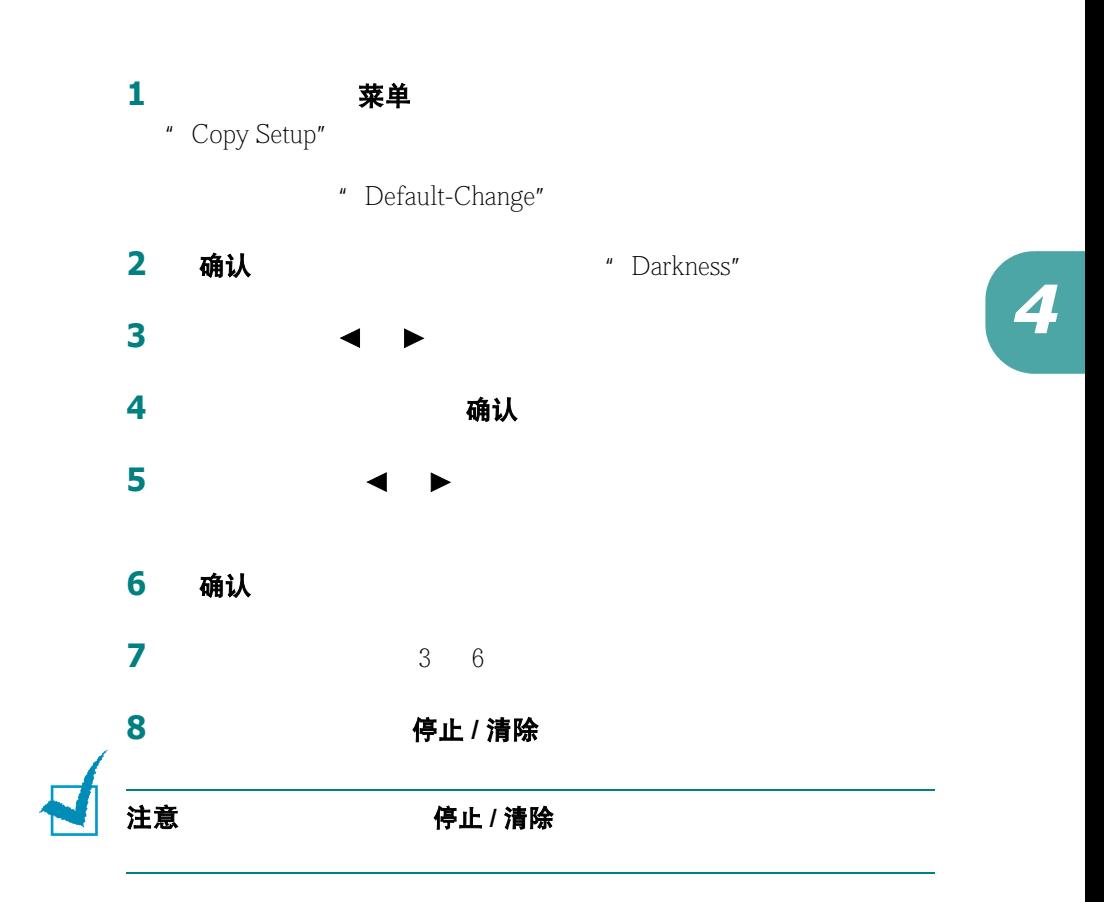

# 设置超时选项

<span id="page-98-0"></span>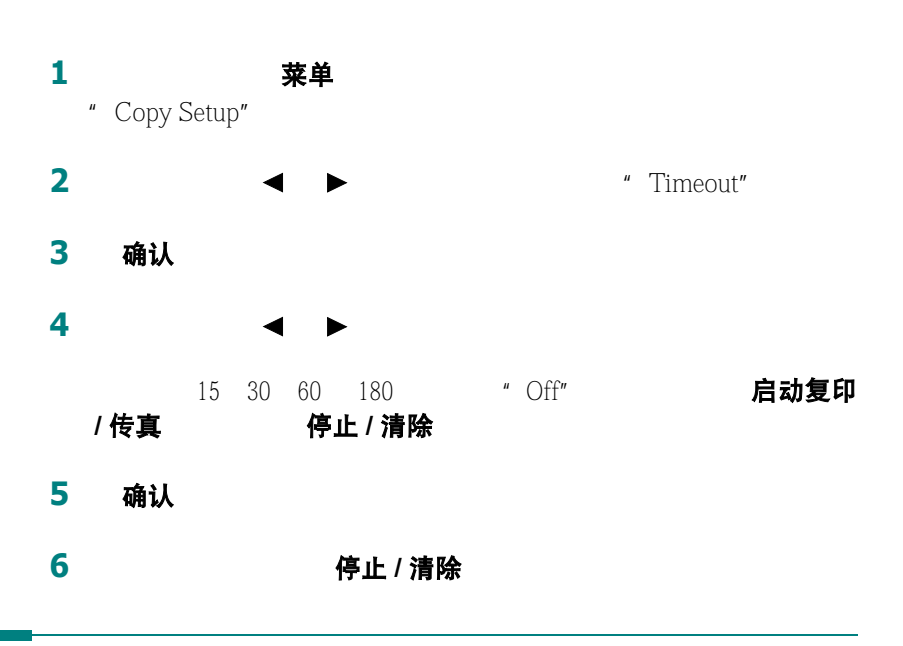

# 逐份复印

<span id="page-98-1"></span>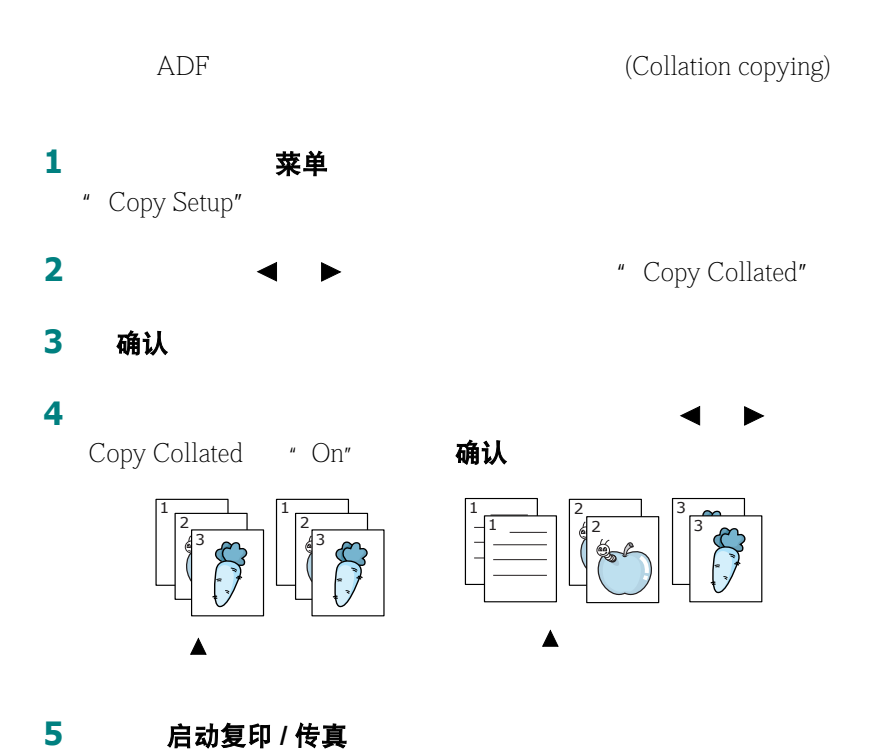

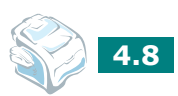

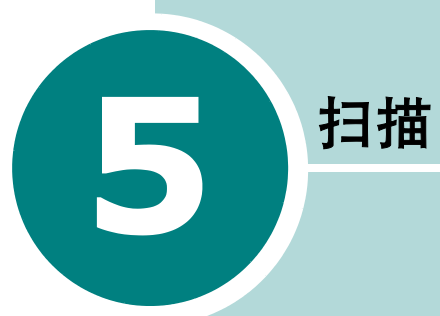

Samsung SmarThru

- **•** [扫描基础](#page-100-0)
- **•** 使用 **[Samsung SmarThru](#page-100-1)** 扫描
- **•** 使用 **TWAIN** [软件扫描](#page-104-0)

# 扫描基础

<span id="page-100-0"></span>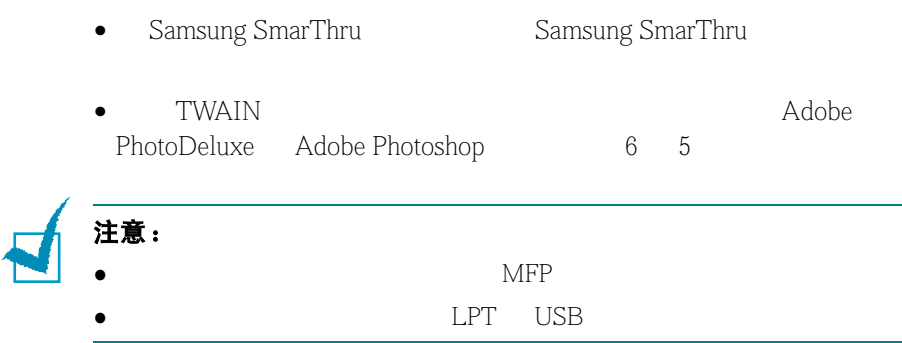

# <span id="page-100-1"></span>使用 **Samsung SmarThru** 扫描

Samsung SmarThru 2008 and SmarThru 2008 and SmarThru

SmarThru

**1** 确认您的机器和电脑都已打开并正确连接。

<span id="page-100-2"></span>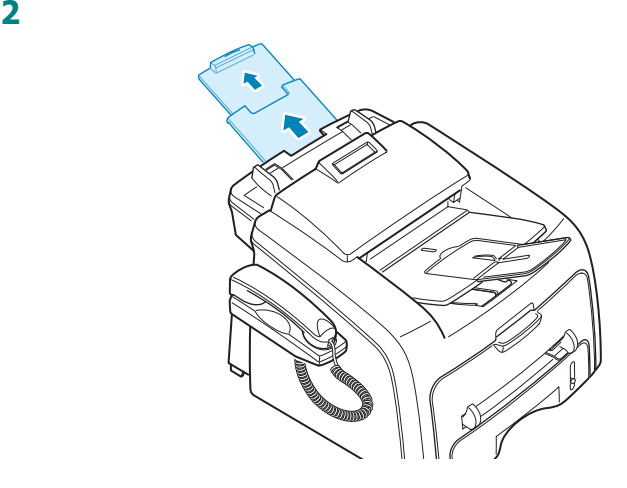

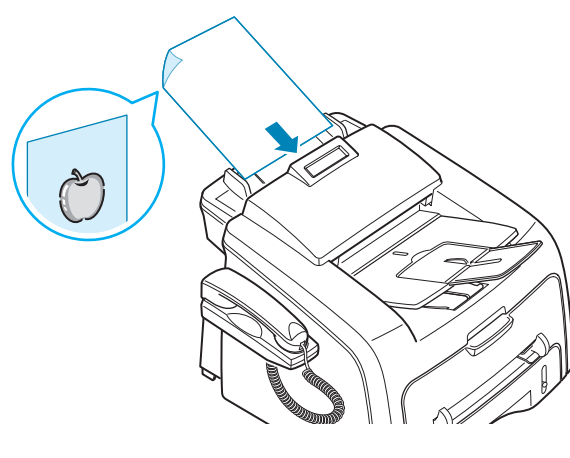

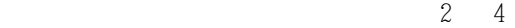

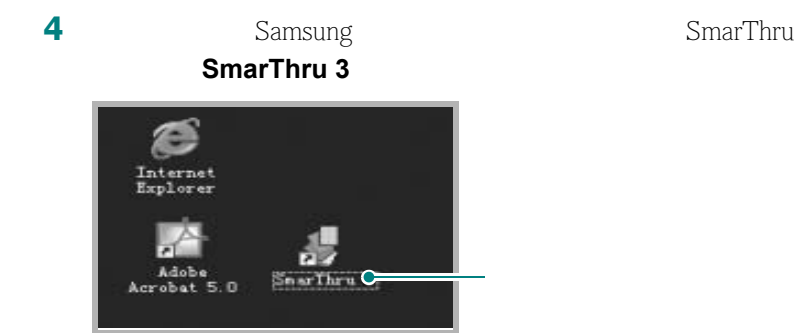

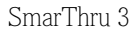

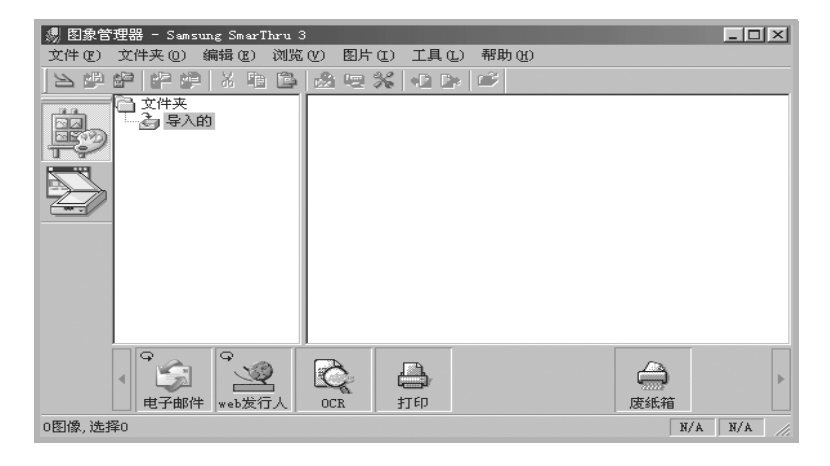

*5*

### 向导

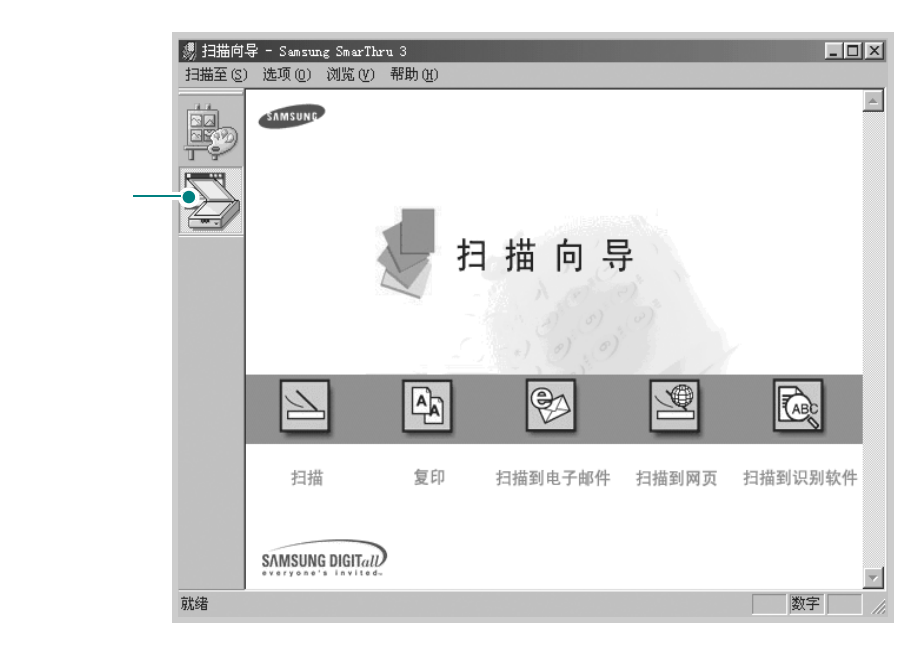

### • 扫描

Samsung SmarThru

• 复印

• 扫描到电子邮件

Microsoft Outlook Express Samsung SmarThru Internet SmarThru Configuration SmarThru SmarThru • 扫描到传真 SmarThru

SmarThru

 $R = \frac{R}{\sqrt{N}}$ 

• 扫描到网页

• 扫描到识别软件

**The UKR SET STARS Web 2019** 

ocr ocr ocr ocr ocr ocr  $C$ 

**5.4** 扫描

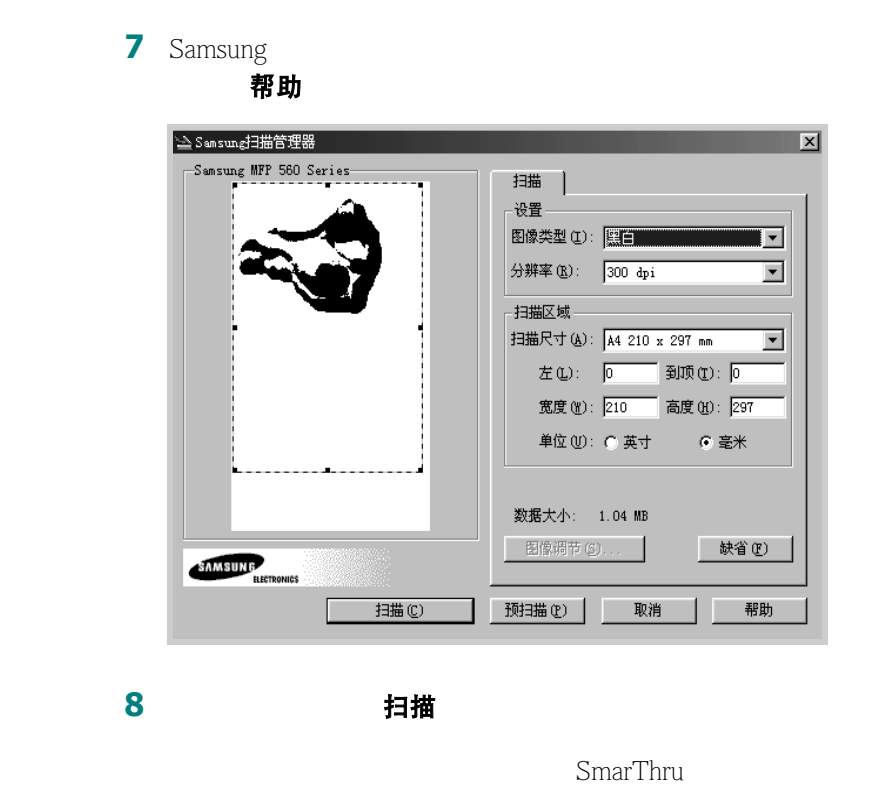

**6** 单击所需服务的图标。

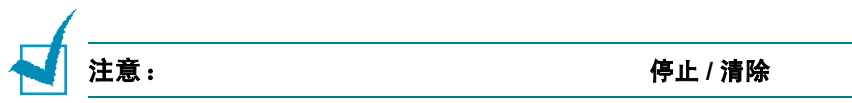

# <span id="page-104-0"></span>使用 **TWAIN** 软件扫描

TWAIN<br>Adobe Photoshop Adobe PhotoDeluxe TWAIN •  $ADF$   $25$ 

- PhotoDeluxe Photoshop
- $\bullet$  TWAIN
- $\rho$  is the contract of  $\mathcal{L}$

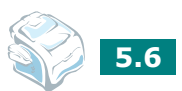

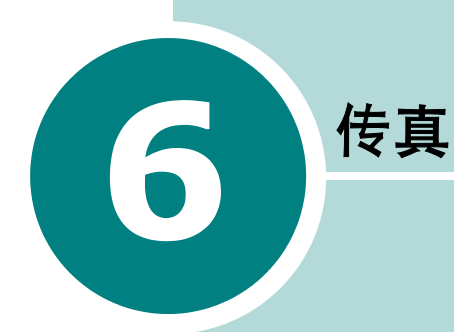

- **•** [设置传真系统](#page-106-0)
- **•** [发送传真](#page-108-0)
- **•** [接收传真](#page-112-0)
- **•** [自动拨号](#page-116-0)
- **•** [发送传真的其它方式](#page-123-0)
- **•** [其它功能](#page-130-0)

# <span id="page-106-0"></span>更改传真设置的选项

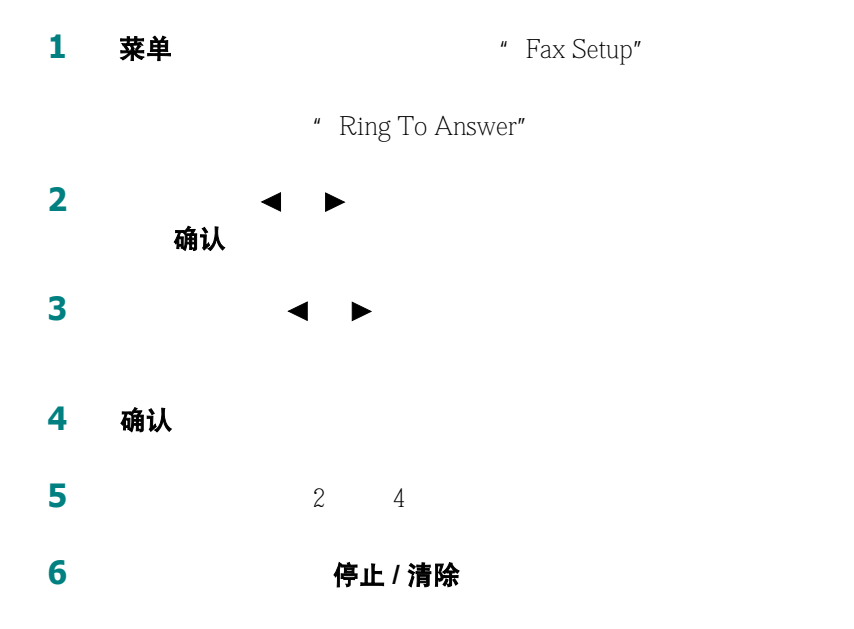

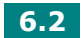

# 可使用的传真设置选项

您可以使用下面的设置选项配置传真系统:

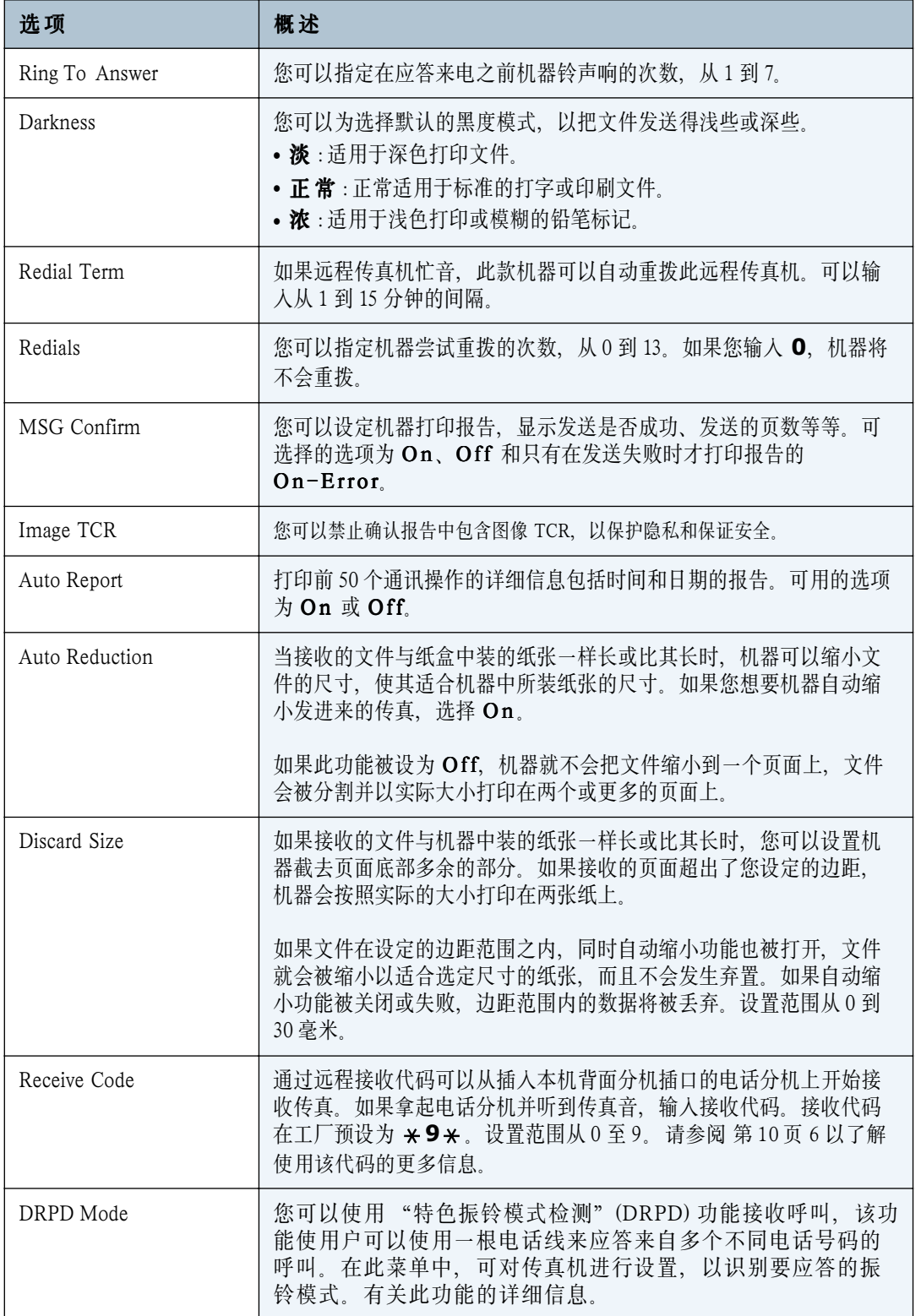
<span id="page-108-0"></span>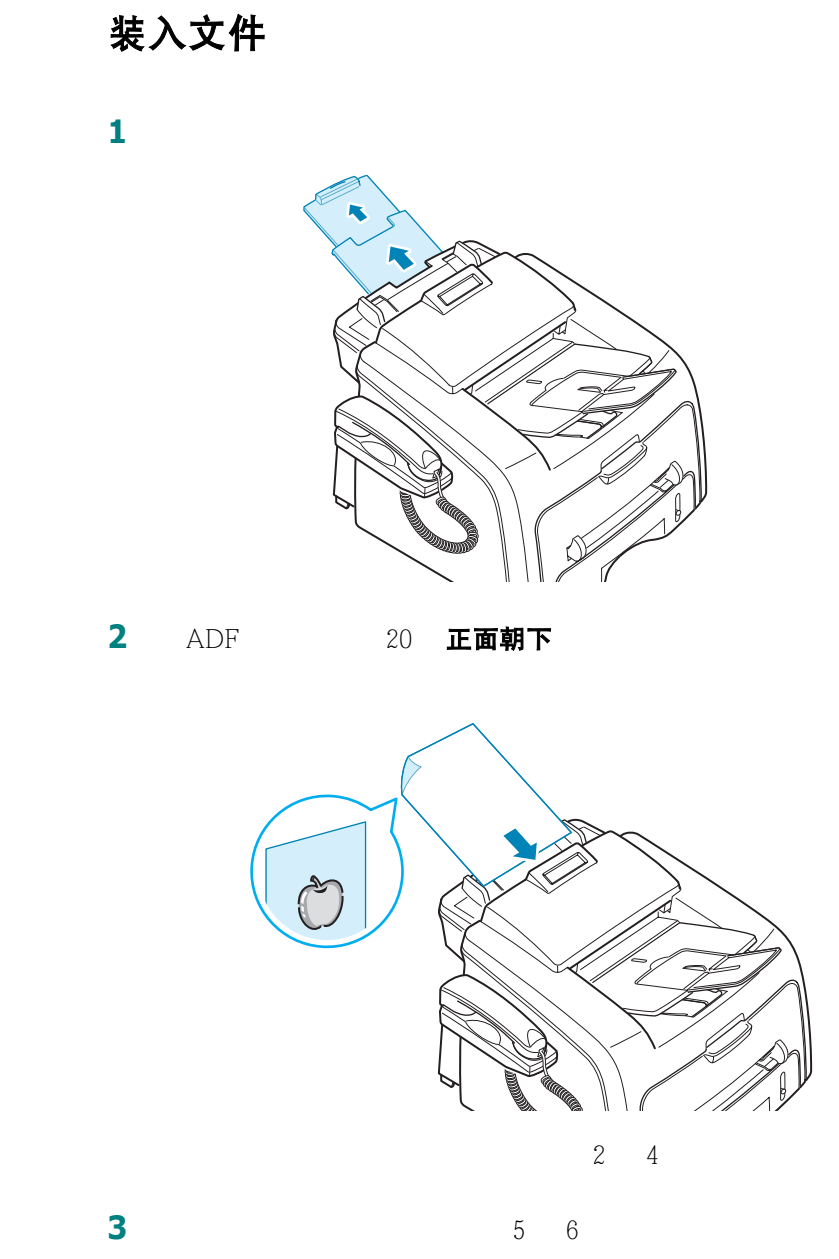

 $6.4$ 

# <span id="page-109-0"></span>调整文件的分辨率

**1** 分辨率

2 分辨率

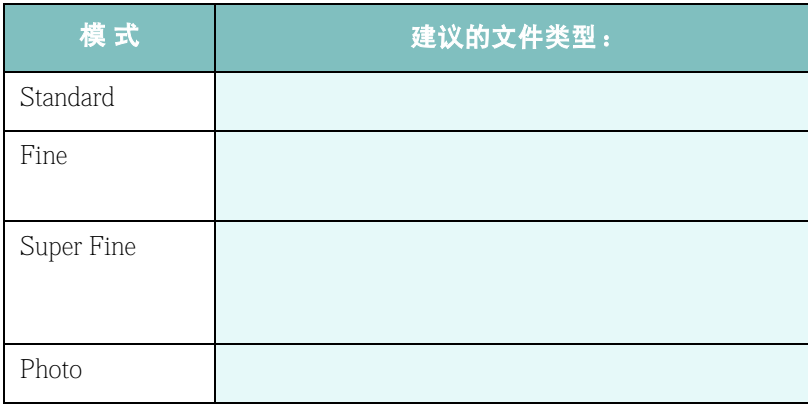

注意: **•** 超精细模式不适用于内存发送。分辨率设置会被自动更改为精细。

**•** 如果您的机器被设置为超精细模式,但远程传真机不支持超精细模式,

# 自动发送传真

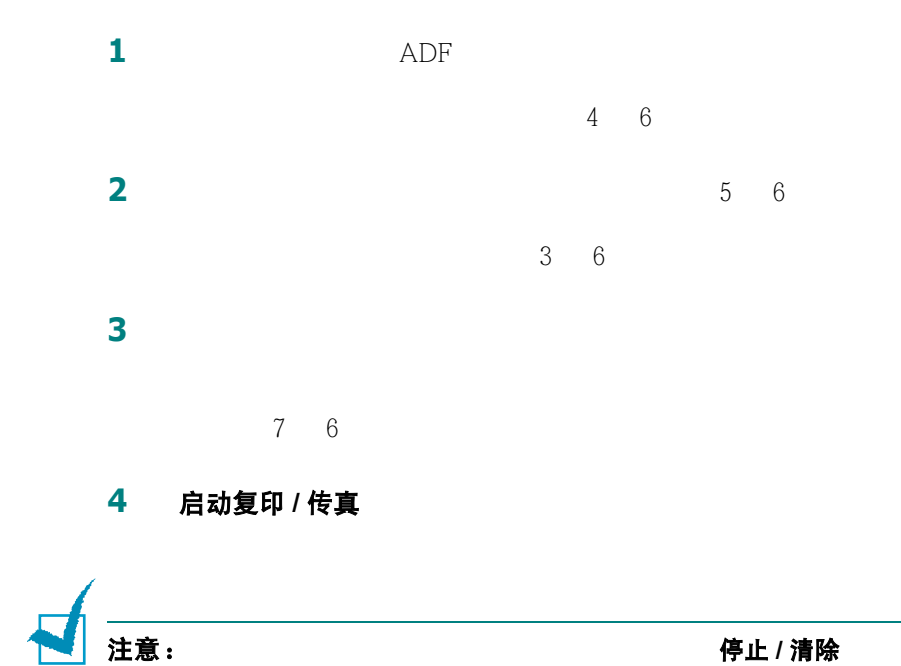

手动发送传真

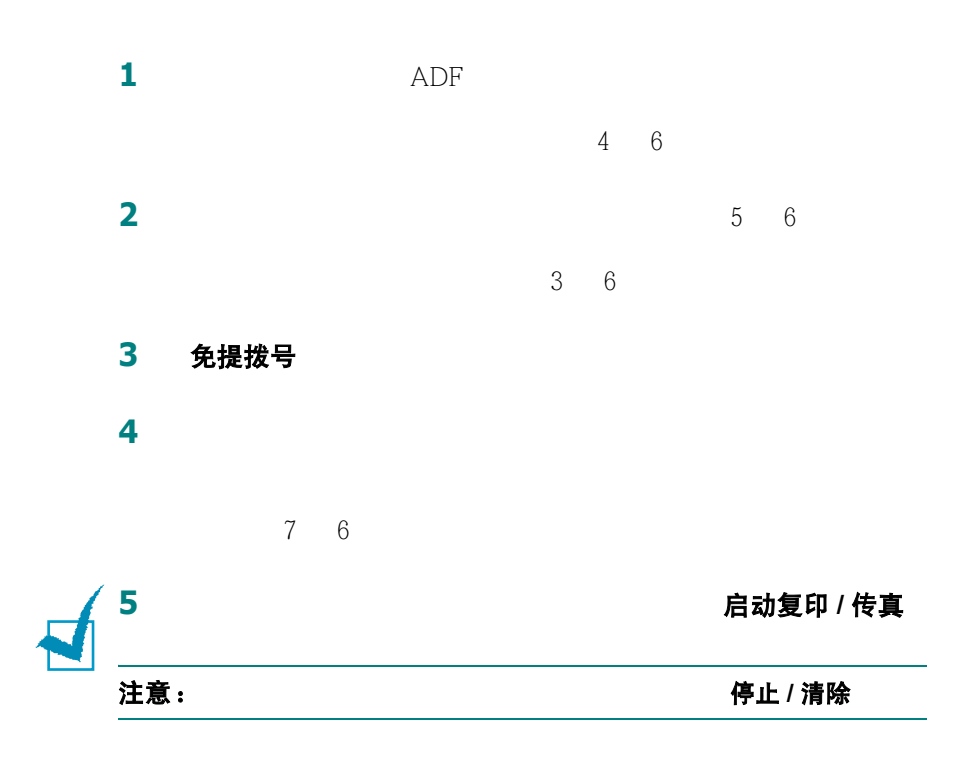

# 重拨上次拨打号码

重拨 **/** 暂停

 $ADF$ 

# 确认发送

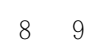

#### 停止 / 清除

[3](#page-107-1) 6 MSG

# <span id="page-111-0"></span>自动重拨

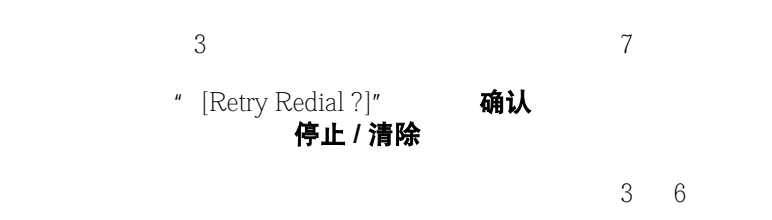

# 关于接收模式

- **Fax** 模式中,机器应答发过来的传真呼叫,并立即进入传真接收模式。
- Tel  **Tel 高速** 启动复印 / 传真
- [10](#page-114-0) 6
- **Ans/Fax**
- **DRPD**  $\sqrt{a}$  **"** (DRPD)  $\mathbf{u} = \mathbf{u}$ 
	- 细信息,请参阅第 [11](#page-115-0) 6

**Tel** 注意:  $\text{Ans/}\text{Fax}$  **•** EXT 16 1 • **•** 2008. The second of the second of the second of the second of the second of the second of the second of the second of the second of the second of the second of the second of the second of the second of the second of [26](#page-130-0) 6

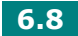

### 为接收传真装入纸张

 $A4$ 

[36](#page-52-0) 1

 $12 \t1$  $12 \t1$ 

### 在传真模式中自动接收

**1** 接收模式 2 接收模式 "Fax" **3** 在接收传真时,机器以指定的铃声次数应答来电,并自动接收传真。 要更改铃声次数,请参阅 [3](#page-107-3) 6

### 在电话模式中手动接收

#### 免提拨号

- **1** 接收模式
- 2 接收模式 "Tel"
- 3 **2** 在接受的时候,要让你会在发展发生的。
- 4 启动复印 / 传真

# 在应答 **/** 传真模式下自动接收

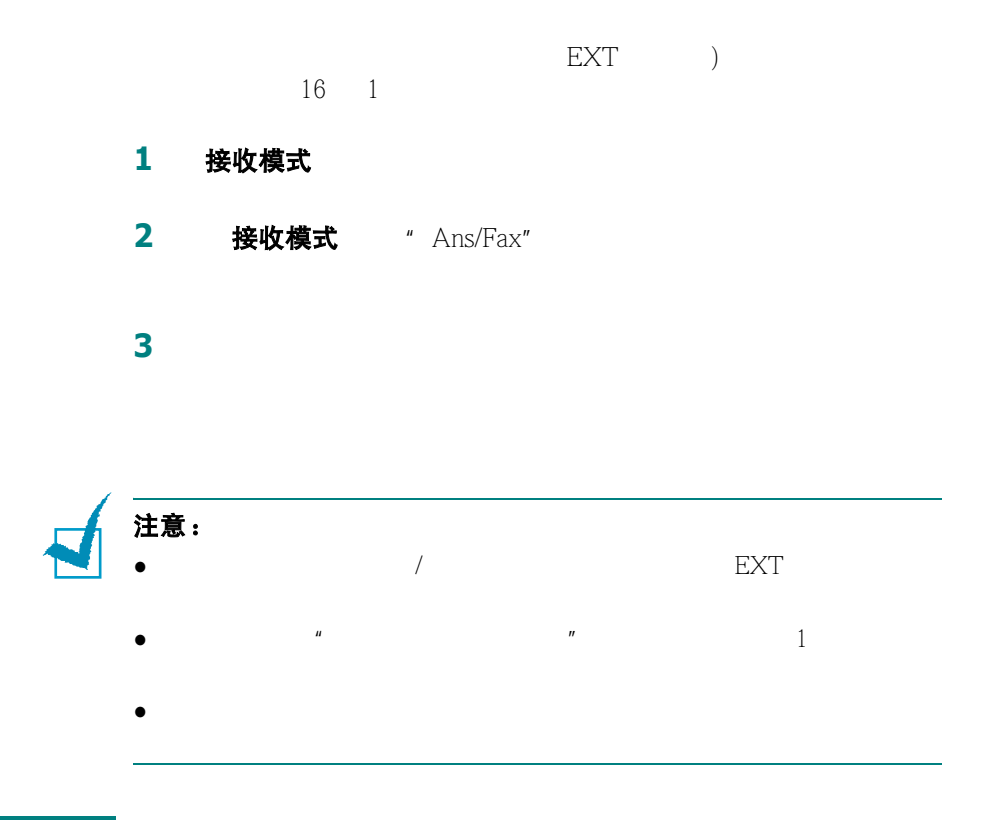

### <span id="page-114-0"></span>使用电话分机手动接收

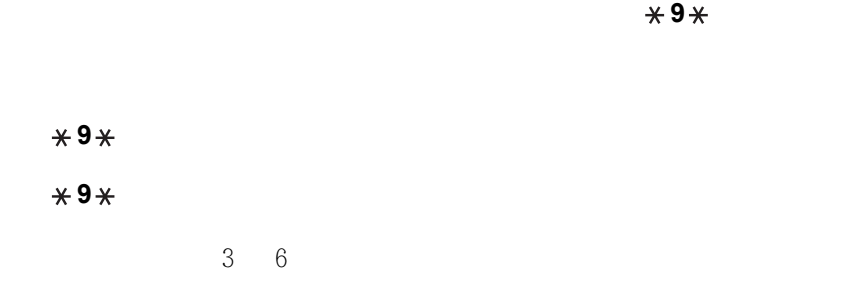

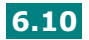

### 使用 **DRPD** 模式接收传真

<span id="page-115-0"></span>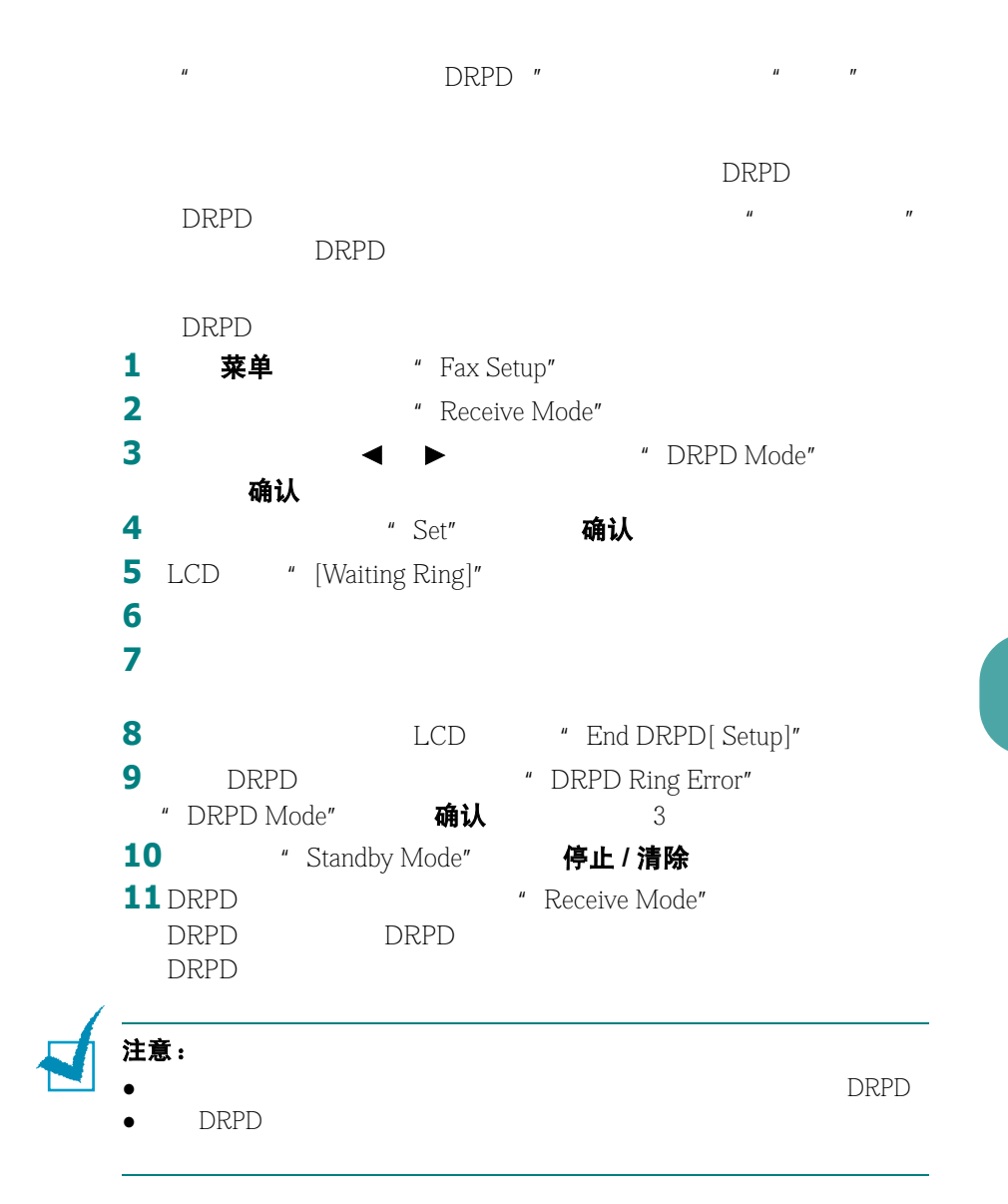

 $\overline{u}$ 

把传真接收到内存之中

# <span id="page-116-0"></span>单按拨号

 $20$ 

#### 储存单按号码

**1** 2  $\frac{1}{2}$  $\mu$  T"

停止 / 清除

**2** 确认 重拨 / 暂停 / "-"

**如果你的事情的事情。 3** 要为号码指定名字,输入所需要的名字。有关输入字符的详情, 请参阅 [33](#page-49-0) 1

**4** 显示屏正确显示名字或不输入名字时,按确认 **5** 2 4

要返回待机模式,按停止 **/** 清除

### 使用单按号码发送传真

**1** ADF

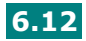

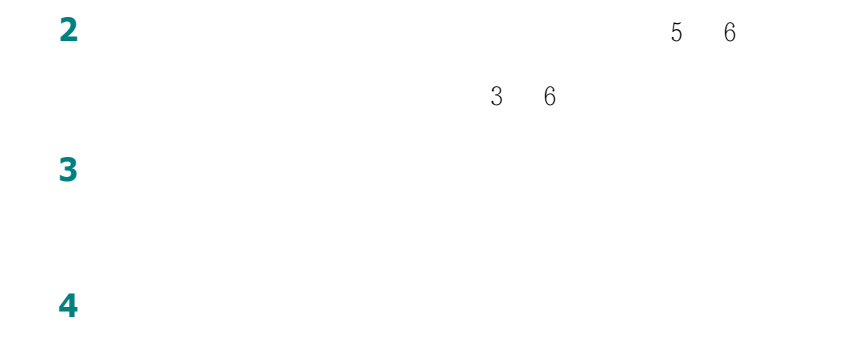

速拨

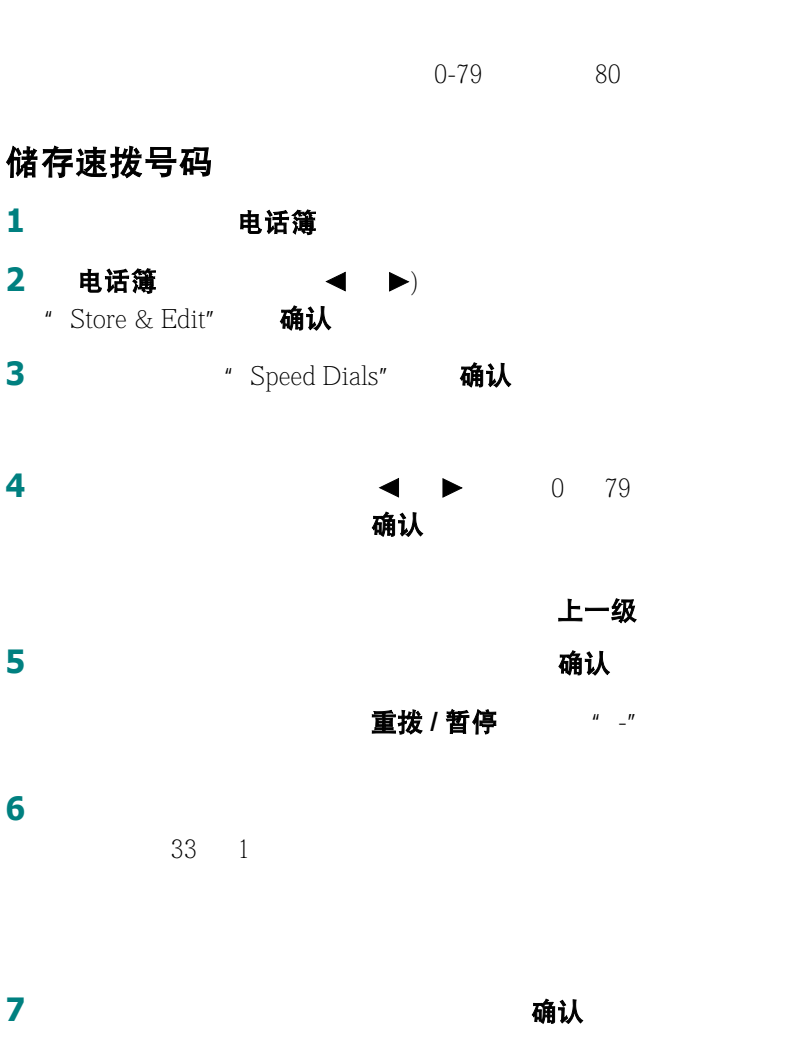

**8 a** 4 **7** 

传真 **6.13**

### 使用速拨号码发送传真

**1** ADF  $\frac{4}{6}$ **2** 调整文件的分辨率,以适合传真需要。请参[阅第](#page-109-0) 5 6 如果您需要更改暗度,请参阅 [3](#page-107-0) 6 **3** 输入速拨号码。  $\bullet$  and the set of the set of the set of the set of the set of the set of the set of the set of the set of the set of the set of the set of the set of the set of the set of the set of the set of the set of the set of the  $\bullet$  and the same state  $\bullet$  and the same state  $\bullet$  and  $\bullet$  and  $\bullet$  and  $\bullet$ **4** 文件被扫描到内存之中。

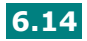

# 组拨号

### 设置组拨号

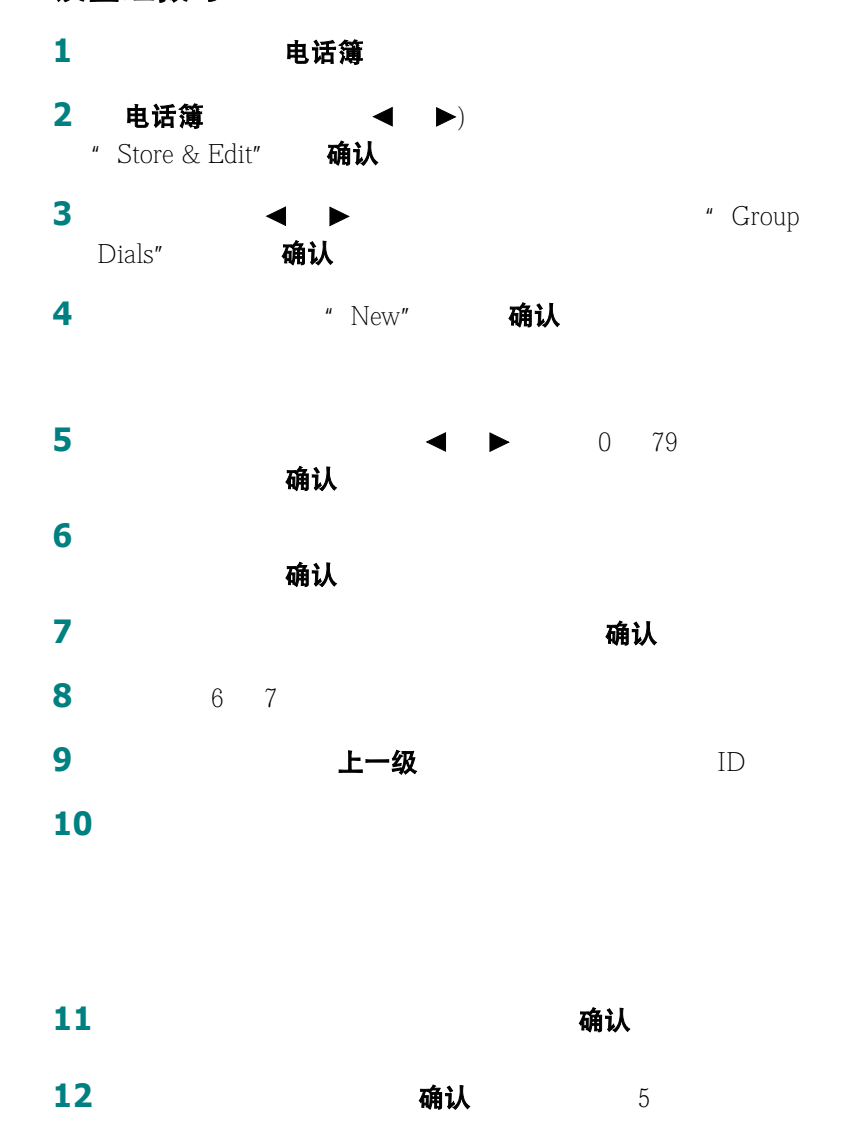

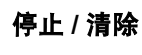

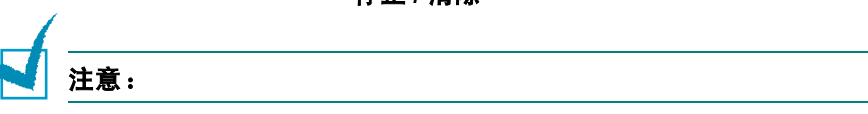

#### 编辑组拨号码

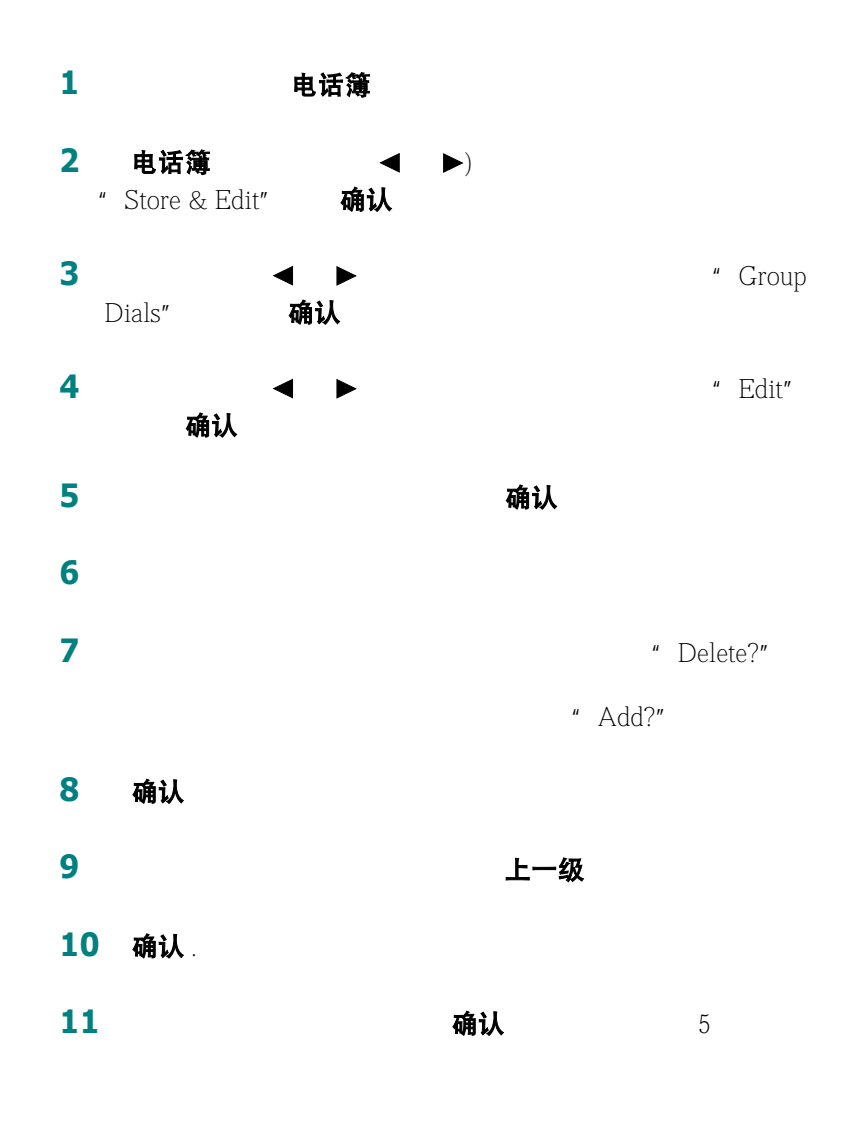

要返回待机模式,按停止 **/** 清除

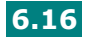

#### 使用组拨号发送传真 (多地址发送)

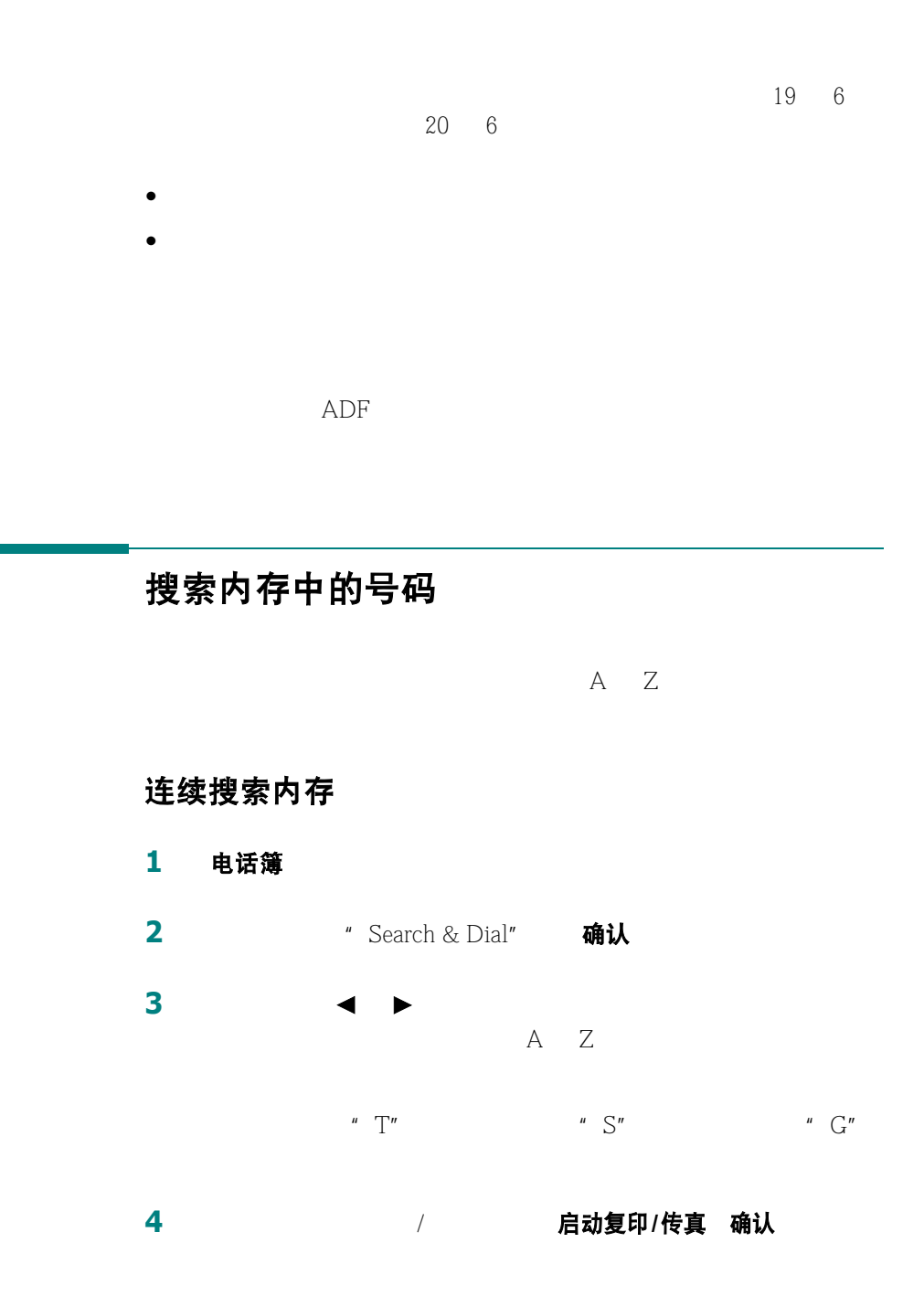

### 用特定首字母搜索

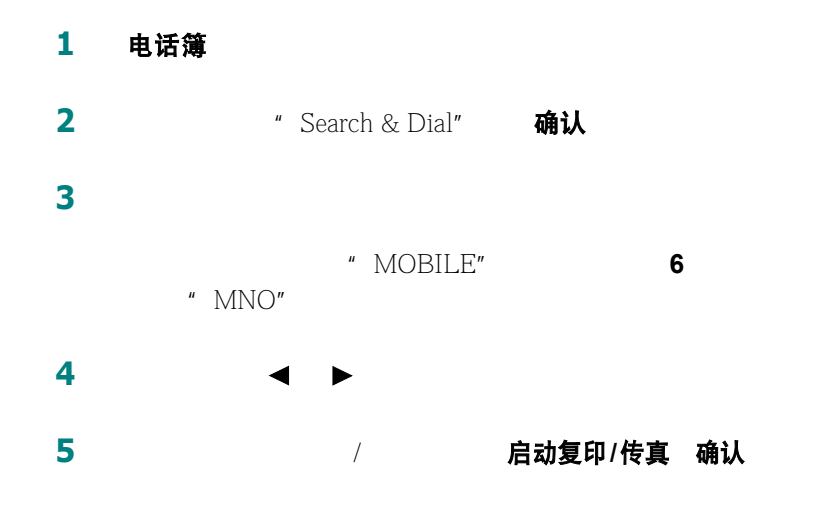

### <span id="page-122-0"></span>打印电话簿列表

- **1** 电话簿
- 2 电话簿 **4 ▶**<br>
" Print" **确认** " Print"

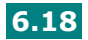

# <span id="page-123-0"></span>发送广播传真

#### 使用控制面板上的广播按钮,您可以使用广播传真功能,它允许您把

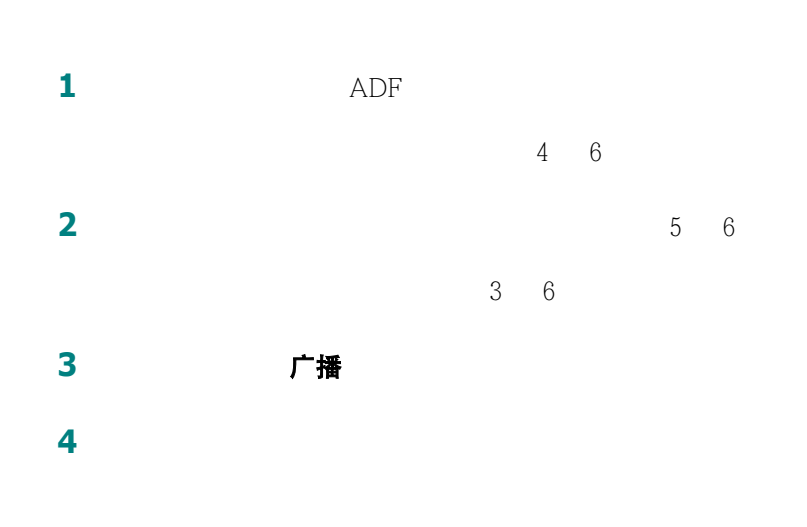

[12](#page-116-0) 6

**5** 确认

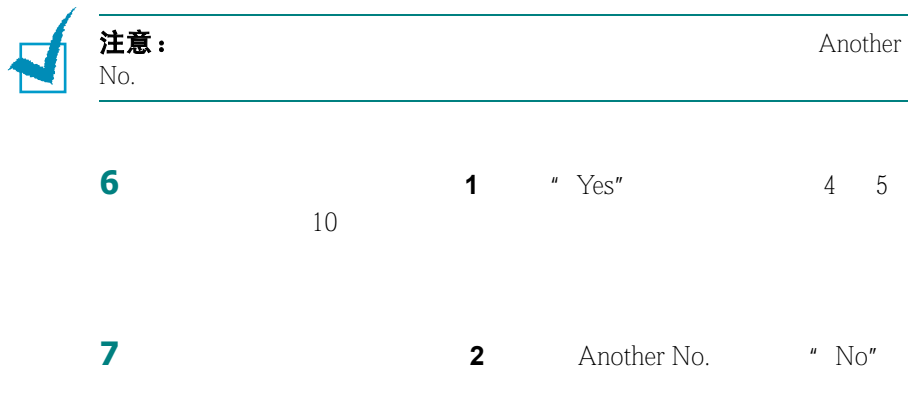

# 发送延迟传真

<span id="page-124-0"></span>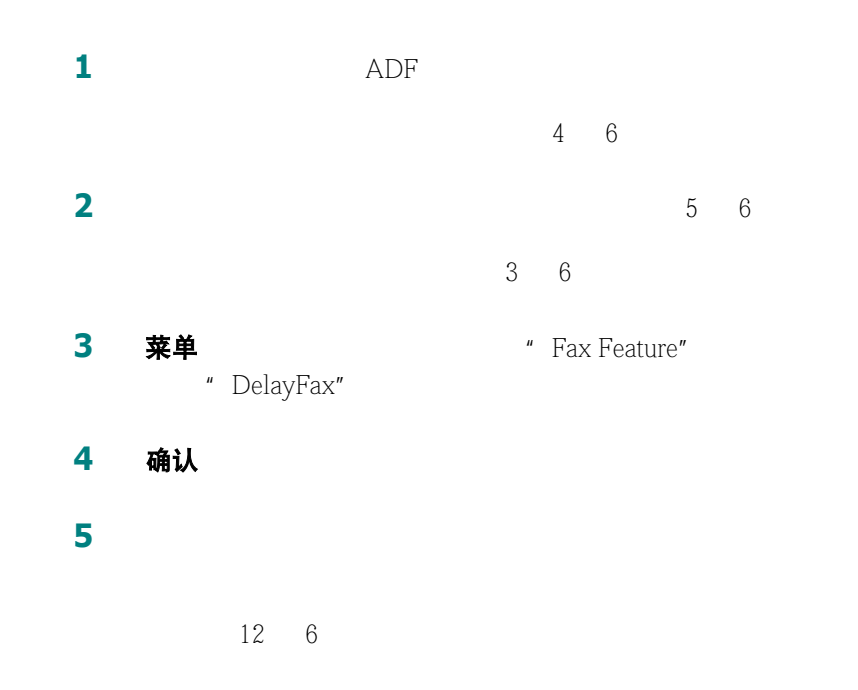

**6** 确认

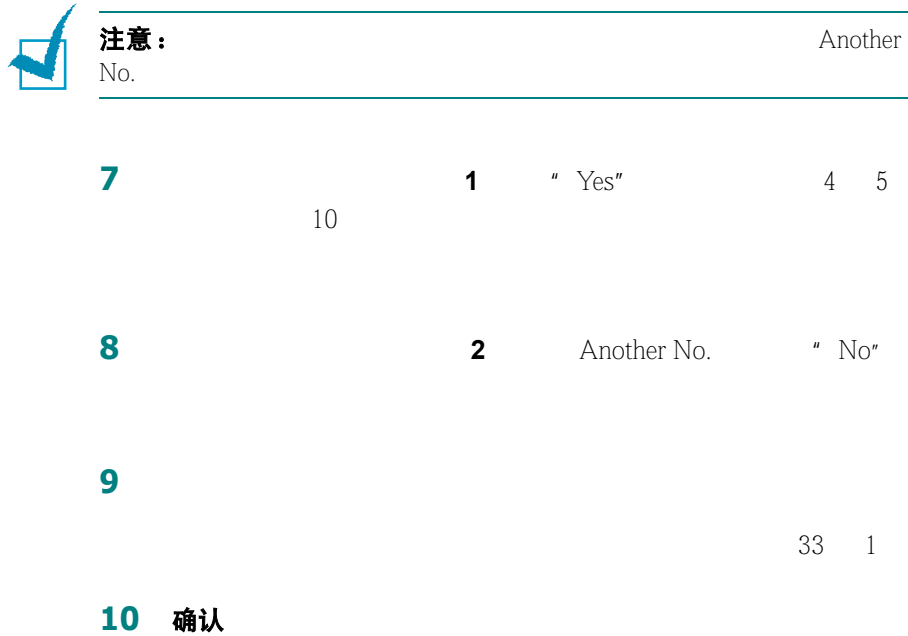

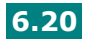

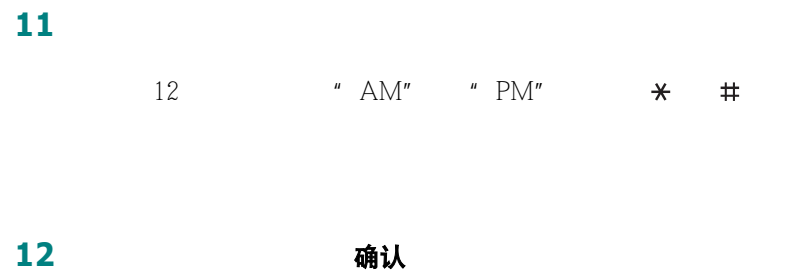

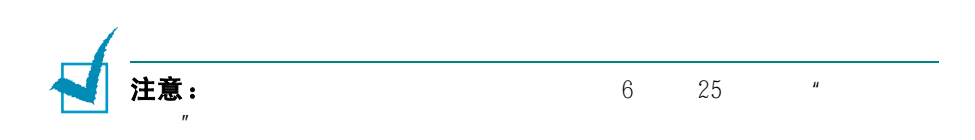

# 发送优先传真

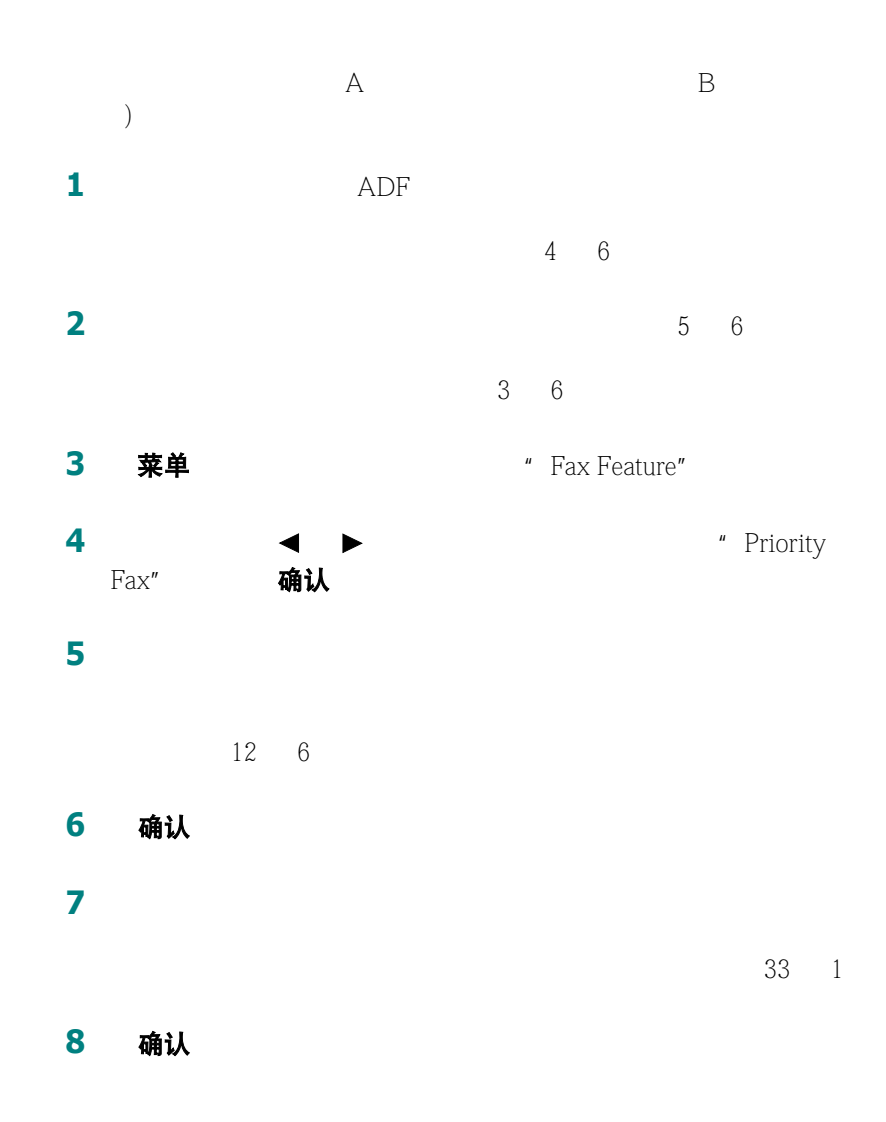

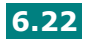

# 遥控索取传真

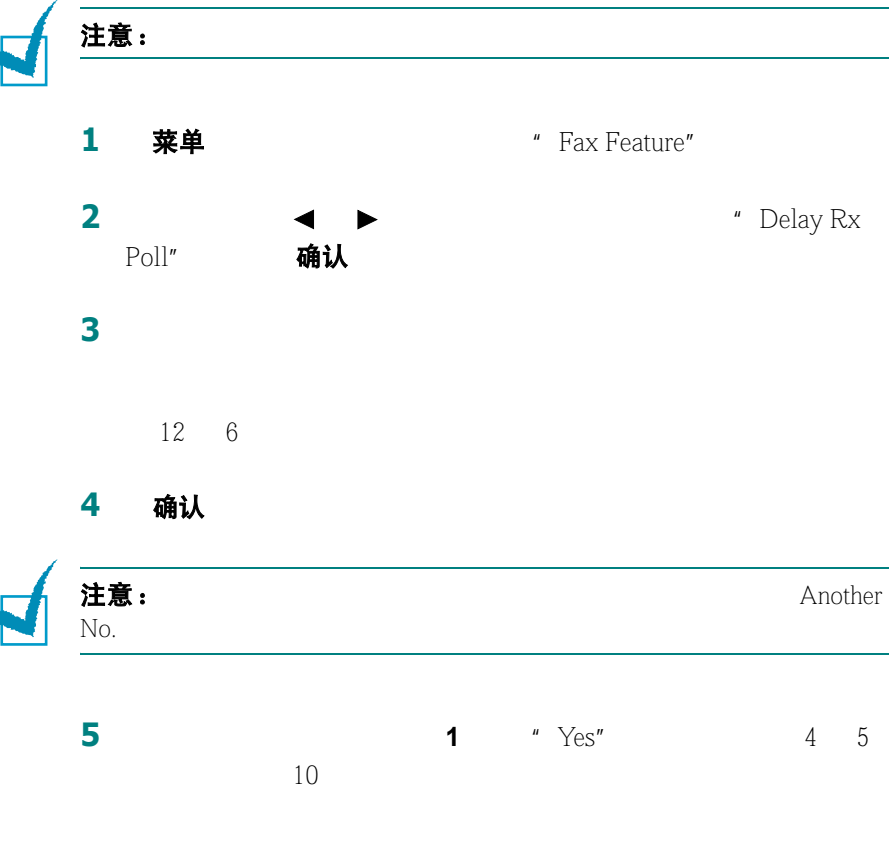

**6 2** Another No. **11 Money 11 Another No. 12 Another No. 12 Money 12 Another No. 12 Money 12 Another No. 12 Money 12 Another No. 12 Money 12 Another No. 12 Money 12 Another No. 12 Money 12 Another No. 12 Money 12 Anothe** 

12 "AM" "PM"  $\star$  #

**7** 使用数字键盘输入时间。

 $R = \frac{R}{\sqrt{R}}$ 

*6*

传真 **6.23**

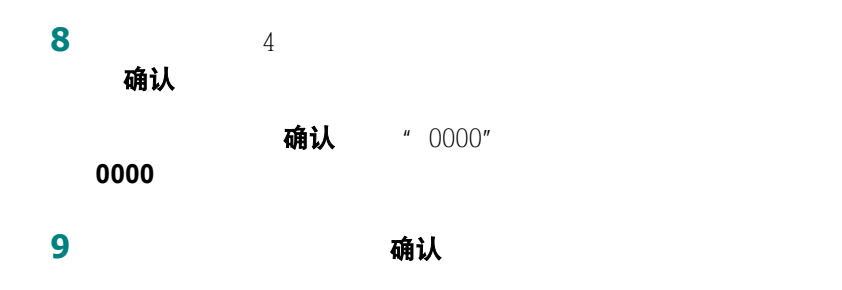

# 在预定传真中增加文件

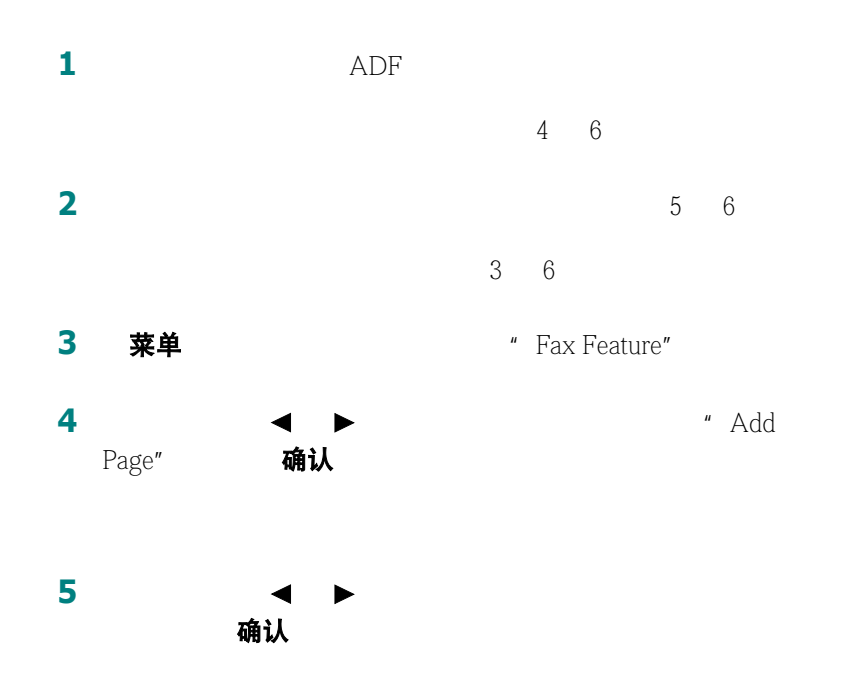

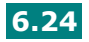

<span id="page-129-0"></span>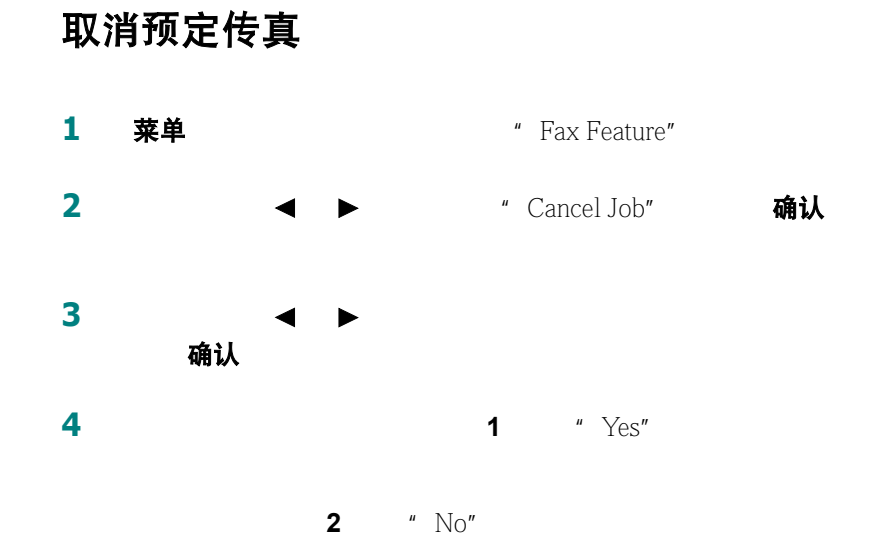

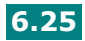

# <span id="page-130-0"></span>使用安全接收模式

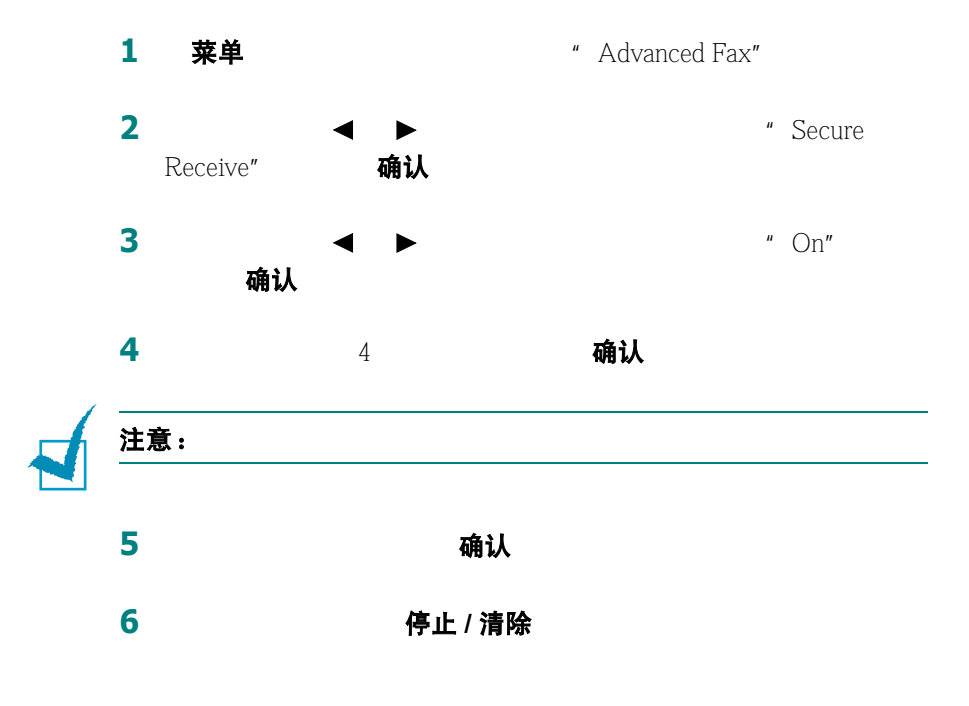

" Secure Receive"

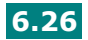

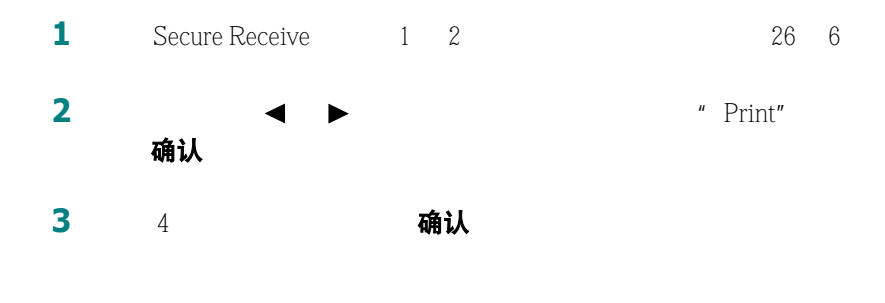

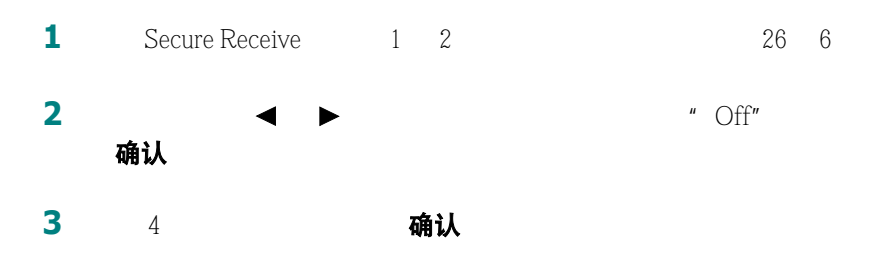

**4** Page 10 特止 / 清除

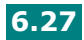

### <span id="page-132-0"></span>打印报告

电话簿列表

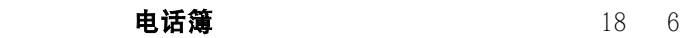

#### 已发送传真报告

已接收传真报告

系统数据列表

预定作业信息

#### 信息确认

请参[阅第](#page-107-1) 3 6

#### 垃圾传真号码列表

 $\frac{n}{2}$  and  $\frac{n}{2}$  and  $31$  6

 $6$  ID

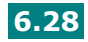

#### 多通讯报告

#### 停电报告

注意: $\pm$ 意:

#### 打印报告

1 菜单<br>**1 菜单** The management of the Reports"

" Phone Book"

#### **2** 按滚动按钮 (2 1)在显示屏的下面一行显示您想要打印的报

- Phone Book
- Sent Report
- RCV Report
- System Data
- Scheduled Jobs
- MSG Confirm
- Junk Fax List

**3** 确认

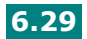

# 使用高级传真设置

系统数据列表。关于打印列表的详细内容,请参阅 [28](#page-132-0) 6

#### 更改设置选项

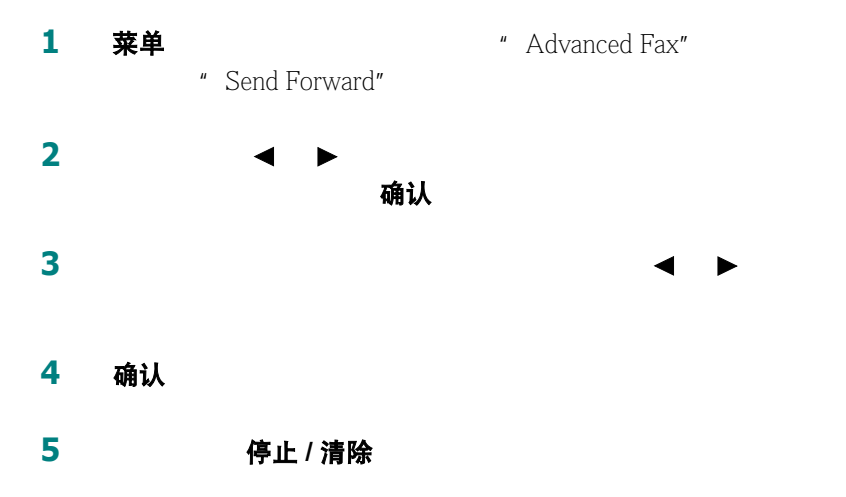

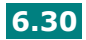

### 高级传真设置选项

<span id="page-135-0"></span>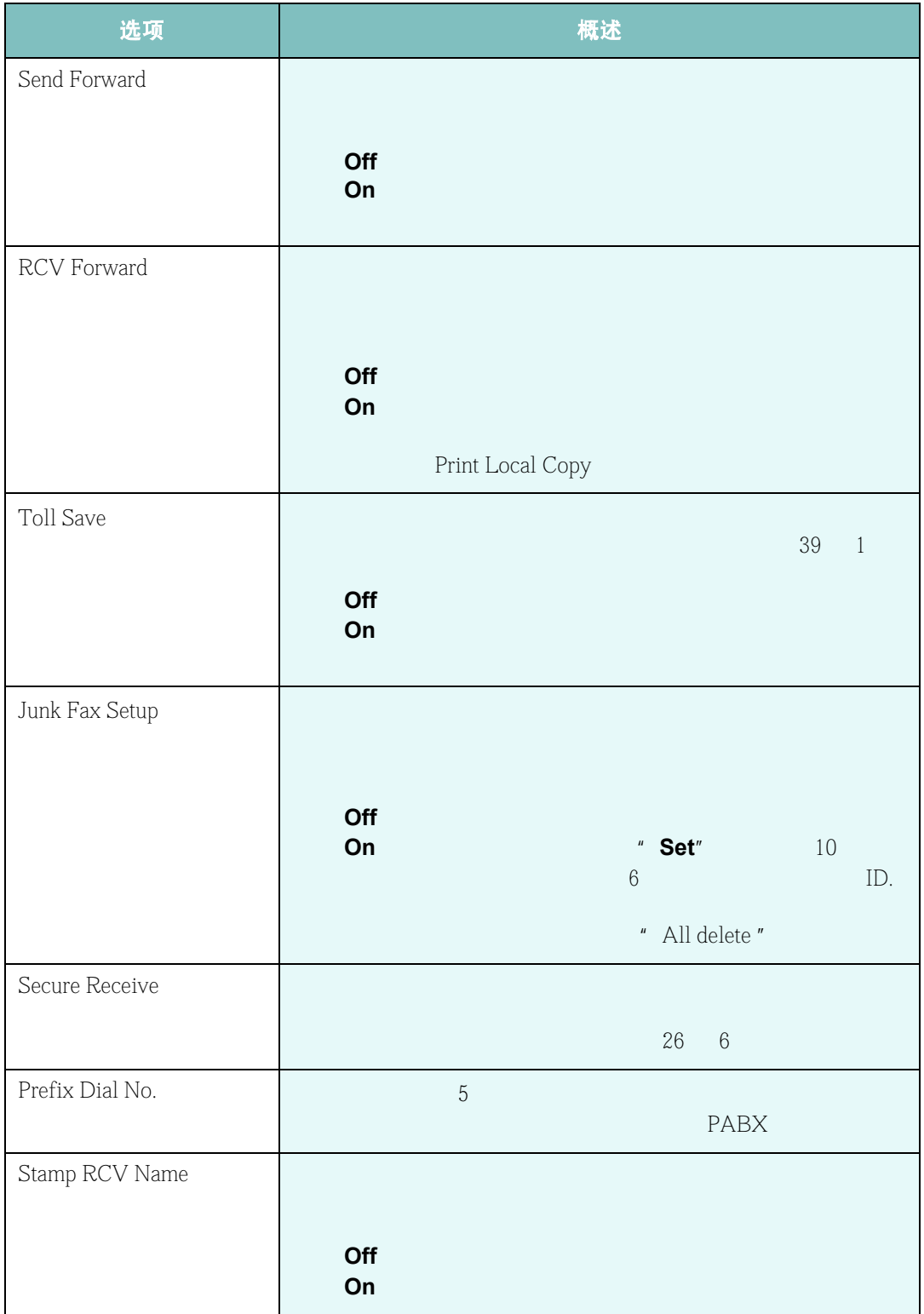

传真 **6.31**

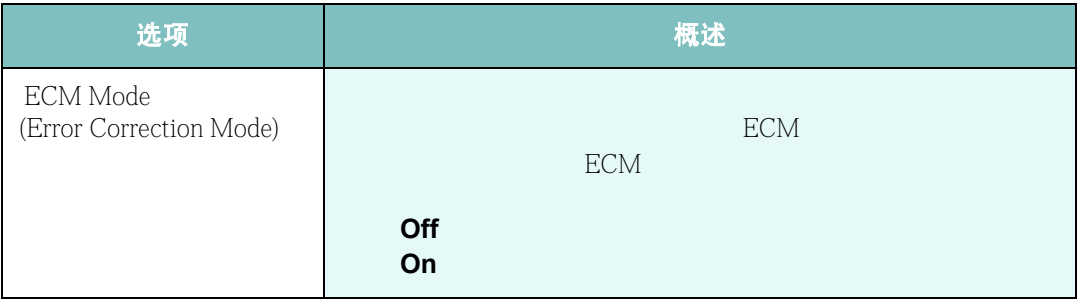

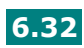

# 使用遥控面板

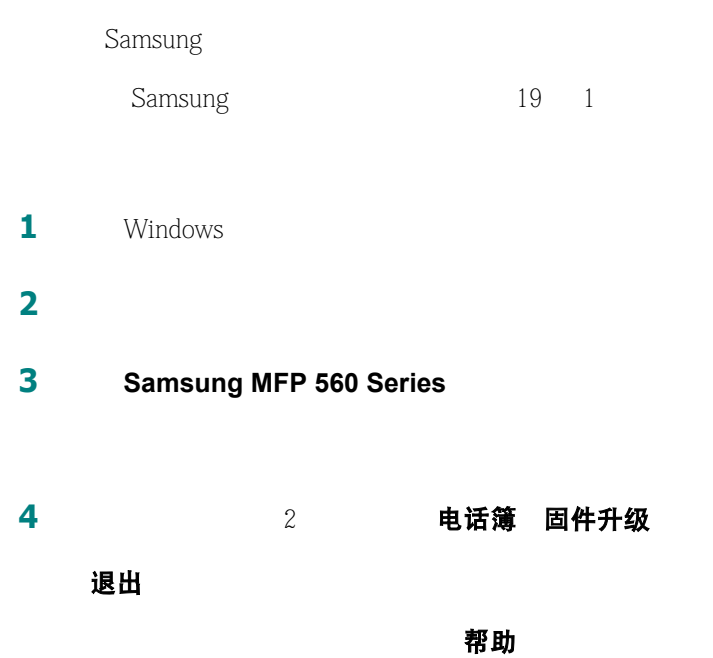

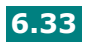

#### 电话簿选项卡

电话簿

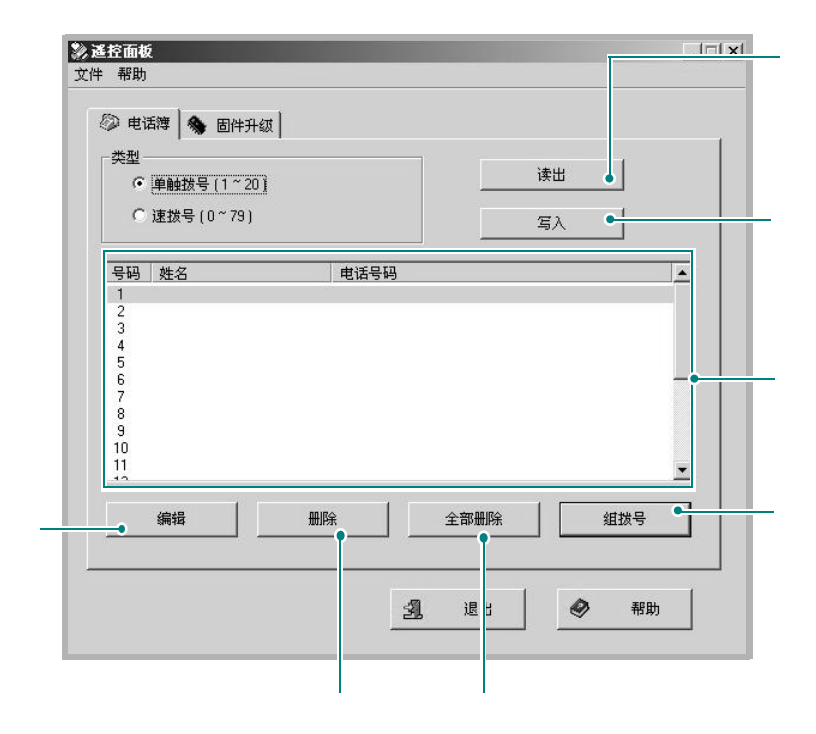

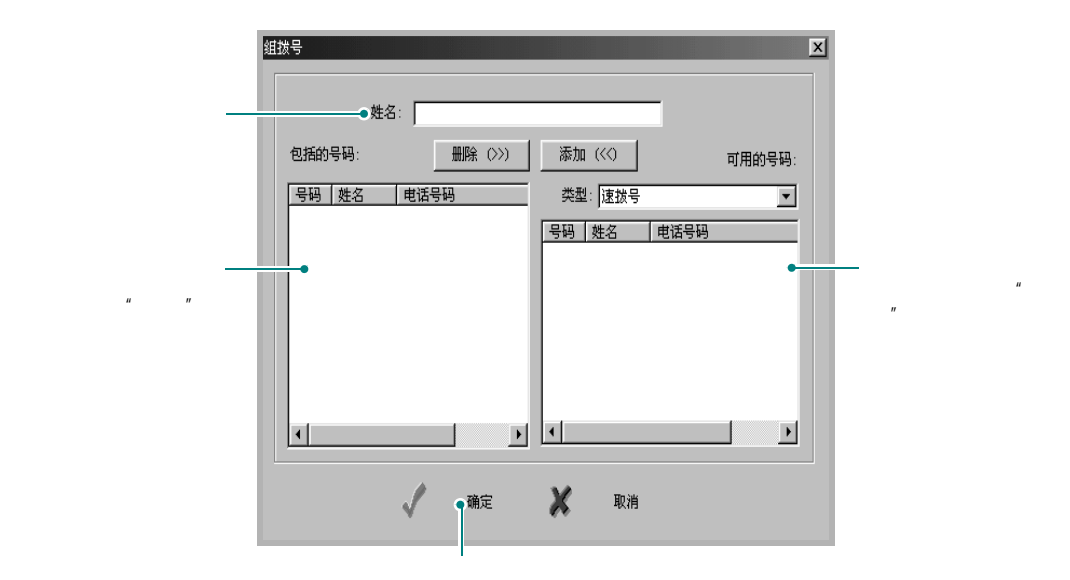

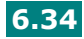

#### 固件升级选项卡

固件升级

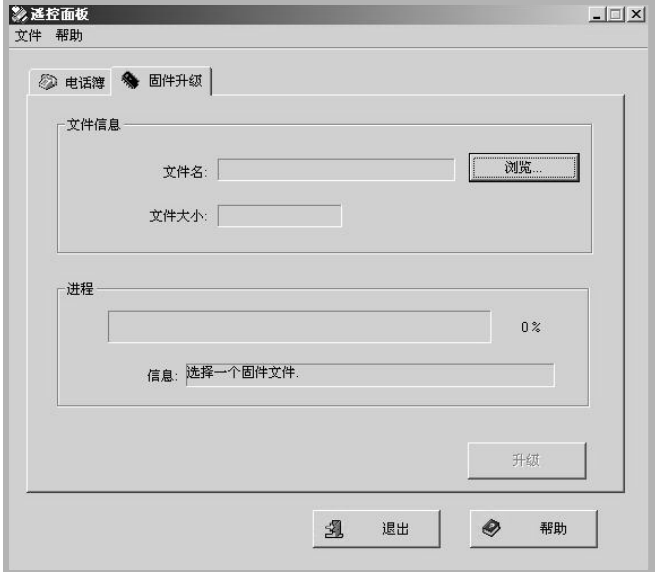

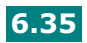

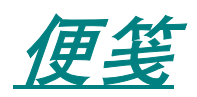

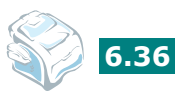

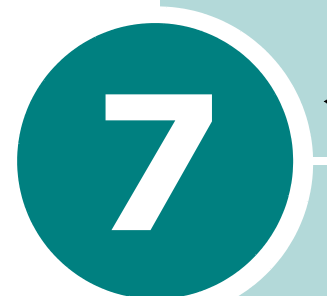

# 在 **LINUX** 中使用打印机

Linux

- **•** [开始使用](#page-142-0)
- **•** 安装 **MFP** [驱动程序](#page-143-0)
- **•** 使用 **[MFP Configurator](#page-146-0)**
- **•** [配置打印机属性](#page-150-0)
- **•** [打印文件](#page-151-0)
- **•** [扫描文件](#page-153-0)

# 开始使用

<span id="page-142-0"></span>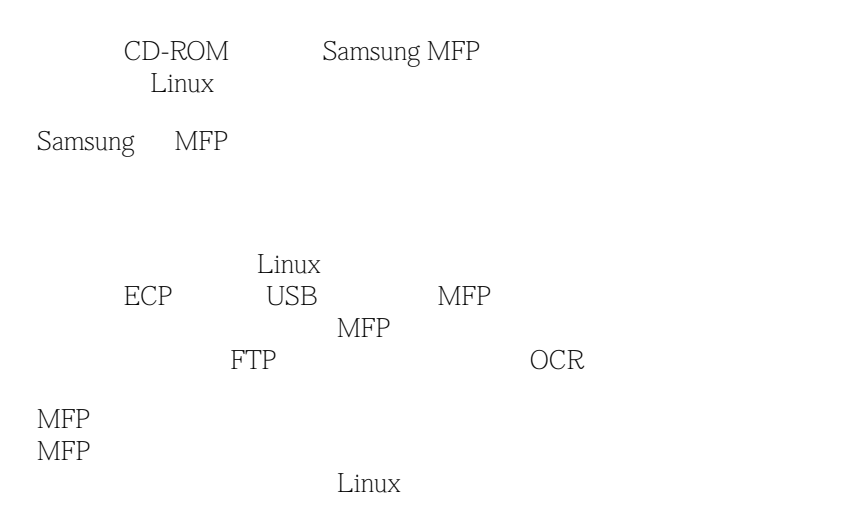

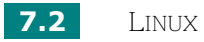

### <span id="page-143-0"></span>安装 **MFP** 驱动程序

### 系统要求

#### 支持的操作系统

- Redhat  $7.1$
- $\bullet$  Linux Mandrake 8.0
- $\bullet$  SuSE 7.1
- Caldera OpenLinux 3.1
- $\bullet$  Turbo Linux 7.0
- Slackware  $8.1$

#### 建议的硬件要求

- $\bullet$  Pentium IV 1GHz
- $\bullet$  RAM 256 MB
- $\bullet$  HDD 1GB

注意:

• 200MB

 $\overline{3}$   $\overline{9}$   $\overline{1}$   $\overline{1}$   $\overline{2}$   $\overline{1}$   $\overline{2}$   $\overline{1}$   $\overline{2}$   $\overline{1}$   $\overline{2}$   $\overline{1}$   $\overline{2}$   $\overline{1}$   $\overline{2}$   $\overline{2}$   $\overline{2}$   $\overline{2}$   $\overline{2}$   $\overline{2}$   $\overline{2}$   $\overline{2}$   $\overline{2}$   $\overline{2}$   $\overline{$ 

• Linux  $\mathsf{A}$ 

*7*

#### 软件

- $\bullet$  Linux Kernel 2.4
- $\bullet$  Glibc 2.2
- CUPS
- $\bullet$  SANE 1.4

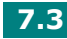
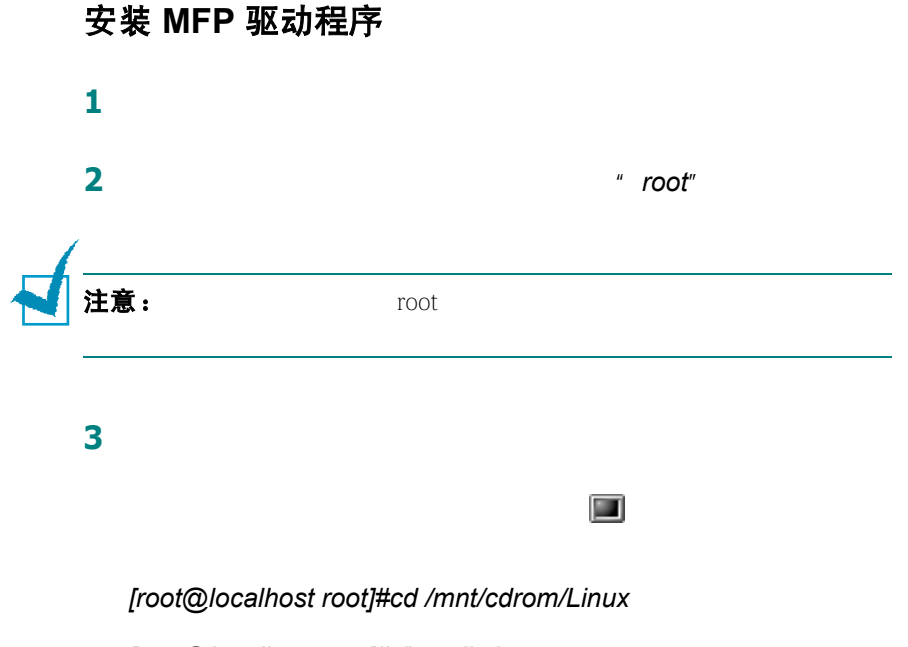

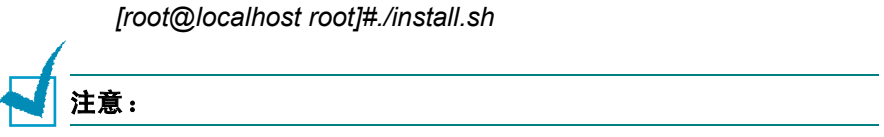

```
4 单击 Install
```
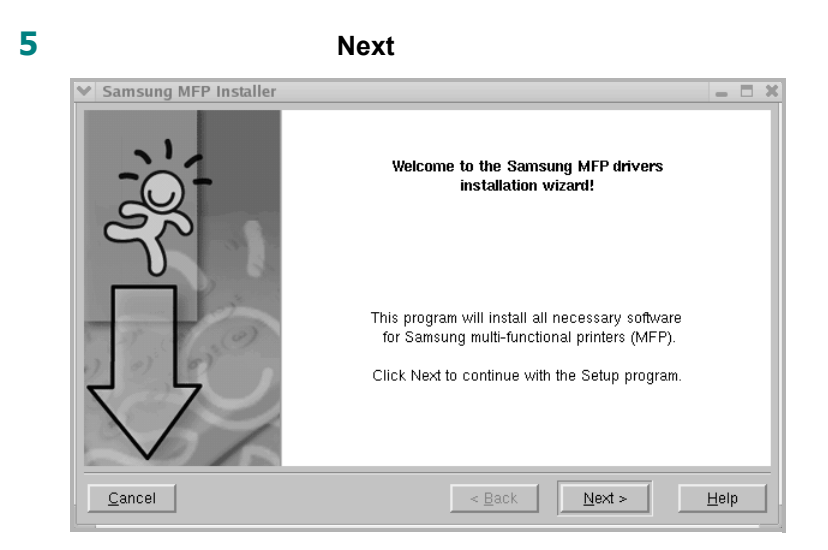

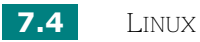

**6** 安装完成之后,点击 **Finish**

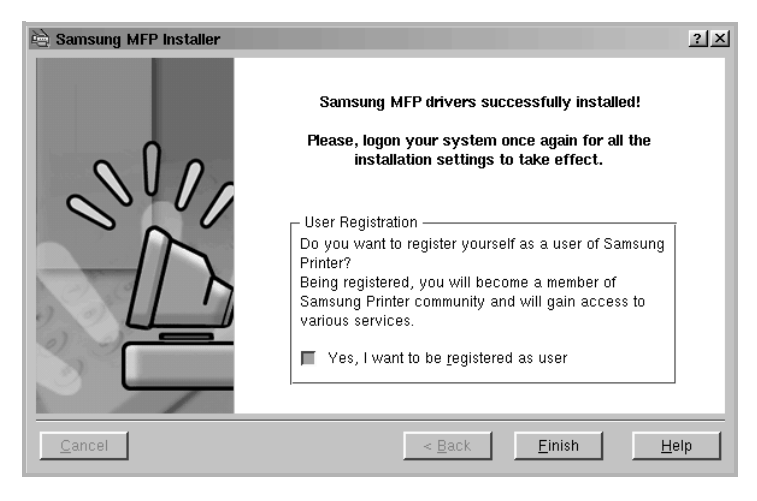

MFP Configurator Samsung MFP

MFP Configurator Image Editor

### 卸载 **MFP** 驱动程序

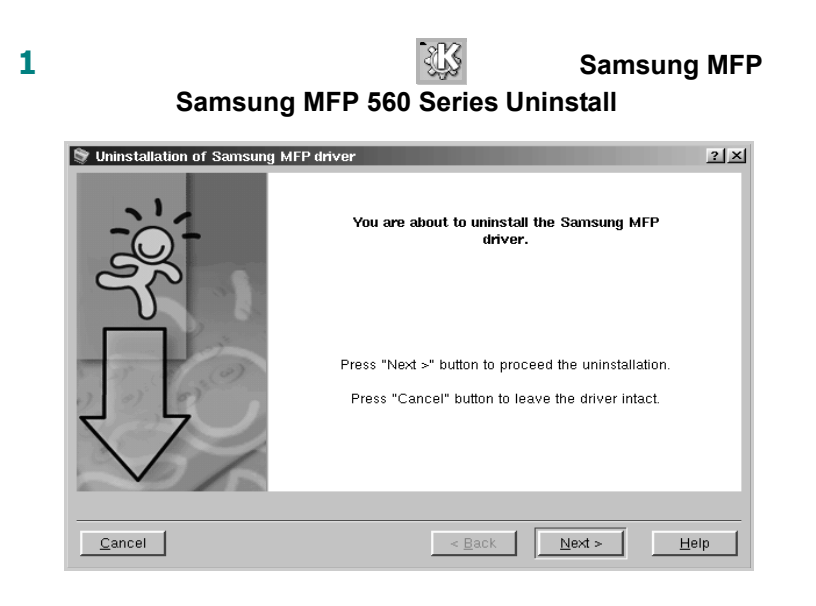

- **2** 点击 **Next**。
- **3** 点击 **Finish**。

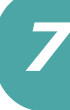

# 使用 **MFP Configurator**

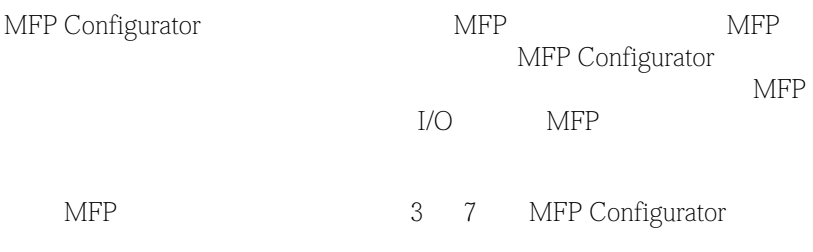

### 打开 **MFP Configurator**

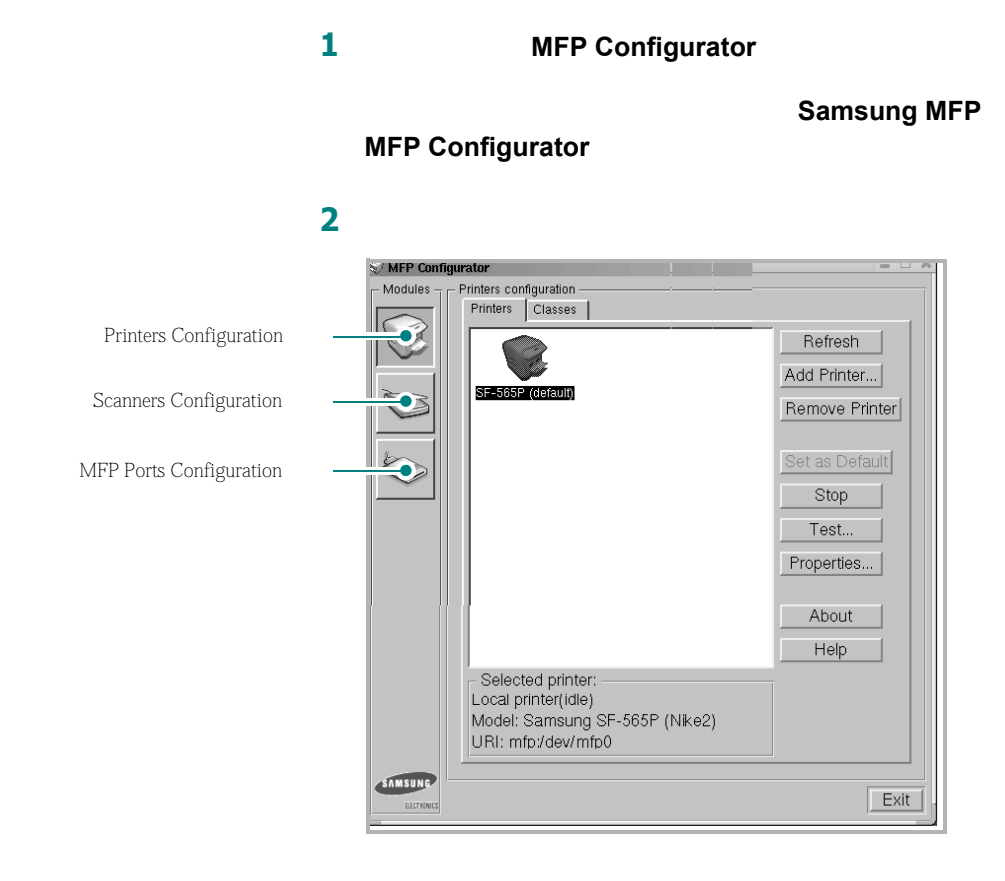

Help

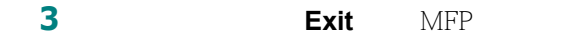

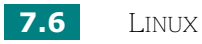

### 打印机配置

打印机配置有两个选项卡:**Printers Classes**

### **Printers** 选项卡

MFP Configurator

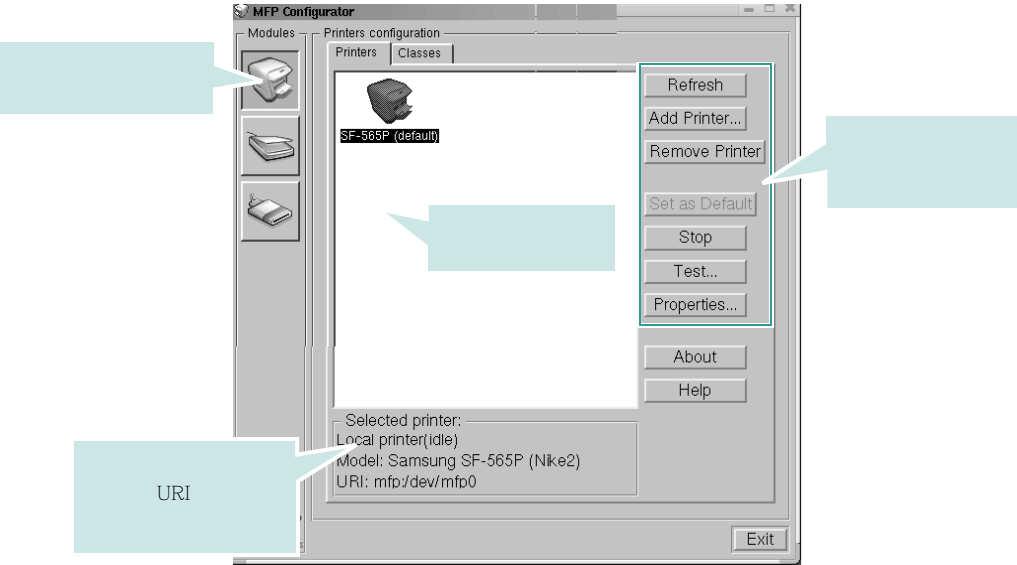

- Refresh
- **Add Printer**
- Remove Printer
- Set as Default
- Stop/Start:
- **Test**:可以让您打印一张测试页来检查一下机器是否工作正常。
- **Properties**

请参阅 [10](#page-150-0) 7

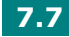

### **Classes** 选项卡

#### Classes

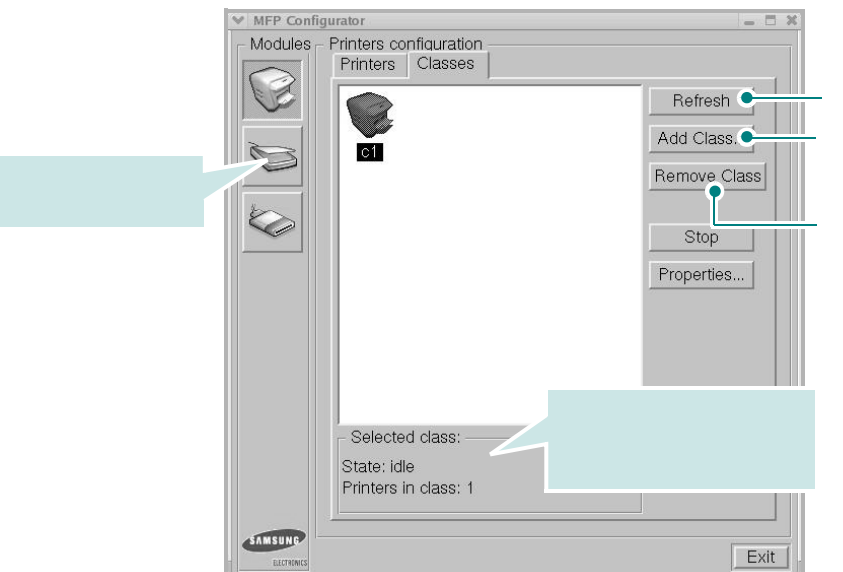

# 扫描仪配置

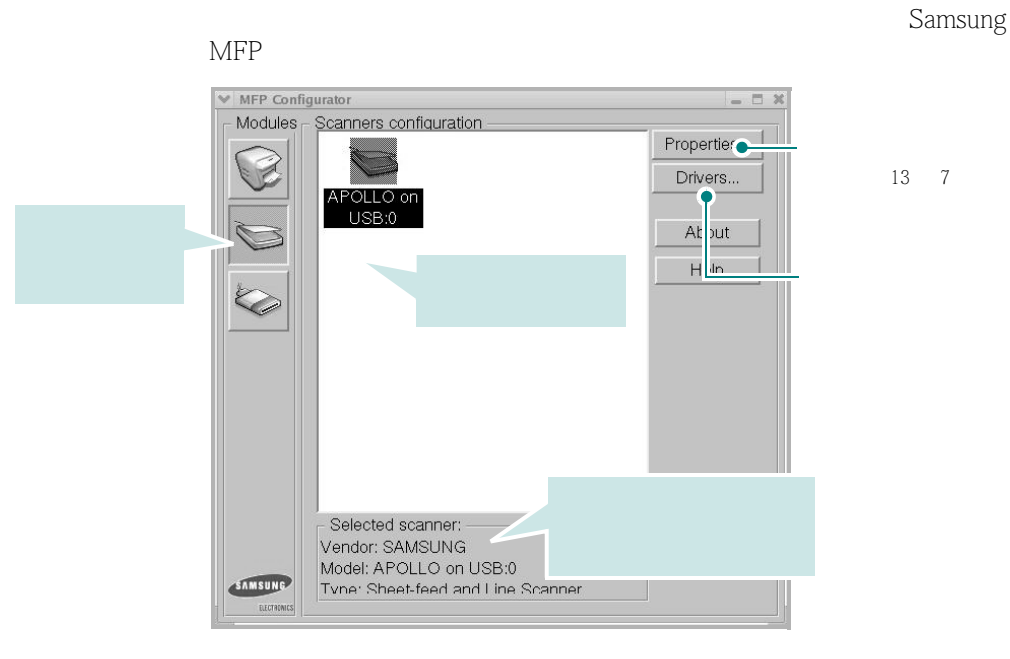

请参阅第 [13](#page-153-0) 7

**MFP** 端口配置

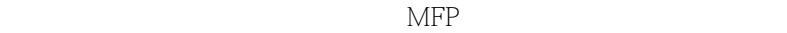

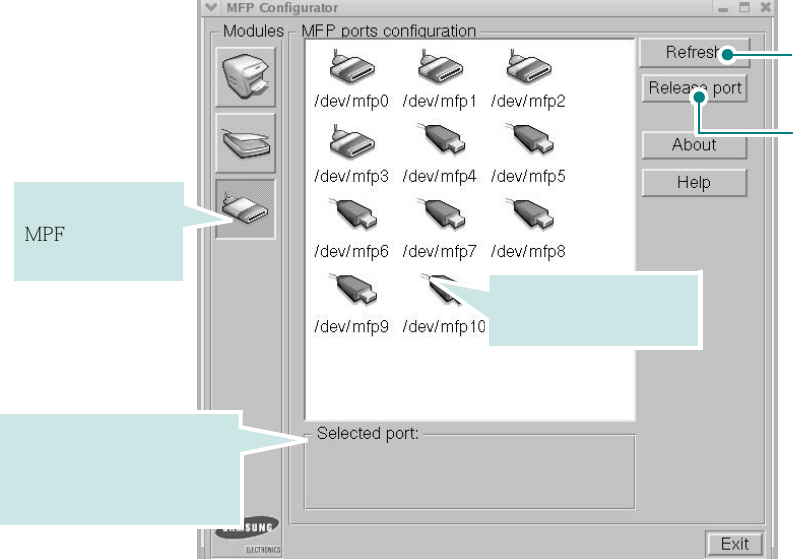

### 在打印机和扫描仪之间共享端口

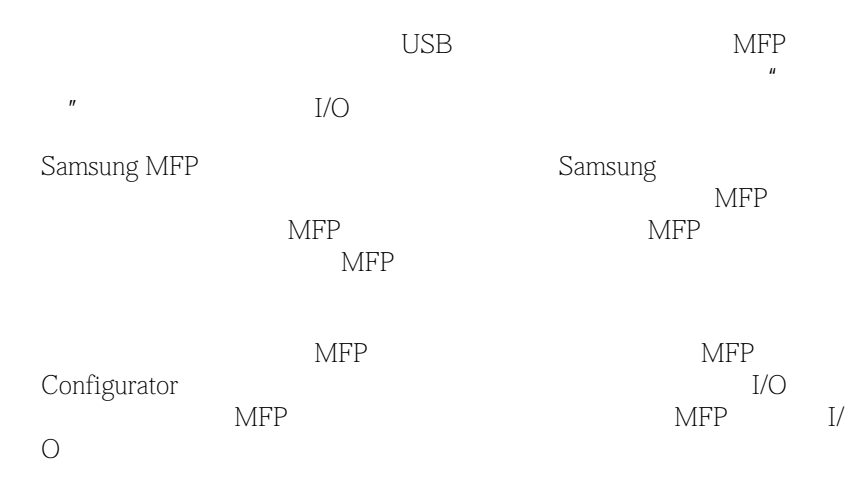

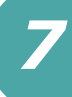

# <span id="page-150-0"></span>配置打印机属性

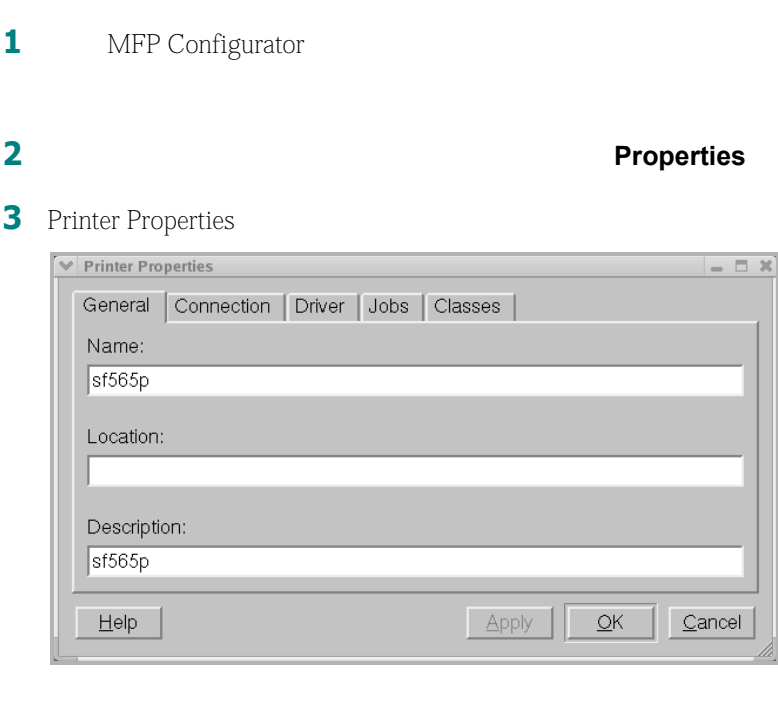

- General
- **Connection**

 $\mathbf{USB}$ 

- **Driver Options**
- Jobs **Cancel Job Show completed jobs**
- Classes **Add to Class Add to Class Remove from Class**
- **4** OK 定

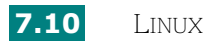

# 打印文件

# 在应用程序中打印文件

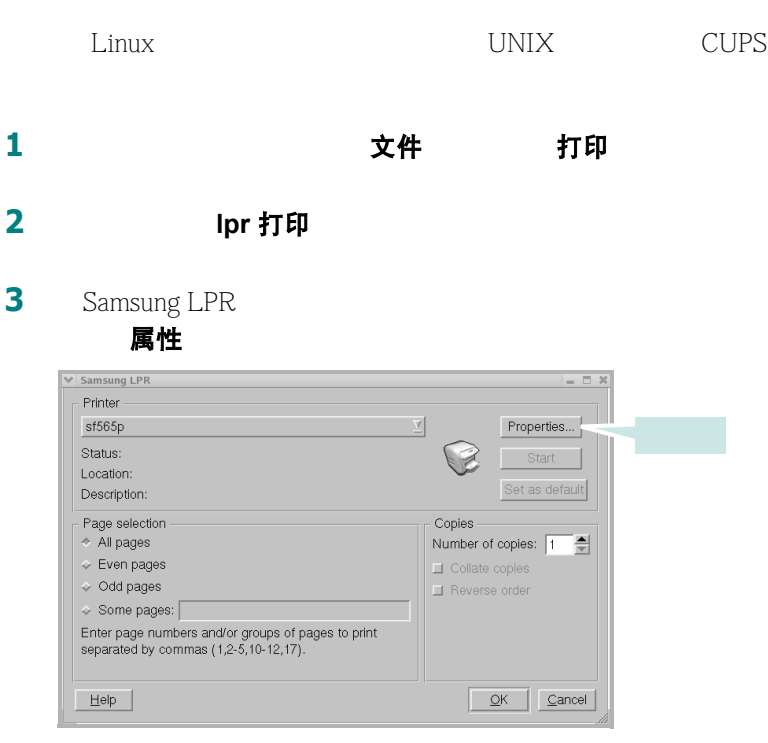

<span id="page-151-0"></span>**4** 更改打印机和打印作业属性。

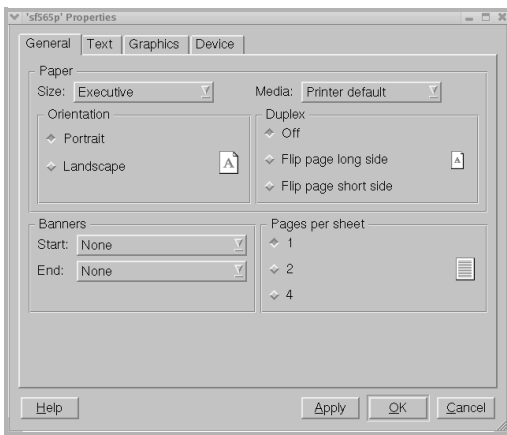

*7*

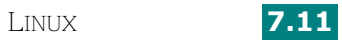

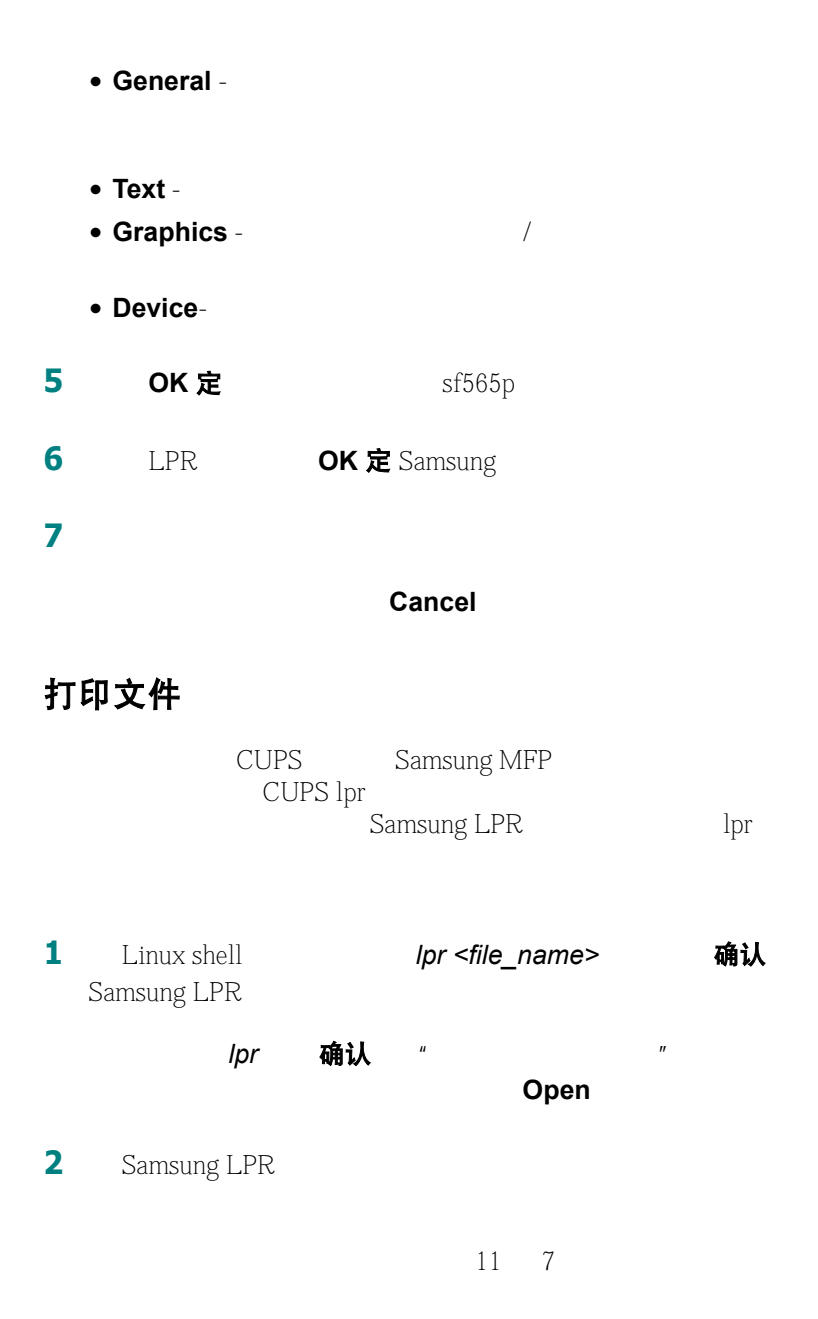

3 OK 定

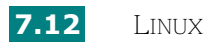

# 扫描文件

<span id="page-153-0"></span>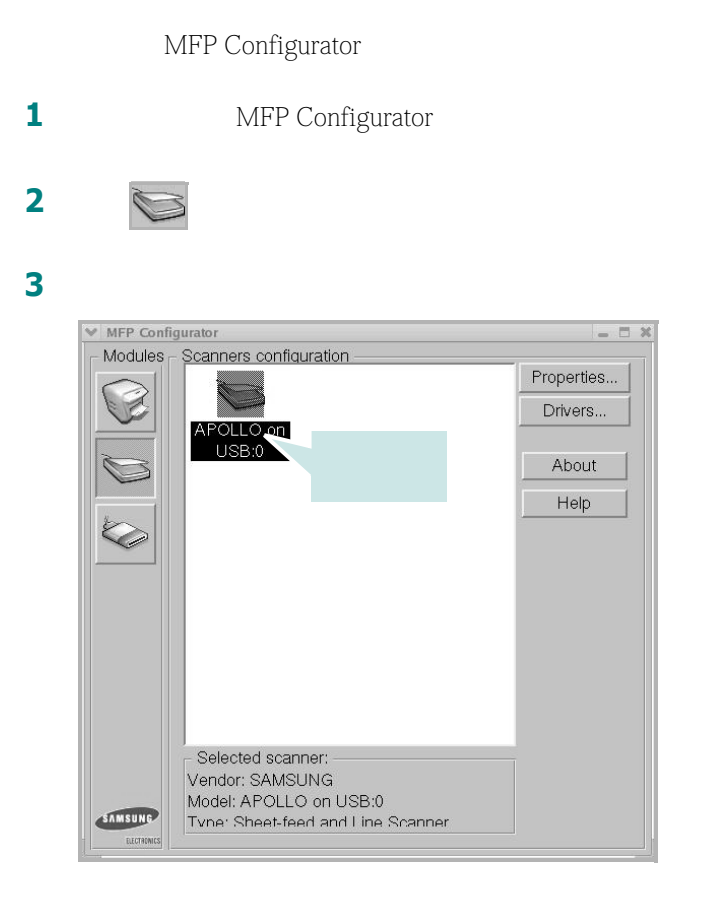

 $MFP$ 

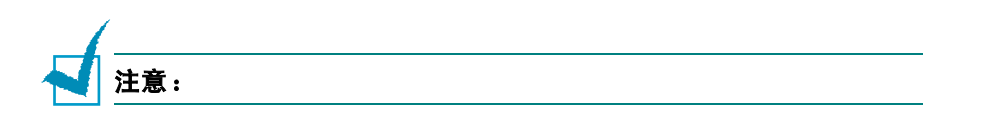

**4** 点击 **Properties**

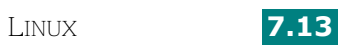

*7*

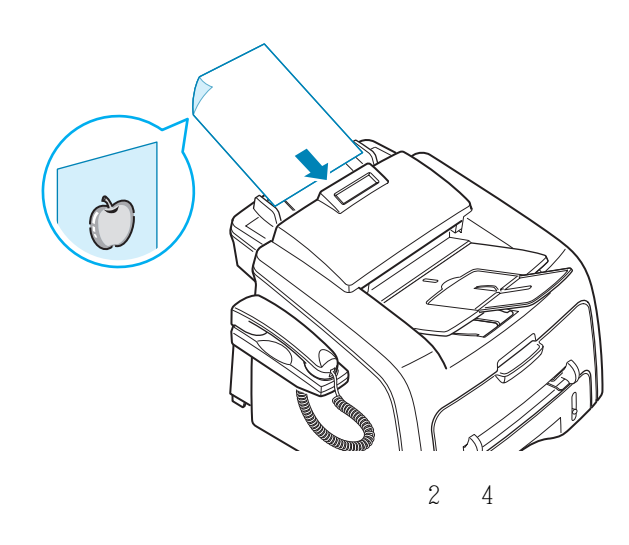

**6** 点击扫描仪属性窗口中的 **Preview**

Preview

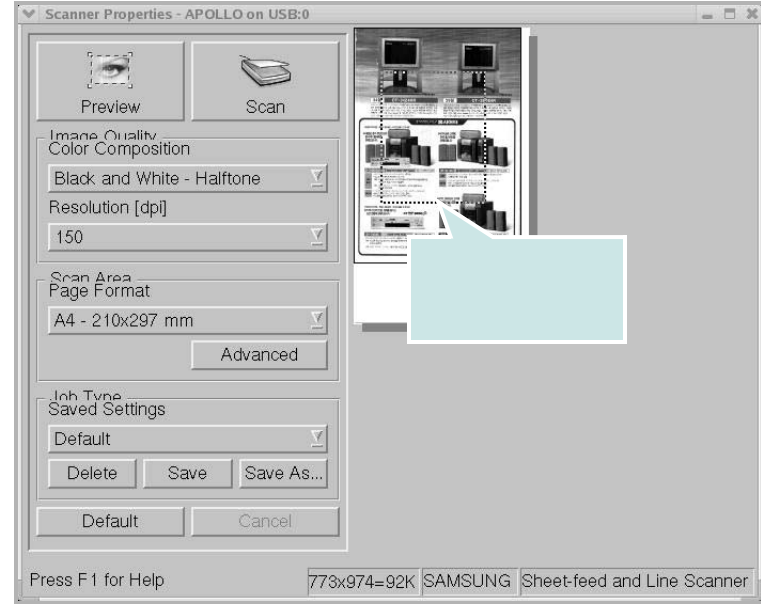

- **7** "Image Quality" " Scan Area"
	- **Image Quality**
	- Scan Area **Advanced Advanced** 
		-

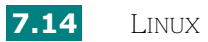

#### $\mu$  "Fig.  $\mu$ "  $\mu$ [16](#page-156-0) 7

#### **Default**

**8** 完成后,按 **Scan** 开始扫描。

#### **Cancel**

**9** Image Editor

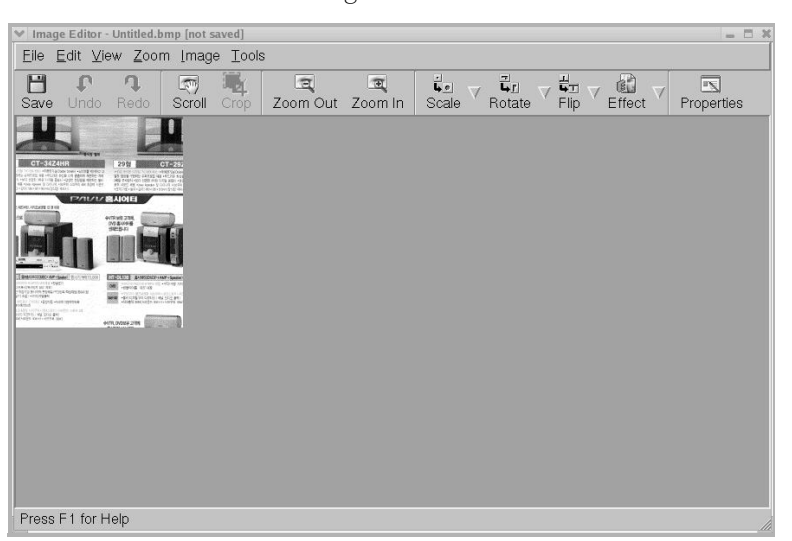

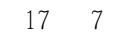

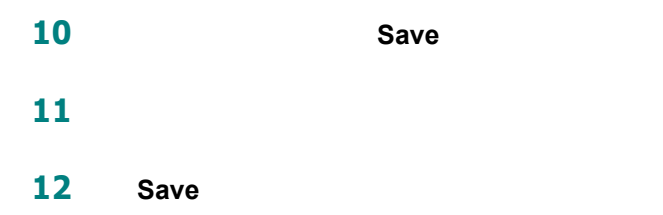

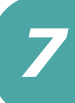

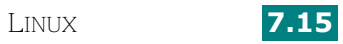

### <span id="page-156-0"></span>使用预设作业类型设置

- 在扫描仪属性窗口中更改选项。
- 点击 **Save As**
- 输入设置的名称。
- 单击 **OK** 定
- " Saved Settings"
- "Job Type"
- 单击 **Save**
- 1 "Job Type"
- 点击 **Delete**

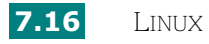

# <span id="page-157-0"></span>使用 **Image Editor**

Image Editor

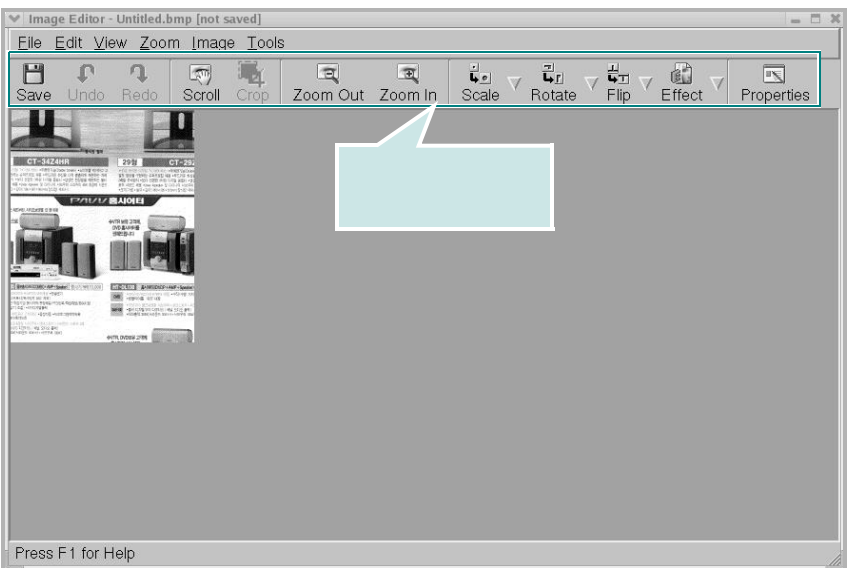

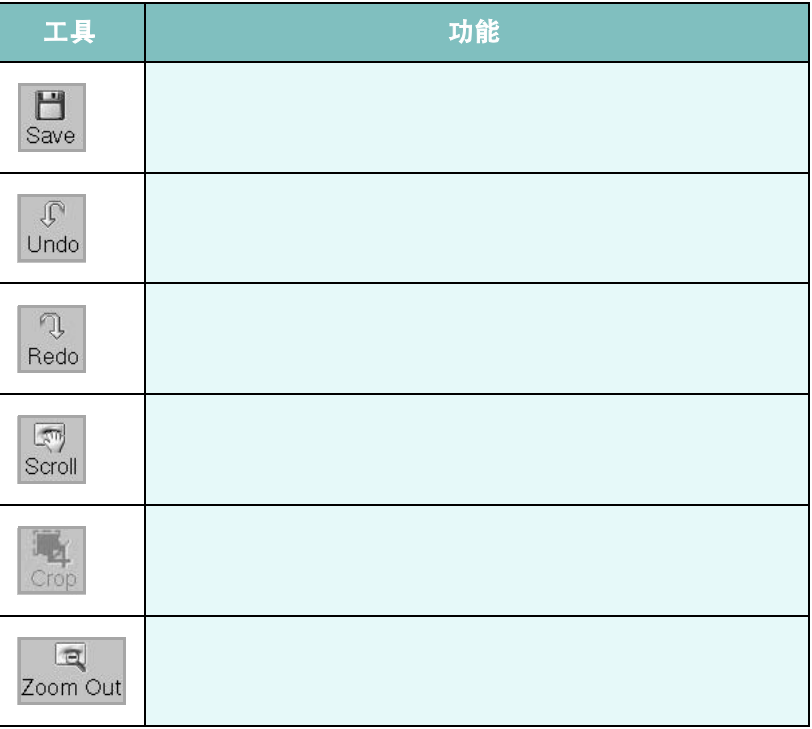

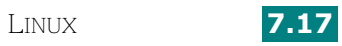

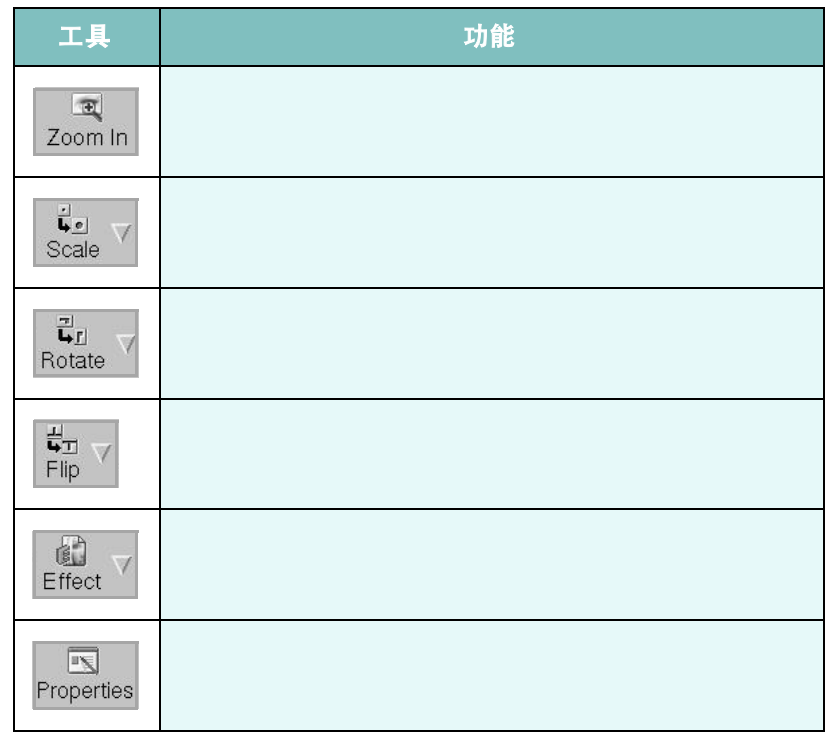

Image Editor

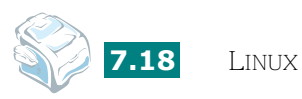

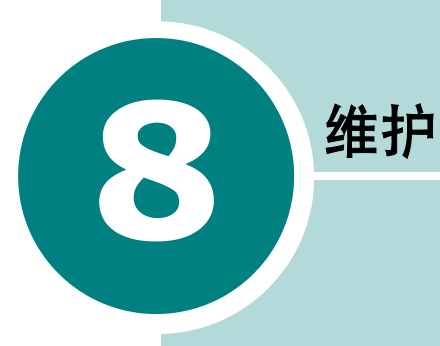

- **•** [清除存储信息](#page-160-0)
- **•** [调整阴影](#page-161-0)
- **•** [清洁机器](#page-161-1)
- **•** [维护硒鼓](#page-165-0)
- **•** [耗材和可更换部件](#page-169-0)
- **•** 更换 **ADF** [橡胶垫](#page-170-0)

# <span id="page-160-0"></span>清除存储信息

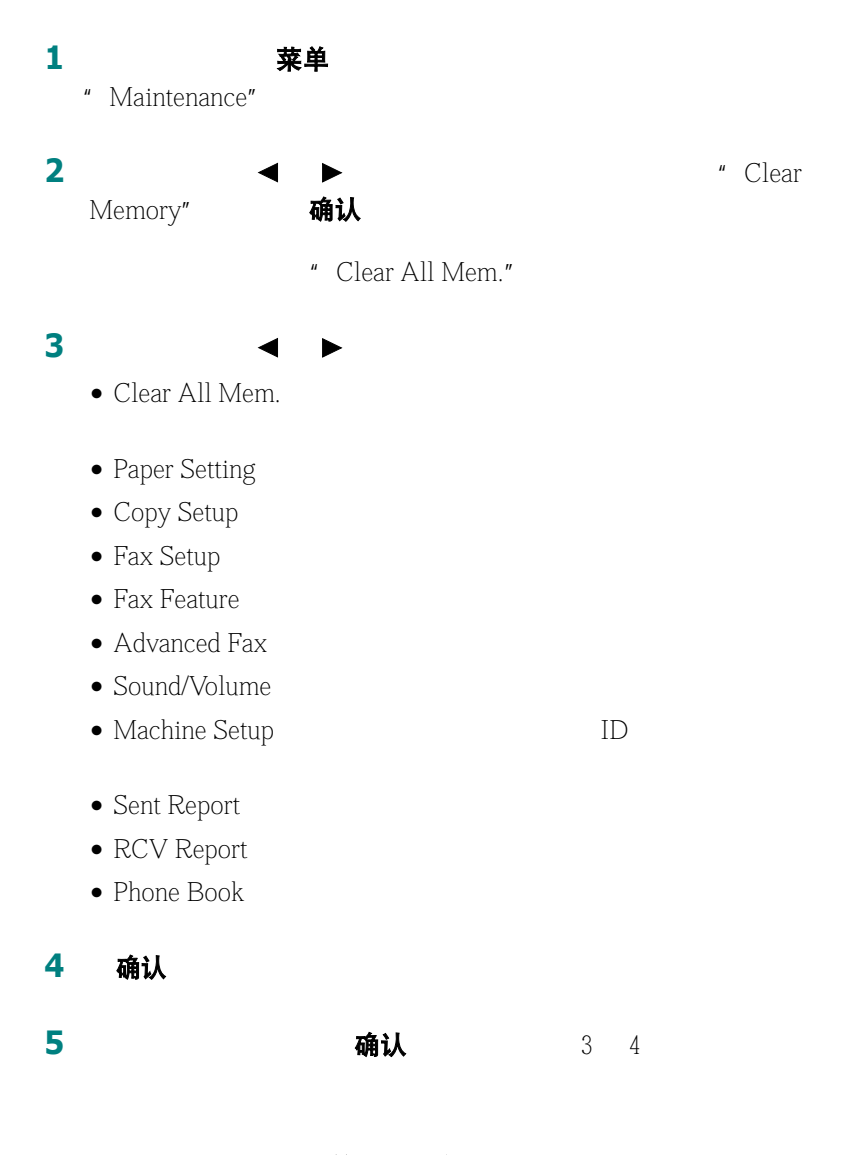

要返回待机模式,按停止 **/** 清除

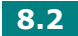

# <span id="page-161-0"></span>调整阴影

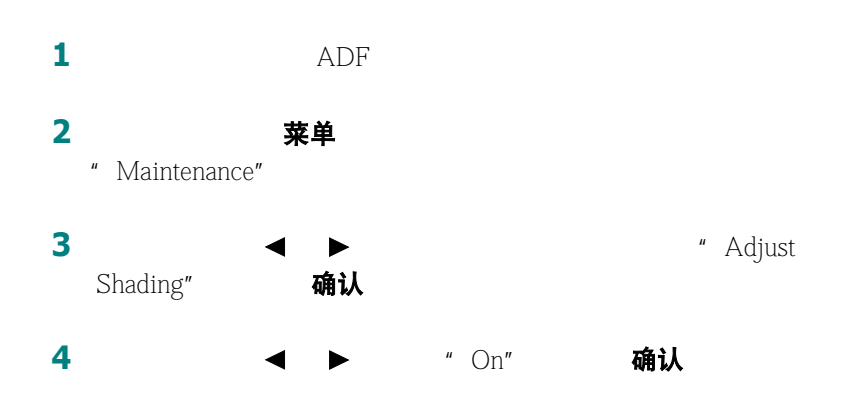

清洁机器

<span id="page-161-1"></span>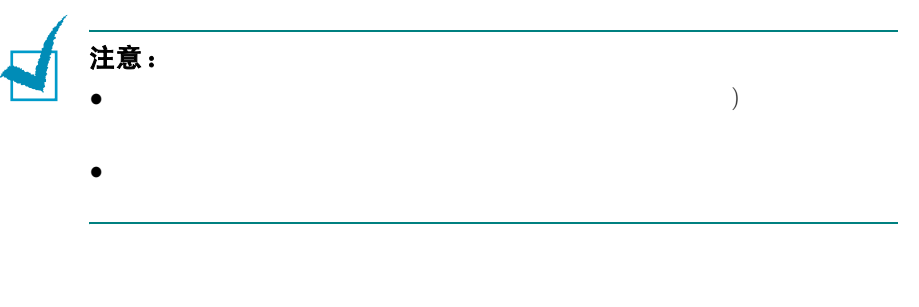

清洁外部

清洁内部

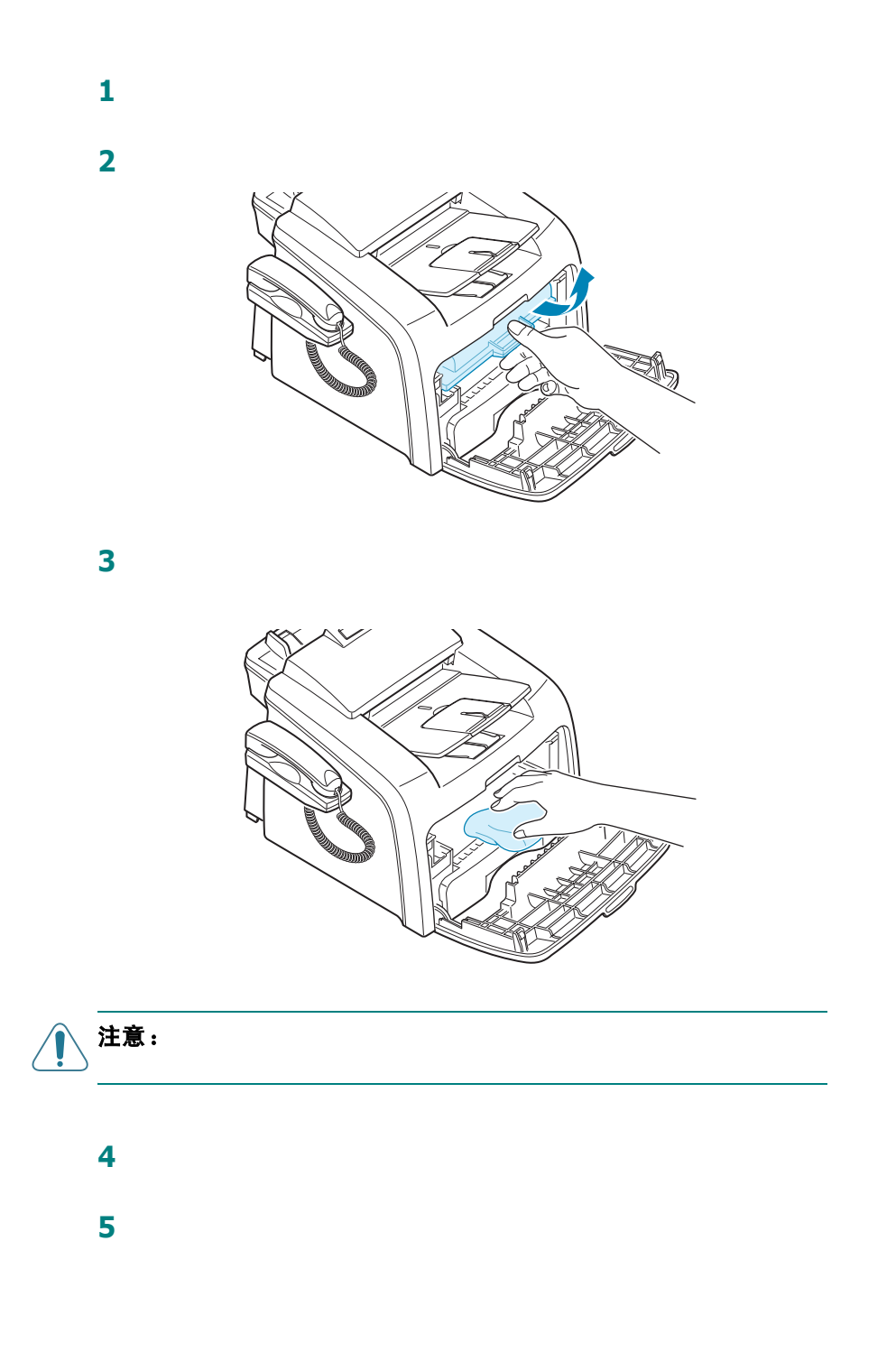

**8.4** 

清洁扫描设备

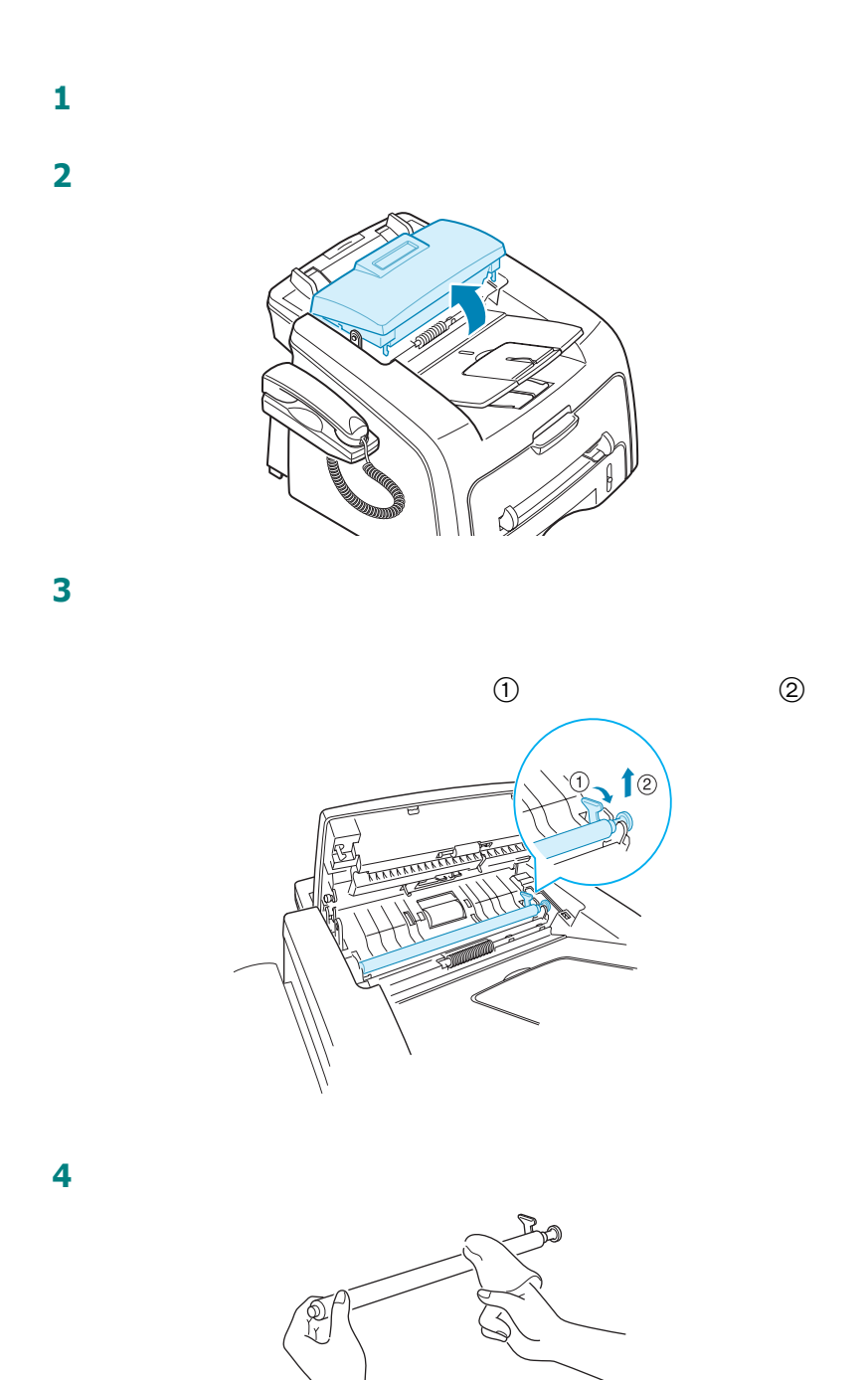

维护 **8.5**

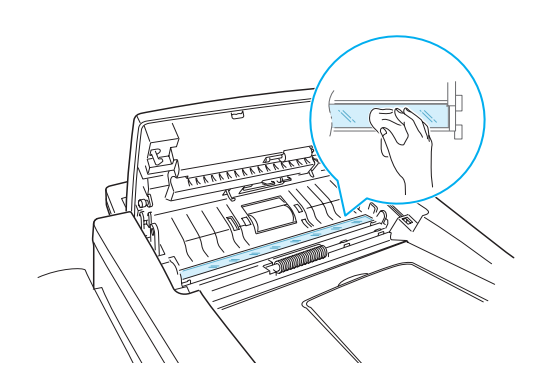

**5** 使用柔软干布轻轻擦拭扫描玻璃。

**6** 先插入滚筒的左端,再插入右端,以便将滚筒装回,然后旋转套

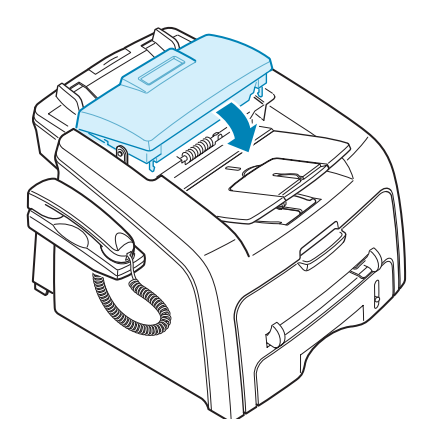

**7**  $\blacksquare$ 

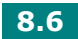

# <span id="page-165-0"></span>维护硒鼓

### 硒鼓存放

- $\bullet$  and  $\bullet$  and  $\bullet$  and  $\bullet$  and  $\bullet$  and  $\bullet$  and  $\bullet$  and  $\bullet$  and  $\bullet$ 此机器质保不包括由于使用重新灌粉硒鼓而引起的 损坏
- $\bullet$
- $\bullet$  and  $\bullet$  and  $\bullet$  and  $\bullet$  and  $\bullet$  and  $\bullet$  and  $\bullet$  and  $\bullet$  and  $\bullet$  and  $\bullet$

#### 节省墨粉

省墨按钮 [38](#page-54-0) 1

#### 墨盒的预期使用寿命

 $IDC$  $5 \times 3,000$  $3,000$ 

## 摇匀墨粉

**1** 打开前盖板。

" [Toner Low]"

 $\overline{\mathcal{C}}$ 

 $LCD$ 

**2** 2 5 6  $\overline{6}$ 

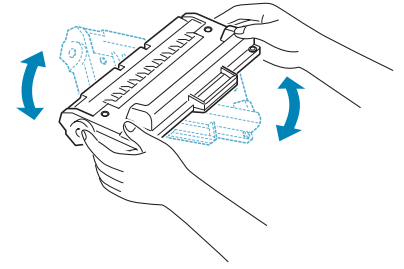

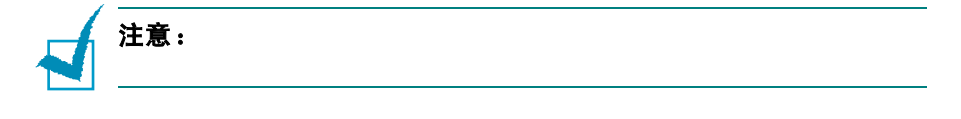

**3** 将墨盒装好,关上前盖板。

# 更换墨盒

" [Toner Empty]"

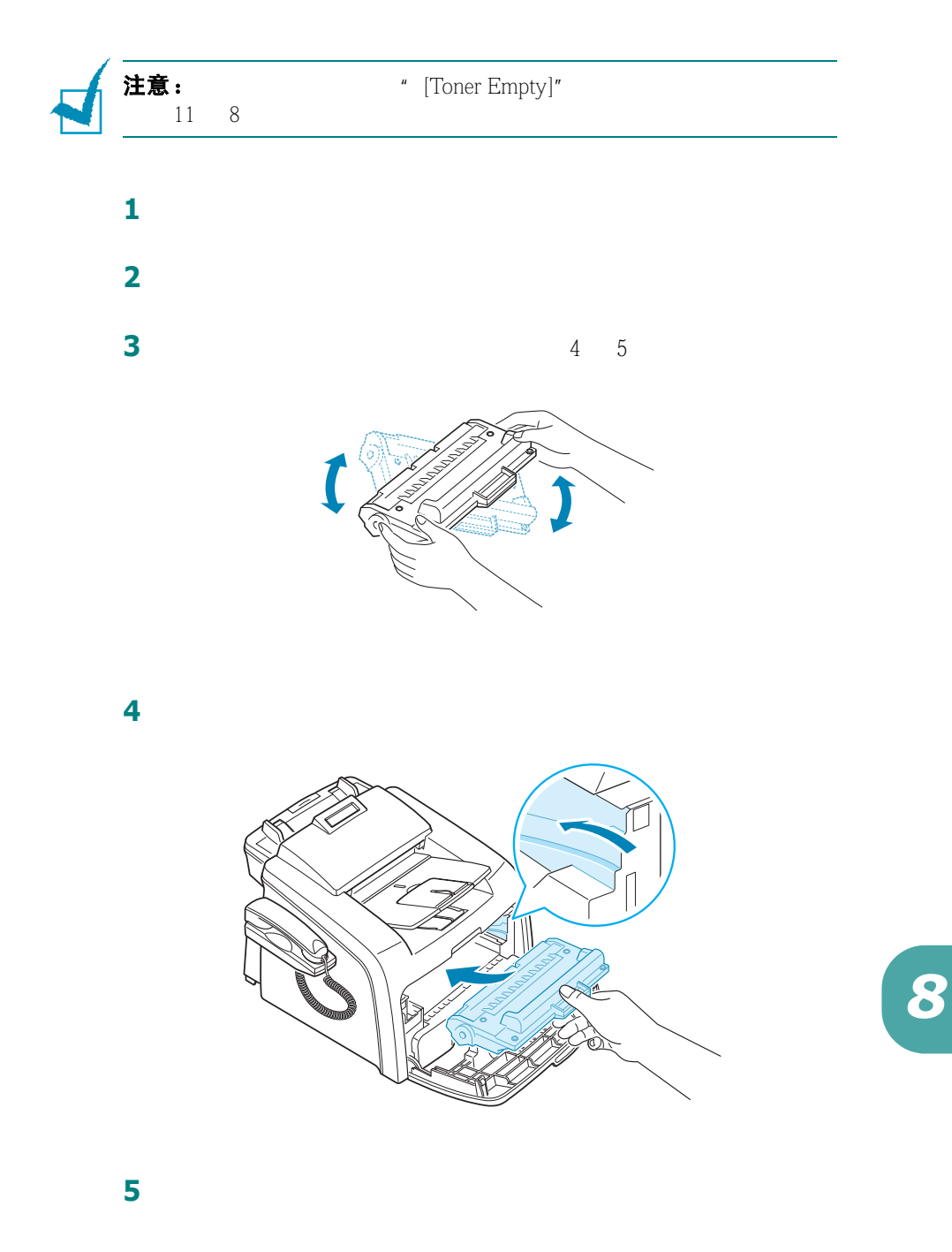

维护 **8.9**

### 设置墨粉通知选项

w  $m$   $\sum_{i=1}^{n}$ 

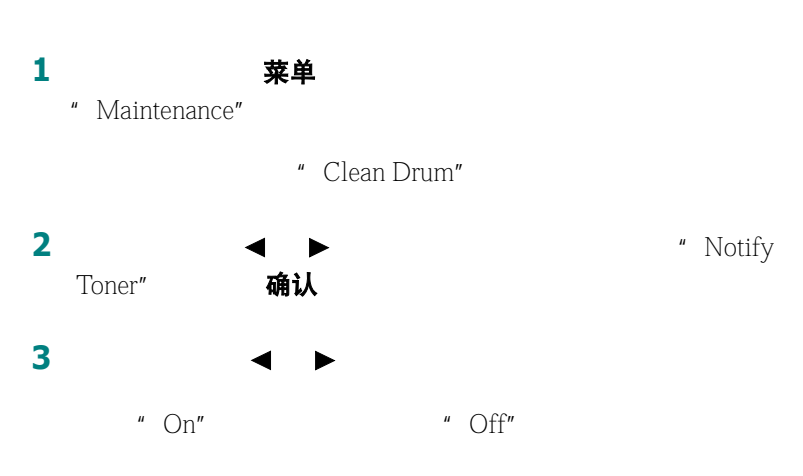

4 确认

## 清洁硒鼓

 $OPC$ 

- **1** 开始设置清洁过程前,确认机器已经进纸。
- **2** 按控制面板上的菜单,直到您看到显示屏的上面一行出现 "Maintenance"。 " Clean Drum"
	-
- **3** 确认 **4** 确认
- **5** 1 4

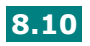

<span id="page-169-1"></span>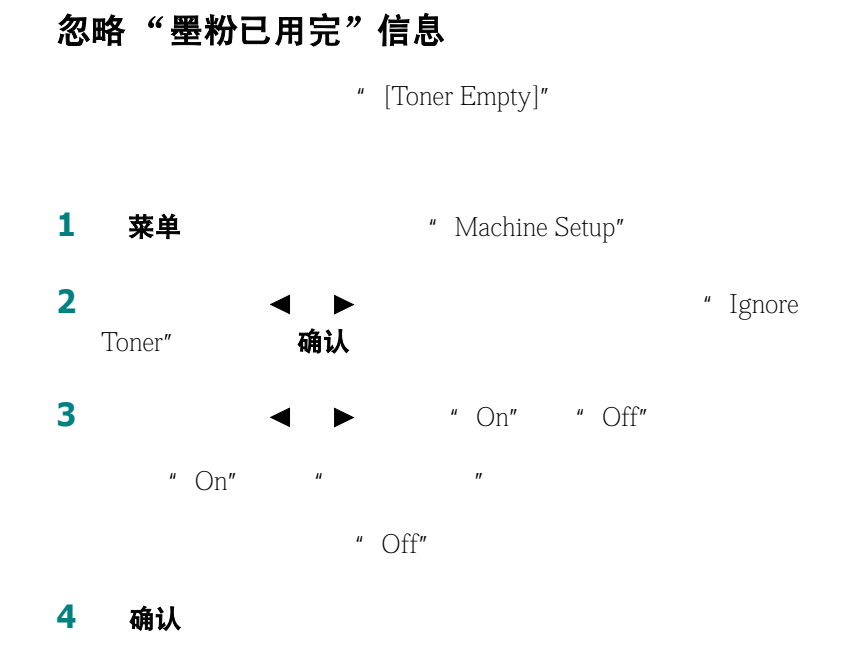

<span id="page-169-0"></span>耗材和可更换部件

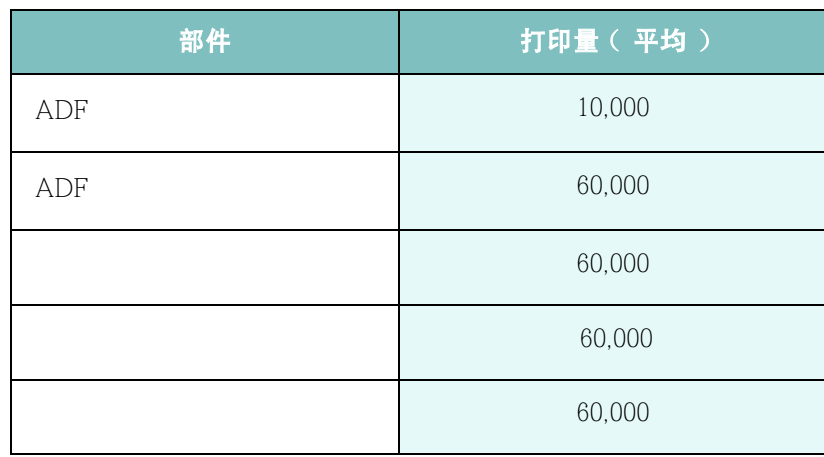

Samsung<br>ADF  $ADF$  *8*

维护 **8.11**

<span id="page-170-0"></span>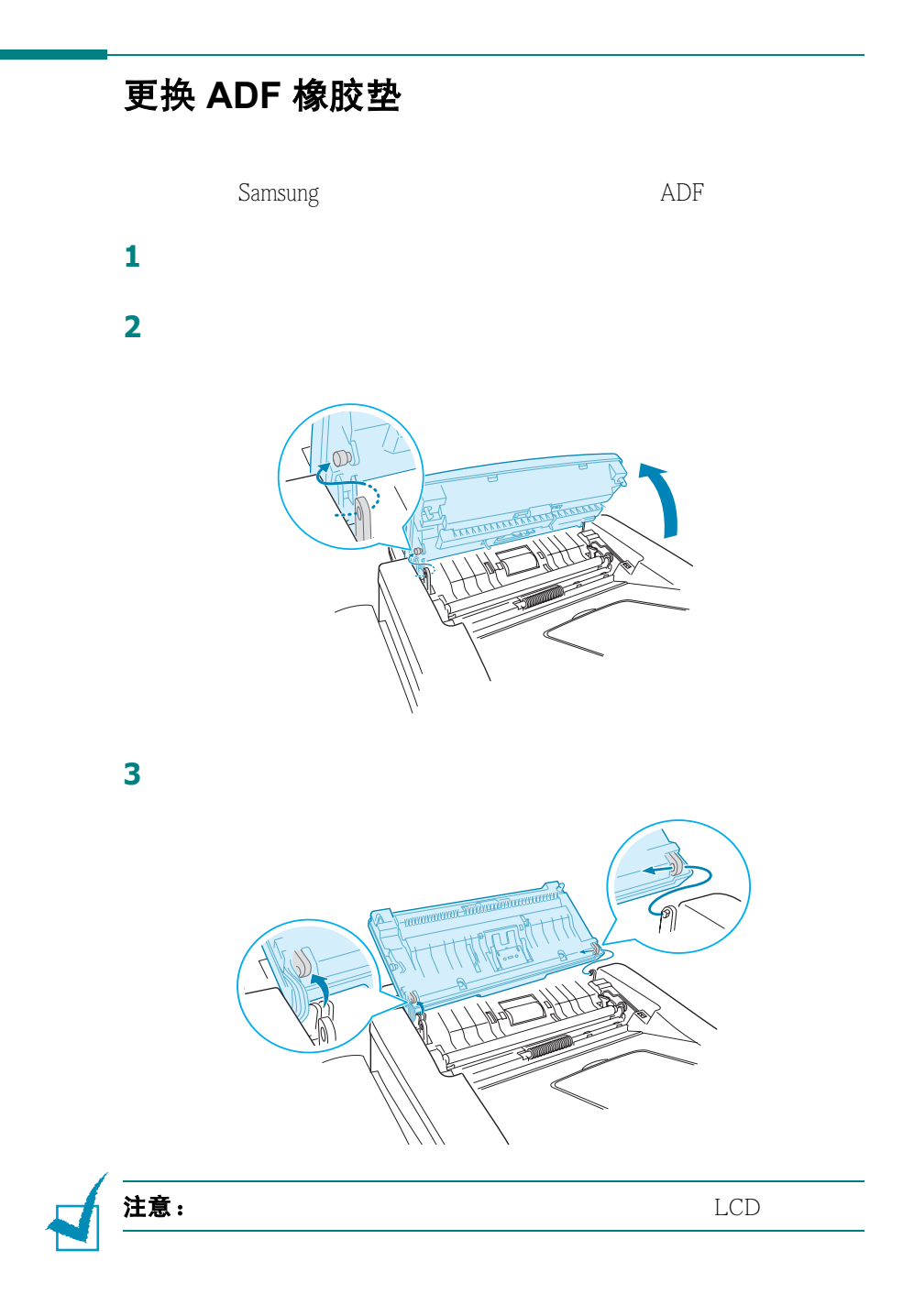

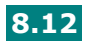

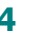

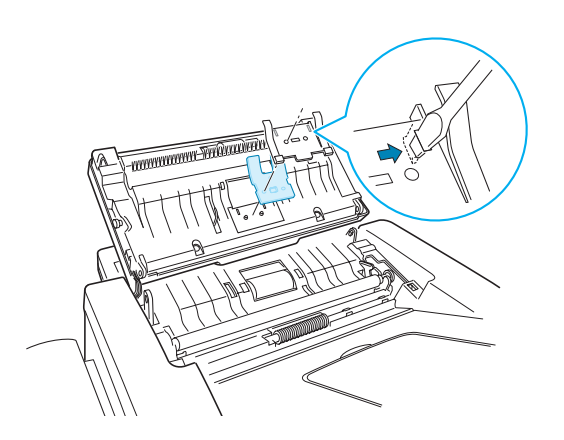

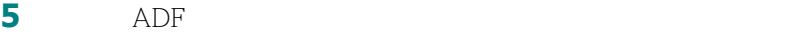

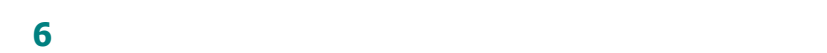

**7**  $\blacksquare$ 

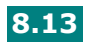

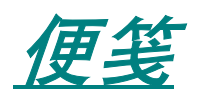

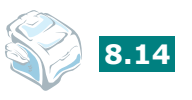

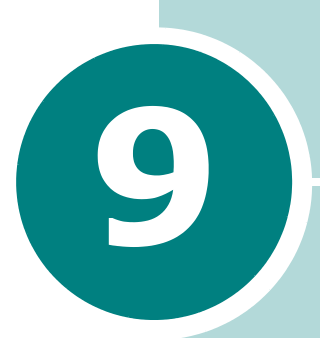

# 故障排除

- **•** [清除文件卡纸](#page-174-0)
- **•** [清除卡纸](#page-175-0)
- **•** 清除 **LCD** [错误信息](#page-180-0)
- **•** [解决问题](#page-182-0)

# <span id="page-174-0"></span>清除文件卡纸

 $ADF$ "[Document Jam]"。

# 送纸故障

**1** ADF

**2** 小心将卡住的纸抽出。

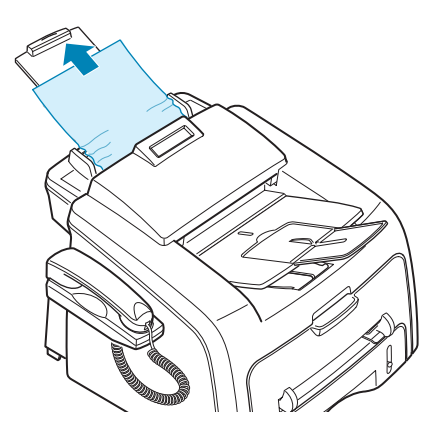

**3** ADF

注意:

## 出纸馈送故障

 $1$  ADF

**2** 抓住控制面板的底部向上拉以打开控制面板。

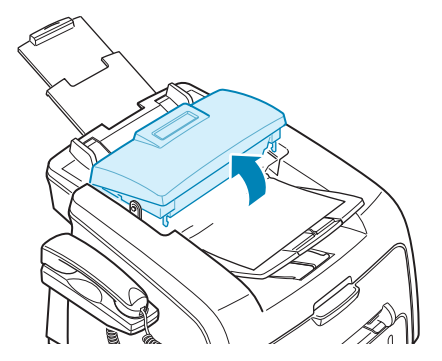

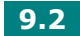

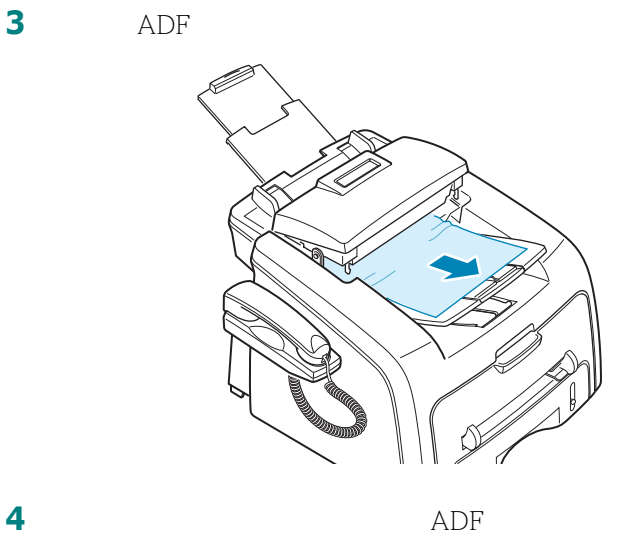

# <span id="page-175-0"></span>清除卡纸

" Paper Jam"

| 信息                               | 卡纸位置 |        |
|----------------------------------|------|--------|
| [Paper Jam 0]<br>Open/Close Door |      | 9<br>4 |
| [Paper Jam 1]<br>Open/Close Door |      | 9      |
| [Paper Jam 2]<br>Check Inside    |      | 5<br>9 |

*9*

# <span id="page-176-0"></span>在纸盒中

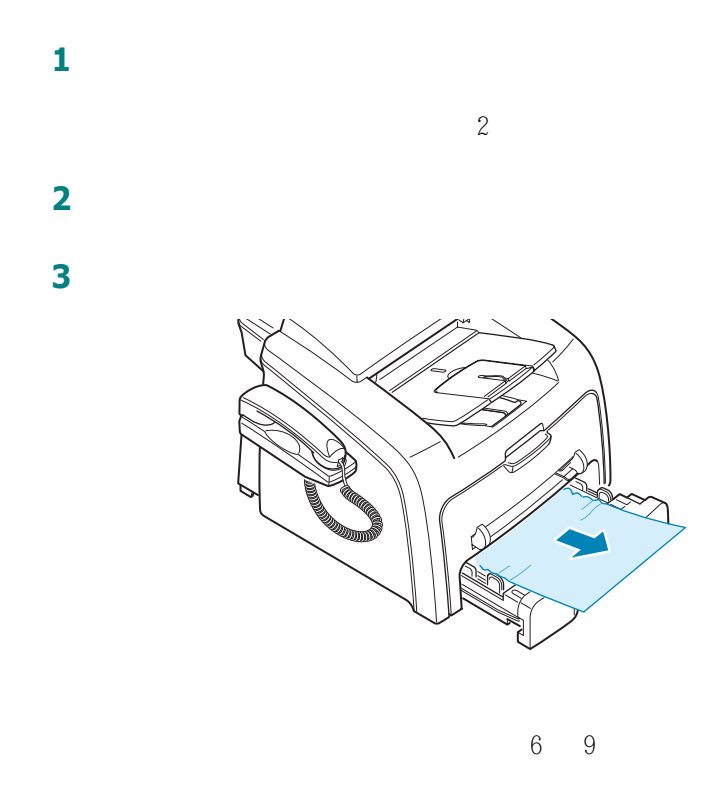

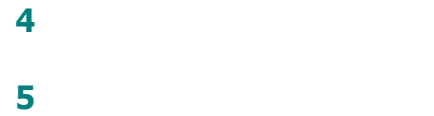

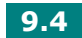

# <span id="page-177-0"></span>出纸区域

The contract  $\mathbf{1}$ 

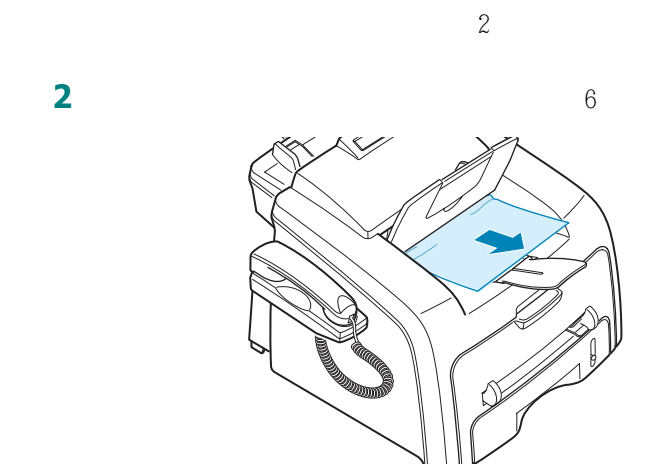

转到步骤 3

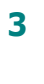

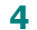

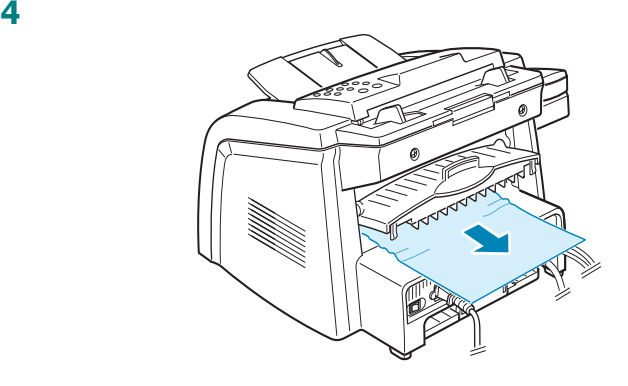

关闭后盖板。

打开并关闭前盖板继续打印。

<span id="page-178-0"></span>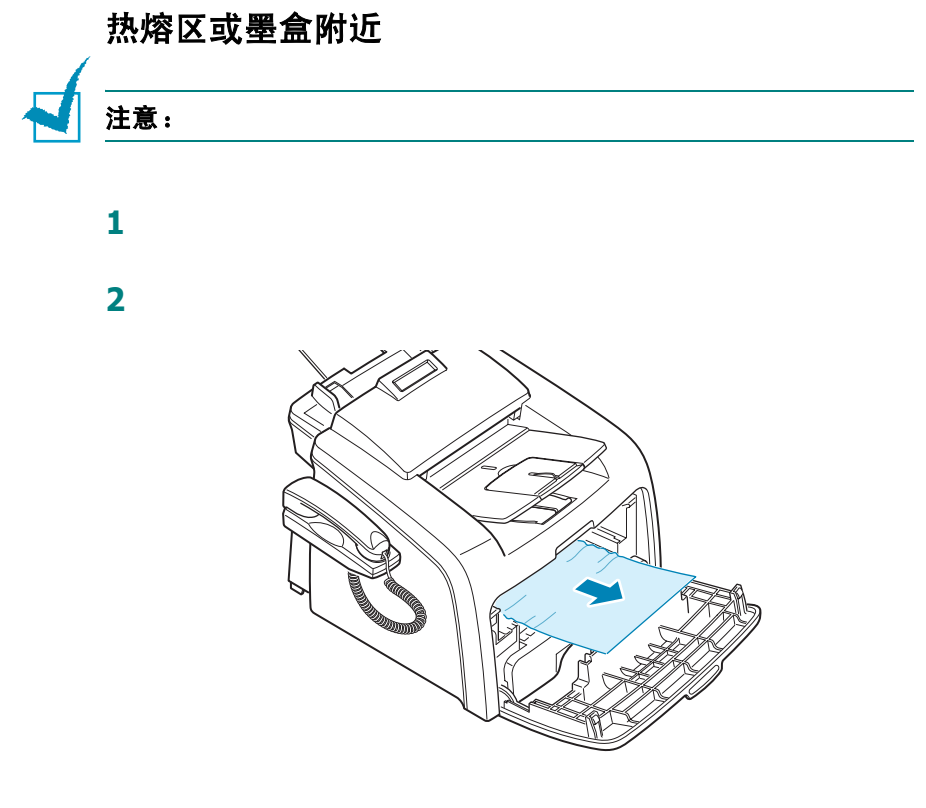

**3** 将墨盒装好,关上机器。打印自动继续。

# 在手动进纸器中

" [Paper Jam 1] "<br>Open/Close Door

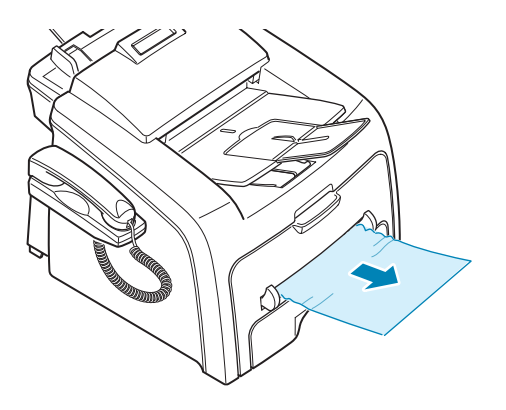

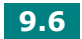

# 避免卡纸的小窍门

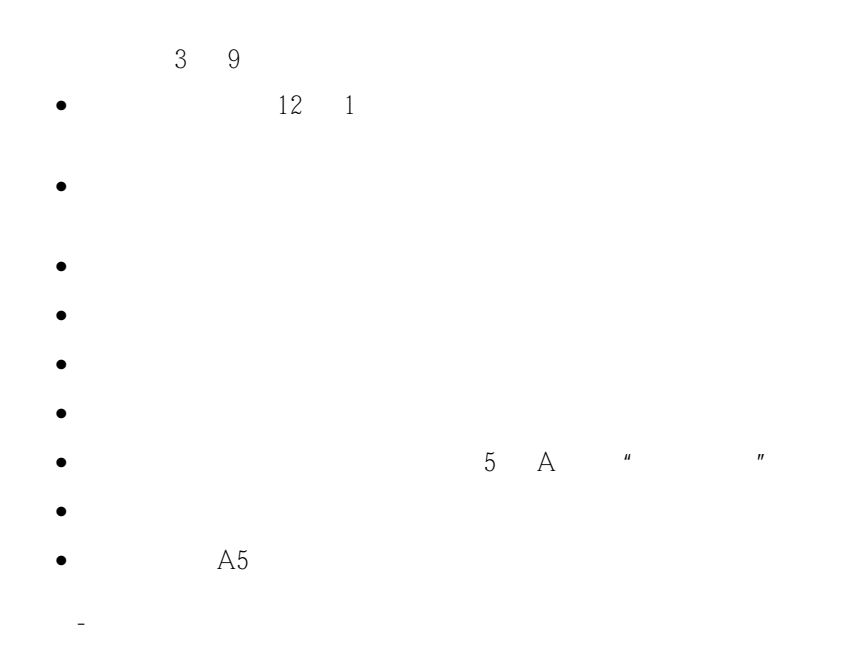

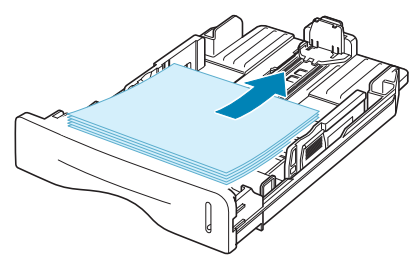

 $-$  3 3

*9*
## <span id="page-180-1"></span><span id="page-180-0"></span>清除 **LCD** 错误信息

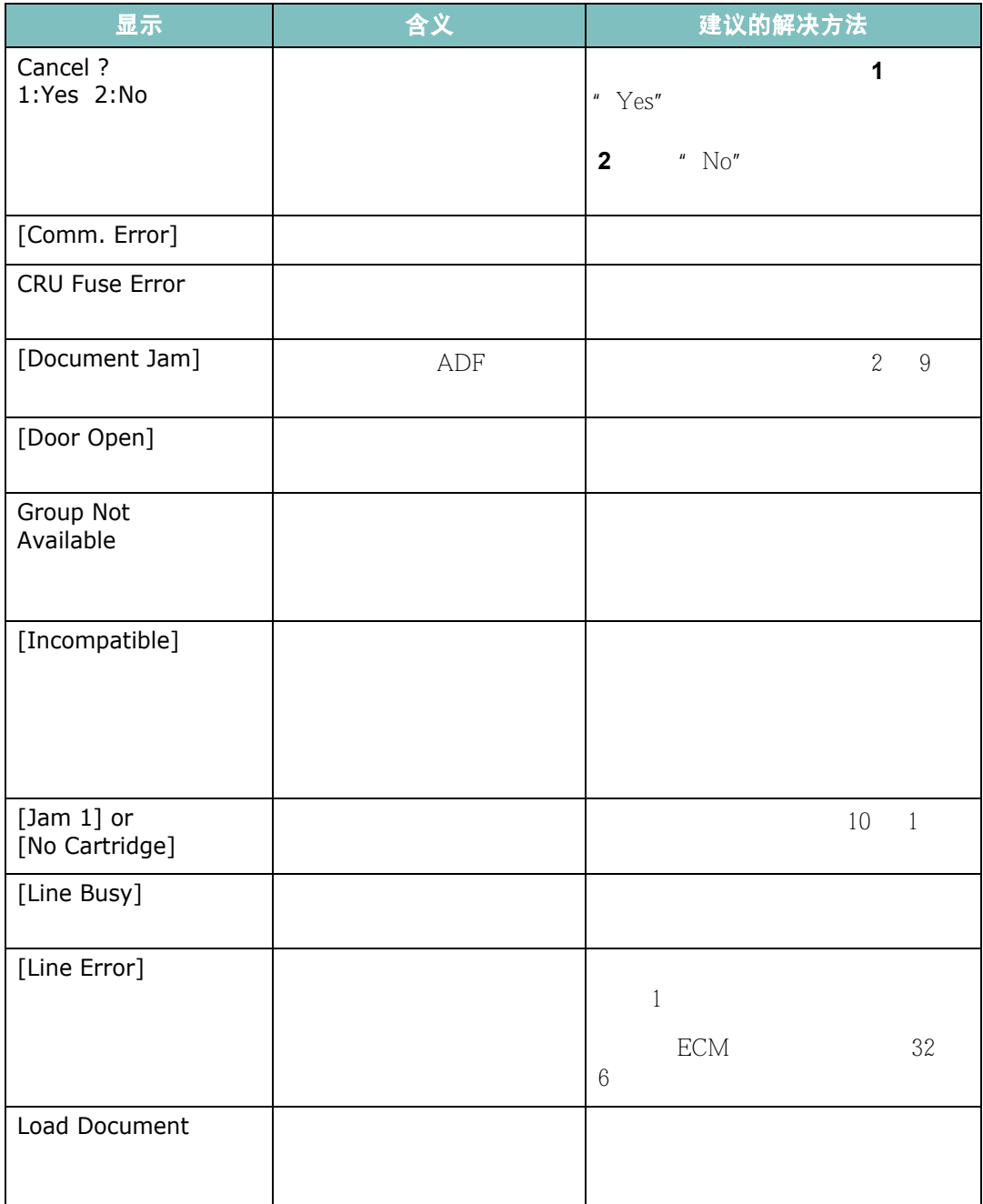

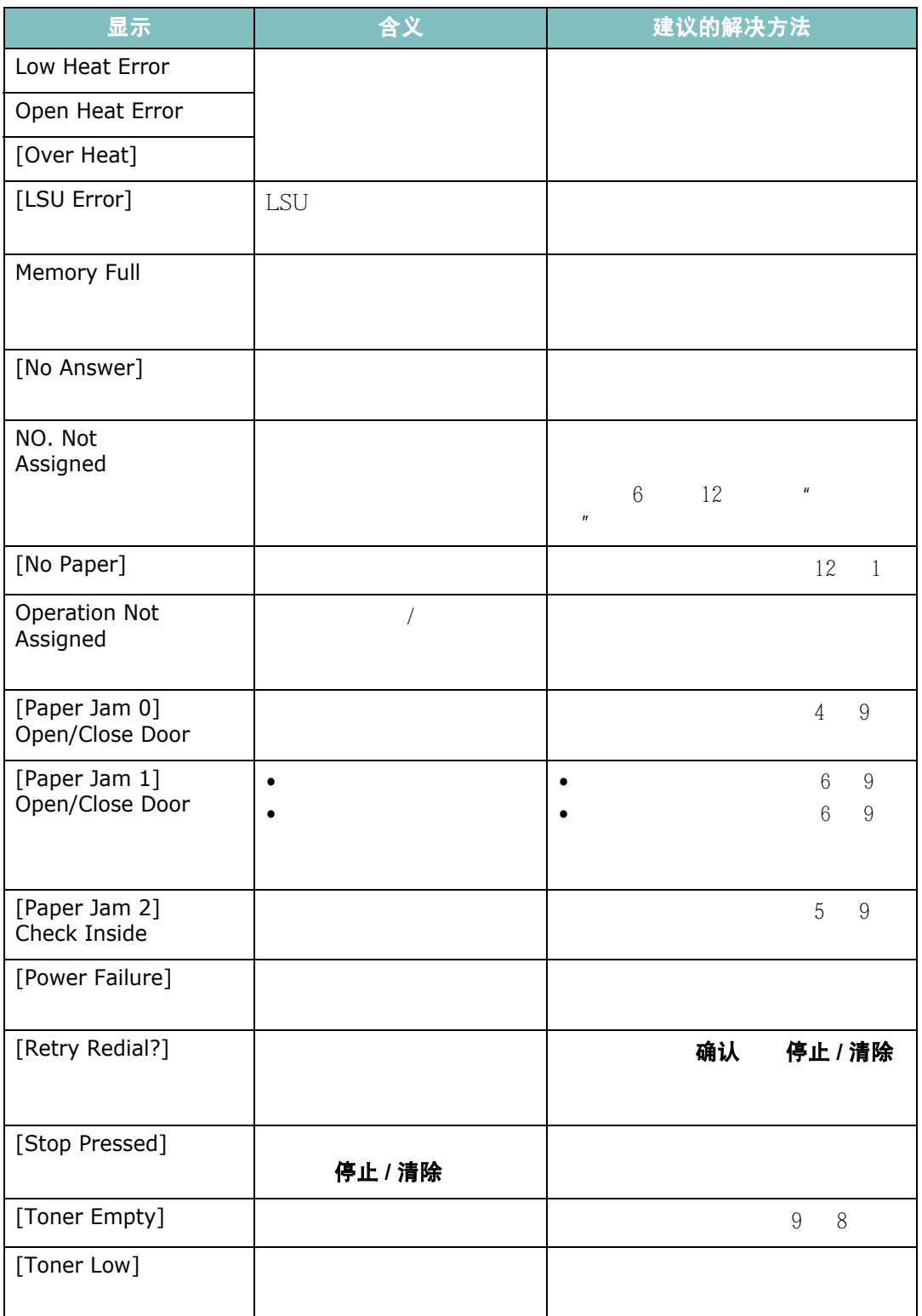

解决问题

#### <span id="page-182-0"></span>进纸问题

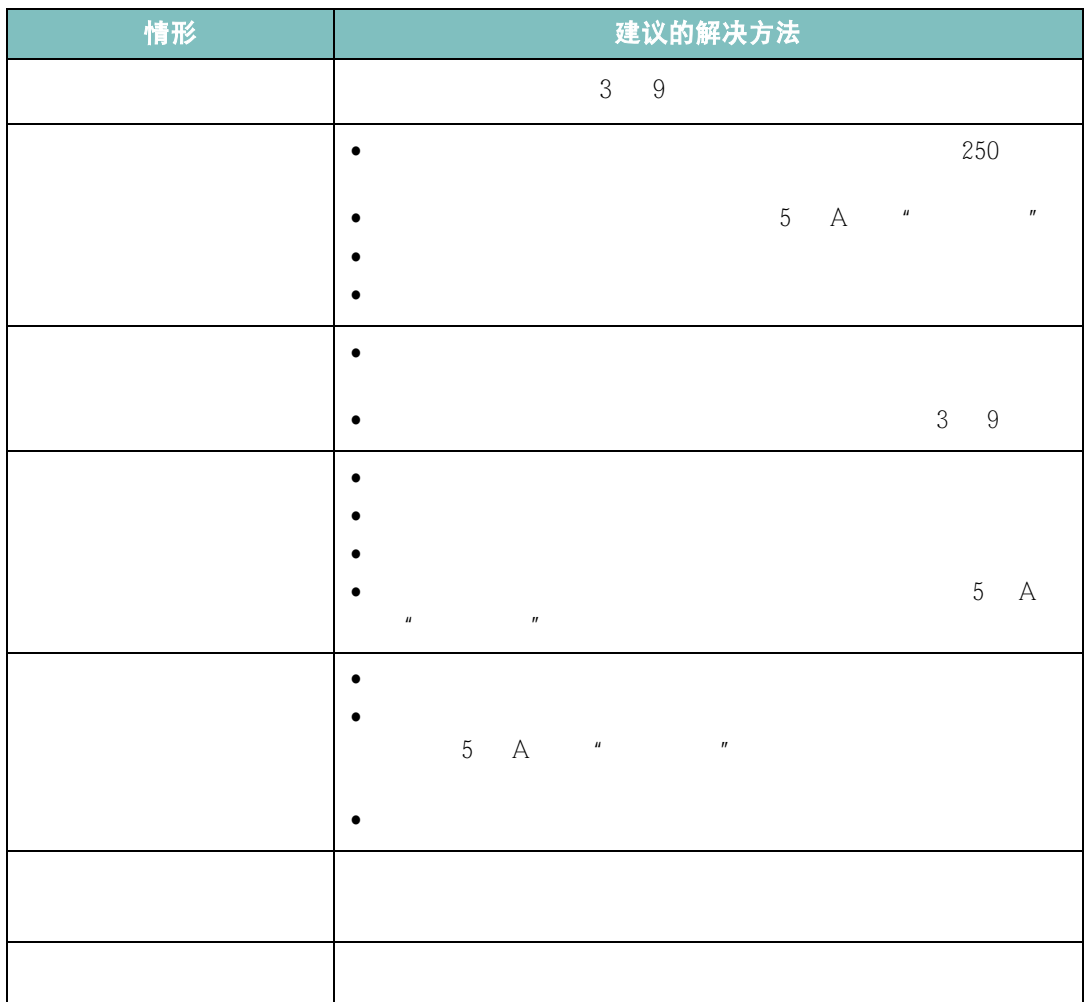

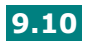

## <span id="page-183-0"></span>打印问题

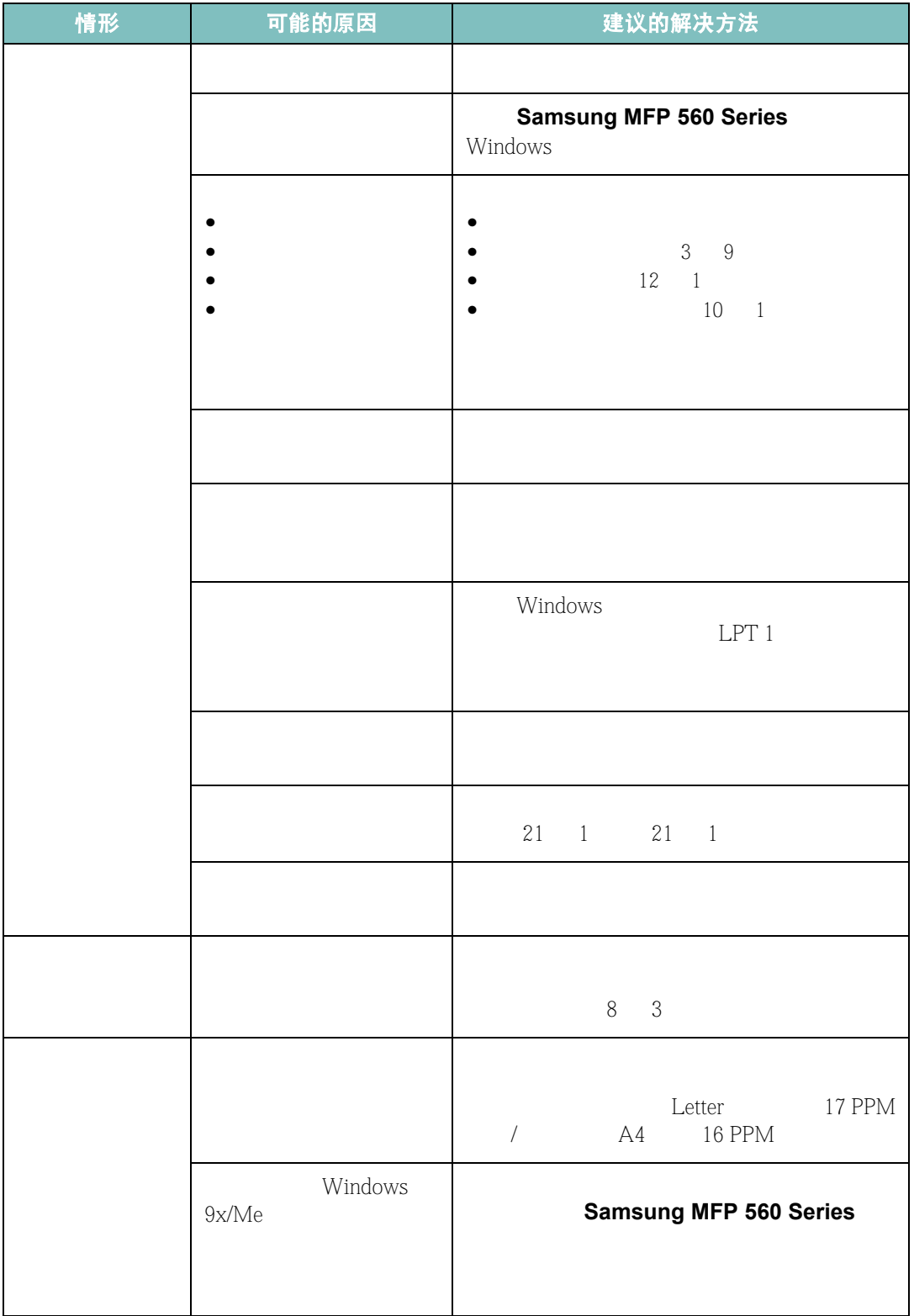

<span id="page-184-0"></span>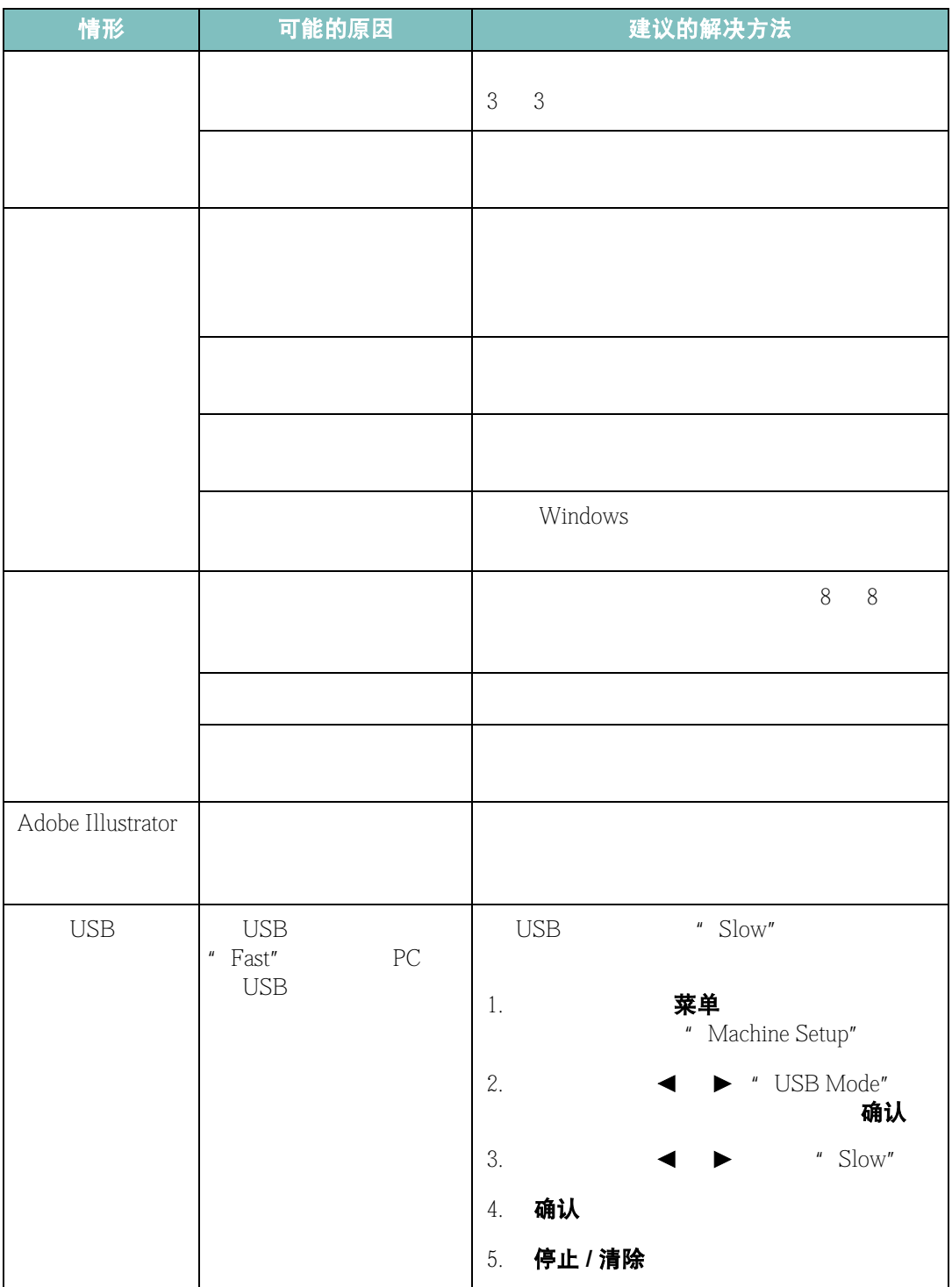

## <span id="page-185-0"></span>打印质量问题

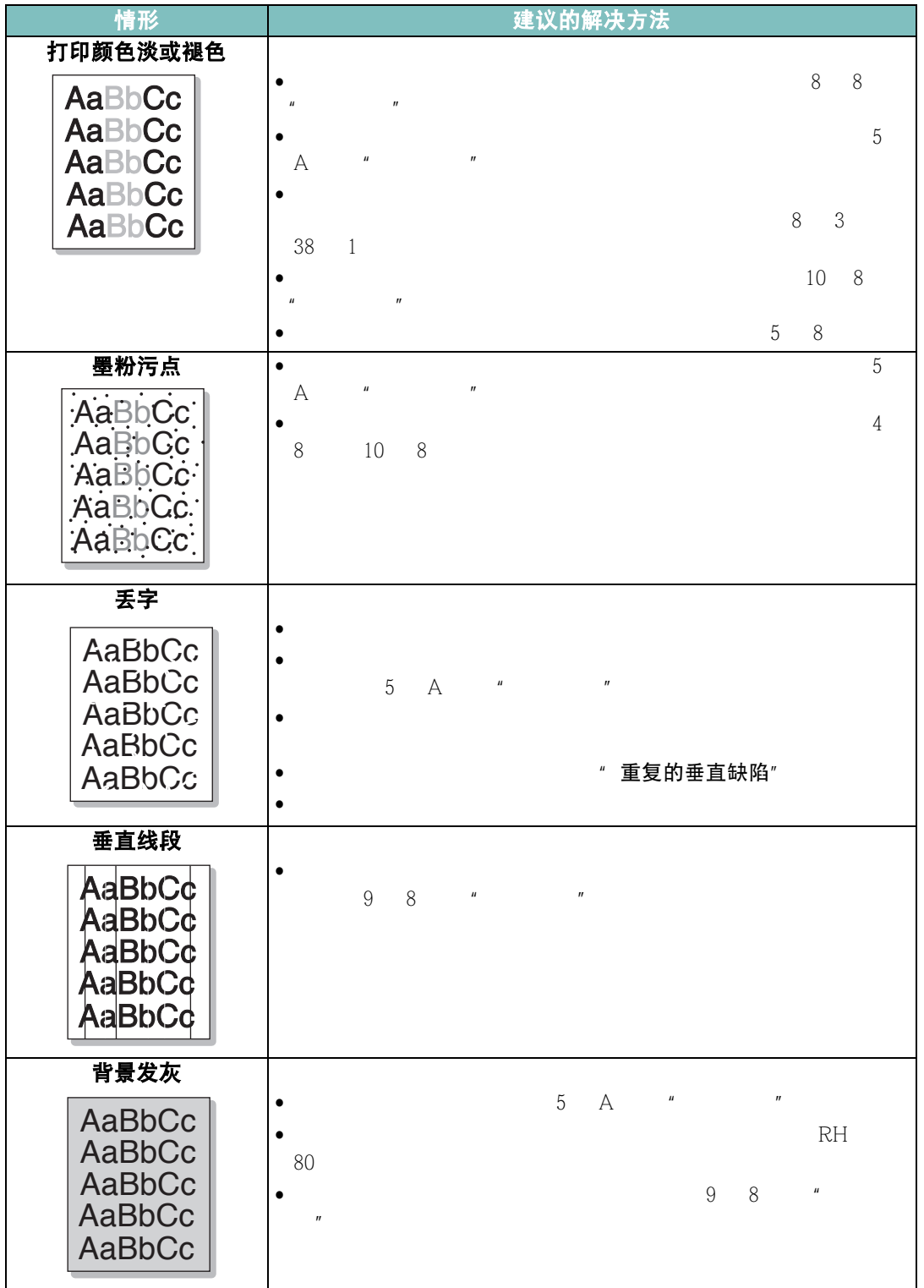

*9*

**9.13** 

<span id="page-186-0"></span>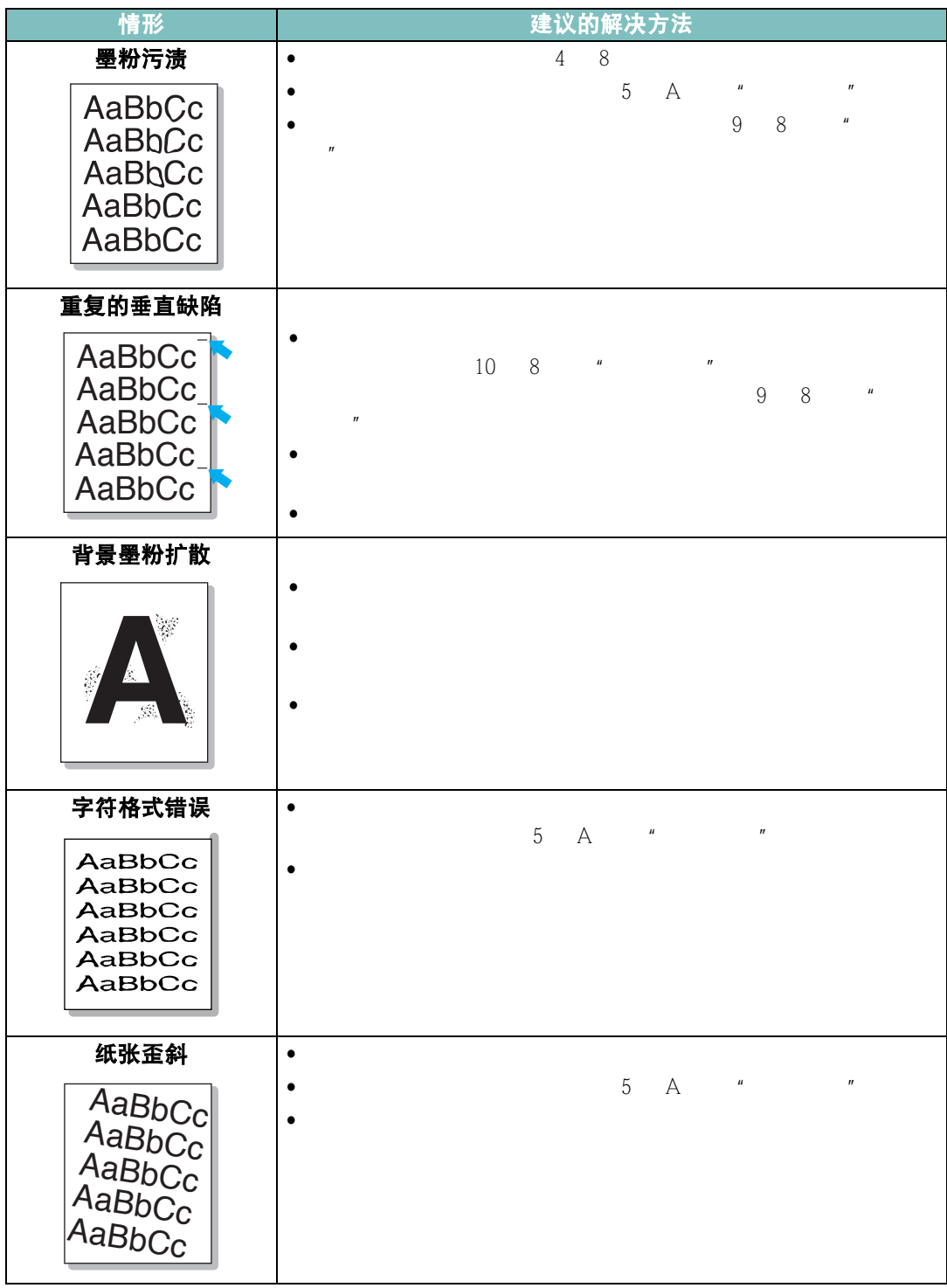

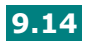

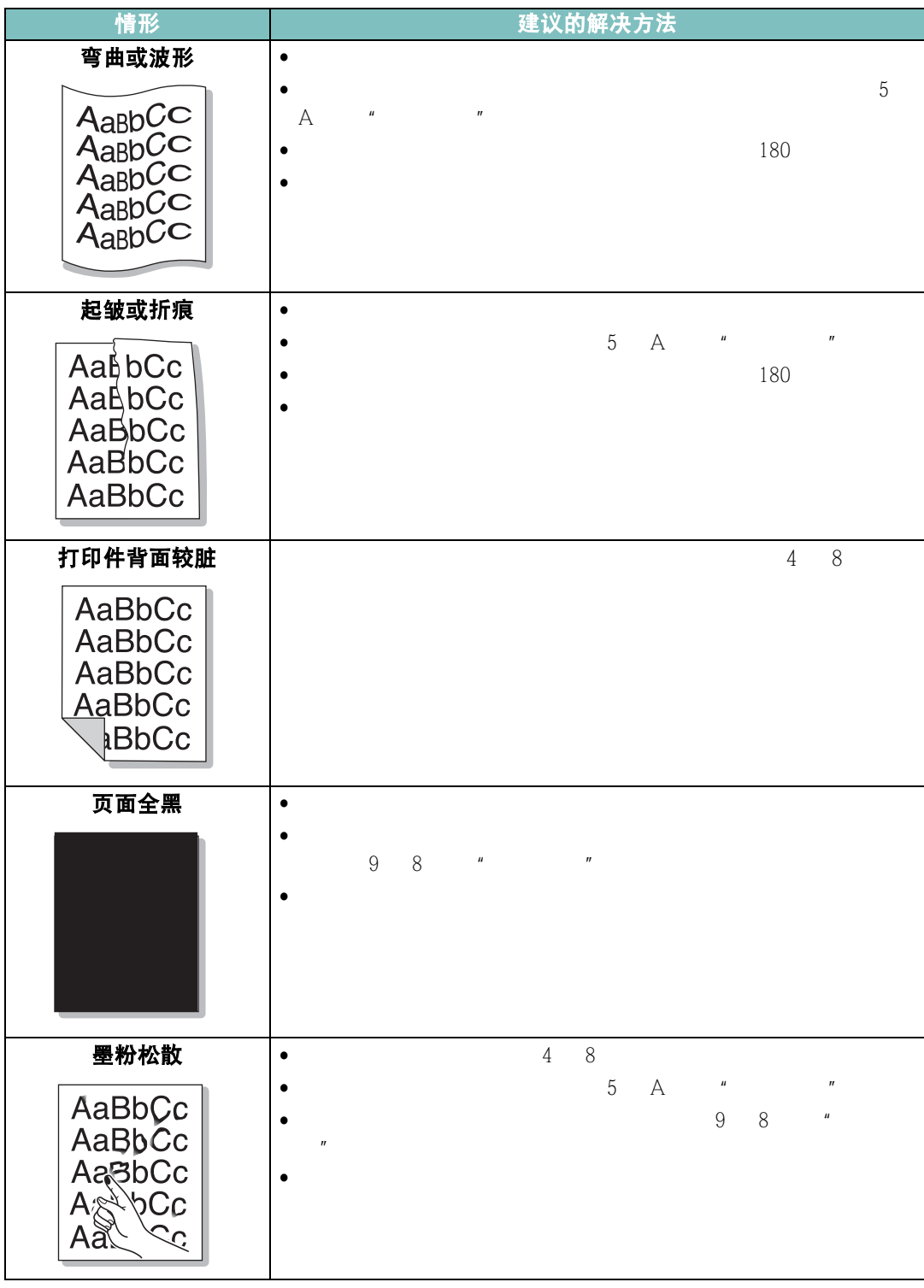

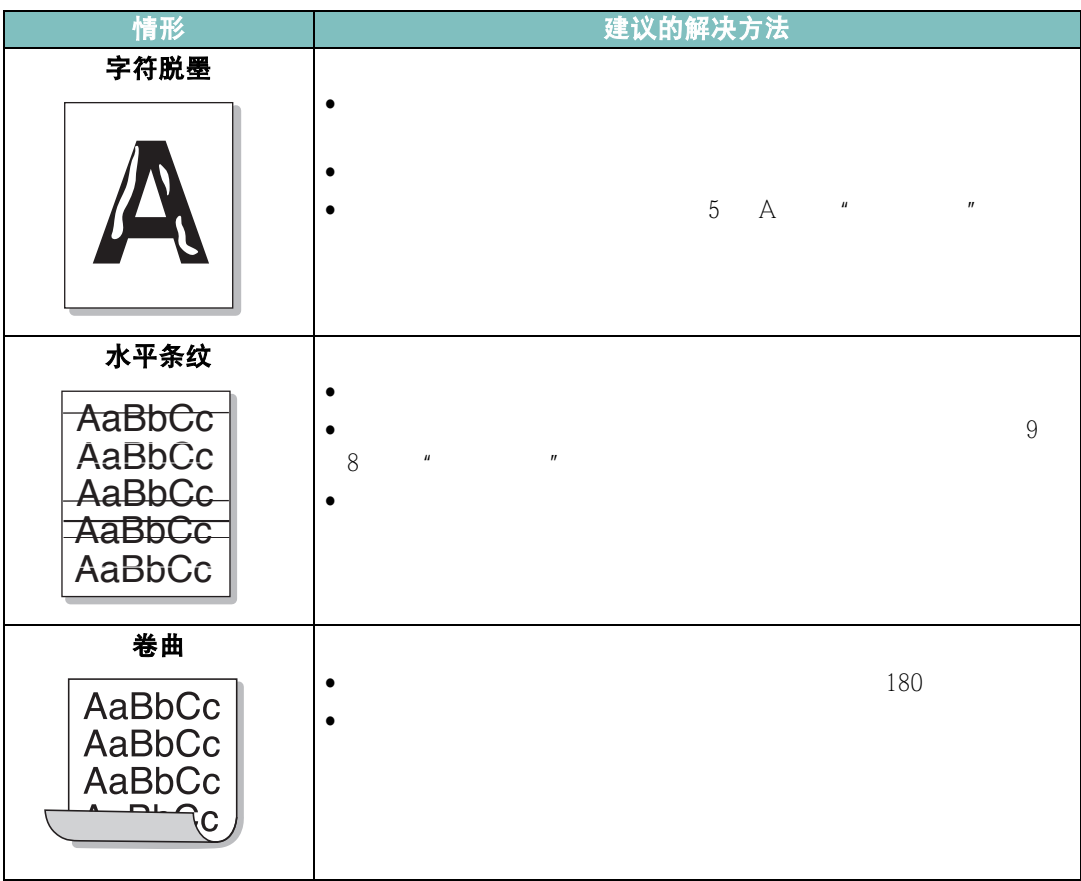

## <span id="page-188-0"></span>复印问题

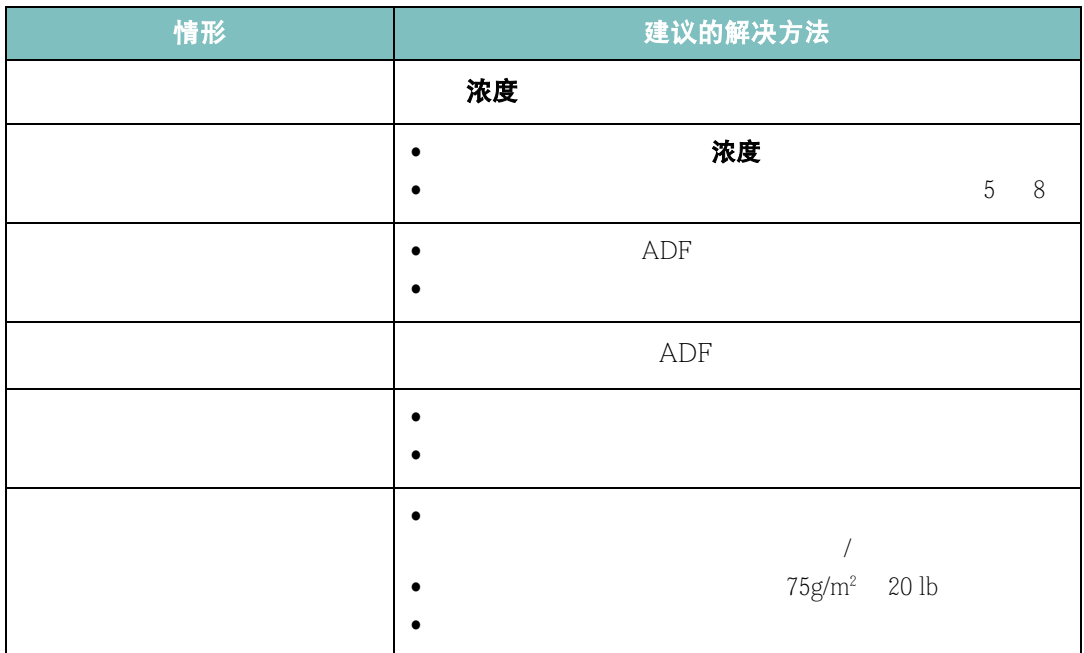

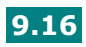

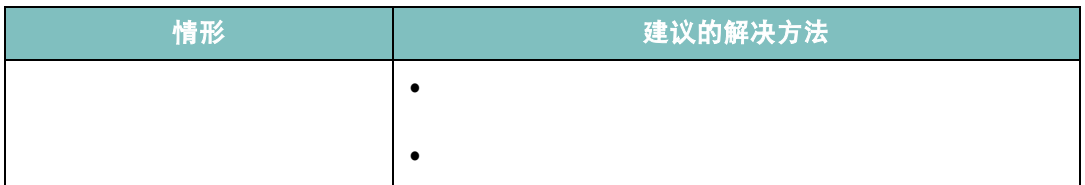

## <span id="page-189-0"></span>扫描问题

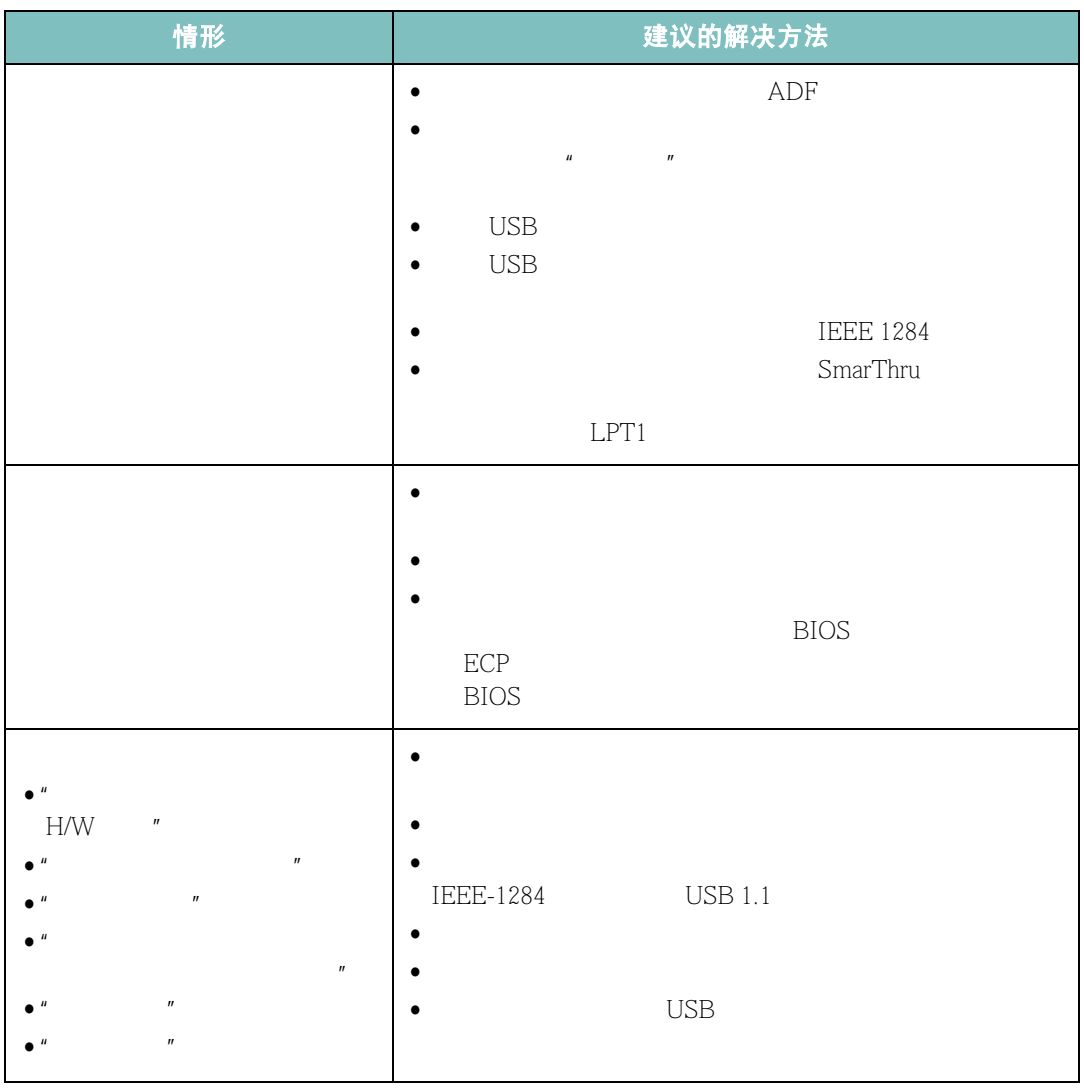

*9*

<span id="page-190-0"></span>传真问题

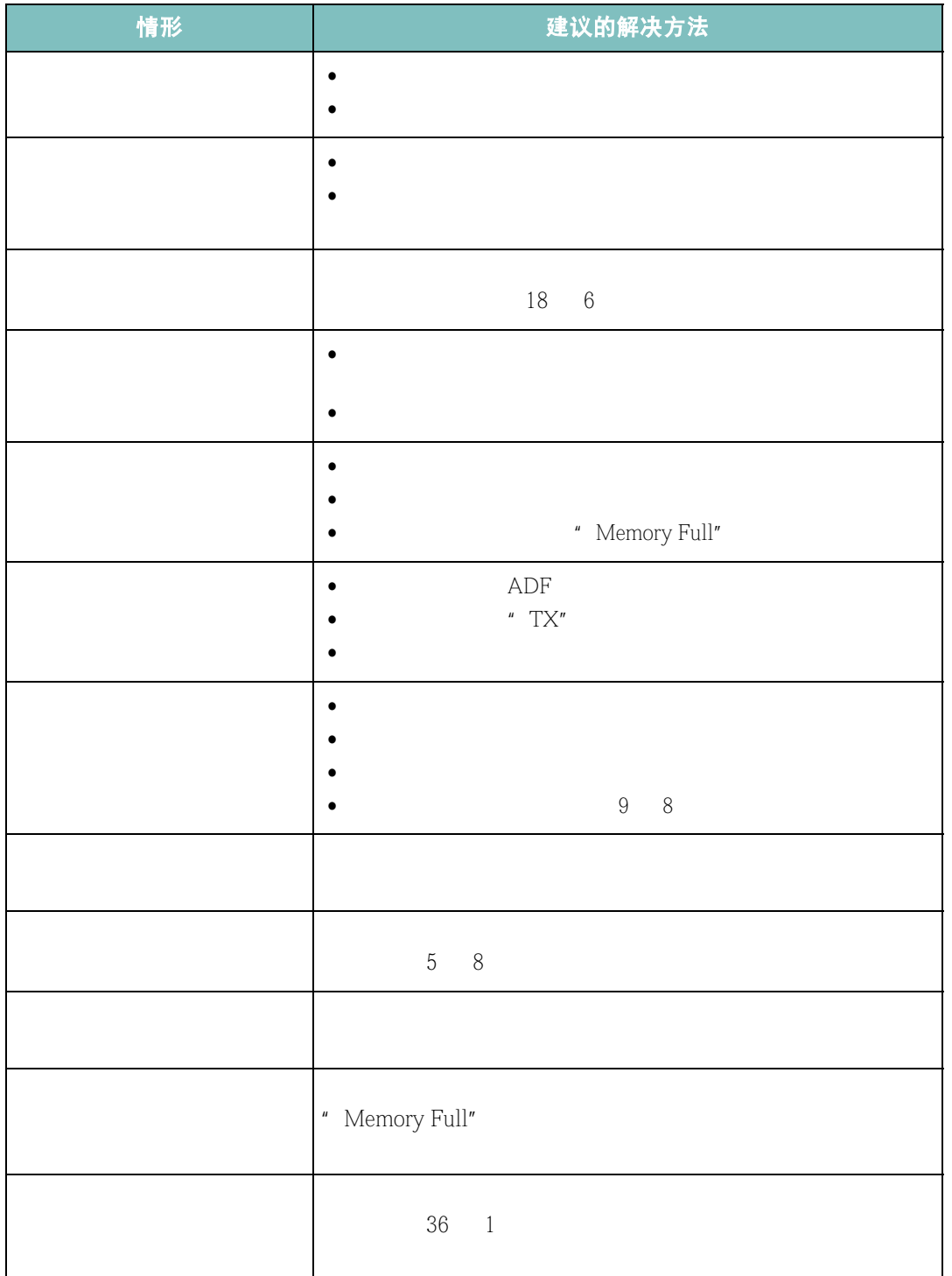

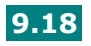

## <span id="page-191-0"></span>常见 **Linux** 问题

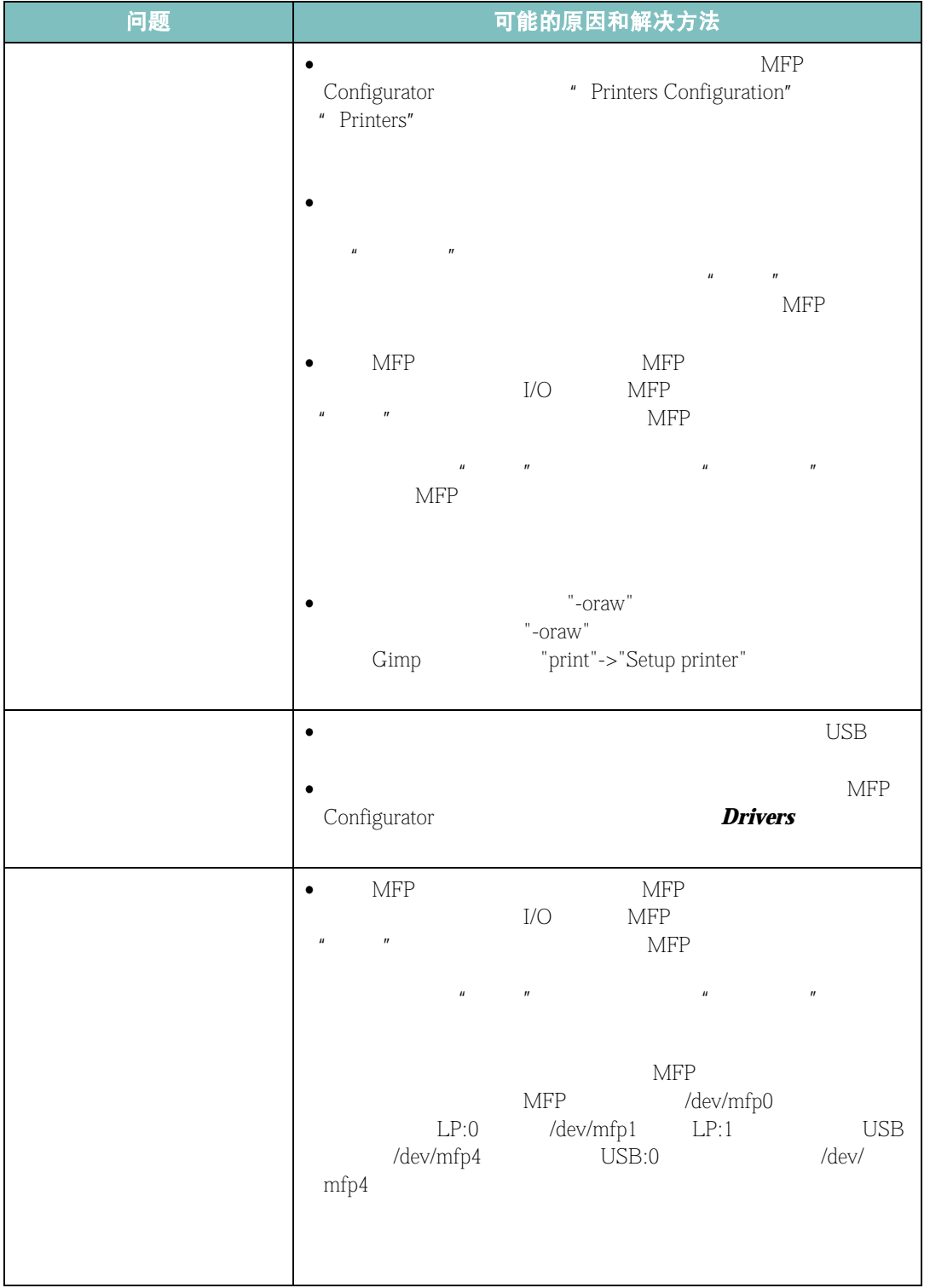

*9*

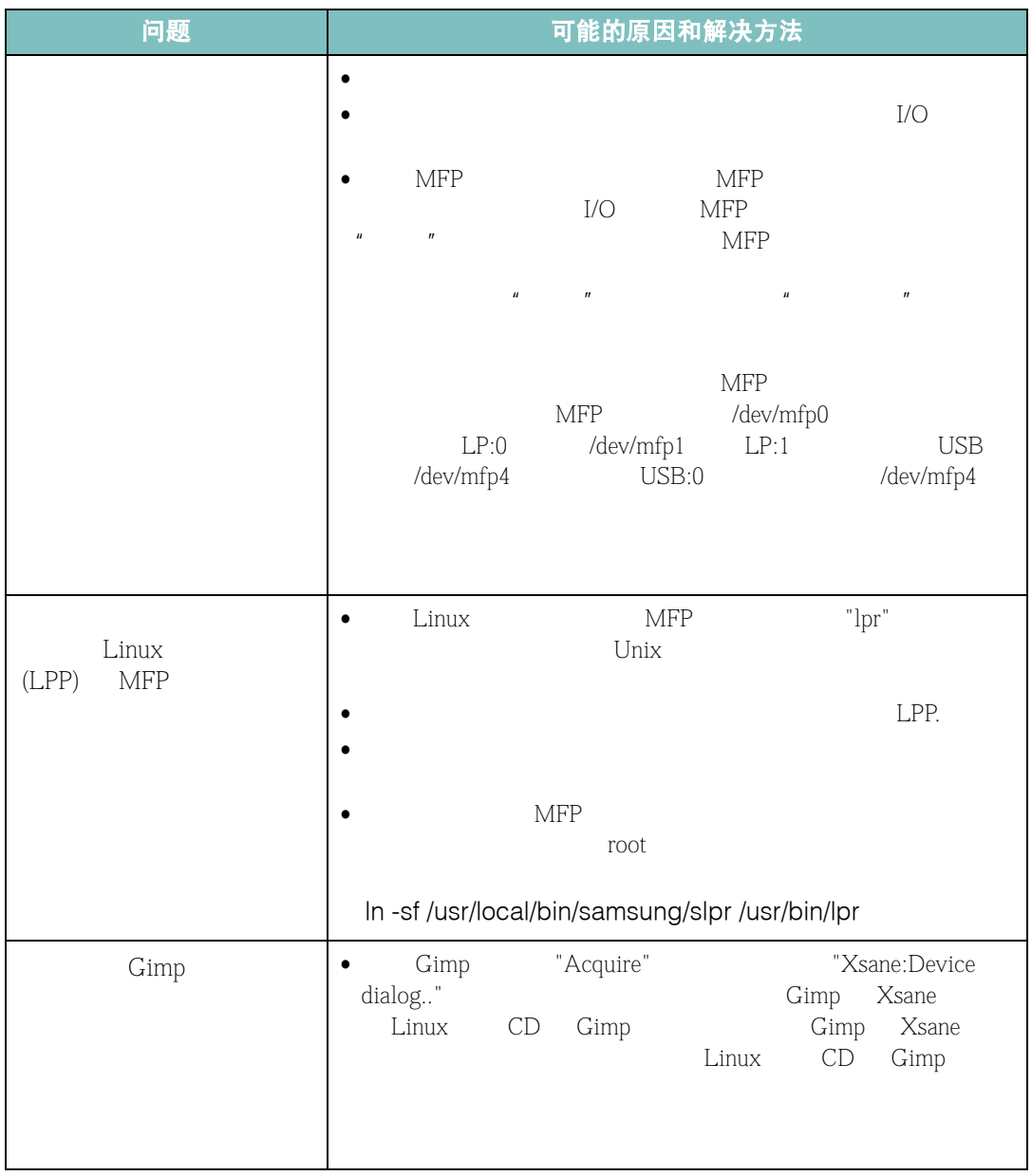

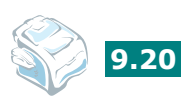

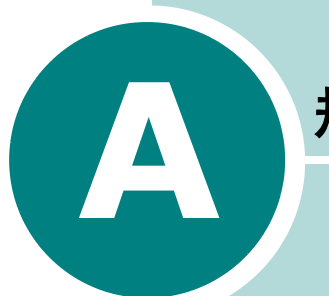

# 规格

- **•** [一般规格](#page-194-0)
- **•** [扫描仪和复印机规格](#page-195-0)
- **•** [打印机规格](#page-195-1)
- **•** [传真规范](#page-196-0)
- **•** [纸张规格](#page-197-1)

<span id="page-194-1"></span><span id="page-194-0"></span>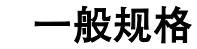

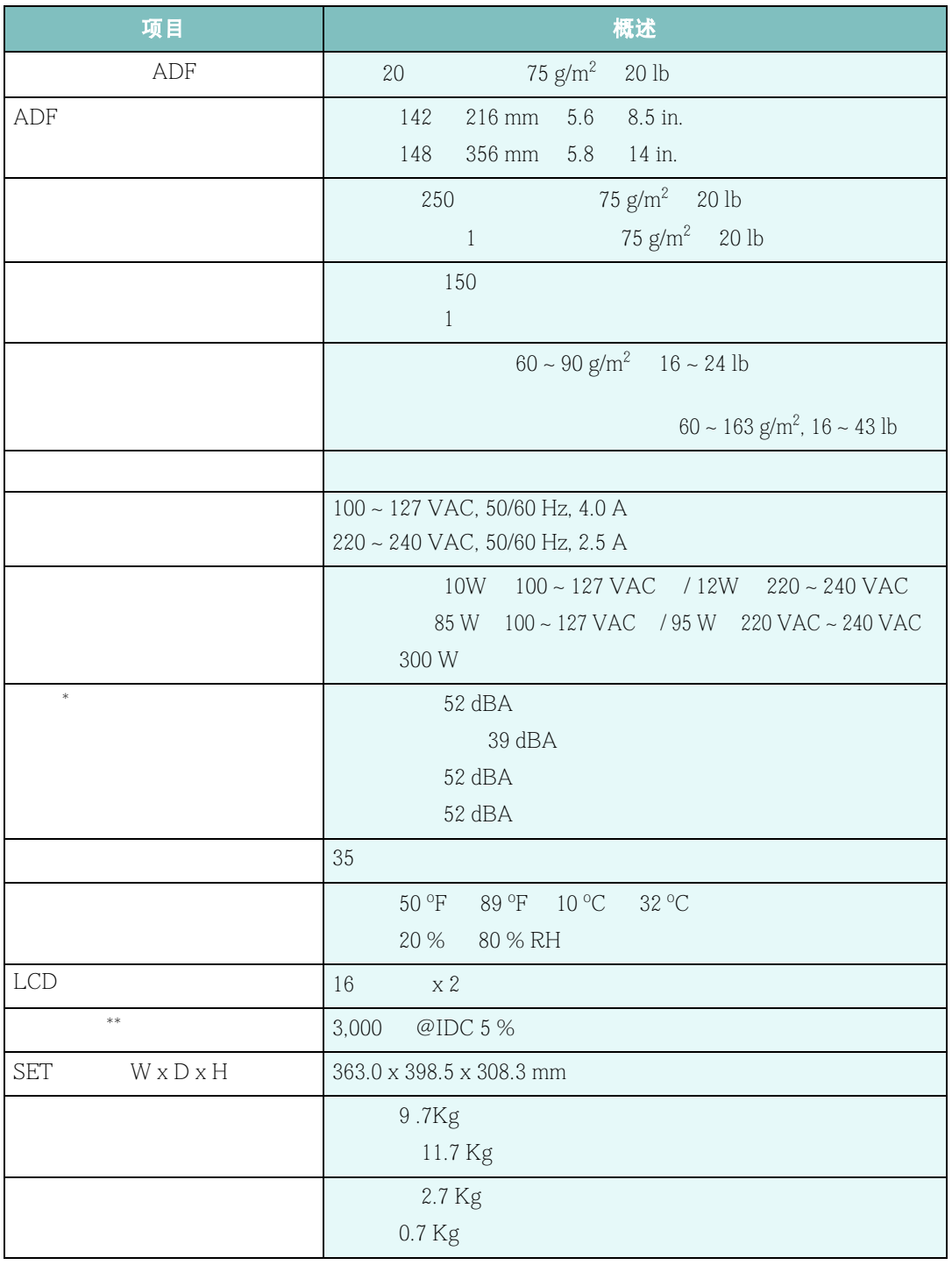

声音压力级别, *ISO7779*

\* \*\*

## <span id="page-195-3"></span><span id="page-195-0"></span>扫描仪和复印机规格

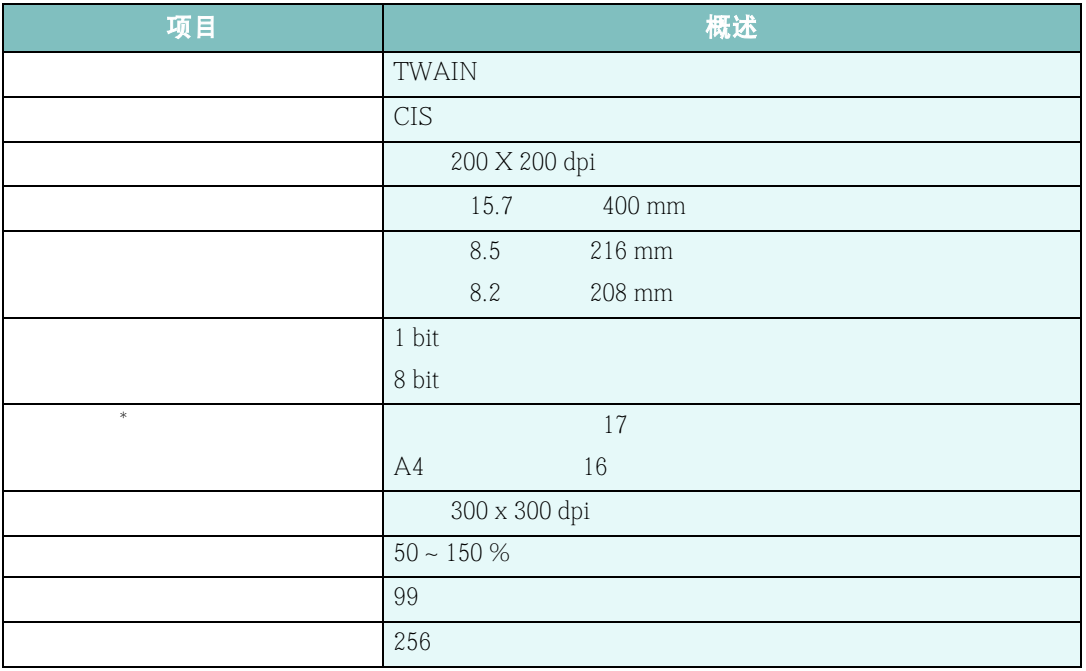

<span id="page-195-2"></span><span id="page-195-1"></span>打印机规格

\*

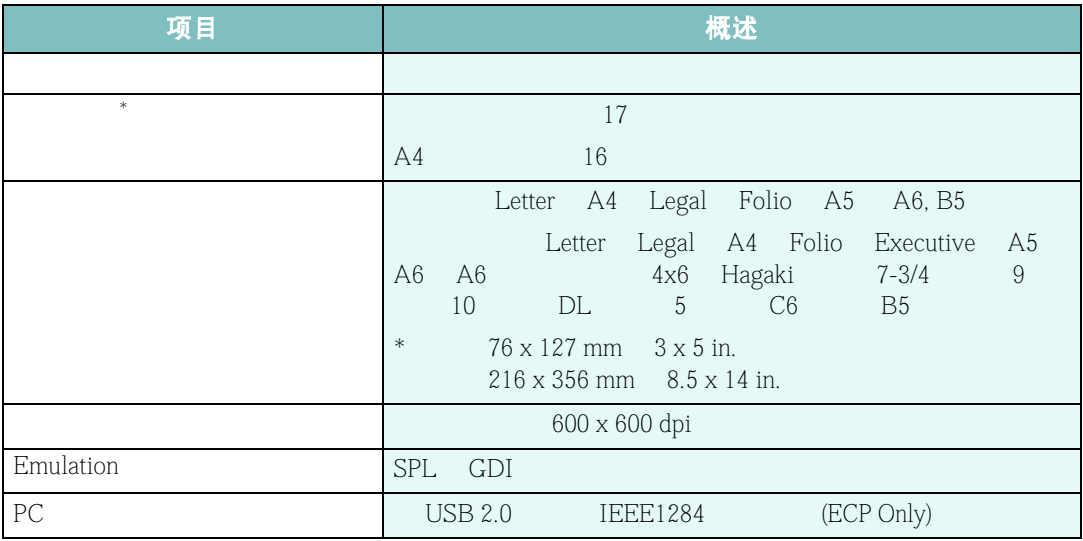

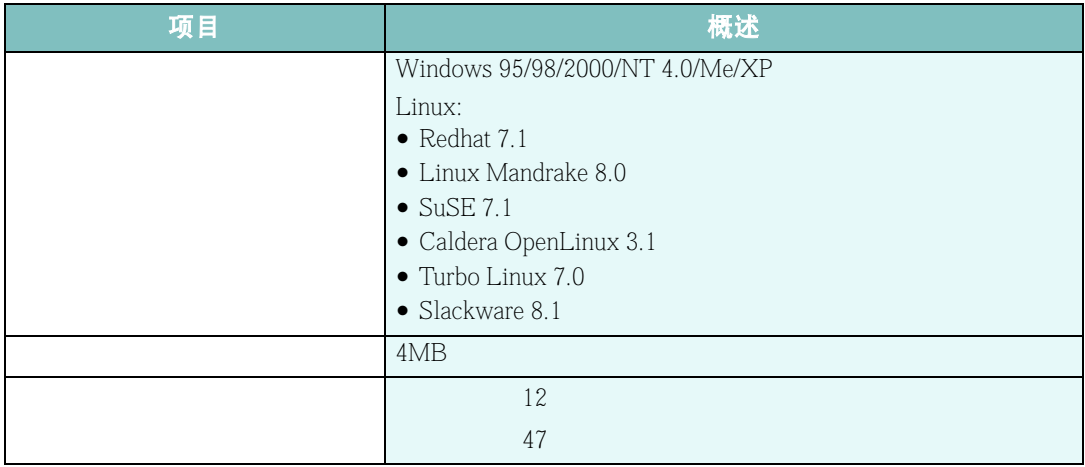

 $\ast$ 

## <span id="page-196-1"></span><span id="page-196-0"></span>传真规范

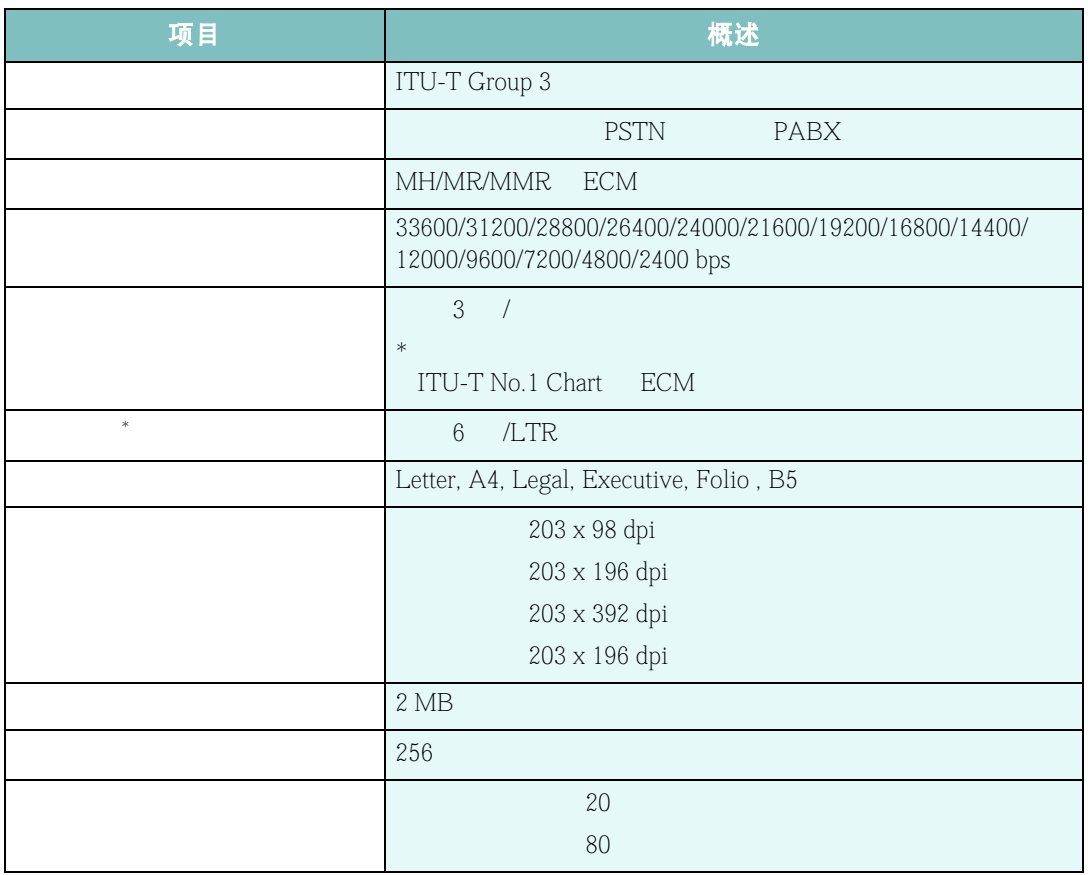

条件:标准分辨率 *, ITU-T No.1 Chart*

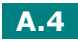

\*

## <span id="page-197-1"></span><span id="page-197-0"></span>纸张规格

#### 概述

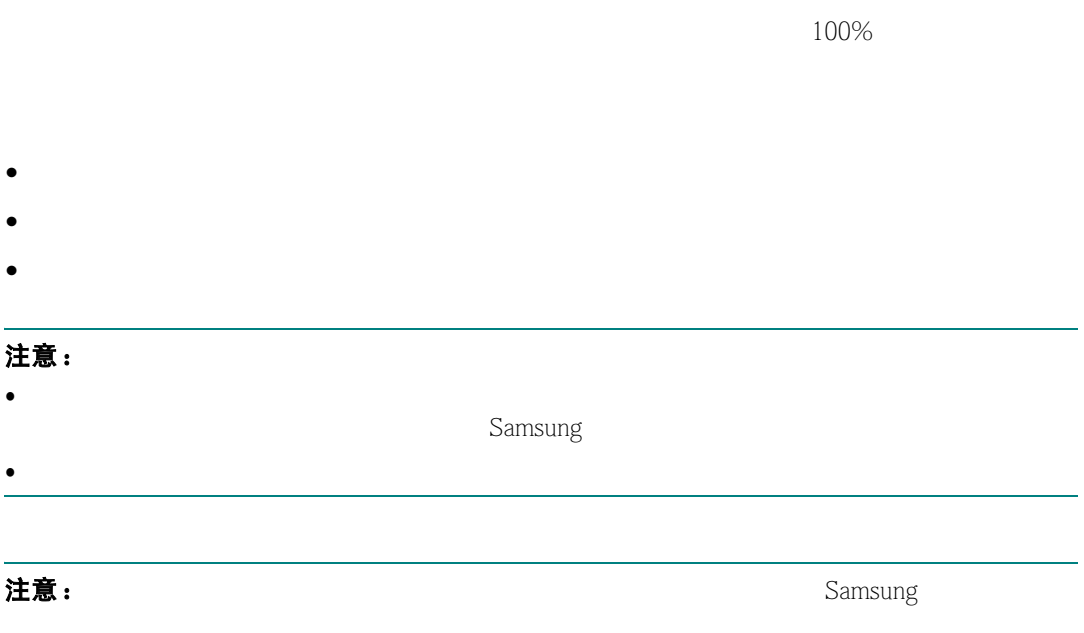

## 支持的纸张大小

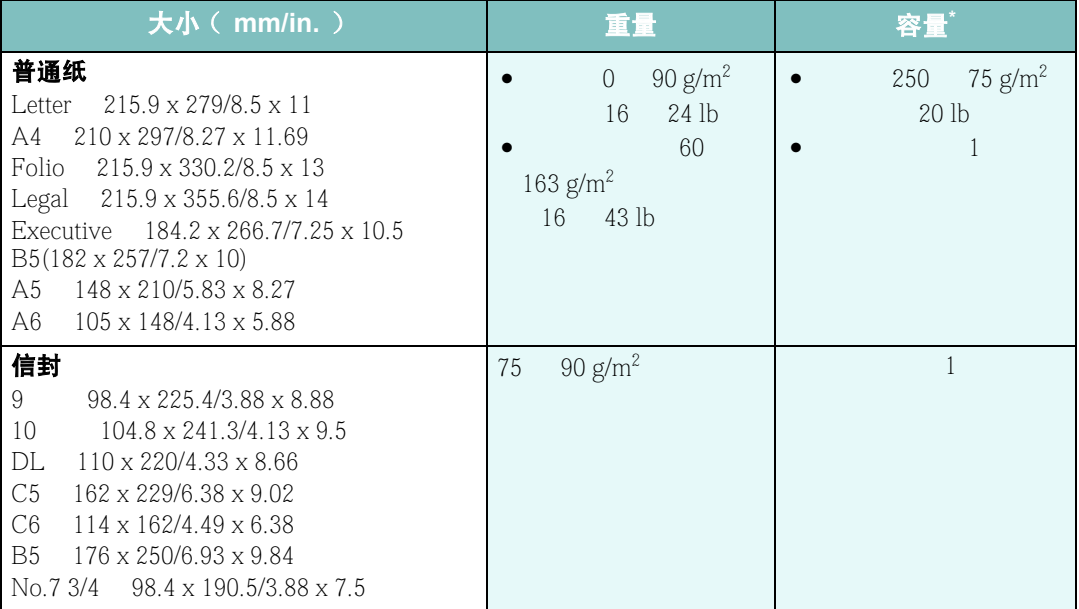

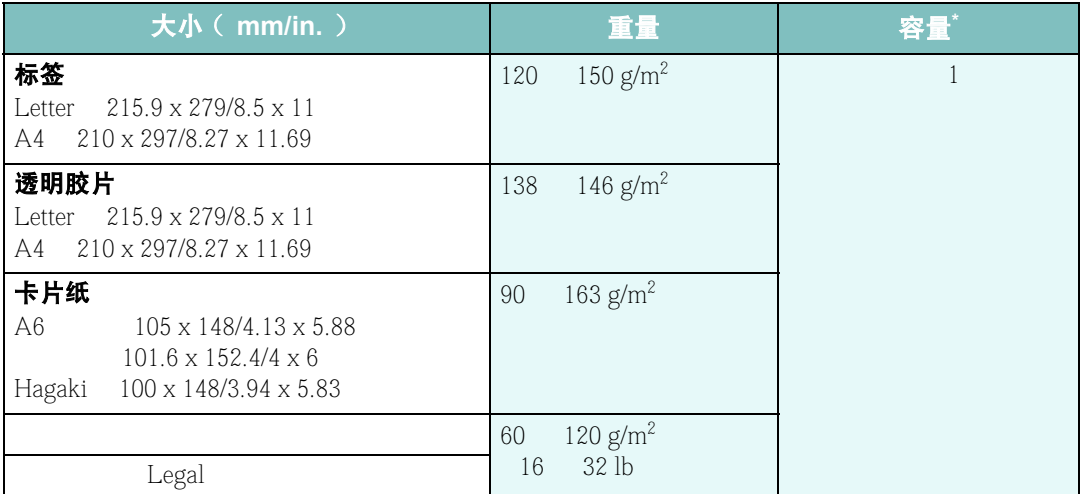

#### **\*** 容量随打印材料的重量和厚度以及环境条件而变化。

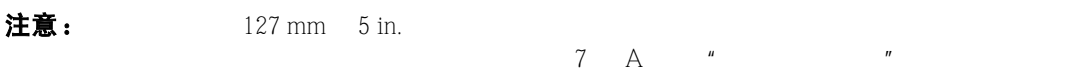

## 使用纸张的原则

 $75 \text{ g/m}^2$  20 lb

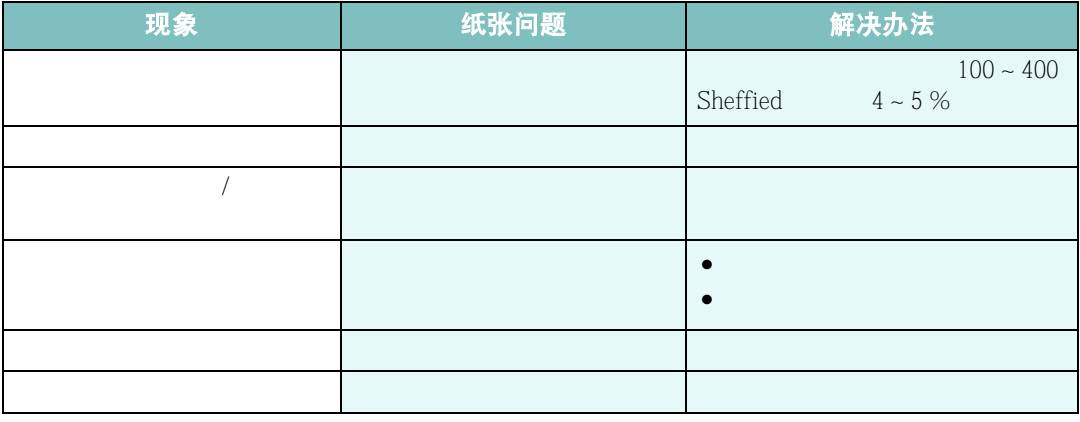

#### 注意:

- 不要使用用低温油墨打印的信纸,例如那些在某些类型的热熔印刷过程中使用的纸。
- $\bullet$
- $\bullet$  and  $\bullet$  and  $\bullet$ 
	- $0.1$   $200 °C$   $392 °F$

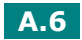

#### 纸张规格

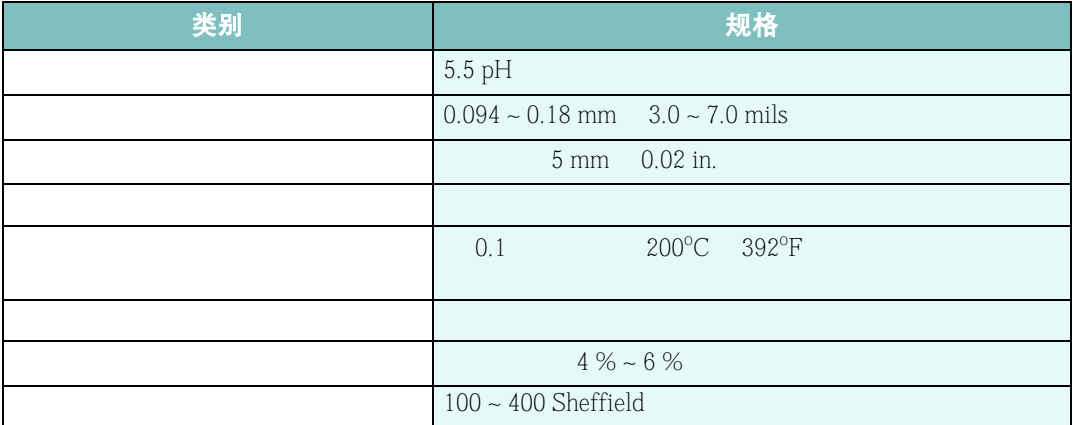

## 出纸能力

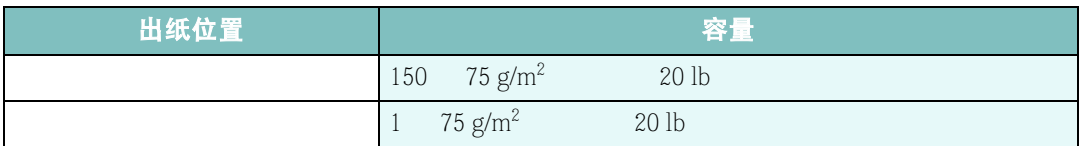

## <span id="page-199-0"></span>纸张存放环境

 $\sim$  3

75<sup>o</sup>

Fig. 45 % 55 %

• 纸张存放温度应为室温或接近室温。

• 空气不能太干或太潮。

 $20 \t 24^{\circ}$ C 68

## 信封

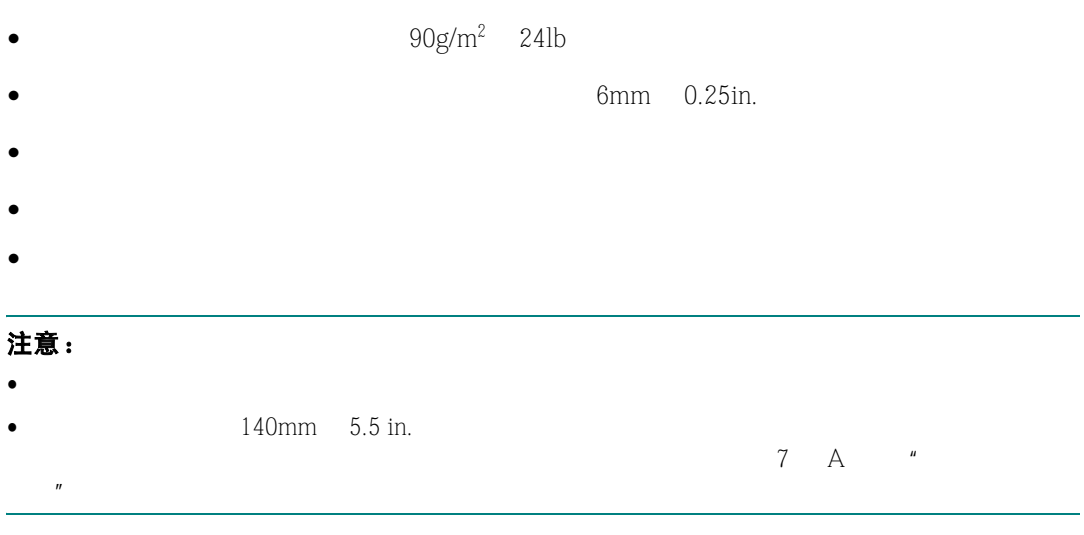

• 存放打开包装的纸张的最佳方法是用一个防潮包装重新将纸张紧紧地包起来。如果机器环

#### 有双面封口的信封

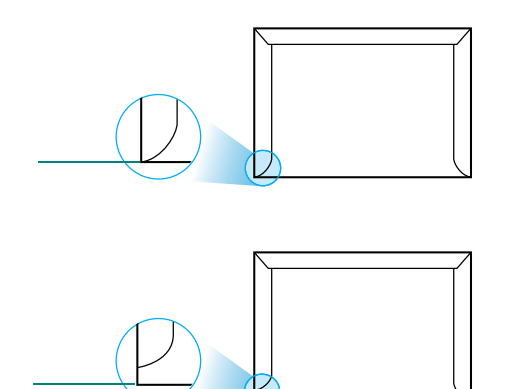

#### 带有粘性封条或封盖的信封

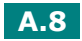

#### 信封的边距

#10 DL

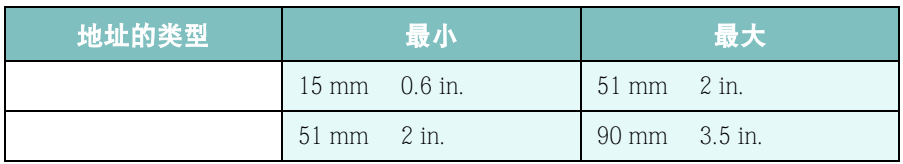

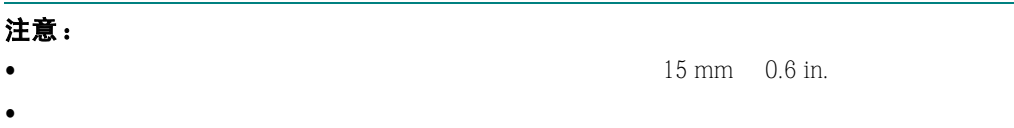

#### 信封的保管

#### 标签

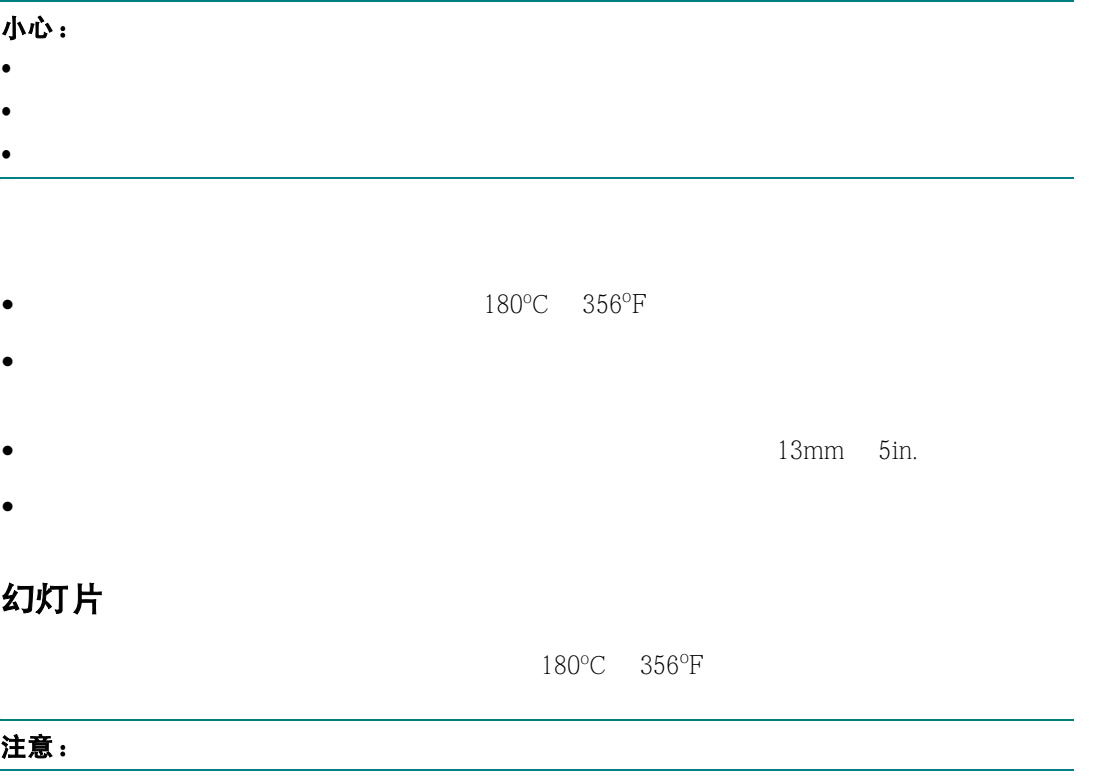

规格 **A.9**

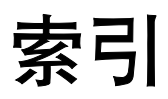

## **A**

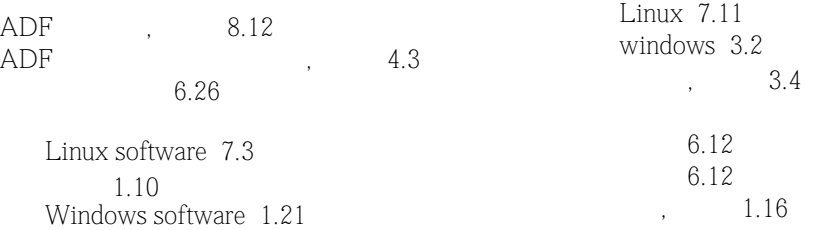

#### **B**

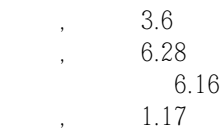

## **C**

 $, \qquad 2.4$  $, \qquad 2.4$ 错误信息 [9.8](#page-180-0)

## **D**

[6.28](#page-132-0) Windows [3.2](#page-68-0) Linux [7.11](#page-151-0) [3.12](#page-78-0) 电话簿列表 [6.18](#page-122-1) 海报 [3.14](#page-80-0) [3.13](#page-79-0) 使用覆盖 [3.18](#page-84-0) 水印 [3.15](#page-81-0) [3.10](#page-76-0) 打印分辨率 [3.9](#page-75-0)  $\mathcal{L}_{\text{max}}$  ,  $\mathcal{L}_{\text{max}}$ Linux [7.4](#page-144-0) Windows [1.21](#page-37-0)

#### **F**

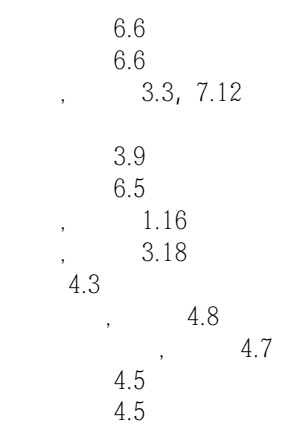

#### **G**

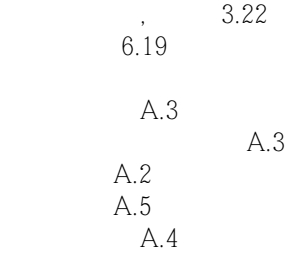

#### **H**

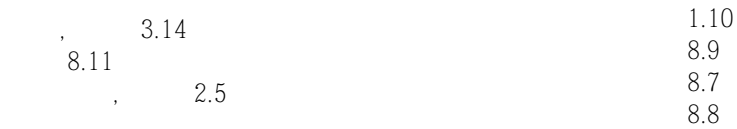

#### **J**

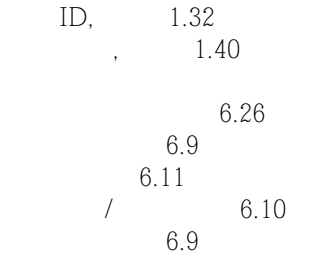

## **K**

控制面板 [1.6](#page-22-0)

## **L**

Linux

常见问题 [9.19](#page-191-0) 打印 [7.11](#page-151-2)  $, 7.4$  $, 7.4$ 扫描 [7.13](#page-153-0) 并行 [1.17](#page-33-1) 电话线 [1.16](#page-32-2) 分机 [1.16](#page-32-3) 交流电源 [1.18](#page-34-0)

#### **R**

 $1.35$ 

#### **M**

 $MFP$ , Linux [7.4](#page-144-0) Windows [1.21](#page-37-0)

# **N**

 $, 8.2$  $, 8.2$ 

# **P**

 $\,$ 

 $,$  [3.6](#page-72-1)

## **Q**

文件 [9.2](#page-174-1) 纸张 [9.3](#page-175-1)  $,$  [2.4](#page-60-1) 内部 [8.4](#page-162-0) 扫描设备 [8.5](#page-163-0) 外部 [8.3](#page-161-0) [8.10](#page-168-0) 打印 [3.5](#page-71-0) 扫描 [5.5](#page-103-0) 预定传真 [6.25](#page-129-0) 传真 [6.6](#page-110-2)

#### **S**

SmarThru 安装 [1.21](#page-37-0) 卸载 [1.30](#page-46-0) Linux [7.13](#page-153-0) Windows [5.2](#page-100-0)  $\, \cdot \quad \quad \frac{1.39}{\,}$  $\, \cdot \quad \quad \frac{1.39}{\,}$  $\, \cdot \quad \quad \frac{1.39}{\,}$  $, \qquad 1.38$  $, \qquad 1.38$ 声音 , 设置 [1.37](#page-53-0)  $, 3.13$  $, 3.13$  $, \t 3.15$  $, \t 3.15$ 搜索电话簿 [6.17](#page-121-0) [6.14](#page-118-0) [6.13](#page-117-0)  $/$ 打印 [3.12](#page-78-0) 复印 [4.6](#page-96-0)

## **T**

TWAIN, [5.6](#page-104-0) 添加文件 [6.24](#page-128-0)  $, \qquad 1.9$  $, \qquad 1.9$ 通知墨粉不足 [8.10](#page-168-1)  $\,$ ,  $\,$  [3.8](#page-74-2)

#### **W**

USB 连接 [1.17](#page-33-0)  $, 9.12$  $, 9.12$  $\,$ , [3.22](#page-88-1) , [9.2](#page-174-1)  $1.12$ 准备 [4.2](#page-92-0)  $\mathcal{R}$ 错误信息 [9.8](#page-180-1) 打印 [9.11](#page-183-0) 打印质量 [9.13](#page-185-0) [9.16](#page-188-0) 进纸 [9.10](#page-182-0) Linux [9.19](#page-191-0) 扫描 [9.17](#page-189-0) 传真 [9.18](#page-190-0)

## **X**

 $, 8.10$  $, 8.10$ 

 $MFP$ Linux [7.5](#page-145-0)

Windows [1.29](#page-45-0) SmarThru [1.30](#page-46-1) 远程控制面板 [1.29](#page-45-1)

#### **Y**

 $6.23$ [6.20](#page-124-0) 2.14 [1.31](#page-47-0) 遥控 [6.23](#page-127-1) 音量 , 调整 扬声器 [1.37](#page-53-1) 振铃 [1.37](#page-53-2)  $6.22$ 远程控制面板 [6.33](#page-137-0)

#### **Z**

纸量指示器 [2.7](#page-63-0)  $, 6.9$  $, 6.9$  $\mathcal{A}$  ,  $\mathcal{A}$ 打印 [3.7](#page-73-0), [7.12](#page-152-0) 手动进纸器 [2.10](#page-66-0) 纸盒 [1.36](#page-52-0)  $,$  [3.8](#page-74-0), [7.12](#page-152-0) 纸张类型 [2.2](#page-58-0)  $\mathcal{L}_{\mathcal{A}}$ [3.8](#page-74-3), [7.12](#page-152-0) 手动进纸器 [2.10](#page-66-1) 纸盒 [1.36](#page-52-1)  $, 9.3$  $, 9.3$  $, \qquad 3.7$  $, \qquad 3.7$ 纸张准则 [2.3](#page-59-0) [6.7](#page-111-0) [6.7](#page-111-1) ,  $\mathcal{L}_{\text{max}}$  ,  $\mathcal{L}_{\text{max}}$ 高级设置 [6.30](#page-134-0)  $6.2$ 手动进纸器中 [2.8](#page-64-0) 在纸盒中 [1.12](#page-28-0) 装纸容量 [2.2](#page-58-1) [6.12](#page-116-3) [6.13](#page-117-1) [6.15](#page-119-0) [6.7](#page-111-0) 字符 , 输入 [1.33](#page-49-0) [6.16](#page-120-0) [6.17](#page-121-1) 设置 [6.15](#page-119-1)

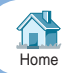